# X.25 PROTOCOL **APPLICATION PROGRAM**

Stategorie which we have

His began char which goals

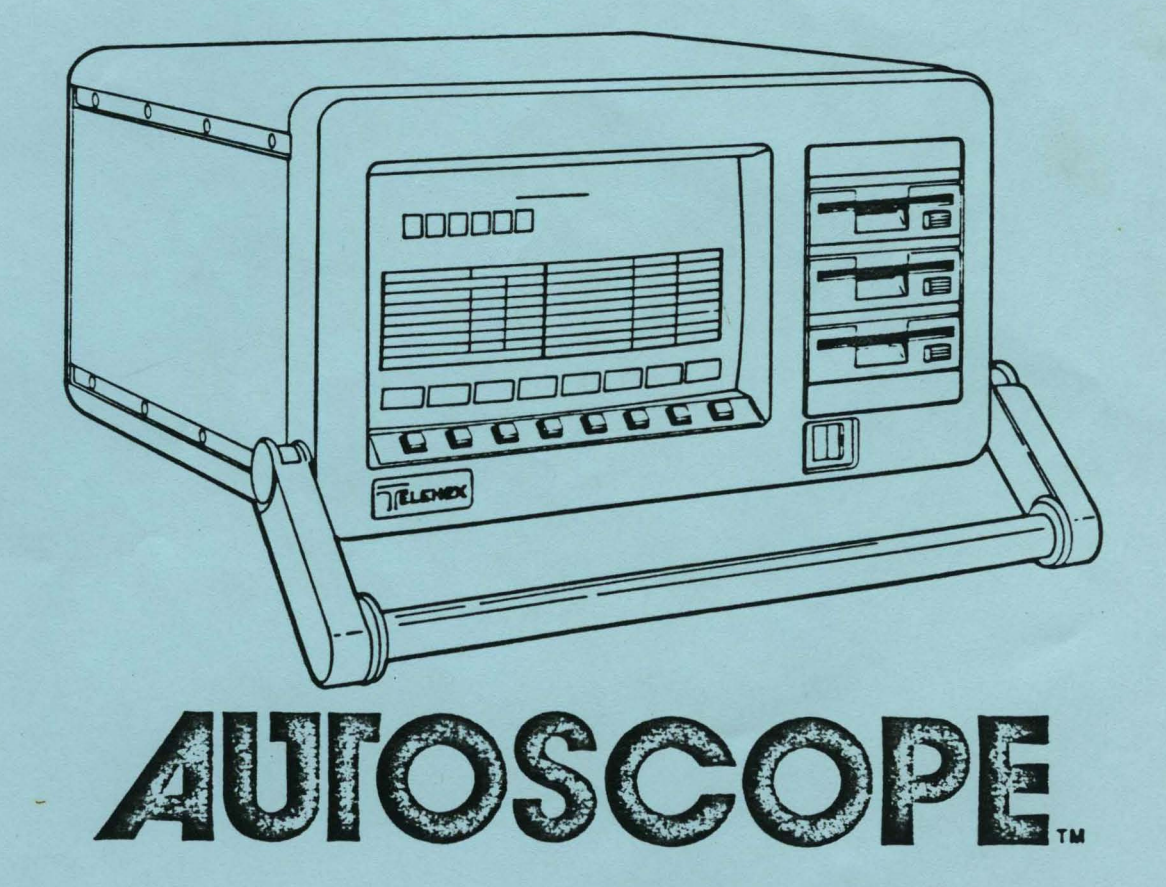

9101767-001-00 MARCH 1986

## X.25 PROTOCOL **APPLICATION PROGRAM**

10 TAN 선거 사진의 그의 무대한 것 같아.<br>기타

20 - 10 Piece

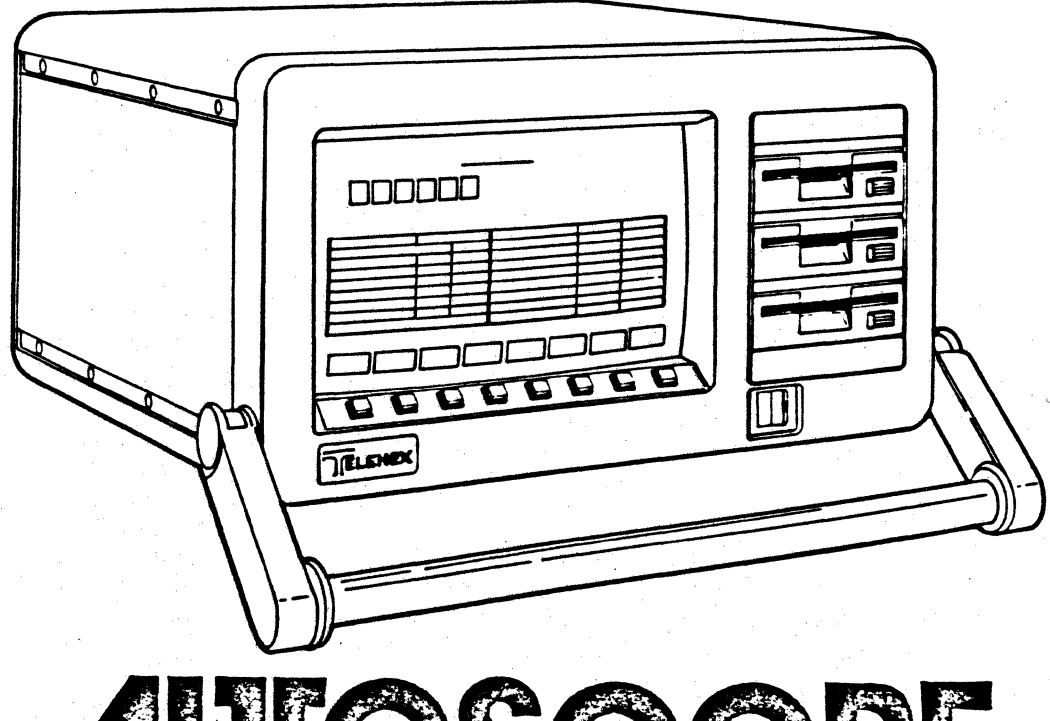

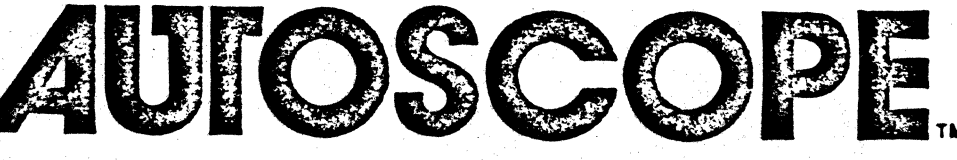

9101767-001-00 MARCH 1986

#### X.25 PROTOCOL APPLICATION PROGRAM

This program provides the ability to extract information about an X.25 network at any level. gather performance data, compute performance statistics. provide error detection and alarms. and display the accumulated data in virtually any form.

#### **9101767-001-00 MARCH 1986**

### **TABLE OF CONTENTS**

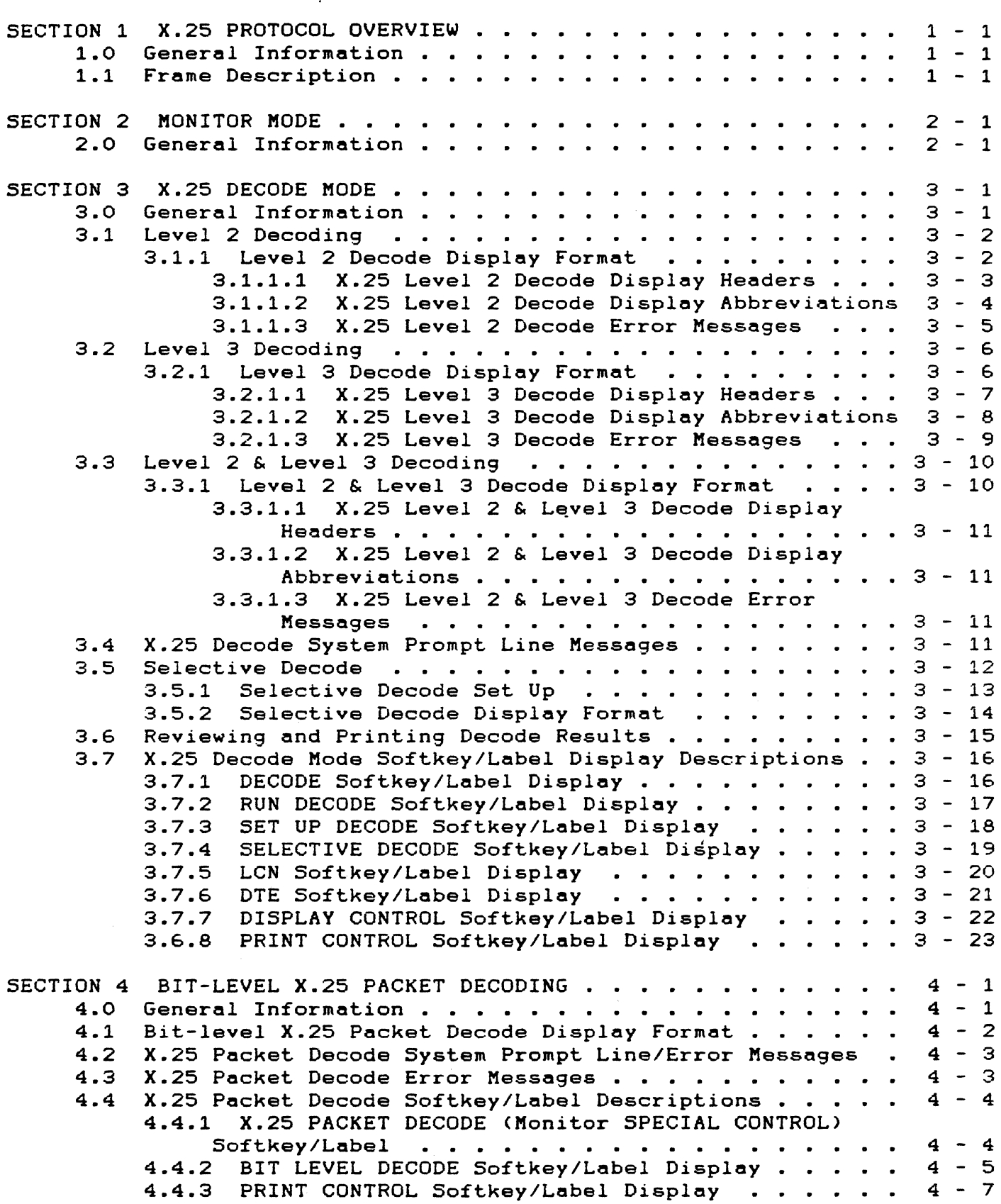

SECTION 5 X.25 PERFORMANCE ANALYSIS 5.0 5.1 5.2 5.3 5.4 5.5 5.6 5.7 5.8 5.9 General Information . . . . . . . . . . . . . . . .<br>Generating Reports . . . . . . . . . . . . . . . Generating Reports . . . . . . . . . . X.25 Analysis Display Formats . . . . . . . . . . . . . X.25 Performance Analysis Softkey/Label Display Descriptions • • • • • . • • . • . • • • • • • X.25 Periormance Analysis Softkey/Label Display<br>Descriptions .....................<br>5.3.1 ANALYSIS Softkey/Label Display .........<br>5.3.3 SET UP ANALYSIS Softkey/Label Display 5.3.1 <sup>ANALYSIS</sup> Softkey/Label Display . . . . . . . . .<br>5.3.2 SET UP ANALYSIS Softkey/Label Display . . . . .<br>5.3.3 DISPLAY SET UP Softber/Label Display 5.3.2 SET UP ANALYSIS Softkey/Label Display . . . . . . .<br>5.3.3 DISPLAY SET UP Softkey/Label Display . . . .<br>5.3.4 NEXT MENU Softkey/Label Display . . . . 5.3.3 DISPLAY SET UP Softkey/Label Display . .<br>5.3.4 NEXT MENU Softkey/Label Display . . . . .<br>5.3.5 SUINCE BICRIAN (Pre Made) Softber (Label ) 5.3.4 NEXT MENU Softkey/Label Display . . . . . . . .<br>5.3.5 CHANGE DISPLAY (Run Mode) Softkey/Label Display<br>5.3.6 PRINT CONTROL Softkey/Label Display . . . . . . PRINT CONTROL Softkey/Label Display . . . . . . SINGLE LOGICAL CHANNEL ACTIVITY Report . . . . . . . . 5 - 10<br>5.4.1 Single LCN Session Activity . . . . . . . . . . . 5 - 12<br>5.4.2 Total Channel Traffic Analysis (Single LCN) 5.4.2 Total Channel Traffic Analysis (Single LCN) . . 5 - 18 5.4.2 Total Channel Traffic Analysis (Single LCN) . . 5 - 18<br>5.4.3 Total Session Activities (Single LCN) . . . . 5 - 19<br>5.4.4 Single LCN Derform 5.4.3 Total Session Activities (Single LCN)<br>5.4.4 Single LCN Performance . . . . . . . . . . . . . 5 - 19<br>5.4.5 Single Lenional Channel Activity Sefther (John) 5.4.4 Single LCN Performance . . . . . . . . . . . .<br>5.4.5 Single Logical Channel Activity Softkey/Label Display Descriptions . . . . . . . . . . . . . . . 5 5.4.5.1 RUN ANALYSIS Softkey/Label Display ..• 5 - <sup>22</sup>- <sup>22</sup> 5.4.5.1 KUN ANALYSIS SOItkey/Label Display . . . .<br>5.4.5.2 DISPLAY CONTROL Softkey/Label Display . . . .<br>5.4.5.3 CHANGE LCN Softkey/Label Display . . . . . . 5.4.5.2 DISPLAY CONTROL Softkey/Label Display . . .<br>5.4.5.3 CHANGE LCN Softkey/Label Display . . . . .<br>5.4.5.4 SELECT LCN Softkey/Label Display . . . . .<br>PLE LOGICAL CHANNEL ACTIVITY Benort MULTIPLE LOGICAL CHANNEL ACTIVITY Report . . . . 5.4.5.4 SELECT LCN Softkey/Label Display<br>
MULTIPLE LOGICAL CHANNEL ACTIVITY Report ....... 5 - 26<br>
5.5.1 Multiple LCN Session Activity ......... 5 - 28<br>
5.5.2 Total Channel Traffic Analysis (Multiple LCN) 5 - 29 5.5.1 Multiple LCN Session Activity<br>5.5.2 Total Channel Traffic Analysis (Multiple LCN) . 5 - 29<br>5.5.3 Total Session Activities (Multiple LCN) . . . . 5 - 30<br>5.5.4 Multiple LCN Performance . . . . . . . . . . . . . 5 - 31<br> 5.5.5 Multiple Logical Channel Activity Softkey/Label Display Descriptions . . . . . . . . . . . . . . . 5 - 33 nuicipie Eogical Onamiei Rocivicy Softkey/Eabel<br>5.5.5.1 RUN ANALYSIS Softkey/Label Display . . . 5 - 33<br>5.5.5.1 RUN ANALYSIS Softkey/Label Display . . . 5 - 33 5.5.5.1 RUN ANALYSIS Softkey/Label Display<br>5.5.5.2 DISPLAY CONTROL Softkey/Label Display<br>TOTAL LINK ACTIVITY REPORT (SYSTEM REPORT) ..... 5.6.1 Total Line Activity Report Softkey/Label Display Description  $\cdots$  . . . . . . . . . . . . . . . . . . 5 - 40 Description<br>5.6.1.1 RUN ANALYSIS Softkey/Label Display<br>5.6.1.1 RUN ANALYSIS Softkey/Label Display ... 5 - 40 5.6.1.2 DISPLAY CONTROL Softkey/Label Display . . 5 - 41 DAILY TRAFFIC ACTIVITY REPORT . . . . . . . . . . . 5.7.1 Daily Traffic Activity Report Softkey/Label Display Description . . . . . . . . . . . . . . 5 Daily Traffic Activity Report Softkey/Label<br>Display Description ..................5 - 44<br>5.7.1.1 RUN ANALYSIS Softkey/Label Display ....5 - 44<br>5.7.1.2 DISPLAY CONTROL Softbou/Label Display ....5 - 45 5.7.1.2 DISPLAY CONTROL Softkey/Label Display 5 - 45 5.7.1.1 RUN ANALYSIS Softkey/Label Display ....!<br>5.7.1.2 DISPLAY CONTROL Softkey/Label Display ...!<br>5.7.1.3 CHANGE RANGE Softkey/Label Display ...!<br>5.7.1.4 CUBSOB MODE Softkey/Label Display 5.7.1.3 CHANGE RANGE Softkey/Label Display . . . 5 - 46<br>5.7.1.4 CURSOR MODE Softkey/Label Display . . . . 5 - 47 LCN PERFORMANCE REPORT . . . . . . . . . . . . . . . 5 - 48 5.8.1 LCN Performance Report Softkey/Label Display LCN Performance Report Softkey/Label Display<br>Description . . . . . . . . . . . . . . . . . .<br>5.8.1.1 RUN ANALYSIS Softkey/Label Display . . . !<br>5.8.1.2 DISPLAY CONTROL Softkey/Label Display 5.8.1.2 DISPLAY CONTROL Softkey/Label Display . . . 5 - 51<br>5.8.1.3 CHANGE RANGE Softkey/Label Display . . . 5 - 52<br>5.3.1.4 CUANGE LON Softkey/Label Display . . . 5 - 52 5.8.1.4 CHANGE LCN Softkey/Label Display . . . . 5 - 53 BILLING INFORMATION . . . . . . . . . . . . . . . . . . 5.9.1 BILLING INFORMATION Softkey/Label Display ... 5.9.2 Billing Information Configuration Editor ..•.  $5 - 12$  $5 - 23$  $5 - 24$  $5 - 25$  $5 - 26$  $5 - 30$  $5 - 31$  $5 - 34$  $5 - 35$  $5 - 42$  $5 - 47$  $5 - 50$  $5 - 50$  $5 - 52$  $5 - 54$  $5 - 56$  $5 - 57$  $5 - 1$  $5 - 1$  $5 - 1$  $5 - 2$  $5 - 4$  $5 - 4$  $5 - 5$  $5 - 6$  $5 - 7$  $5 - 8$  $5 - 9$ 

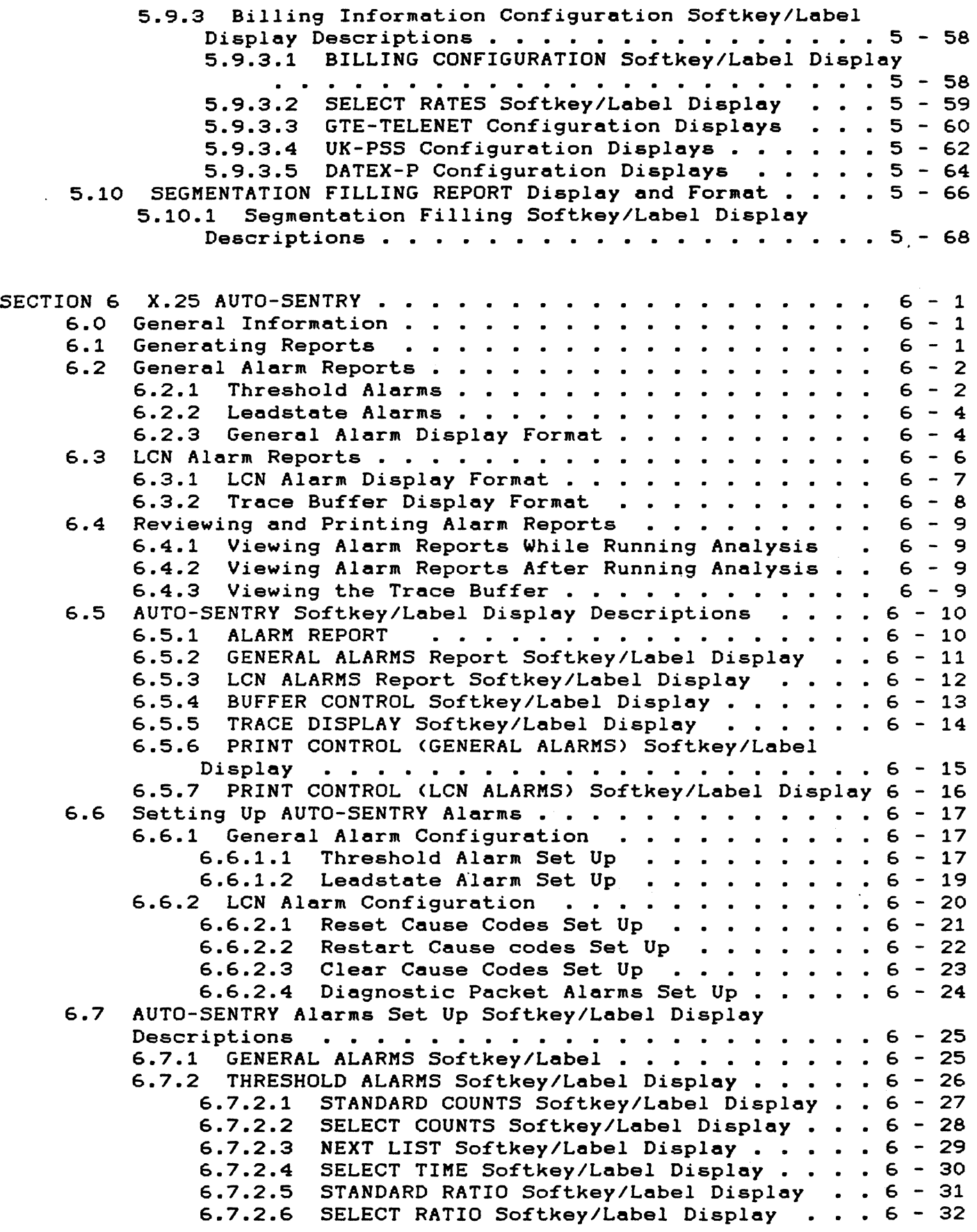

e.<br>
6.7.3 LEADSTATE Softkey/Label Display<br>
6.7.3.1 SEND SET UD/PECV SET UD Softkey/Label 6.7.3.1 SEND SET UP/RECV SET UP Softkey/Label **Display . • . • . . • • • • •**  6 - 34 6.7.4 LCN ALARMS Softkey/Label Display •••••. 6.7.4.1 CLEAR CAUSE / RESET CAUSE / RESTART CAUSE 6 - 35 Softkey/Label Display . . . . . . . . . . . 6 - 36 6.7.4.2 DIAGNOSTIC PACKET Softkey/Label Display. 6 - 37

#### SECTION 1 X.25 PROTOCOL OVERVIEW

#### 1.0 General Information

In X.25 protocol all information; e.g., polls, commands, data and acknowledgements, are collected and organized according to a strictly defined frame format. The frame *is* defined as the link level control and *is* used to carry the network data which *is* defined as the packet The X.25 Protocol Application Program uses the components of these frames to interpret and analyze user data.

#### 1.1 Frame Description

A frame is delineated by opening and closing flags, each a single byte of specific form. Between the flags are the address, control and frame check bytes. The Information field is optional in some frames and restricted in others, depending upon the frame identification contained in the control field.

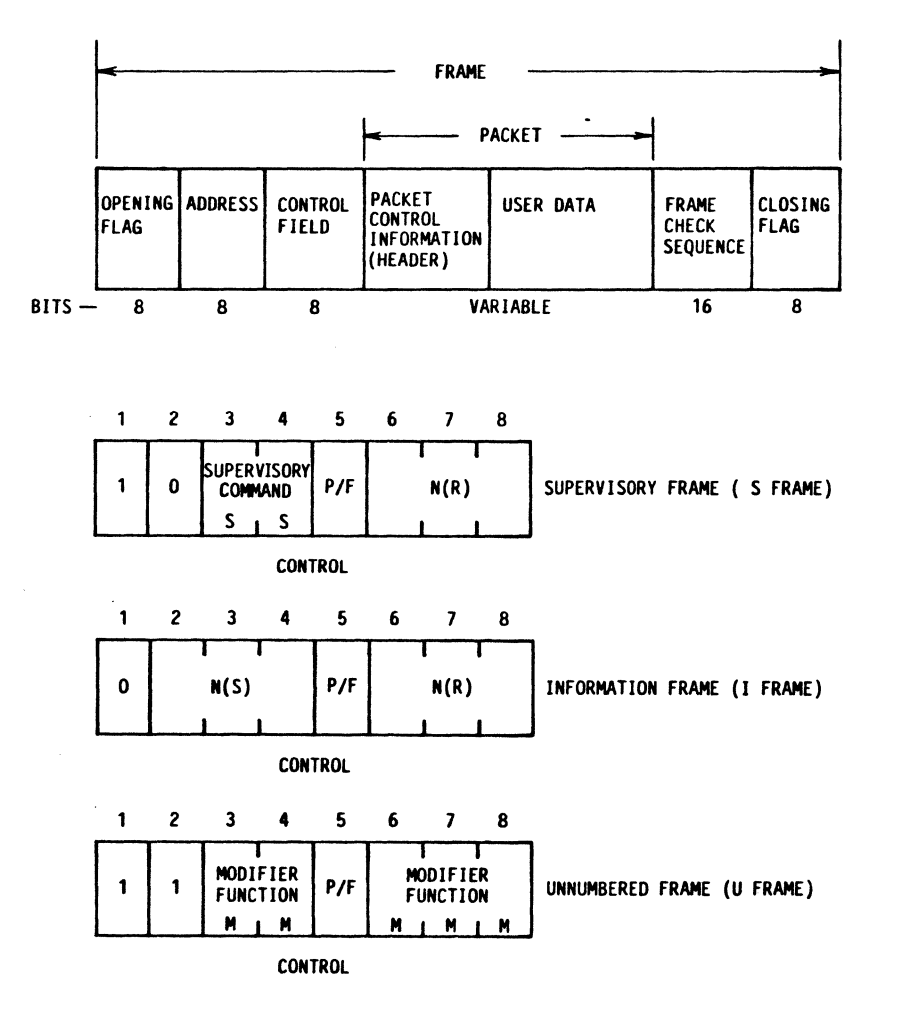

X.25 fRAME fORMAT

 $\mathcal{L}(\mathcal{L}^{\text{max}}_{\mathcal{L}})$  and  $\mathcal{L}^{\text{max}}_{\mathcal{L}}$ 

 $\label{eq:2.1} \frac{1}{2} \sum_{i=1}^n \frac{1}{2} \sum_{j=1}^n \frac{1}{2} \sum_{j=1}^n \frac{1}{2} \sum_{j=1}^n \frac{1}{2} \sum_{j=1}^n \frac{1}{2} \sum_{j=1}^n \frac{1}{2} \sum_{j=1}^n \frac{1}{2} \sum_{j=1}^n \frac{1}{2} \sum_{j=1}^n \frac{1}{2} \sum_{j=1}^n \frac{1}{2} \sum_{j=1}^n \frac{1}{2} \sum_{j=1}^n \frac{1}{2} \sum_{j=1}^n \frac{$  $\mathcal{O}(\mathcal{O}_\mathcal{O})$  $\label{eq:2.1} \frac{1}{\sqrt{2}}\left(\frac{1}{\sqrt{2}}\right)^{2} \left(\frac{1}{\sqrt{2}}\right)^{2} \left(\frac{1}{\sqrt{2}}\right)^{2} \left(\frac{1}{\sqrt{2}}\right)^{2} \left(\frac{1}{\sqrt{2}}\right)^{2} \left(\frac{1}{\sqrt{2}}\right)^{2} \left(\frac{1}{\sqrt{2}}\right)^{2} \left(\frac{1}{\sqrt{2}}\right)^{2} \left(\frac{1}{\sqrt{2}}\right)^{2} \left(\frac{1}{\sqrt{2}}\right)^{2} \left(\frac{1}{\sqrt{2}}\right)^{2} \left(\$ 

 $\mathbb{R}^3$ 

 $\mathcal{A}^{\mathcal{A}}$ 

#### SECTION 2 X.25 MONITOR MODE

#### 2.0 General Information

The Monitor Mode provides the ability to observe X.25 data activity on a line and capture it for future analysis. For Monitor Mode operation and set up. consult the following sections in the basic User Manual:

CONFIGURATION CONTROL - 3.7 DISK OPERATING SYSTEM - 3.8 INTERFACE CONNECTION UNIT - 3.11 MONITOR MODE - 3.12

The Monitor Mode is selected from the Main Menu.

**MAIN MENU** CONF IG **DISK OPTION** PONTOR **DECODE ANALYSIS AUTOBASIC** CONTROL **CONTROL MENU MONITOR** KUN **DISPLAY** TRAP CONFIG **DISK** CHG L/S MAIN MONITOR CONTROL **CONTROL MODE CONTROL HEADERS MENU** SD RD RTS CTS DSR CD SCT SCR DTR RI EI1 EI2 SQ SRD SSD SYSTEM CONFIG. SITE.....DIE  $\frac{1}{1}$   $\frac{1}{1}$  CODE......ASCII<br>S MARKER:NONE 87654321 BCC.  $: **NOTE**$ FETTAS A SEX BIX X F X ECONOMICO DO O DO DE DE O **ésecado de concerce** TIMSTAMP: HHMMSS SUPPRESS: OFF MONITOR MODE AS SD REPLAY TRK: 16 **STOP** FREEZE **HEX CHANGE** CHG L/S MONITOR DISPLAY DISPLAY CONFIG **HEADERS** 10 E E IE E 183

TYPICAL X.25 MONITOR DISPLAY

SECTION 3 X.2S DECODE MODE

#### 3.0 General Information

The X.25 decoding functions are provided so that X.25 data can be<br>presented in readily understood form. Instead of having raw data only presented in readily understood form. which would require considerable effort and time to break down and interpret. the AUTOSCOPE displays useful frame and packet level information (e.g., destination address, frame type and frame sequence number).

Decoding can be performed on real-time information or data retrieved<br>off line from a micro floppy disk (replayed information). Whether live off line from a micro floppy disk (replayed information). or off line. raw data is interpreted automatically by the AUTOSCOPE. The results can be displayed in one of three softkey selectable formats:

Level 2 Only (Frame Information Level) Level 3 Only (Packet Information Level) Level 2 and Level 3 Simultaneously

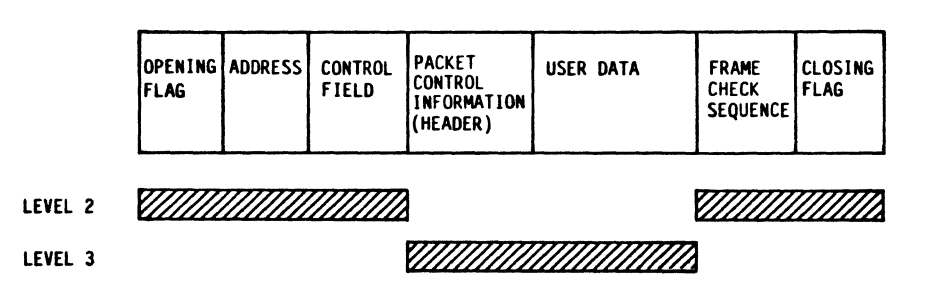

The display format can be changed at any time.

Additional decoding capabilities are Bit-Level Decode and Selective Decode.

Bit-Level Decode is useful for more detailed study of packet data.<br>Information is broken down to bit form. Only off-line data can be Information is broken down to bit form.<br>decoded. This is a SPECIAL CONTROL fund This is a SPECIAL CONTROL function found under X.25 MONITOR Mode.

Selective Decode is used to select a specific LCN or DTE address for<br>decoding. Data is displayed in Level 3 format. Refer to Section 3.5.1. decoding. Data is displayed in Level 3 format.

**NOTE** 

For Bit-Level Decode switch to MONITOR Mode and select SPECIAL CONTROL

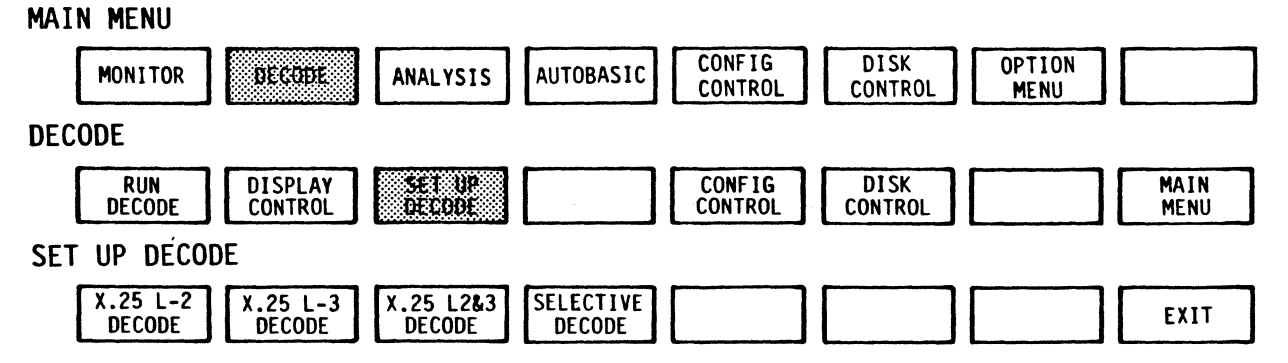

X.25 APPLICATION PROGRAK DECODE LEVEL 2

3.1 Level 2 Decoding

Level 2 decoding provides frame level information. Both send and<br>receive messages are displayed on a split screen. Decoded information receive messages are displayed on a split screen. includes:

Time of message Address field number Frame type identifier Send Frame sequence number Receive Frame sequence number Poll/Final bit

Operating Sequence

- 1. Select Level 2 Decode<br>2. Run Decode
- 2. Run Decode<br>3. Stop Decode
- Stop Decode
- 4. Review results

3.1.1 Level 2 Decode Display Format

SETUP DECODE

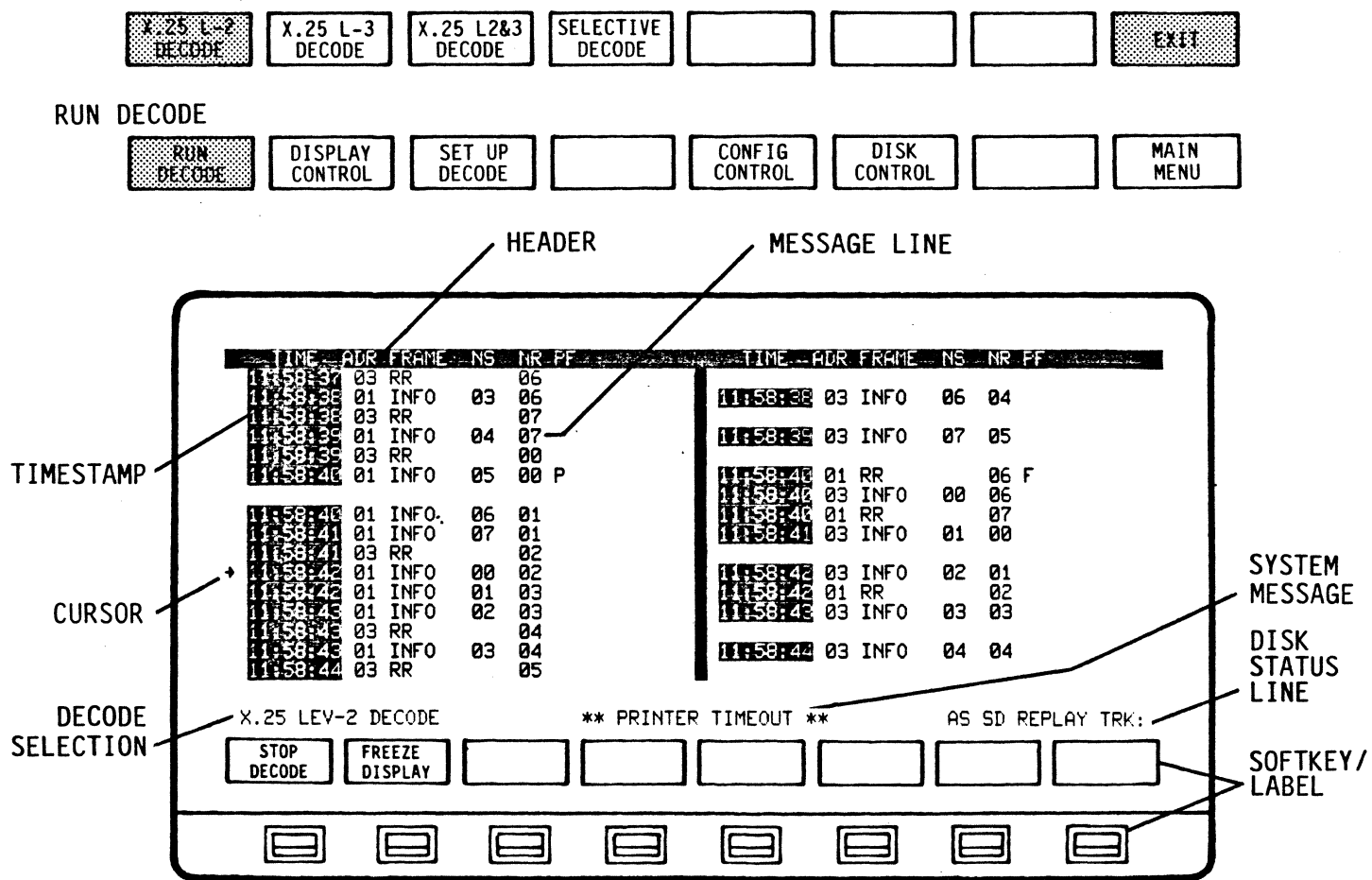

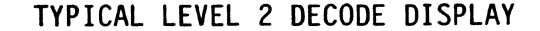

The split screen format permits simultaneous viewing of send and receive messages. Send data is displayed on the left side, receive on the right. As many as 16 message lines can be displayed per screen. The display headers identify decoded information presented for each message. Using softkey control it is possible to move back and forth through the display one line or one screen at a time. A cursor arrow indicates the line being decoded.

#### NOTE

If a receive message immediately follows a send message, both are displayed side by side on the same line.

If a send message follows a send message, the message will appear directly below the preceding message. The right (receive) side of the display will be blank.

System messages appear in the center of line 17. Reference 3.4 for message details.

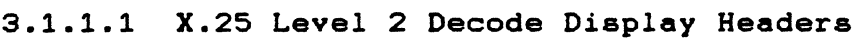

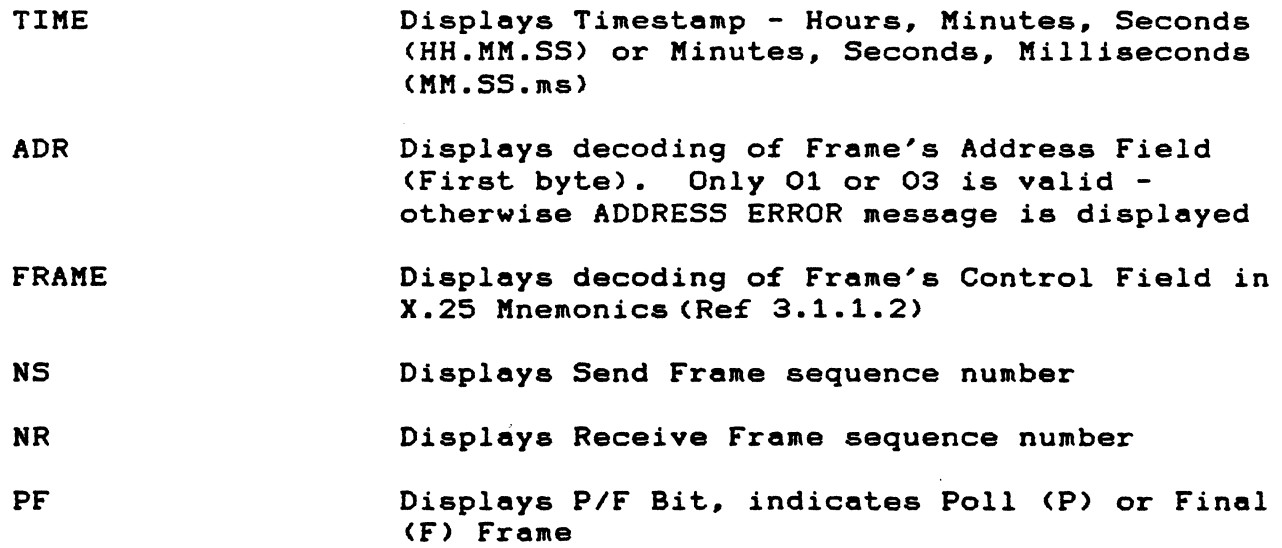

3.1.1.2 X.25 Level 2 Decode Display Abbreviations

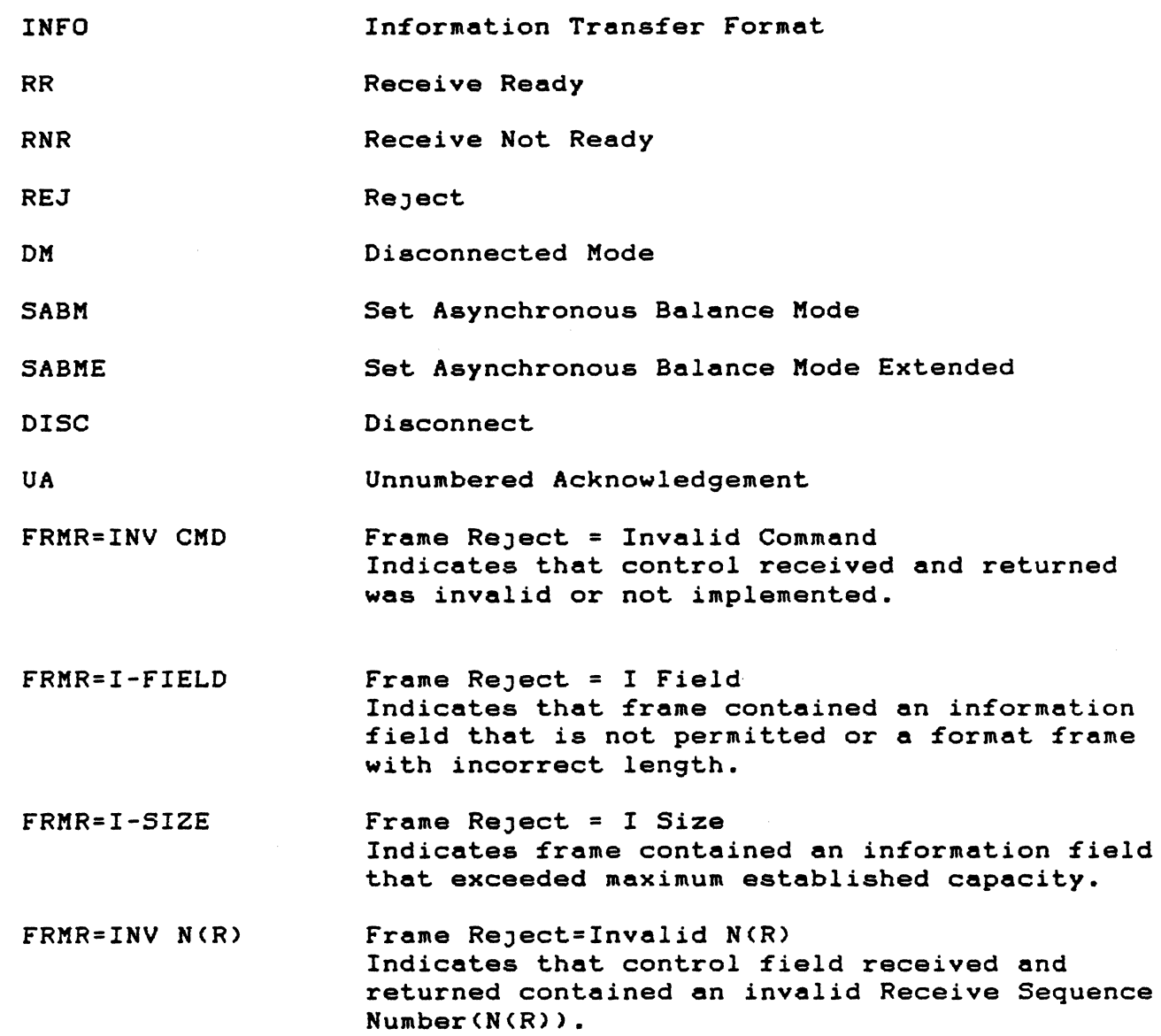

 $\mathcal{L}_{\mathcal{A}}$ 

 $\bar{\mathcal{A}}$ 

 $\ddot{\phantom{a}}$ 

 $\mathcal{A}=\frac{1}{2}$  ,  $\mathcal{A}$ 

 $\sim 10^7$ 

 $\mathcal{A}^{\mathcal{A}}$ 

3.1.1.3 X.2S Level 2 Decode Error Messages

Error messages will be displayed in reverse video.

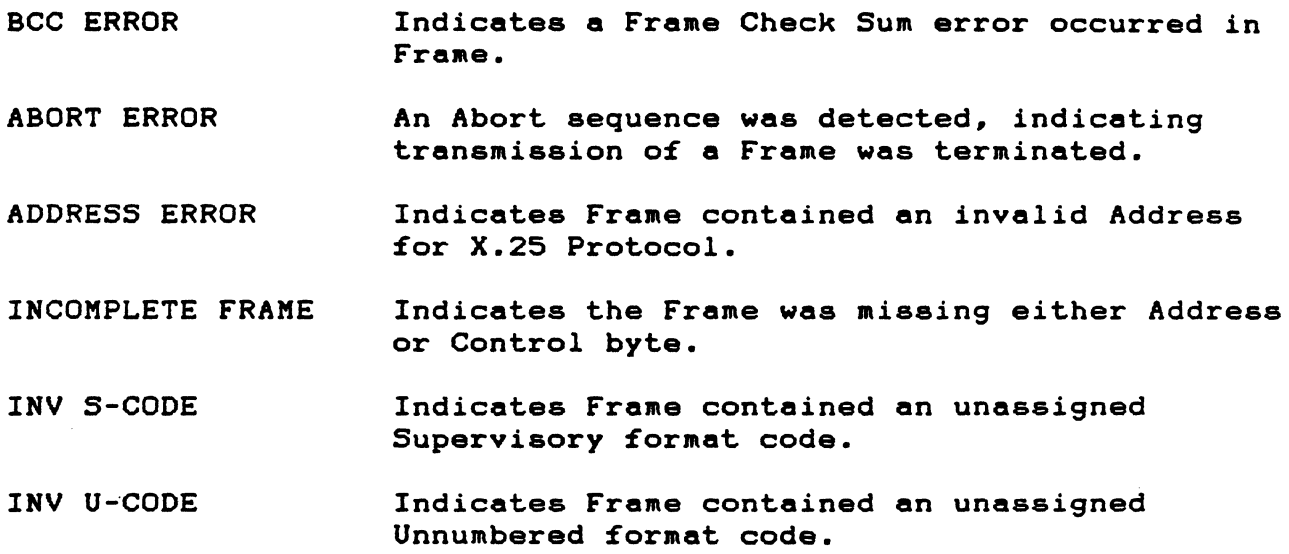

 $\sim$ 

X.25 APPLICATION PROGRAM DECODE LEVEL. 3

3.2 Level 3 Decoding

Level 3 decoding provides packet level information. Send and receive<br>messages are displayed on a single screen. Decoded information messages are displayed on a single screen. includes:

Time of message Logical channel number Packet type identifier Send packet sequence number Receive packet sequence number QDM bit DTE address Special information

Operating Sequence

- 1. Select Level 3 Decode<br>2. Run Decode
- 2. Run Decode<br>3. Stop Decod
- 3. Stop Decode<br>4. Review resu
- 4. Review results

3.2.1 Level 3 Decode Display Format

SET UP DECODE

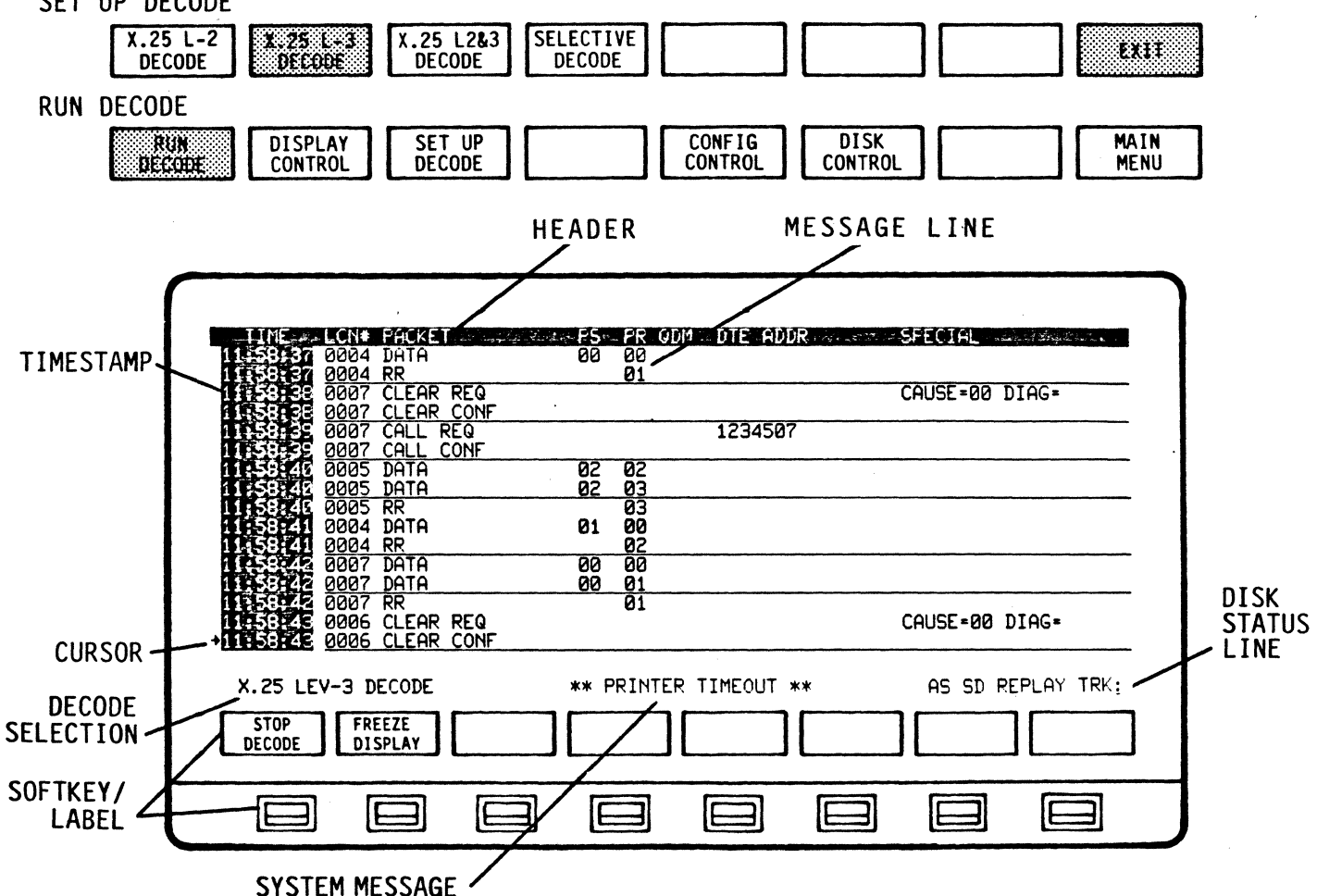

TYPICAL LEVEL 3 DECODE DISPLAY

A single screen is used to display all Level 3 information. Receive messages are underlined to set them apart. The display headers identify the decoded information presented for each message. Using softkey control it is possible to move back and forth through the display one line or one screen at a time. A cursor arrow indicates the line being decoded.

System messages appear in the center of line 17 Just above the softkeys. Re£erence 3.4 £or message details.

3.2.1.1 X.25 Level 3 Decode Display Headers

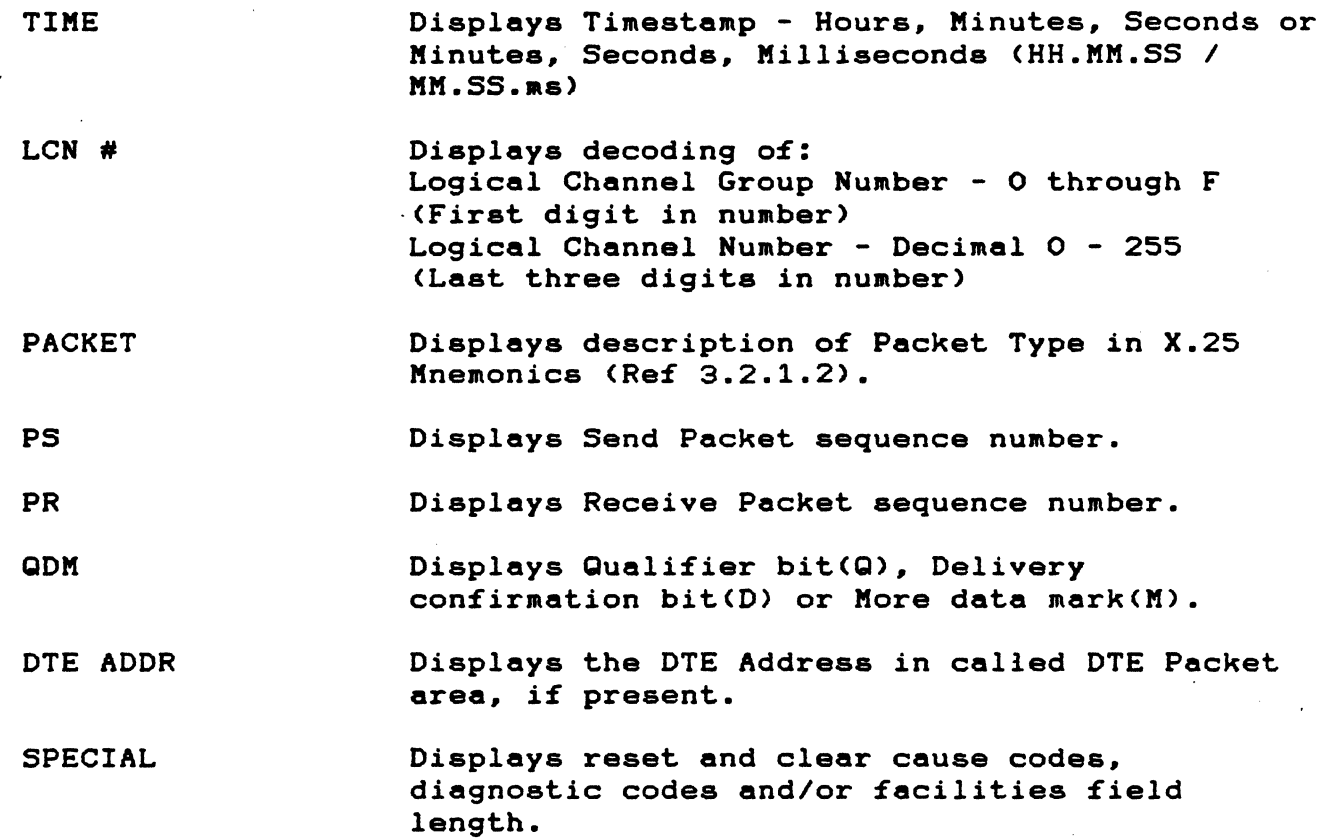

 $\bar{z}$ 

3.2.1.2 X.25 Level 3 Decode Display Abbreviations

 $\sim 10^{-11}$ 

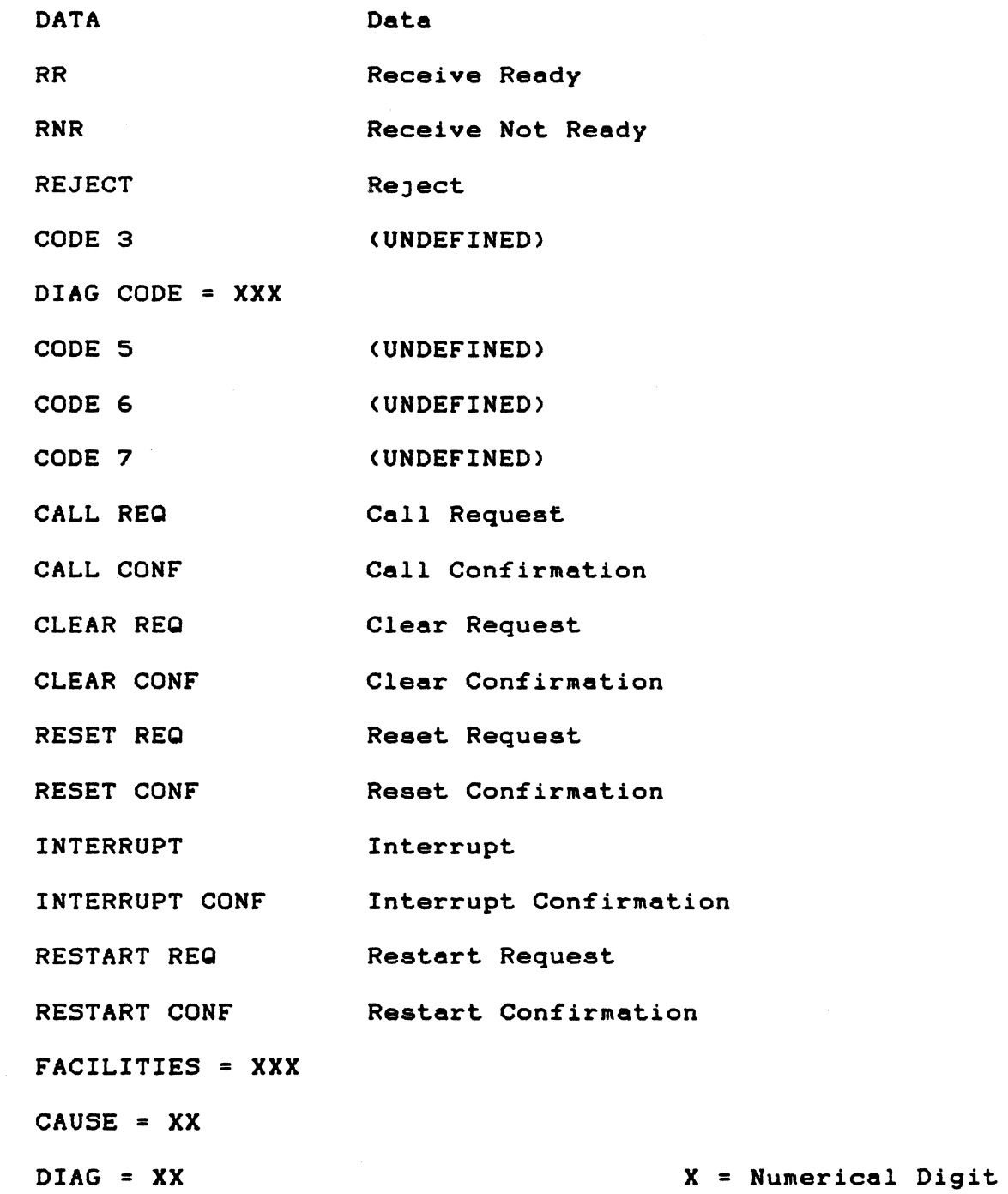

 $\sim 10^{-10}$ 

 $\mathcal{L}^{\text{max}}_{\text{max}}$  and  $\mathcal{L}^{\text{max}}_{\text{max}}$ 

 $\mathbf{r}^{\prime}$ 

 $\mathcal{L}^{\text{max}}_{\text{max}}$  ,  $\mathcal{L}^{\text{max}}_{\text{max}}$ 

3.2.1.3 X.2S Level 3 Decode Error Messages

Error messages are displayed in reverse video.

- LEVEL 2 ERROR Indicates that a Level 2 error has occurred. (BCC ERROR, ABORT ERROR, ADDRESS ERROR, INCOMPLETE FRAME, INV S-CODE, INV U-CODE)
- INCOMPLETE PACKET Indicates missing mandatory Level 3 data. (General Format Identifier, Logical Channel Identifier, Packet Type Identifier)

X.25 APPLICATION PROGRAK DECODE  $LEVEL$  2 & 3

3.3 Level 2 & Level 3 Decoding

Level 2 & 3 decoding allows simultaneous decoding of both frame and<br>packet data. All information is presented on a single screen. Dec All information is presented on a single screen. Decoded information includes:

Time o£ message Address £ield number Frame type identifier Send Frame sequence number Receive Frame sequence number Poll/Final bit Logical channel number Packet type identifier Send packet sequence number Receive packet sequence number QDM bit DTE address

Operating Sequence

- 1. Select Level 2 & 3 Decode<br>2. Run Decode
- 2. Run Decode<br>3. Stop Decod
- 3. Stop Decode<br>4. Review resu
- 4. Review results

3.3.1 Level 2 & Level 3 Decode Display Format

SET UP DECODE

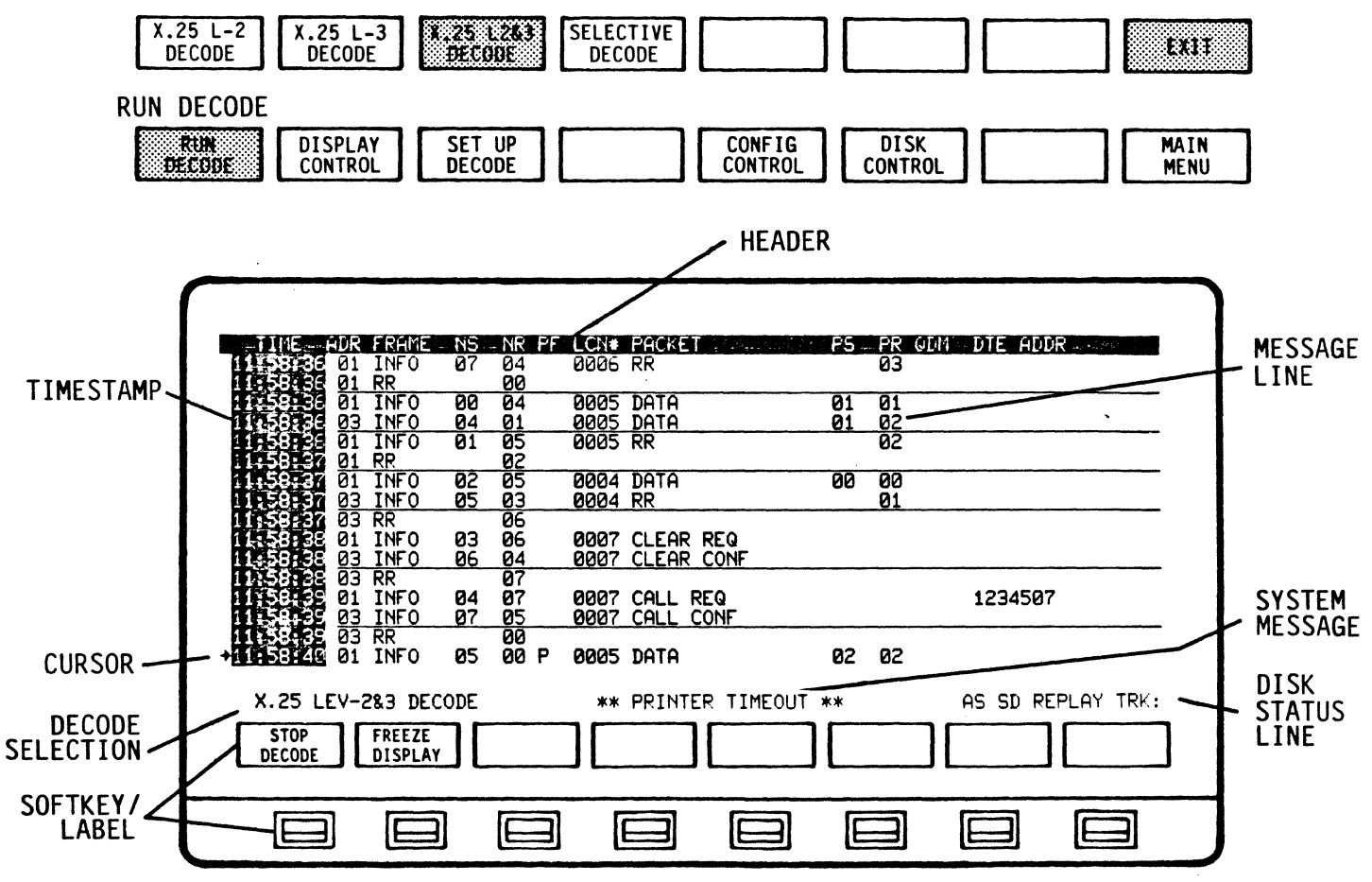

TYPICAL LEVEL 2 AND LEVEL 3 DECODE DISPLAY

A single screen is used 'to display all Level 2 and Level 3 information. Receive messages are underlined to set them apart. The display headers identify the decoded information presented for each message. Using soft key control it is possible to move back and forth through the display one line or one screen at a time. A cursor arrow indicates the line being decoded.

System messages appear in the center of line 17 Just above the softkeys. Reference 3.4 for message details.

3.3.1.1 X.25 Level 2 & Level 3 Decode Display Headers

The Column Headers are a combination of the Level 2 and Level 3 with the exception of the "Special" field.

3.3.1.2 X.25 Level 2 & Level 3 Decode Display Abbreviations

The abbreviations are a combination of both Level 2 and Level 3.

3.3.1.3 X.25 Level 2 & Level 3 Decode Error Messages

The messages displayed are a combination of both Level 2 and Level 3 error messages.

3.4 X.25 Decode System Prompt Line Messages

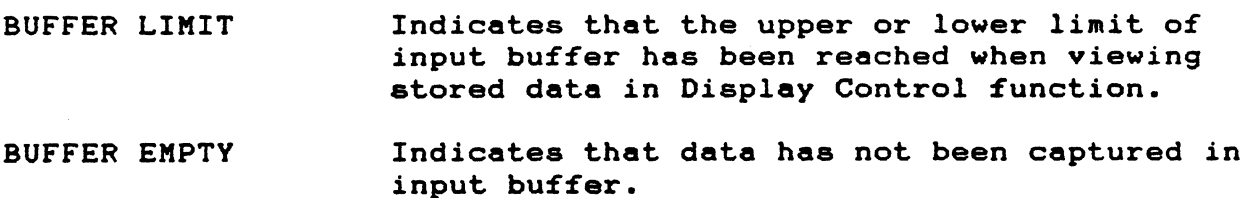

X.25 APPLICATION PROGRAK DECODE SELECTIVE

#### 3.5 Selective Decode

Using selective decoding a single LCN or called DTE address can be chosen for Level-3 decoding and subsequent display on the AUTOSCOPE CRT. When decoding a DTE. the AUTOSCOPE tracks the LCN used by the DTE.

Operating Sequence

- 1. Select SELECTIVE DECODE<br>2. Select LCN or DTE addre
- 2. Select LCN or DTE address<br>3. Run Decode
- 3. Run Decode<br>4. Stop Decode
- 4. Stop Decode<br>5. Review resu
- 5. Review results

SET UP DECODE

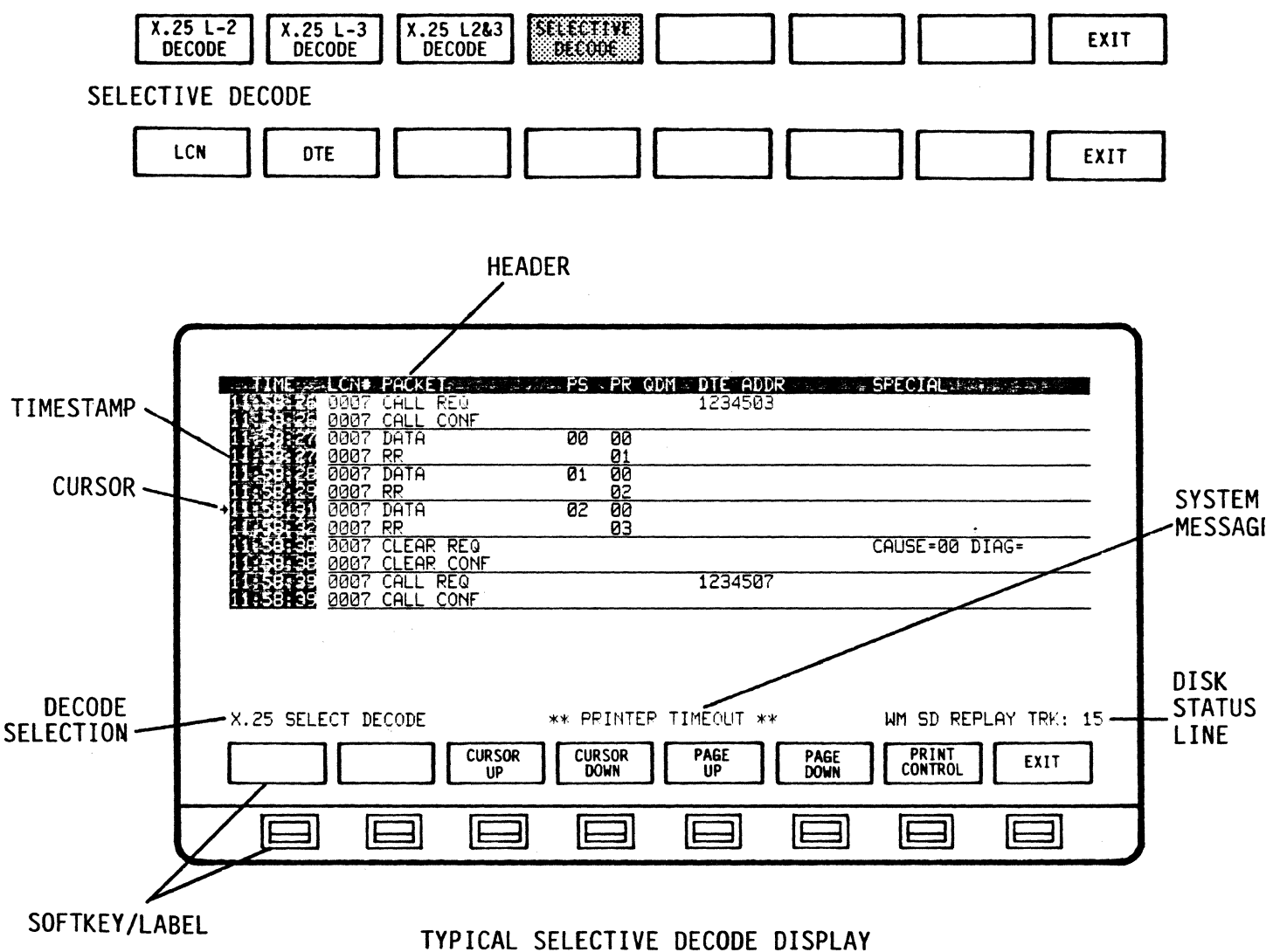

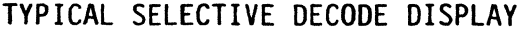

#### 3.5.1 Selective Decode Set UP

After selecting either LCN or DTE, the address can be entered from the keyboard or the softkeys in response to the AUTOSCOPE's prompt. If softkeys are used, the address digits must be entered individually by positioning the cursor block at each address postion ( 7 for LCN and 14 for DTE) and changing its value.

> **NOTE** If the new address is not ENTERed before exiting, the old address will be decoded.

SELECTIVE DECODE

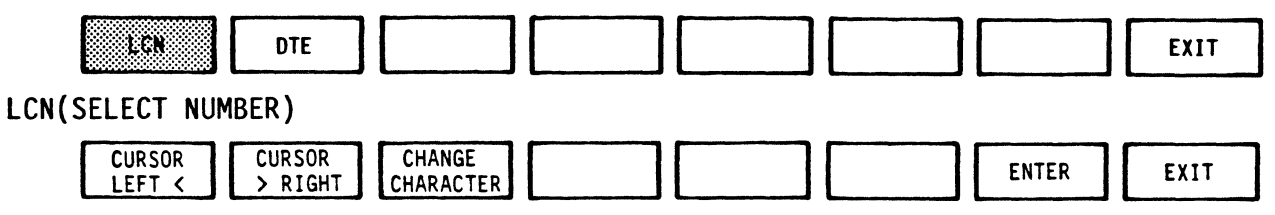

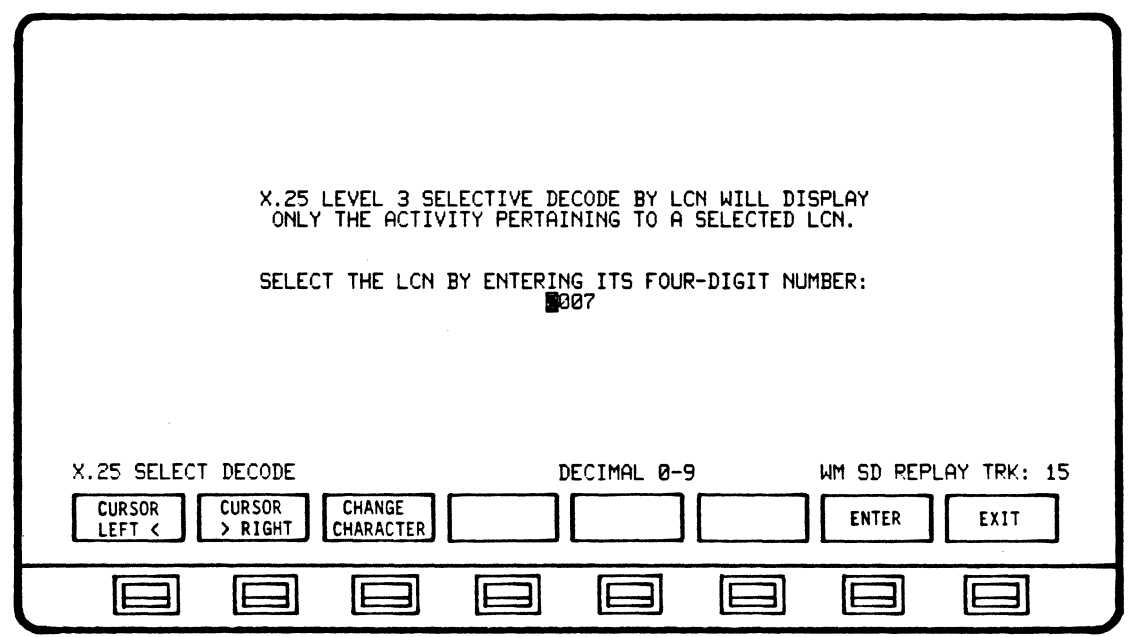

LCN SELECTION DISPLAY

#### X.25 APPLICATION PROGRAK DECODE SELECTIVE

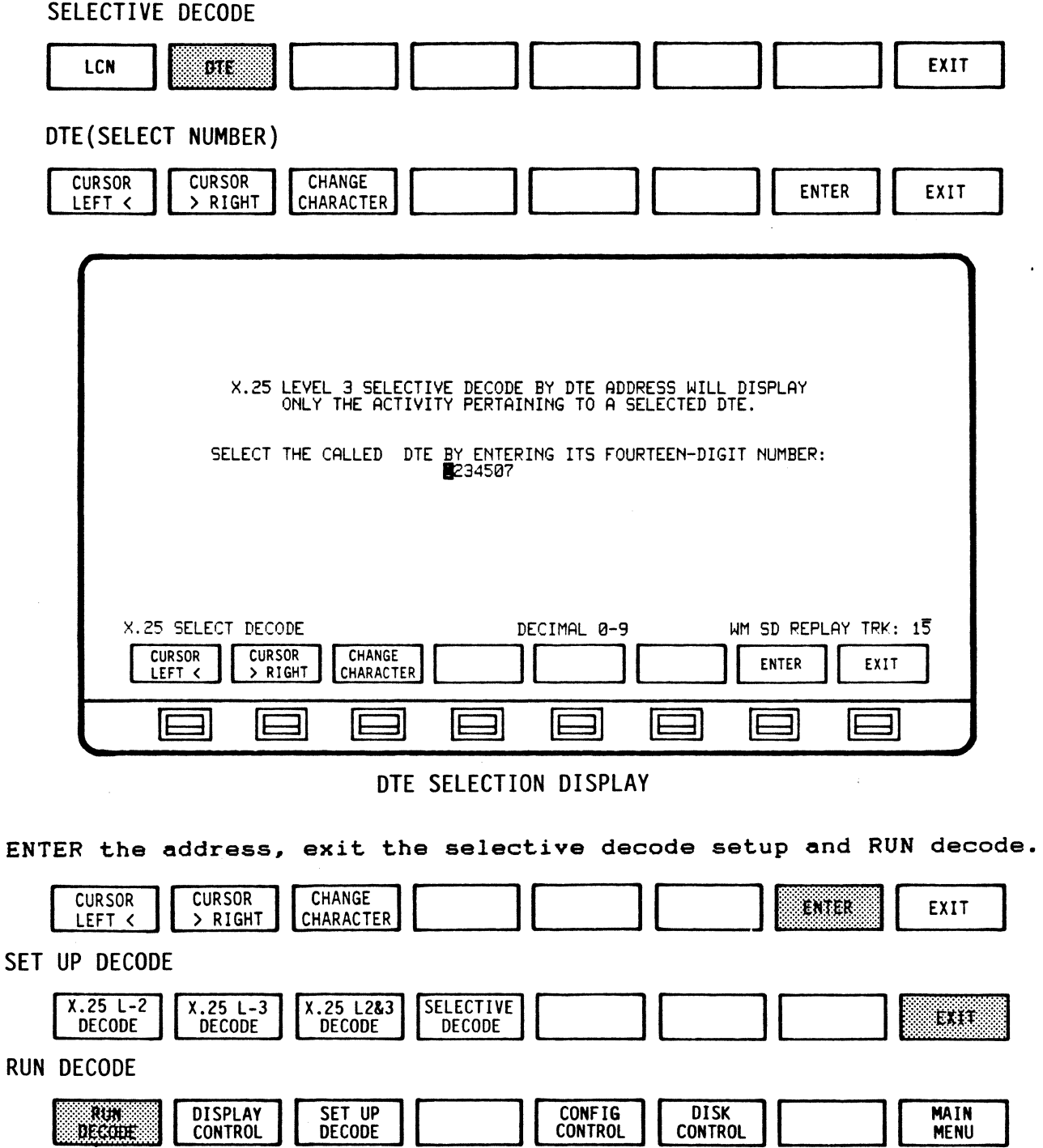

3.5.2 Selective Decode Display Format

J.

The decoded data for the selected address is displayed in Level 3 format.

#### 3.6 Reviewing and Printing Decode Results

After stopping any decode procedure. the data captured in the 64K buffer can be reviewed using the Decode Display Controls. You can scroll up or down through the buffer one line at a time or a page at a time (16 lines). The decoded information will be displayed in the format you select, starting with the format that was being used while running DECODE. For example. after halting Level 2 decoding. you can move up or down through the buffered data which will be displayed initially in Level 2 format.

You can change to another format anytime by returning to the Decode Set Up soft keys and selecting the format desired. To view the new format. execute Display Control.

For a hard copy of the decode results. you can print selected screens or the entire buffer.

Operating Sequence

- 1. Stop Decode<br>2. Select disp
- 2. Select display controls<br>3. Move to line or page
- 3. Move to line or page<br>4. To print, select prip
- 4. To print. select print control (screen or buffer>

RUN DECODE

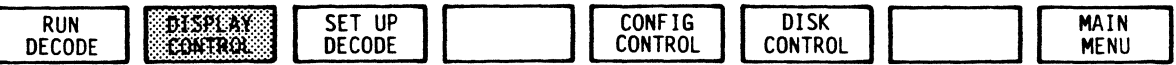

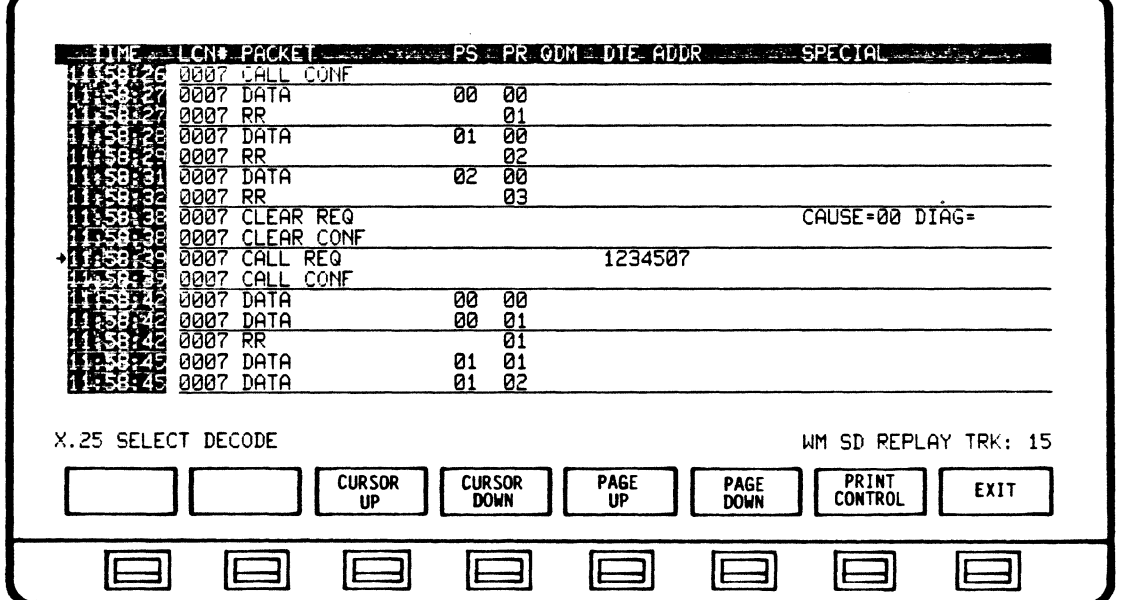

DISPLAY CONTROL

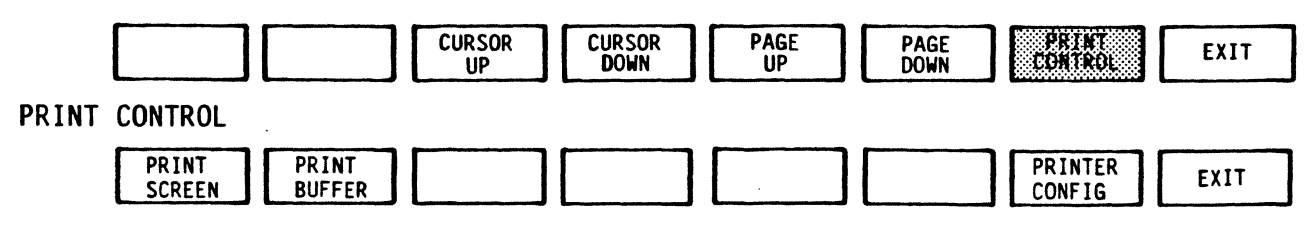

3.7 X.25 Decode Mode Softkey/Label Display Descriptions

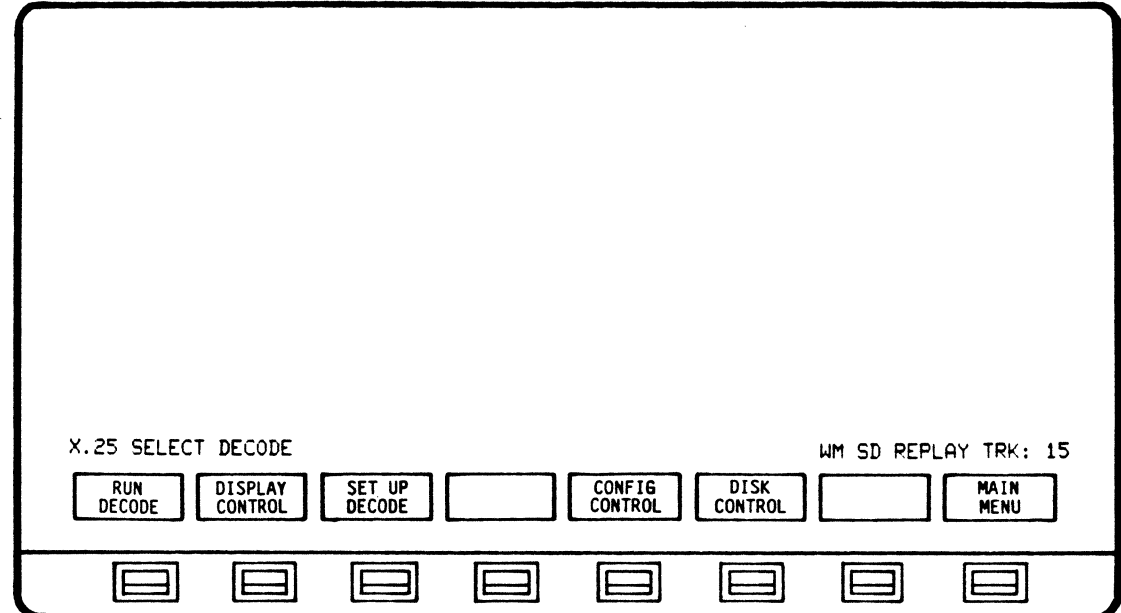

3.7.1 DECODE Softkey/Label Display

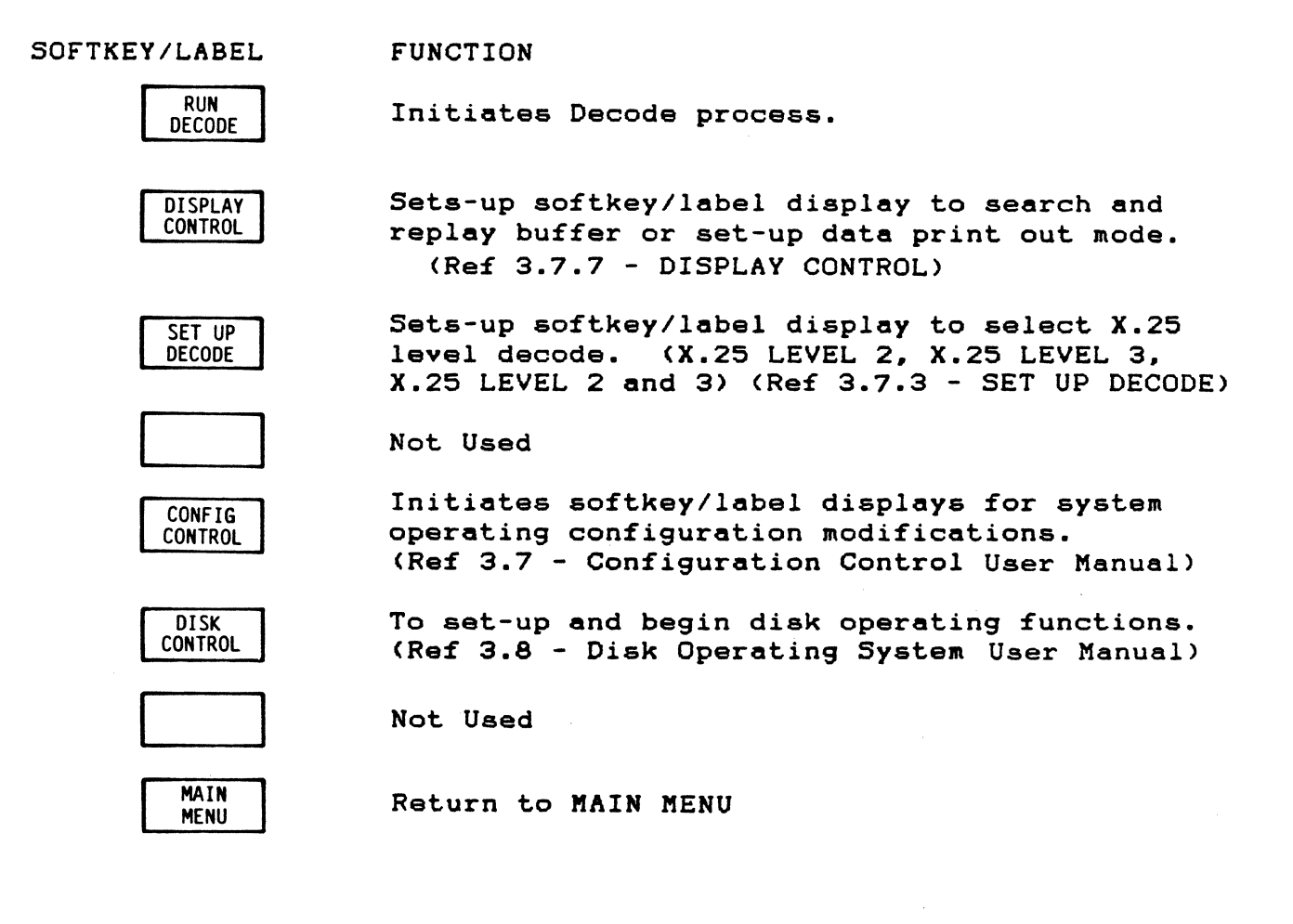

3.7.2 RUN DECODE So£tkey/Label Display

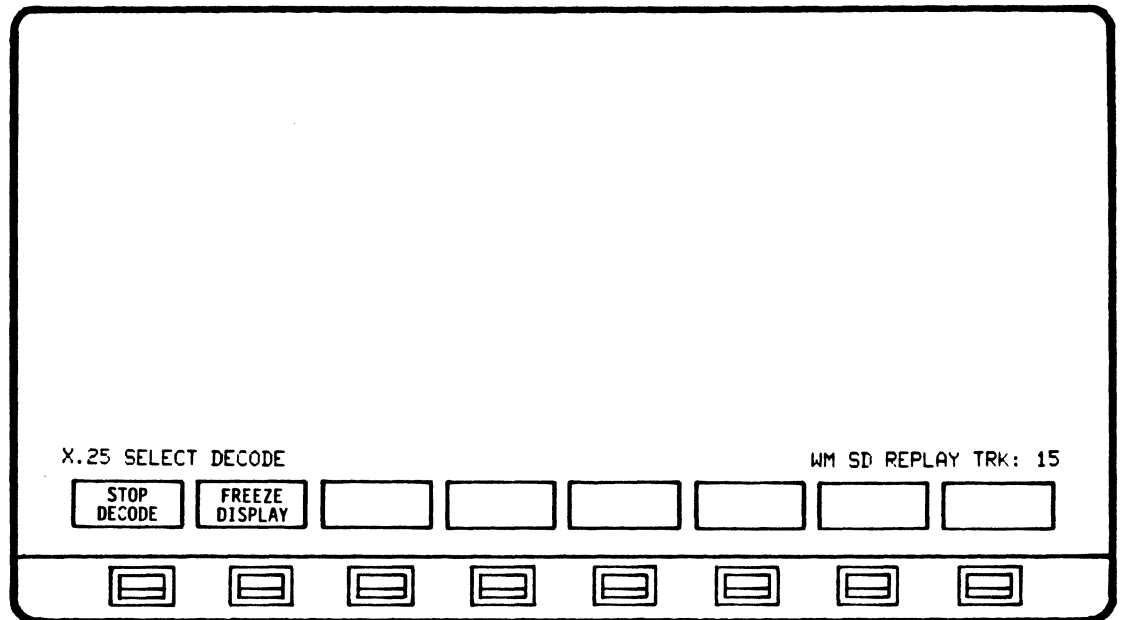

SOFTKEY/LABEL FUNCTION

Stops Decode process. (No live data is being STOP<br>DECODE displayed or captured.) FREEZE<br>DISPLAY Freezes/Resumes data displayed on screen only. All other decoding £unctions continue including data capture. (Flip-£lop type action). **RESUME DISPLAY** Not Used Not Used Not Used Not Used Not Used

Not Used

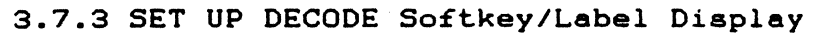

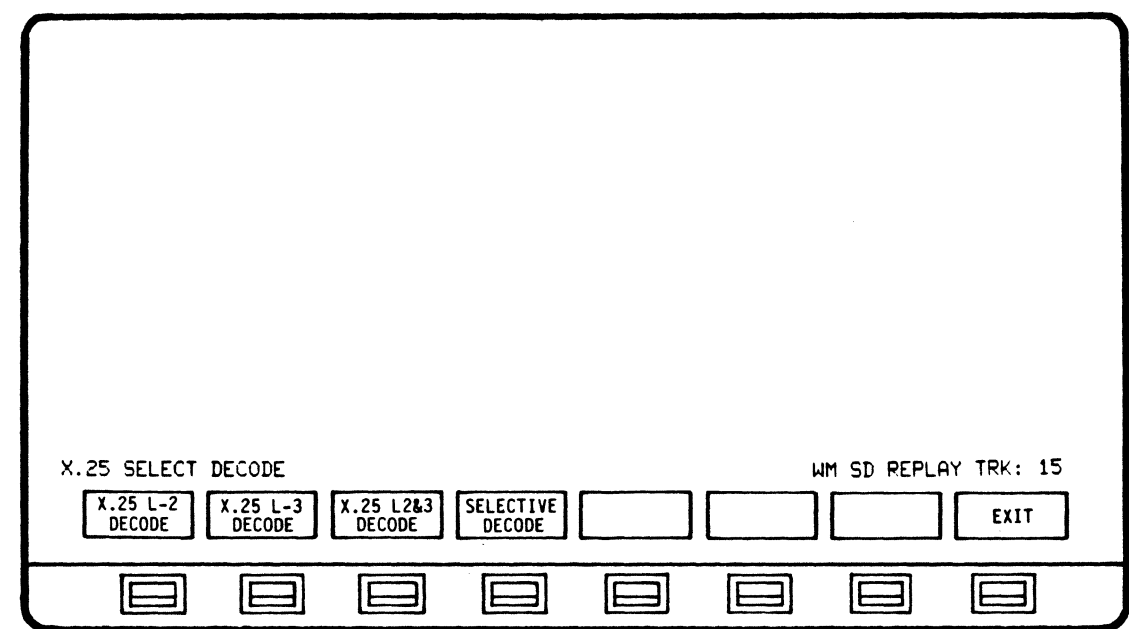

SOFTKEY/LABEL FUNCTION  $x.25 L-2$ Selects X.25 Level 2 decode format. DECODE  $X.25 L-3  
DECODE$ Selects X.25 Level 3 decode format. Selects the combination of X.25 Level 2 and X.25 L2&3 Level 3 decode format. **SELECTIVE** Selects Selective decode format (LCN - DTE). DECODE (Ref 3.7.4 - SELECTIVE DECODE) Not Used Not Used Not Used Returns to previous softkey/label display. EXIT (SET UP DECODE - Ref 3.7.1)

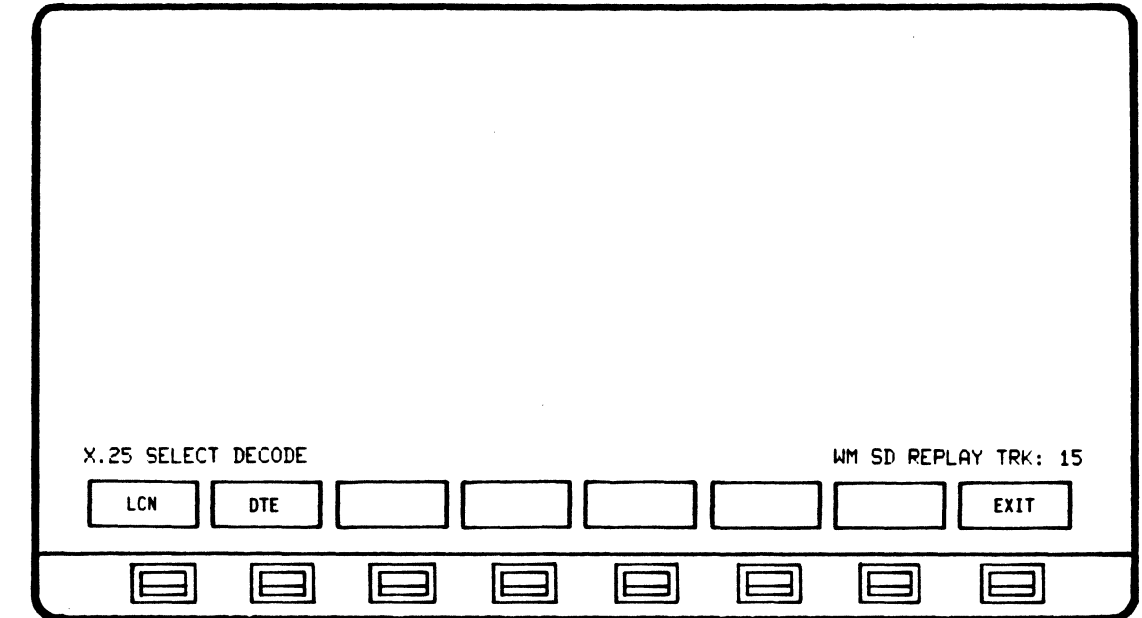

 $\hat{\mathbf{z}}$ 

#### 3.7.4 SELECTIVE DECODE Softkey/Label Display

#### SOFTKEY/LABEL FUNCTION

LCN OTE **EXIT** Sets up softkey/label display to select or change Logical Channel Number.  $(Ref 3.7.5 - LCN)$ Sets up softkey/label display to select or change DTE address. (Ref 3.7.6 - DTE) Not Used Not Used Not Used Not Used Not Used Return to previous softkey/label display. (SELECTIVE DECODE - Ref 3.7.1)

3.7.5 LCN Softkey/Label Display

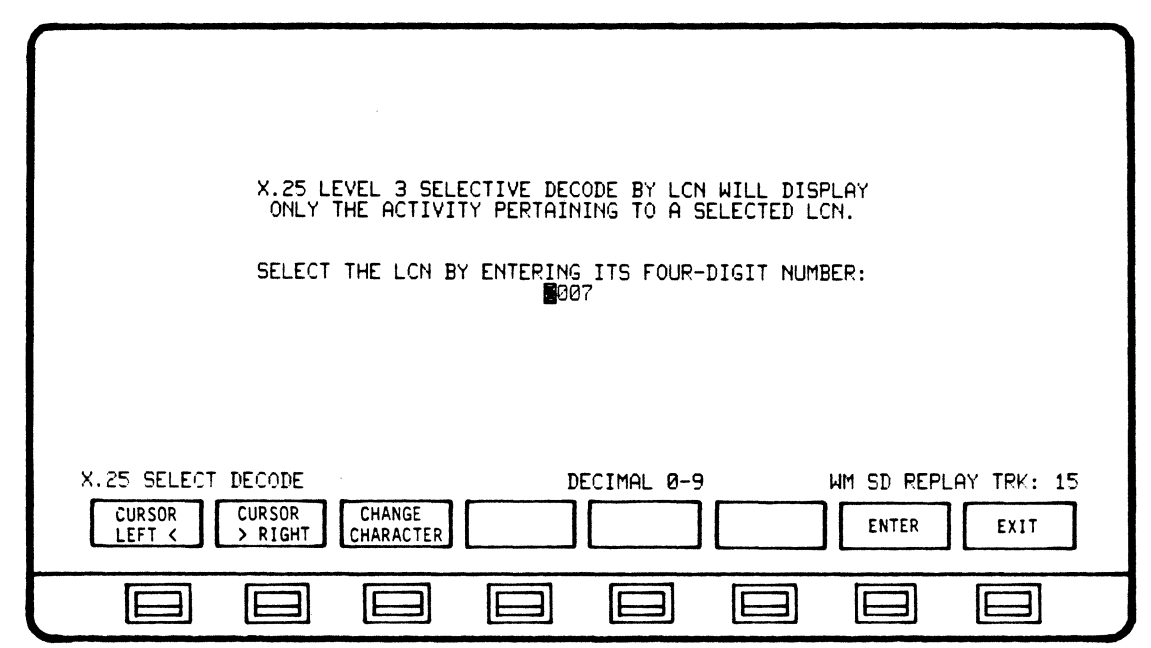

SOFTKEY/LABEL FUNCTION

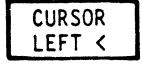

Moves cursor one (1) character position left in parameter line to be changed.

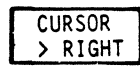

Moves cursor one (1) character position right in parameter line to be changed.

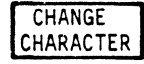

Changes character in cursor location. Characters will cycle sequentially when softkey is depressed. (Decimal - 0 to 9)

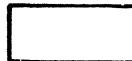

Not Used

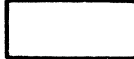

Not Used

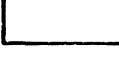

Not Used

ENTER

Enters new number for LCN. (Must be initiated to complete and store change). Return to previous softkey/label display. (LCN - Ref 3.7.4)

EXIT

Return to previous softkey/label display. (LCN - Ref 3.7.4)

 $\mathcal{F}^{\text{max}}_{\text{max}}$ 

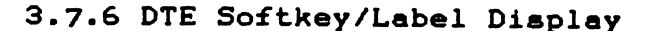

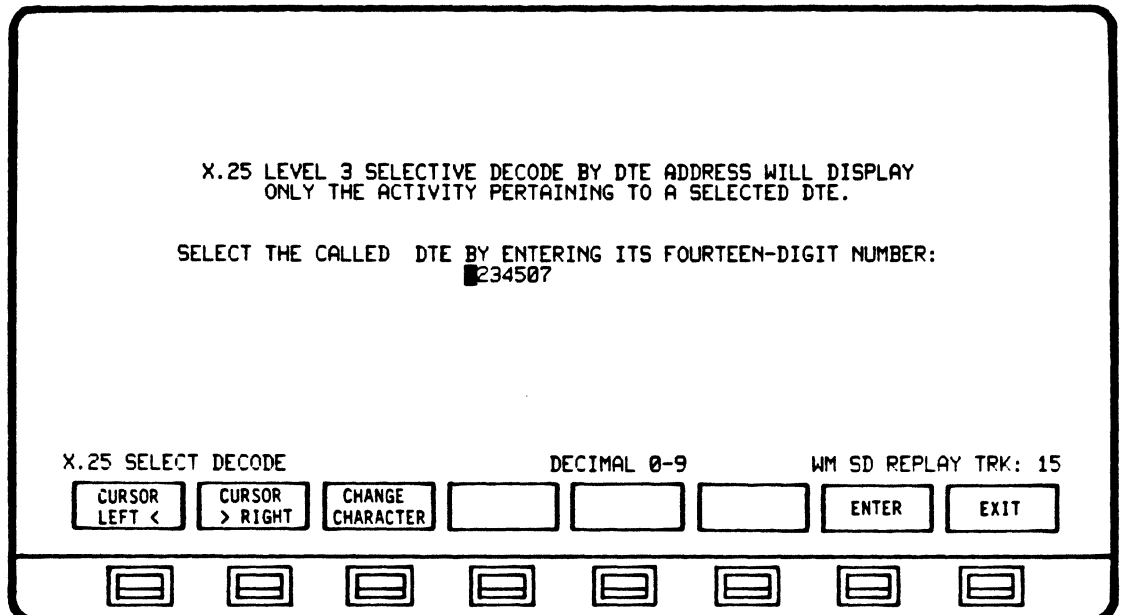

SOFTKEY/LABEL

FUNCTION

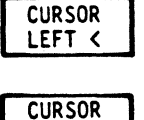

> RIGHT

Koves cursor one (1) character position left in parameter line to be changed.

Koves cursor one (1) character position right in parameter line to be changed.

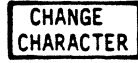

Changes character in cursor location. Characters will cycle sequentially when softkey is depressed. (Decimal - 0 to 9)

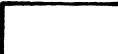

Not Used

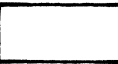

Not Used

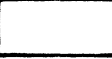

Not Used

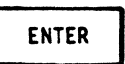

Enters new address £or DTE. (Must be initiated to complete and store change). Return to previous softkey/labe1 display. (DTE - Re£ 3.7.4)

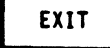

Return to previous softkey/label display. (DTE - Re£ 3.7.4)

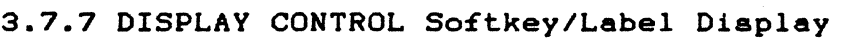

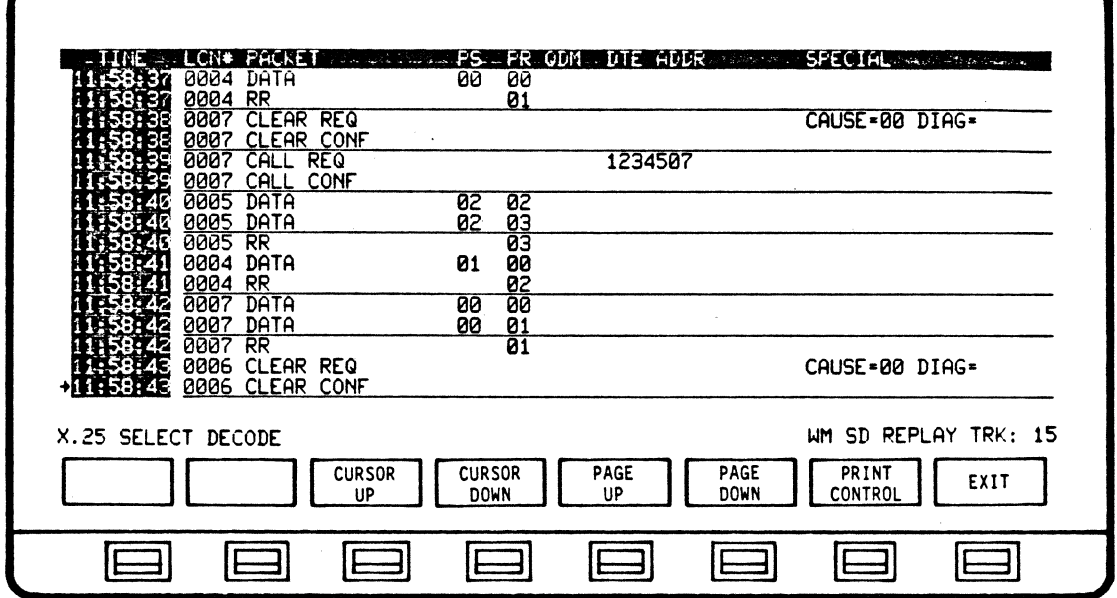

#### SOFTKEY/LABEL

FUNCTION

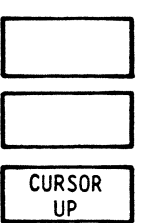

Not Used

Not Used

Data displayed on screen is scrolled down one (1) line at a time, allowing previous data captured to be displayed.

**CURSOR DOWN** 

Data displayed on screen is scrolled up one (1) line at a time, allowing the most recent data captured to be displayed.

Depressing and holding the softkey down will allow continuous scrolling. Stops at \*\*\*BUFFER LIMIT···

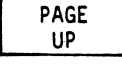

Data displayed on screen is scrolled down one (1) page at a time, allowing previous data captured to be displayed.

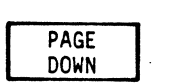

Data displayed on screen is scrolled up one (1) page at a time, allowing the most recent data captured to be displayed.

Depressing and holding the softkey down will allow continuous scrolling. Stops at \*\*\*BUFFER LIMIT\*\*\*

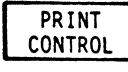

Sets-up selection of the data amount to be<br>transmitted to printer for print out. (Screen transmitted to printer for print out. only or complete buffer) (Ref 3.7.8 - PRINT CONTROL)

EXIT

Return to previous softkey/label display. (DISPLAY CONTROL - Ref 3.7.1)

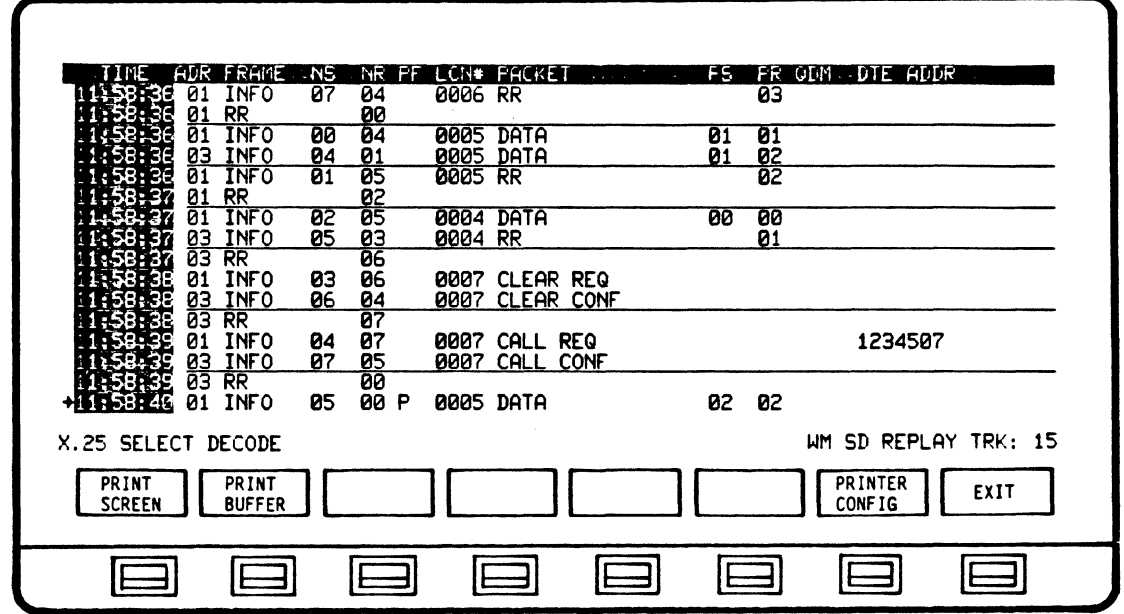

3.6.8 PRINT CONTROL Softkey/Label Display

SOFTKEY/LABEL

#### FUNCTION

Initiates print-out of data displayed on screen only.

Initiates print-out of complete buffer.

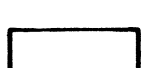

PRINT **SCREEN** 

PRINT **BUFFER** 

Not Used

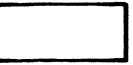

Not Used

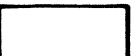

Not Used

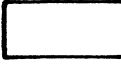

Not Used

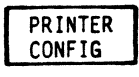

Initiates softkey/label displays for modifying printer configuration. (Ref 3.10 - Printer Configuration User Manual)

EXIT

Return to previous softkey/label display. (PRINT CONTROL - Ref 3.7.7>

3-23

 $\mathcal{A}_\mathbf{X}$
$\label{eq:2.1} \mathcal{A} = \left\{ \begin{array}{ll} \mathcal{A} & \mathcal{A} & \mathcal{A} \\ \mathcal{A} & \mathcal{A} & \mathcal{A} \\ \mathcal{A} & \mathcal{A} & \mathcal{A} \end{array} \right. \quad \text{and} \quad \mathcal{A} = \left\{ \begin{array}{ll} \mathcal{A} & \mathcal{A} & \mathcal{A} \\ \mathcal{A} & \mathcal{A} & \mathcal{A} \\ \mathcal{A} & \mathcal{A} & \mathcal{A} \end{array} \right. \quad \text{and} \quad \mathcal{A} = \left\{ \begin{array}{ll$  **SECTION 4** BIT-LEVEL X.25 PACKET DECODING

General Information  $4.0$ 

A subset of the AUTOSCOPE MONITOR Mode, bit-level packet decoding permits detailed examination of each octet of a Level 3 packet. Decoded information includes:

Packet type Octet number Octet bit structure Error conditions

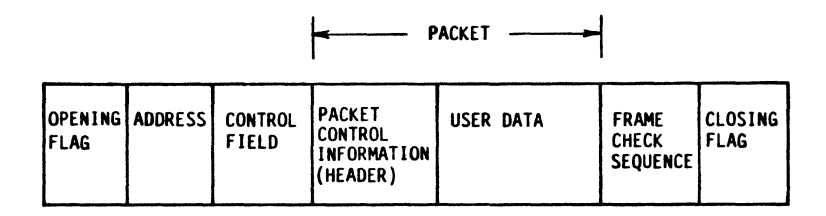

LEVEL 3

# KIIIIIIIIIIIIIIIIIIIIIIII

Corresponding labels, hex or decimal equivalents and detailed comments will be displayed for each octet of each packet.

The packet types decoded are:

DATA PACKET CONTROL PACKET RECEIVE READY PACKET RECEIVE NOT READY PACKET REJECT PACKET COMMAND PACKET CALL PACKET **RESET PACKET** RESTART PACKET **INTERRUPT PACKET** DIAGNOSTIC PACKET

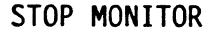

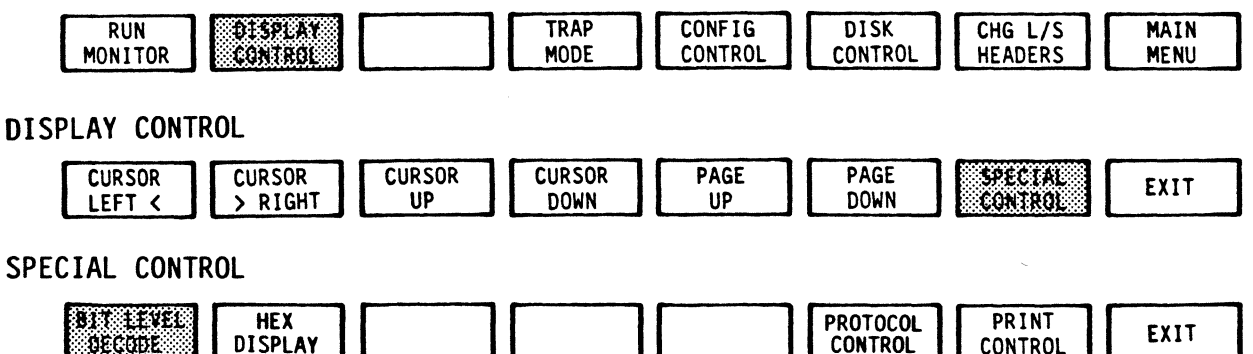

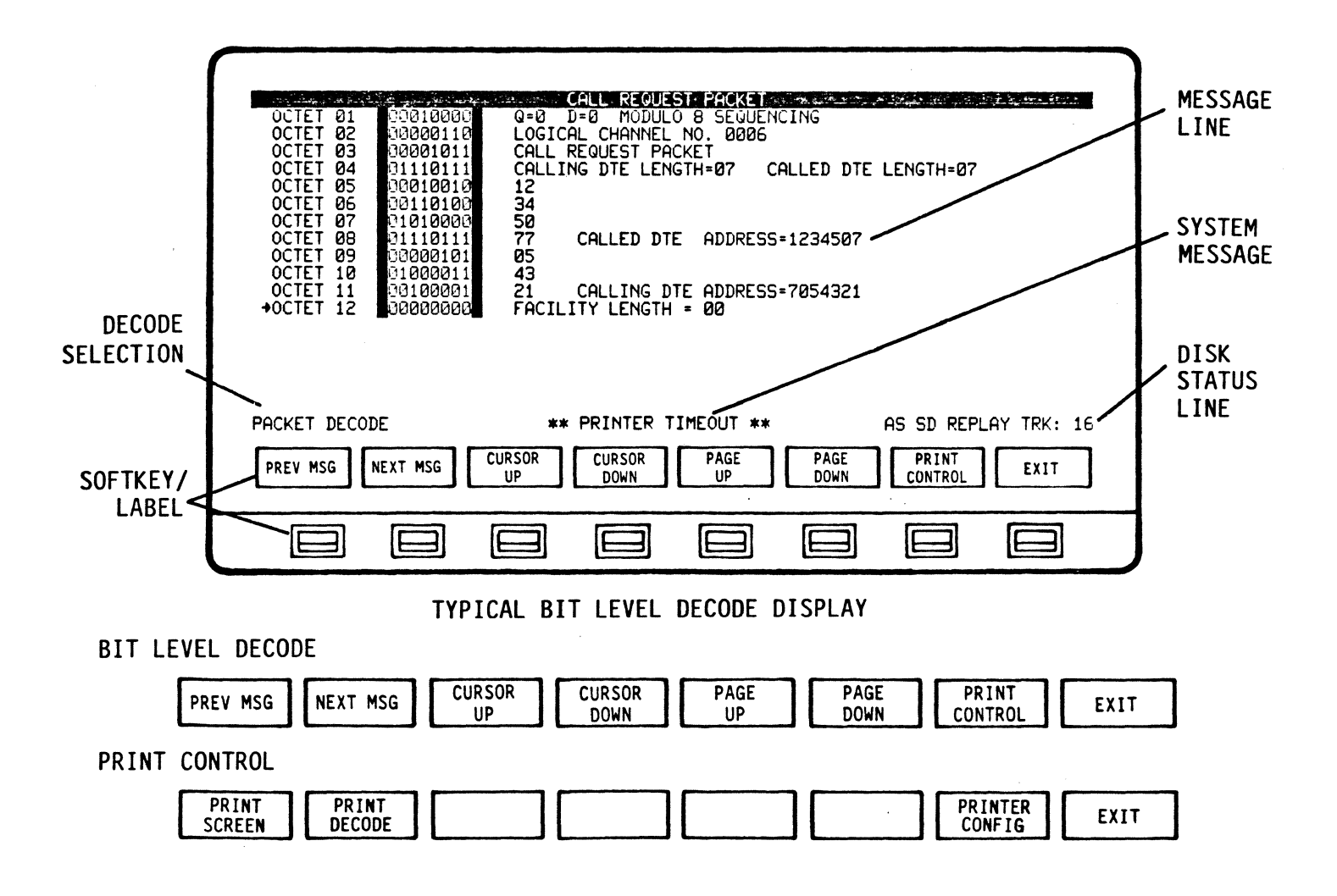

4.1 Bit-level X.25 Packet Decode Display Format

A full-screen format is used to display the decoded information. At the top of the display a header message (in reverse video) indicates the type of packet being decoded. The information, arranged in three columns, shows the octet number being decoded, its bit string and, finally, any comments or decode error messages.

As many as 16 octets can be displayed per screen. To move between messages or from one octet to another within a message, use the softkeys displayed. A cursor arrow indicates the line being decoded.

System prompt messages appear in the center of line 17, directly above the softkeys. Reference 4.2 for message details.

4.2 X.25 Packet Decode System Prompt LinelError Messages

- BCC ERROR Indicates a Frame Check Sum error occurred in Frame.
- FRAME ABORTED An Abort sequence was detected, indicating transmission of a Frame was terminated.
- NO LEVEL 3 DATA Indicates that only Level 2 data is present.

INCOMPLETE FRAME Indicates the Frame was missing either Address or Control byte.

- INCOMPLETE PACKET Indicates missing mandatory Level 3 data. (General Format Identifier, Logical Channel Identifier, Packet Type Identifier plus any other data specified for a given packet type.)
- BUFFER EMPTY Indicates that data has not been captured in input buffer.
- BUFFER LIMIT Indicates that upper or lower limit of input buffer has been reached when attempting to decode stored data.
- PACKET DECODE LIMIT Indicates that upper or lower limit of decoded data being viewed has been reached.

4.3 X.25 Packet Decode Error Messages

These messages will be in reverse video in the label/comment column.

- INVALID DATA Data in a particular octet is not within specified limits.
- INVALID EXCESS DATA Upon successful decoding of all specified data for a given packet, a check will be made for any remaining data. Since such data is unspecified, it will be considered invalid excess data.
- MISSING Indicates specified data is missing. A label will follow describing missing specified data.

*1.25* APPLICATION PROGRAM PACKET DECODE SOFTKEY/LABEL DESCRIPTION

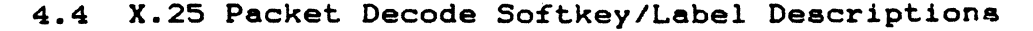

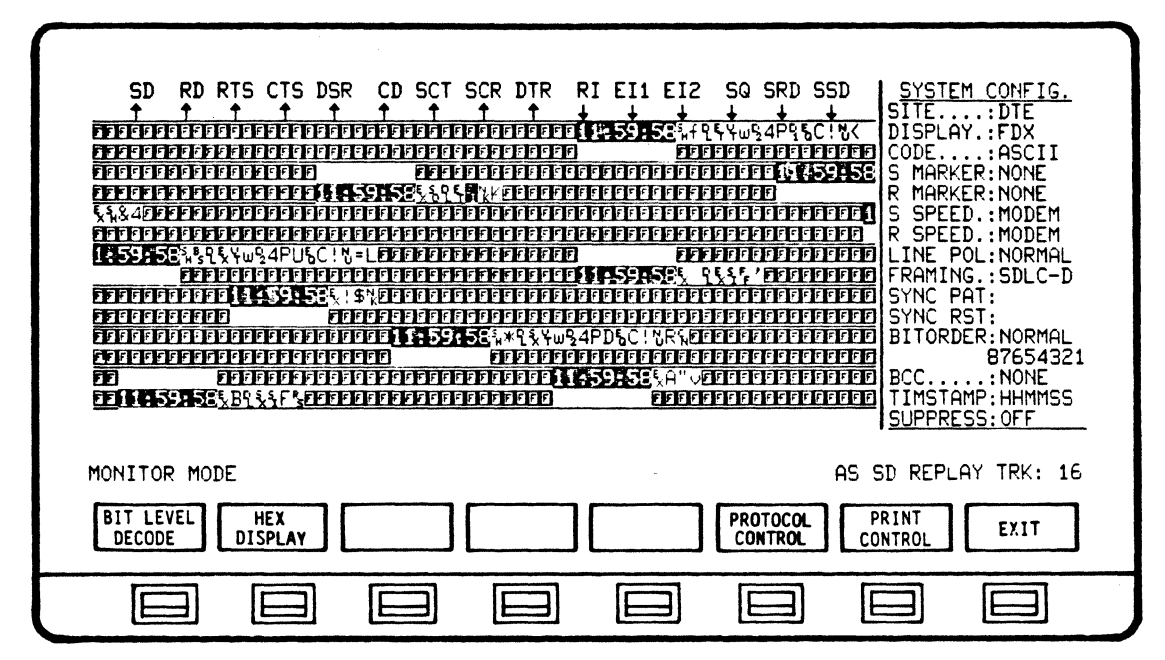

4.4.1 X.25 PACKET DECODE (Monitor SPECIAL CONTROL) Softkey/Label Display

SOFTKEY/LABEL

FUNCTION

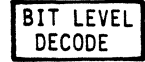

Initiates Packet Decode functions and sets-up softkey/label display to select data amount for print-out. (Ref 4.4.2 - BIT LEVEL DECODE)

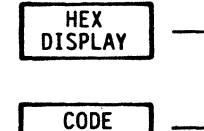

 $\overline{\phantom{a}}$ Monitor Mode Only. Allows quick change of configuration code (ASCII/EBCDIC) to HEX while in STOP Monitor mode. (Flip-flop type action) Return from HEX to configuration code (ASCII/EBCDIC) while in STOP Monitor Mode.

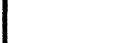

**DISPLAY** 

Not Used

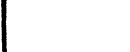

Not Used

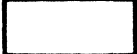

Not Used

PROTOCOL **CONTROL** 

SNA/SDLC only.

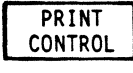

Monitor Mode Only. Sets-up selection of data amount to be transmitted to printer for print-out (screen only or complete buffer). (Ref 4.10 - Printer Configuration User Manual>

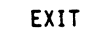

Return to previous softkey/label display. (Monitor SPECIAL CONTROL - Ref: 4.12.4.3 User Manual)

#### 7835 1.10110000 Q=0 D=0 MODULO 8 SEQUENCING<br>LOGICAL CHANNEL NO. 0006<br>CALL REQUEST PACKET OCTET 01<br>OCTET 02 0000110 00001011<br>00001011 OCTET 03 CALLING DTE LENGTH=07 CALLED DTE LENGTH=07 OCTET 04<br>OCTET 05<br>COTET 05 0010010 12 00110100<br>0110100<br>01010000 OCTET 06<br>OCTET 07<br>ASTET 00 34 50 CALLED DTE ADDRESS=1234507 OCTET 08 31110111 85 30000101 OCTET 10<br>OCTET 10<br>OCTET 11<br>+OCTET 12 11000011 43 0100001 21 CALLING DTE ADDRESS=7054321<br>FACILITY LENGTH <mark>= 0</mark>0 naaaaaaa PACKET DECODE AS SD REPLAY TRK: 16 PREV MSG NEXT MSG CURSOR CURSOR PAGE PAGE PAGE CONTROL EXIT IF IE IF ΙE IF

4.4.2 BIT LEVEL DECODE Softkey/Label Diaplay

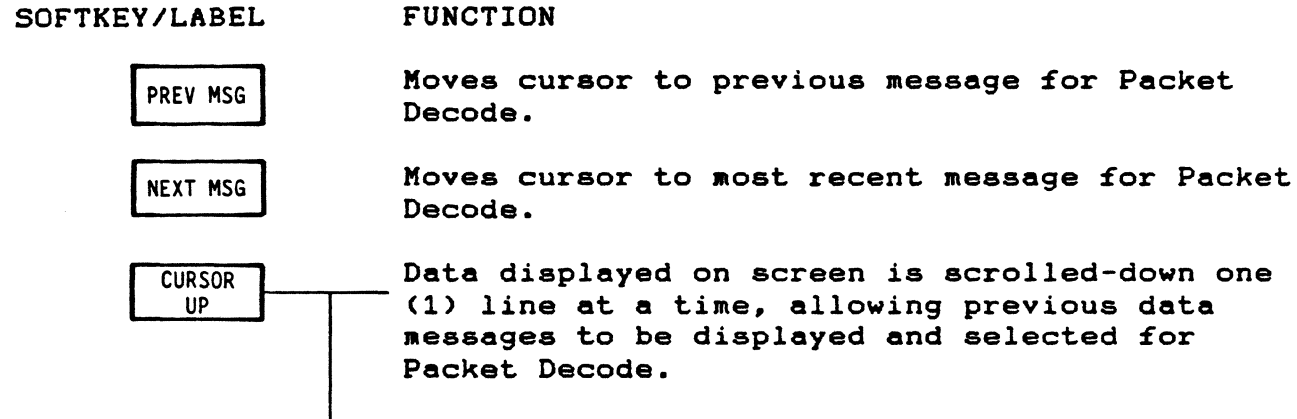

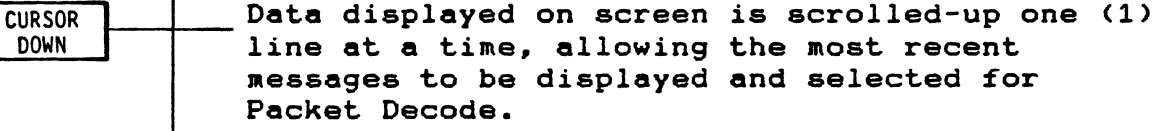

Depressing and holding the softkey down will<br>allow continuous scrolling. Stops at \*\*\*BUFFER allow continuous scrolling. LIMIT···

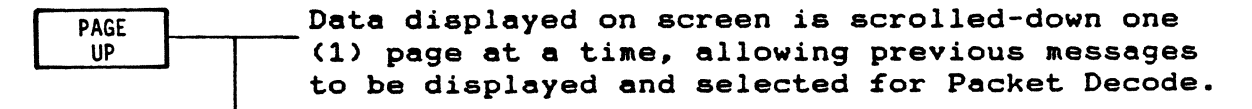

Data displayed on screen is scrolled-up one (1) 1---1-- **PAGE** page at a time, allowing the most recent **DOWN** messages to be displayed and selected for Packet Decode.

> Depressing and holding the softkey down will allow continuous scrolling. Stops at \*\*\* BUFFER LIMIT\*\*\*

PRINT **CONTROL**  Seta-up softkey display for selecting Packet Decode and also print-out of data. (Ref 4.4.3 - PRINT CONTROL)

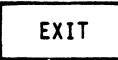

Returns to previous display, where Packet Decode can be obtained for selected message. (BIT LEVEL DECODE - Ref 4.4.1>

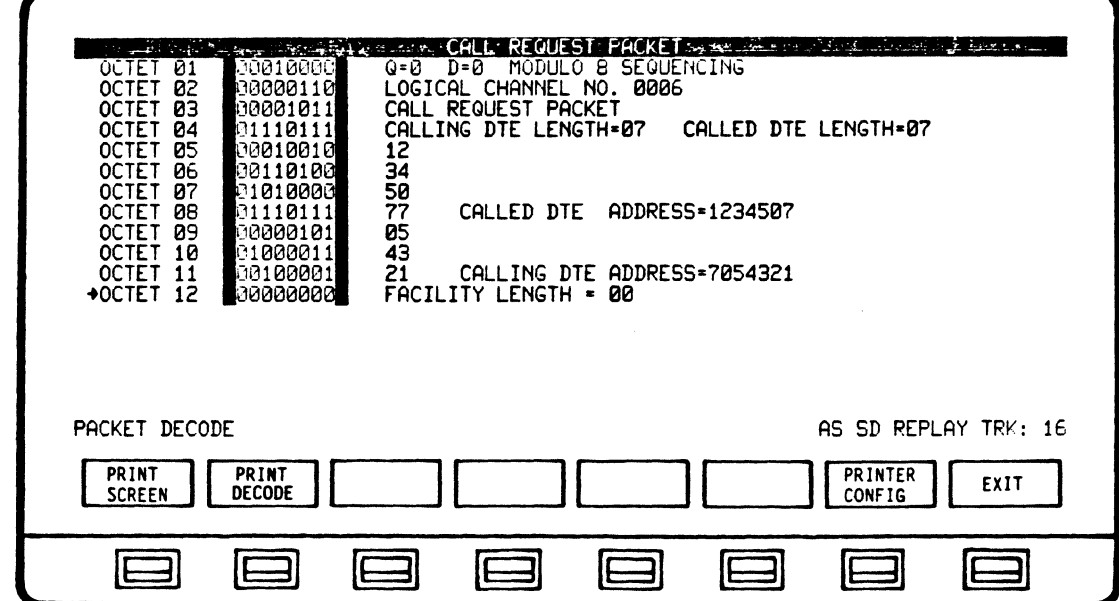

## 4.4.3 PRINT CONTROL Softkey/Label Display

SOFTKEY/LABEL **FUNCTION** 

EXIT

Initiates print-out of data displayed on screen PRINT only. **SCREEN** PRINT Initiates print-out of data in Decode buffer. **DECODE** Not Used Not Used Not Used Not Used Initiates display for modifying printer PRINTER **CONFIG** configuration.

Return to previous softkey/label display. (PRINT CONTROL - Ref  $4.4.2$ )

 $4 - 7$ 

 $\label{eq:2.1} \frac{1}{\sqrt{2}}\int_{\mathbb{R}^3}\frac{1}{\sqrt{2}}\left(\frac{1}{\sqrt{2}}\right)^2\left(\frac{1}{\sqrt{2}}\right)^2\left(\frac{1}{\sqrt{2}}\right)^2\left(\frac{1}{\sqrt{2}}\right)^2\left(\frac{1}{\sqrt{2}}\right)^2\left(\frac{1}{\sqrt{2}}\right)^2\left(\frac{1}{\sqrt{2}}\right)^2\left(\frac{1}{\sqrt{2}}\right)^2\left(\frac{1}{\sqrt{2}}\right)^2\left(\frac{1}{\sqrt{2}}\right)^2\left(\frac{1}{\sqrt{2}}\right)^2\left(\frac$ 

 $\label{eq:2.1} \frac{1}{\sqrt{2}}\int_{0}^{\infty}\frac{1}{\sqrt{2\pi}}\left(\frac{1}{\sqrt{2\pi}}\right)^{2\alpha} \frac{1}{\sqrt{2\pi}}\int_{0}^{\infty}\frac{1}{\sqrt{2\pi}}\left(\frac{1}{\sqrt{2\pi}}\right)^{\alpha} \frac{1}{\sqrt{2\pi}}\frac{1}{\sqrt{2\pi}}\int_{0}^{\infty}\frac{1}{\sqrt{2\pi}}\frac{1}{\sqrt{2\pi}}\frac{1}{\sqrt{2\pi}}\frac{1}{\sqrt{2\pi}}\frac{1}{\sqrt{2\pi}}\frac{1}{\sqrt{2\pi}}$ 

 $\label{eq:2.1} \frac{1}{\sqrt{2}}\int_{\mathbb{R}^3}\frac{1}{\sqrt{2}}\left(\frac{1}{\sqrt{2}}\right)^2\frac{1}{\sqrt{2}}\left(\frac{1}{\sqrt{2}}\right)^2\frac{1}{\sqrt{2}}\left(\frac{1}{\sqrt{2}}\right)^2.$ 

 $\sim$ 

# SECTION 5 X.25 PERFORMANCE ANALYSIS

#### 5.0 General Information

The ANALYSIS Mode provides the ability to compute and display the performance data of a network line. Performance statistics and reports .<br>are displayed in clear, summarized, comparative graphic and numeric form. Line performance may be analyzed from live data (up to 24 hours at anyone time) and/or from recorded/replayed data. A maximum of 64 logical channels may be analyzed.

X.25 Analysis is oriented toward session analysis. This is based on the state driven nature of the X.25 packet switching protocol which establishes sessions (virtual circuits) as transport vehicles for user data and control. The Logical Channel (LC) activity or session is analyzed and graphically interpreted by displaying three basic phases of every Session:

Access (Calling> Information Transfer Disengagement (Clearing)

You can select from several analysis report formats:

Single Logical Channel Activity Report Multiple Logical Channel Activity Report Daily Traffic Activity Report LCN Performance Report System Report (Total Link Activity) Billing Report Segmentation Filling Report Analysis Message Length Information Report

The AUTOSCOPE automatically defaults to the Single Logical Channel<br>Activity Report if no selection is made when Analysis is run. If a Activity Report if no selection is made when Analysis is run. another report format is selected during a session, the screen will return to that report whenever Analysis is run. You can change from one report to another at any time. The raw data being analyzed is taken from the 64K RAM.

5.1 Generating Reports

In RUN ANALYSIS mode, the 64K RAM is dynamic; data is automatically accumulated from the line and analyzed.

In STOP ANALYSIS mode the 64K RAM is static; data is not accumulated. The reports generated are based on the data already stored in RAM.

If Analysis is to be performed on a Switched Virtual Circuit (SVC) only. the SVC PROCESS selection will require detection of a Call Request or Incoming Call Packet to initiate the LCN performance analysis displays.

For Analysis of a Permanent Virtual Circuit (PVC) or an already active link. the ALL PROCESS selection will require detection of a Call Request. Incoming Call or Data Packet to initiate the LCN performance analysis displays.

## NOTE

By selecting ALL PROCESS, the LCN statistics may not reflect the appropriate values for all parameters from the start of the session.

Operating Sequence

- 1. Select ANALYSIS<br>2. Set up Analysis
- 2. Set up Analysis (report format, alarms or billing)<br>3. Run Analysis
- 3. Run Analysis<br>4. Stop Analysis
- 4. Stop Analysis
- 5. Review results

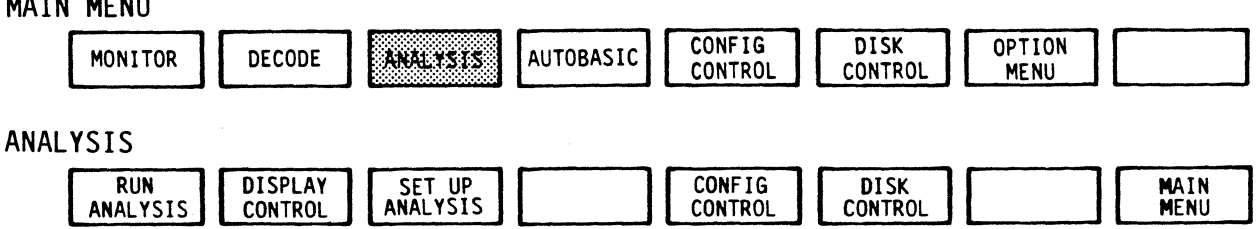

#### 5.2 X.25 Analysis Display Formats

Each X.25 Analysis Display has a unique format and will be described in following paragraphs.

Formats or functions common to all Analysis Displays; for example, STAR1 time and CURRENT or STOP times, are indicated on all X.25 analysis<br>displays. Times are automatically reset when a session is started, displays. Times are automatically reset when a session is started,<br>reset, or completed. The START time displayed in the upper left-ha The START time displayed in the upper left-hand corner of the screen indicates the time that the current analysis<br>session was initiated. START time is always displayed. The CURRENT session was initiated. START time is always displayed. time indicated in the upper right-hand corner of the display indicates the current real-time while in the RUN ANALYSIS mode. In STOP ANALYSIS mode, the STOP time replaces the CURRENT time and indicates the time that the analysis session was stopped by the user.

#### **NOTE**

Throughout this section the term "run time" means the time elapsed between the START time and the CURRENT/STOP time of running Analysis.

The CHANGE DISPLAY option is available on all X.25 Analysis Displays. This enables the user to view data in any of the Analysis Displays whenever desired.

FREEZE/RESUME DISPLAY option is available on all X.25 Analysis Displays. The data on any Analysis Display may be held static <FREEZE DISPLAY) for close study whenever desired. Dynamic display <RESUME DISPLAY) of data may then be resumed.

#### **NOTE**

While the display is "frozen", the analysis database continues to be updated.

In the X.25 STOP ANALYSIS mode, any display may be printed out by depressing DISPLAY CONTROL and then PRINT CONTROL and PRINT SCREEN softkeys. (Ref 3.10 - Printer Configuration User Manual)

X.2S APPLICATION PROGRAM ANALYSIS GENERAL-SOFTKEY/LABEL DESCRIPTION

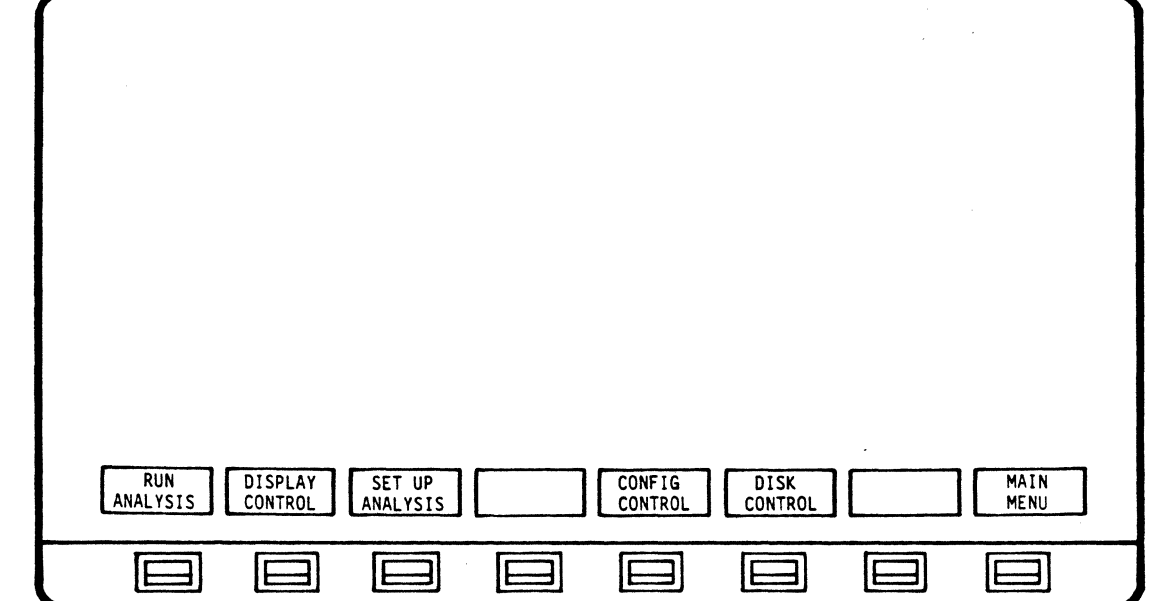

5.3 X.25 Perforaance Analysis Softkey/Labael Display Descriptions

5.3.1 ANALYSIS Softkey/Label Display SOFTKEY/LABEL

MENU

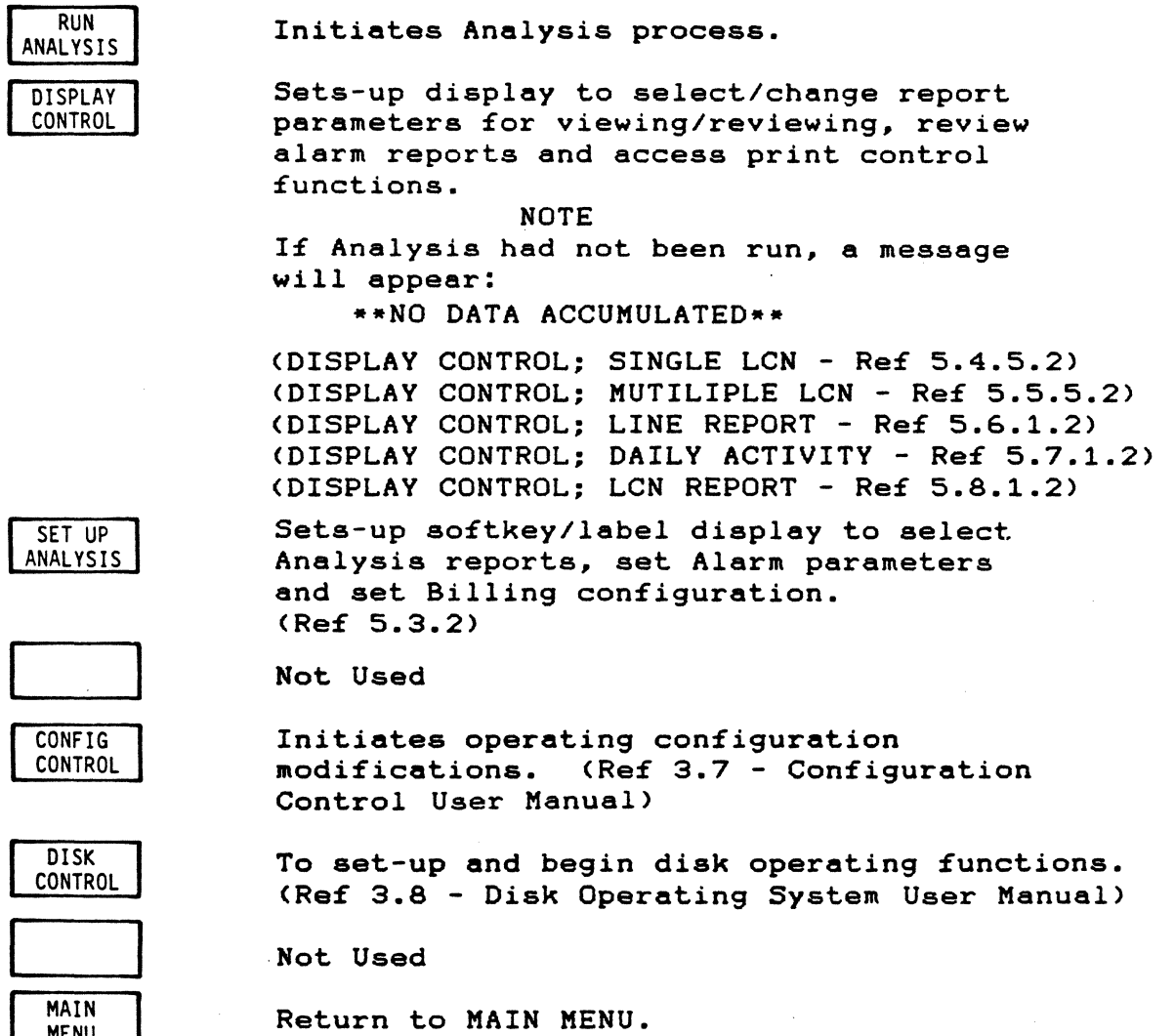

5.3.2 SET UP ANALYSIS Softkey/Label Display

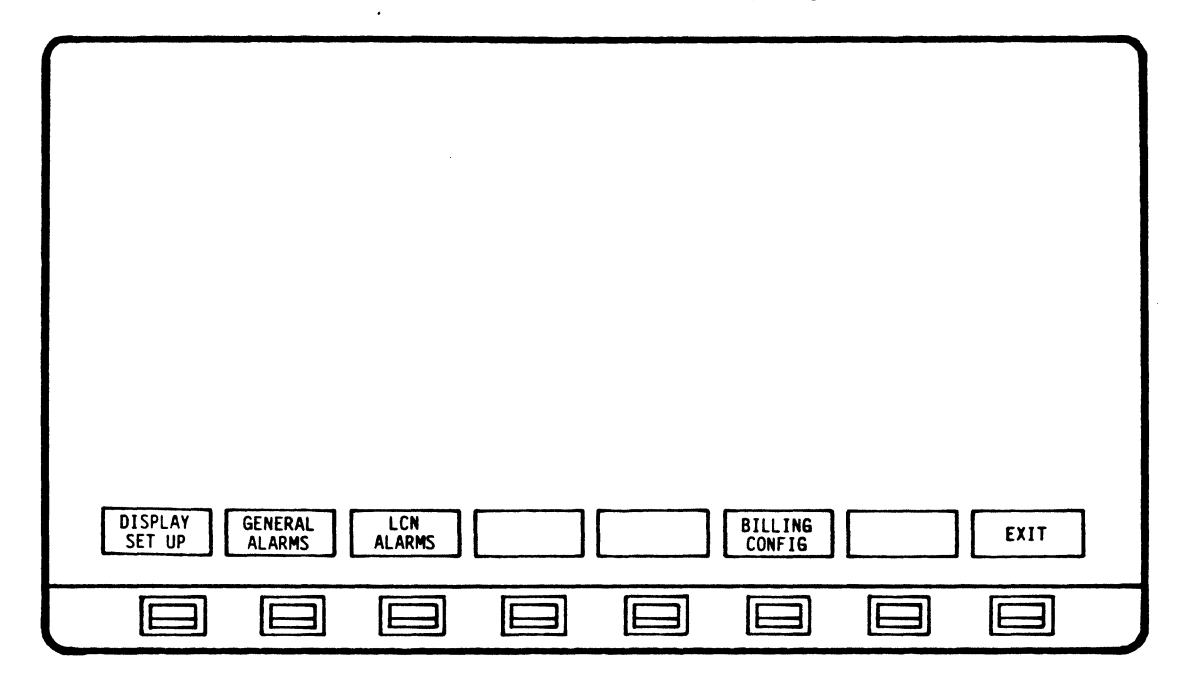

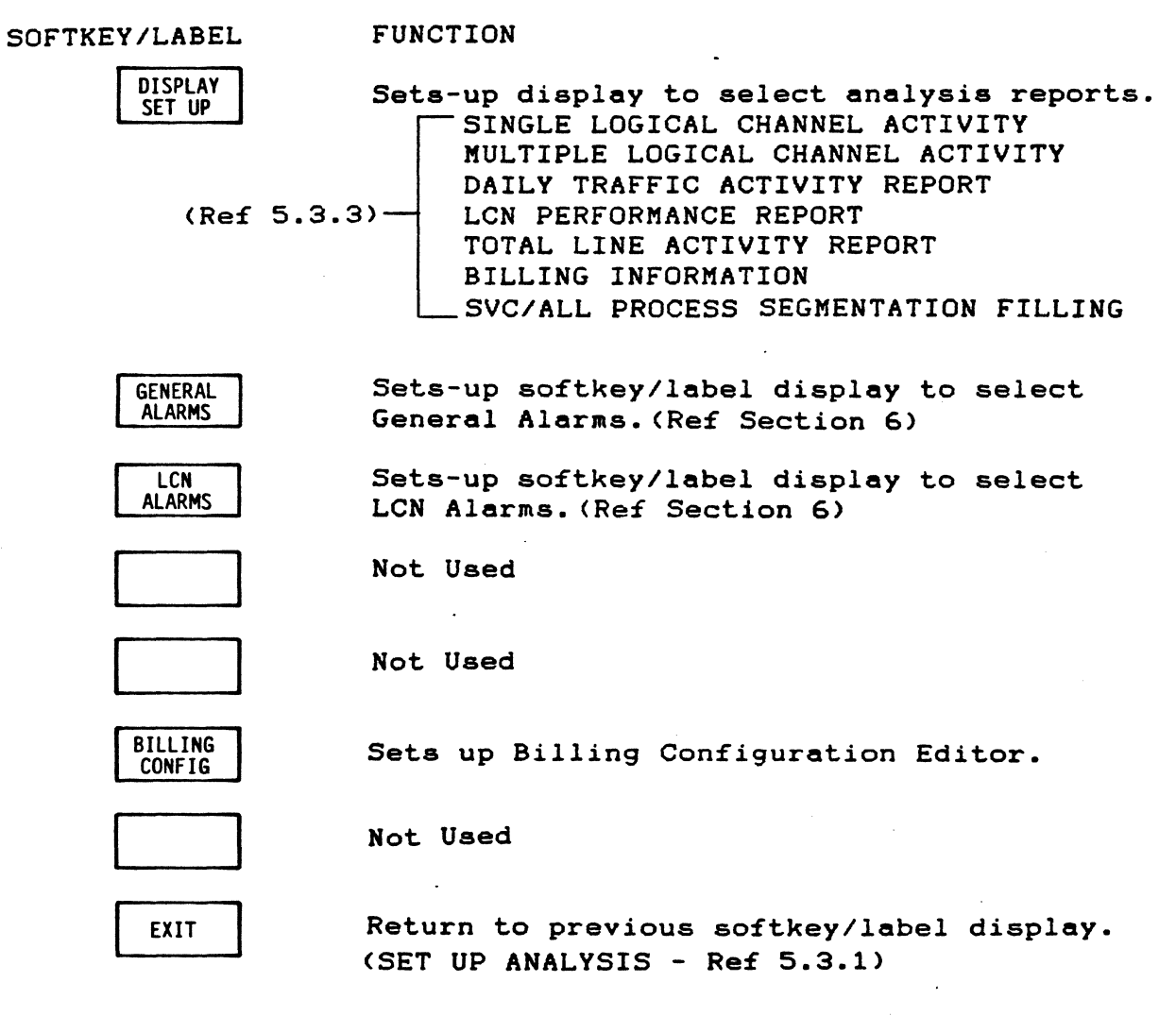

# 5.3.3 DISPLAY SET UP Softkey/Label Display CHANGE DISPLAY (Stop Mode) Softkey/Label Display

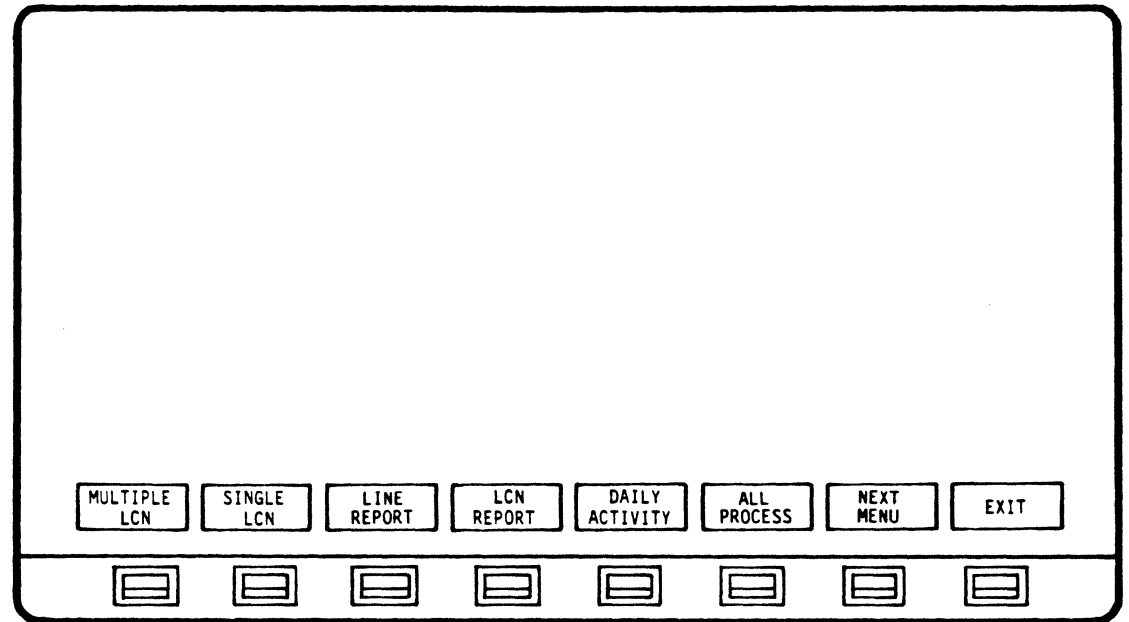

SOFTKEY/LABEL

## FUNCTION

**MULTIPLE** Selects Multiple Logical Channel display. (Ref 5.5)

> Selects Single Logical Channel display. (Ref 5.4)

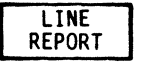

SINGLE LeN

LCN

Selects Total Link Activity Report display. (Ref 5.6)

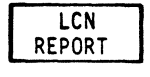

Selects LCN Performance Report display. (Ref 5.8)

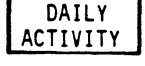

Selects Daily Traffic Activity Report display (Ref 5.7)

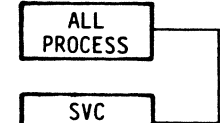

Selects Single Virtual Circuit PROCESS(SVC) or Permanent Virtual Circuit (ALL) processing to be displayed. (Flip-flop type action softkey)  $(Ref 5.1)$ 

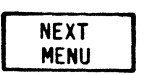

**PROCESS** 

EXIT

Initiates softkey/label display to select additional analysis displays. (Ref 5.3.4)

Return to previous softkey/label display. (SET UP ANALYSIS - Ref 5.3.2>

5.3.4 NEXT MENU Softkey/Label Display

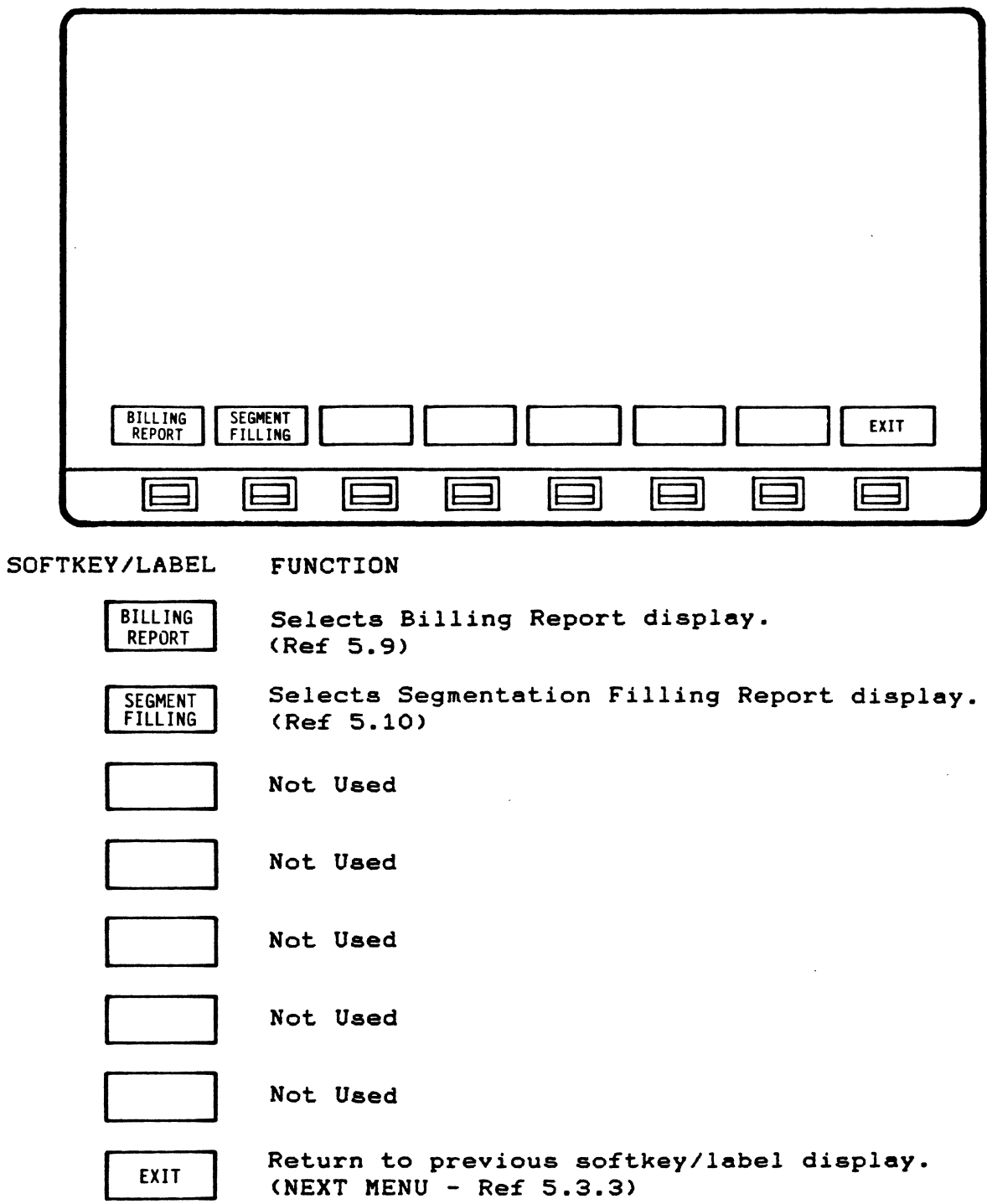

5.3.5 CHANGE DISPLAY (Run Mode) Softkey/Label Display

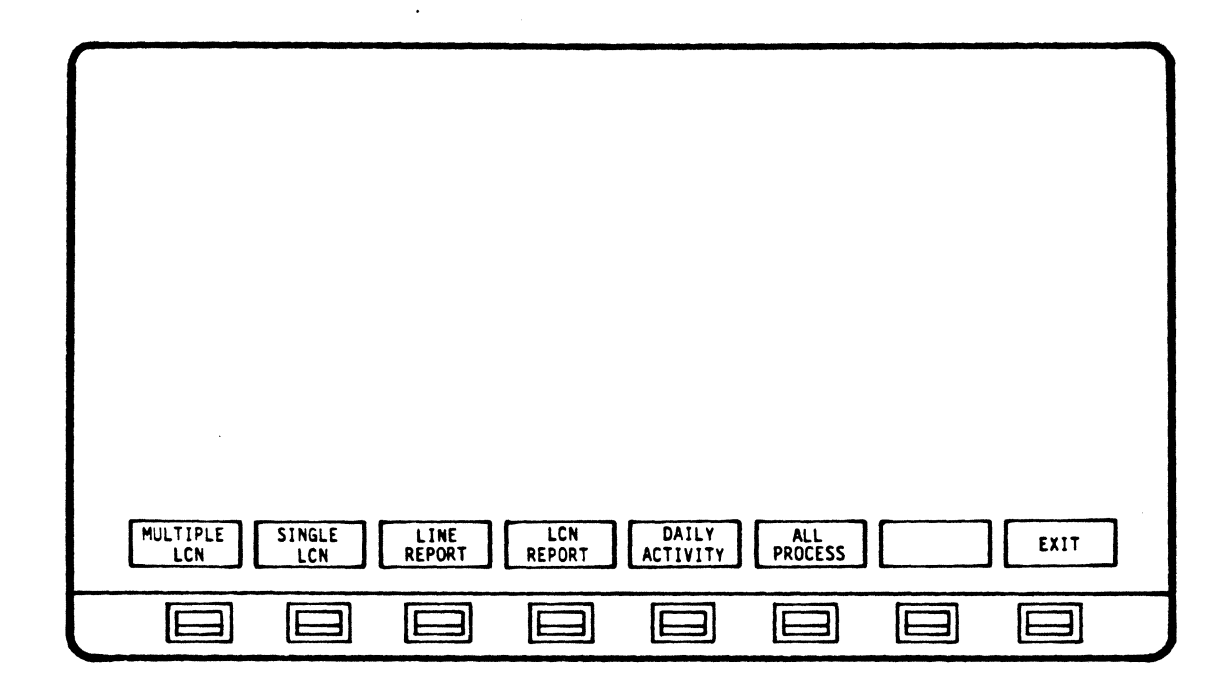

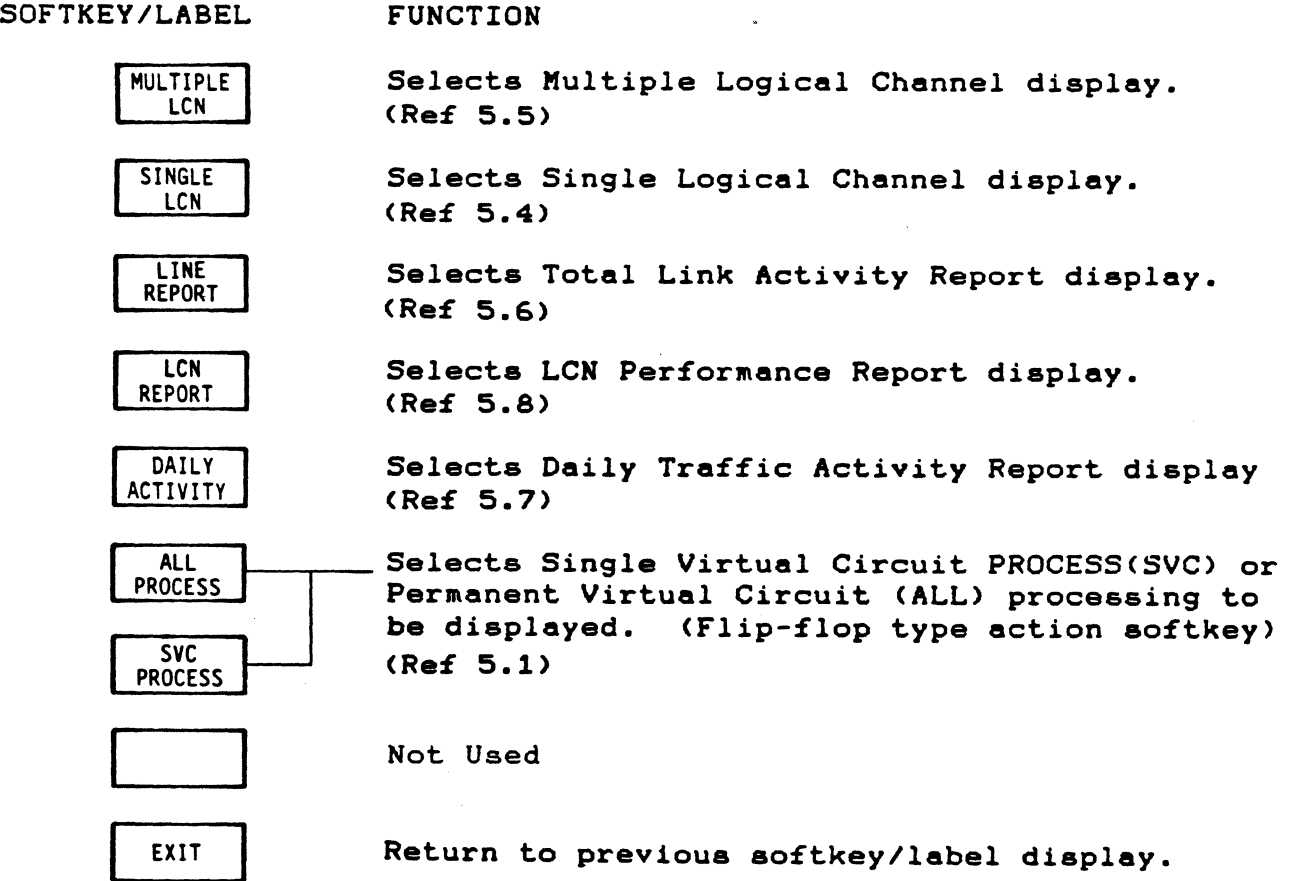

 $\sim$ 

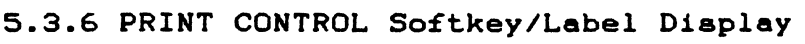

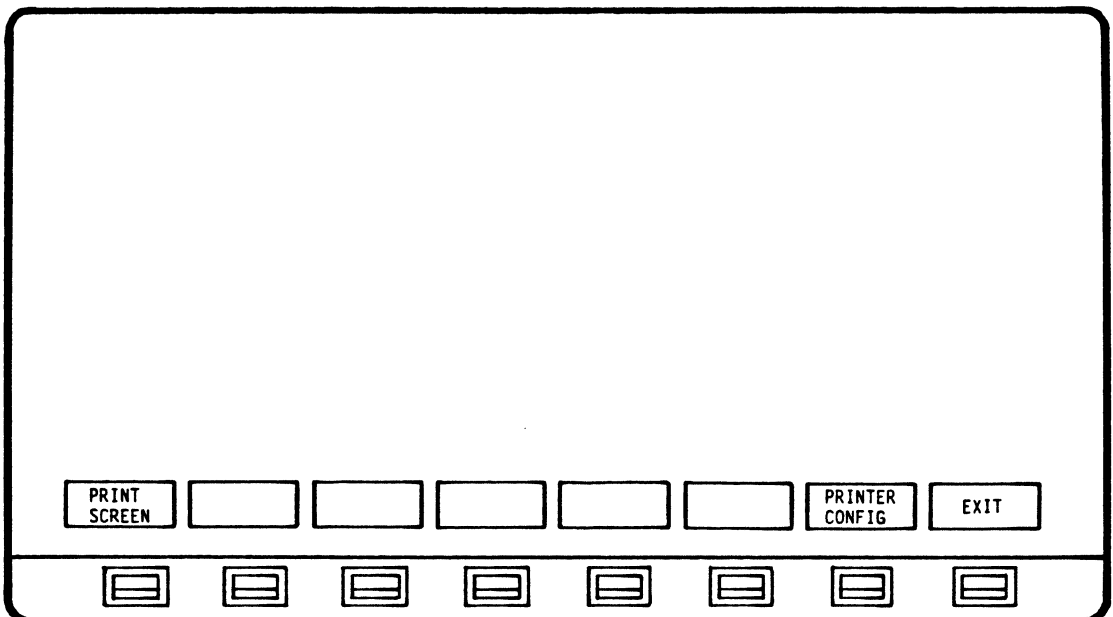

SOFTKEY/LABEL FUNCTION

PRINT

Initiates print out of data displayed on screen only.

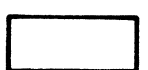

**SCREEN** 

Not Used

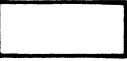

Not Used

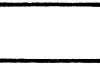

Not Used

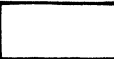

Not Used

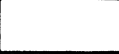

Not Used

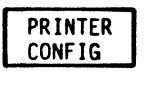

Initiates display for modifying printer configuration. (Ref 4.10 - Printer Configuration User Manual)

EXIT | Return to previous softkey/label display.

X.25 APPLICATION PROGRAM ANALYSIS SINGLE LOGICAL CHANNEL

5.4 SINGLE LOGICAL CHANNEL ACTIVITY Report

The Single Logical Channel Activity Report provides information about a selected Logical Channel in a network.

When ANALYSIS is selected from the Main Menu, the system automatically defaults to the Single Logical Channel Activity Report.

#### **NOTE**

This display can also be accessed while in the RUN ANALYSIS mode by depressing CHANGE DISPLAY and selecting SINGLE LCN.

Single Logical Channel activity is detected, analyzed and presented in graphical and numerical form. The screen is divided into four (4) areas:

- 1) Single LCN Session Activity<br>2) Total Channel Traffic Analy
- 2} Total Channel Traffic Analysis (Single LCN)
- 3) Total Session Activities (Single LCN)
- Single LCN Performance

Operating Sequence

- 1. Set up Analysis for single LC and exit
- 2. Run Analysis<br>3. Stop Analysis
- 
- 3. Stop Analysis<br>4. Review result. 4. Review results

ANALYSIS

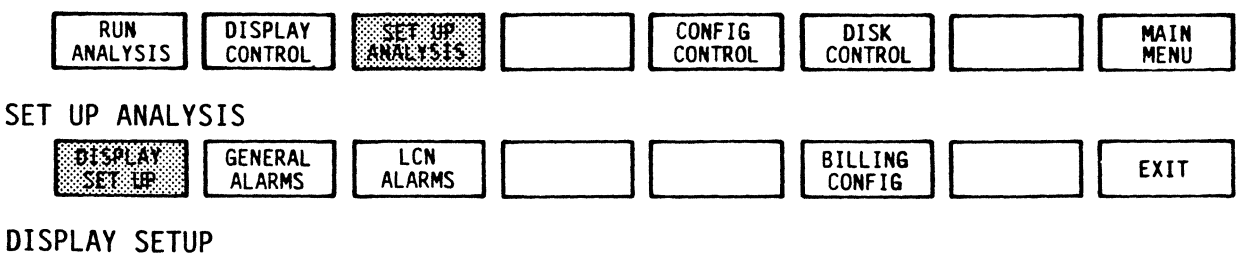

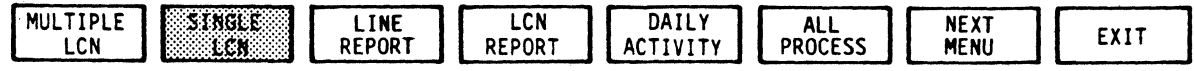

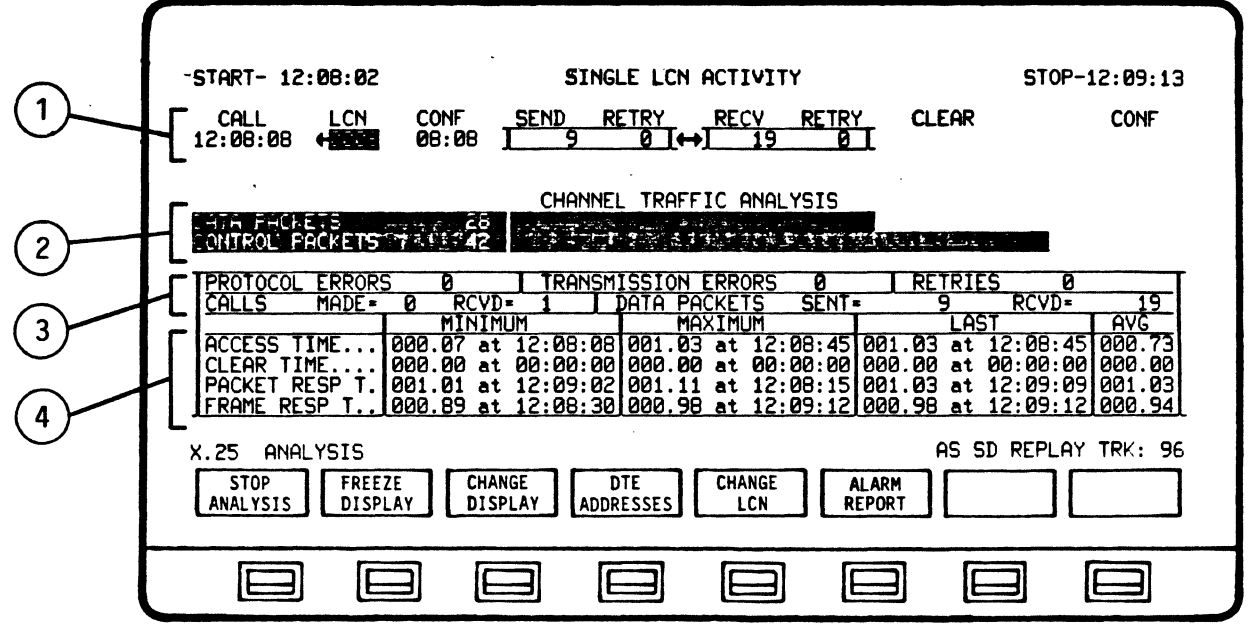

TYPICAL SINGLE LOGICAL CHANNEL ACTIVITY REPORT

Display Format

The top area of the screen displays the exact CALL. CALL CONFIRMATION. CLEAR. and CLEAR CONFIRMATION times for the single LCN being analyzed. The number of the LCN being analyzed appears in reverse video between the CALL and CONF (CALL CONFIRMATION) fields.

The LCN field includes a directional arrow symbol which indicates the direction of a call. The arrow points to the right  $(\rightarrow)$  when a DTE has made the call being analyzed, and points to the left  $($ DTE has received the call being analyzed. The arrow blinks to indicate that the LCN is waiting for a confirmation.

The top center area of the display indicates the number of data packets sent, received, or retried for the current session. The DTE ADDRESSES softkey selection will change this area of the screen in order to<br>display the addresses of the calling and called DTEs. The DATA DISPLAY display the addresses of the calling and called DTEs. softkey selection changes this area of the screen to display the specific data packet information (this key operates in a flip-flop type manner).

When RESTART and RESET conditions occur, a special message will appear<br>in the Clear Time area of the screen. The decoded Cause Code for in the Clear Time area of the screen. either condition will also be displayed in the center of the Data Display area.

If a REJECT condition occurs. it is detected. but not displayed on the REJECTS are included with RETRIES in the Total Session Activities area of the screen.

**X.25 APPLICATION PROGRAM** ANALYSIS SINGLE LOGICAL CHANNEL

5.4.1 Single LCN Session Activity

The activity of the first Logical Channel detected by the Autoscope will be displayed.

The top area of the screen displays the exact CALL, CALL CONFIRMATION, CLEAR, and CLEAR CONFlRMATION times for the single LCN being analyzed. The number of the LCN being analyzed appears in reverse video between the CALL and CONF (CALL CONFIRMATION) fields.

The CHANGE LCN softkey allows the user to page through and analyze all the LCNs that have been detected by using the PREVIOUS ITEM and NEXT ITEM softkeys. The SELECT LCN softkey allows the user to actually change the LCN number.

The LCN field includes a directional arrow symbol which indicates the direction of a call. The arrow points to the right  $\leftarrow$ ) when a DTE has made the call being analyzed, and points to the left  $($  -) when a DTE has received the call being analyzed. The arrow blinks to indicate that the LCN is waiting for a confirmation.

The top center area of the display indicates the number of data packets sent, received, or retried for the current session. The DTE ADDRESSES sent, received, or retried for the current session. softkey selection will change this area of the screen in order to<br>display the addresses of the calling and called DTEs. The DATA DISPLAY display the addresses of the calling and called DTEs. softkey selection changes this area of the screen to display the specific data packet information (this key operates in a flip-flop type manner).

When RESTART and RESET conditions occur, a special message will appear in the Clear Time area of the screen. The decoded Cause Code for either condition will also be displayed in the center of the Data Display area.

If a REJECT condition occurs, it is detected, but not displayed on the screen. REJECTS are included with RETRIES in the Total Session Activities area of the screen.

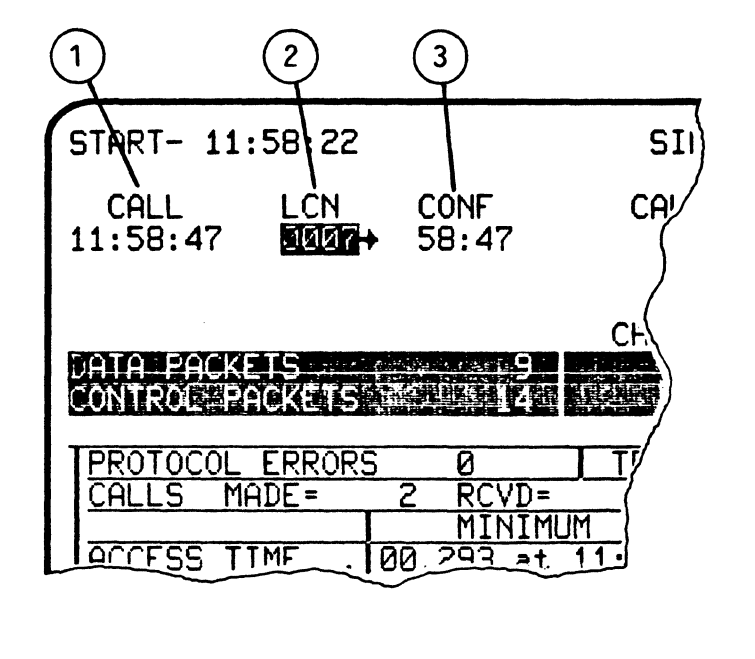

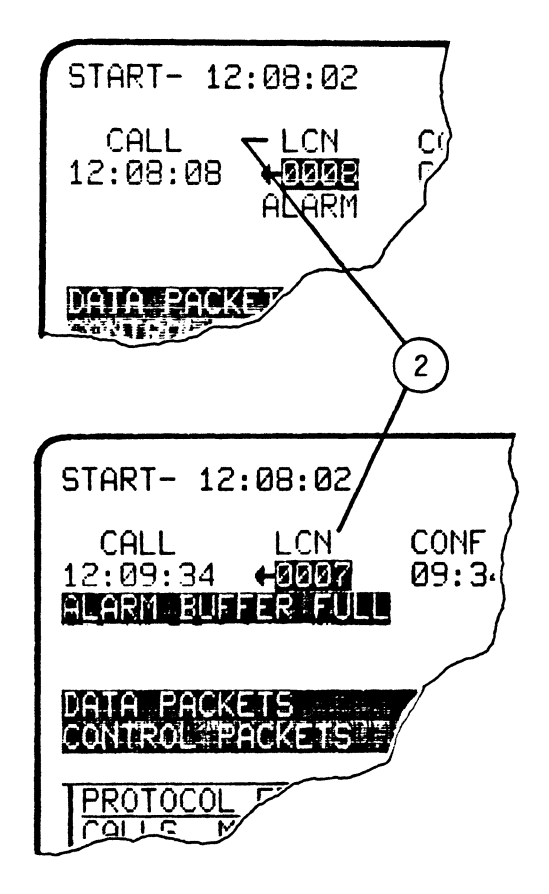

# The following activities are displayed:

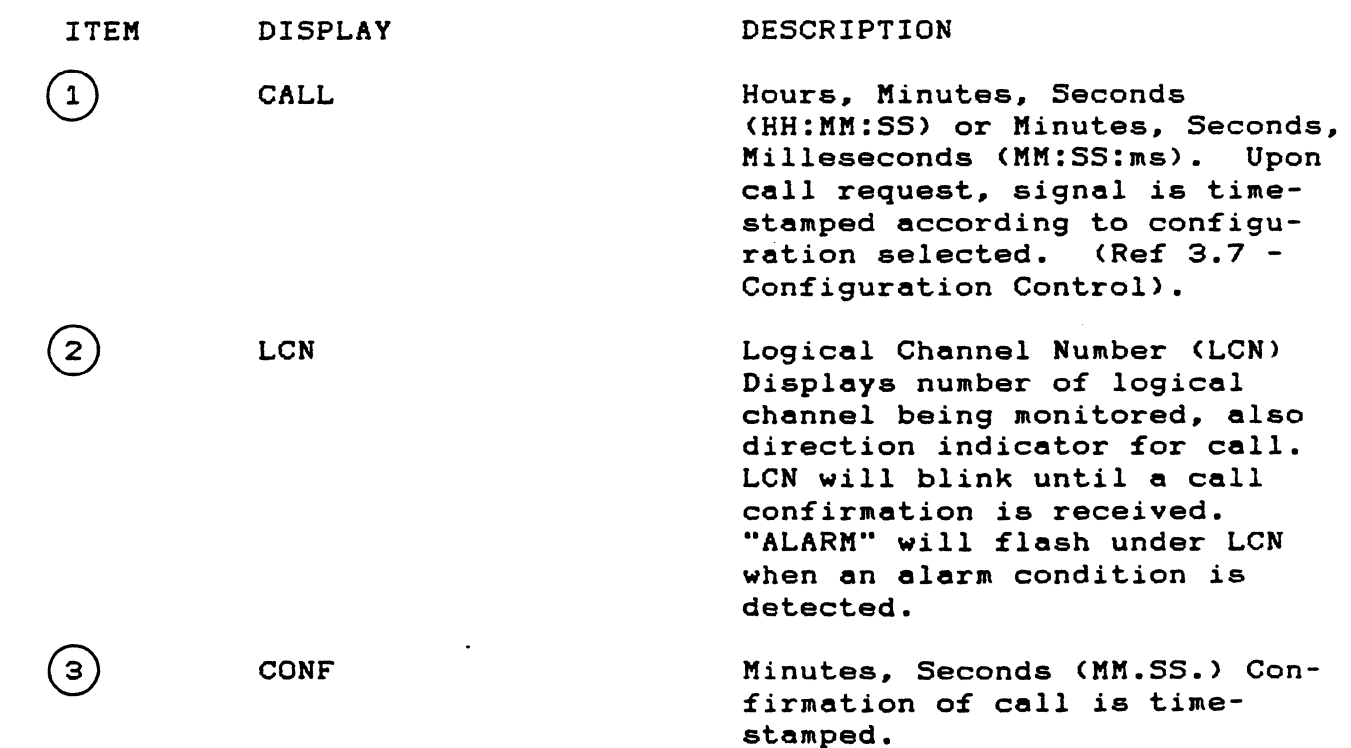

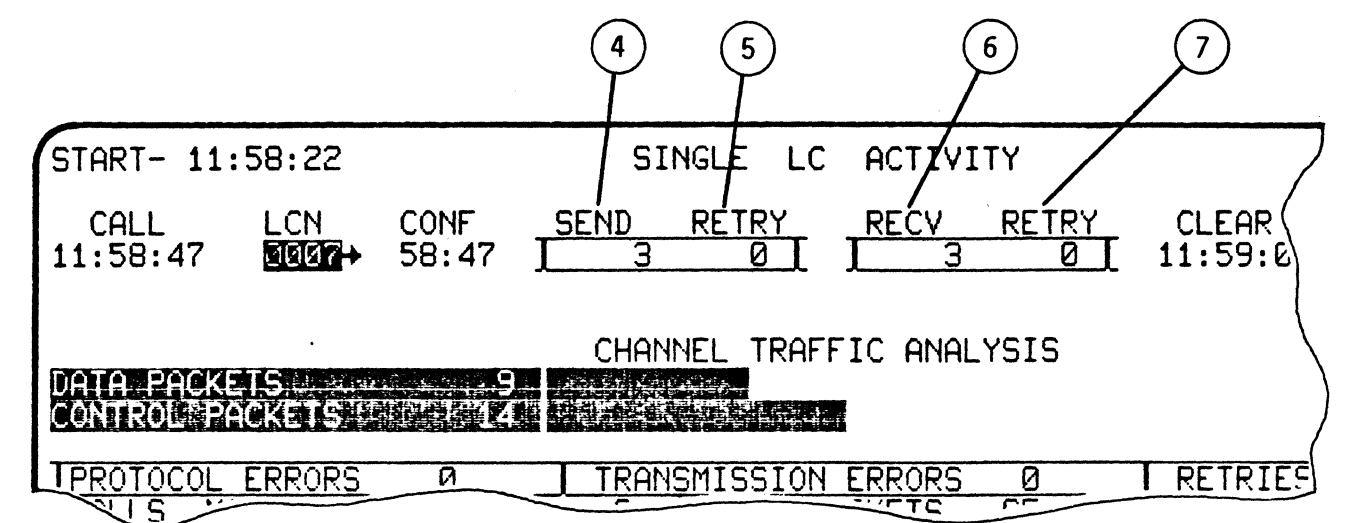

# DATA DISPLAY ITEMS:

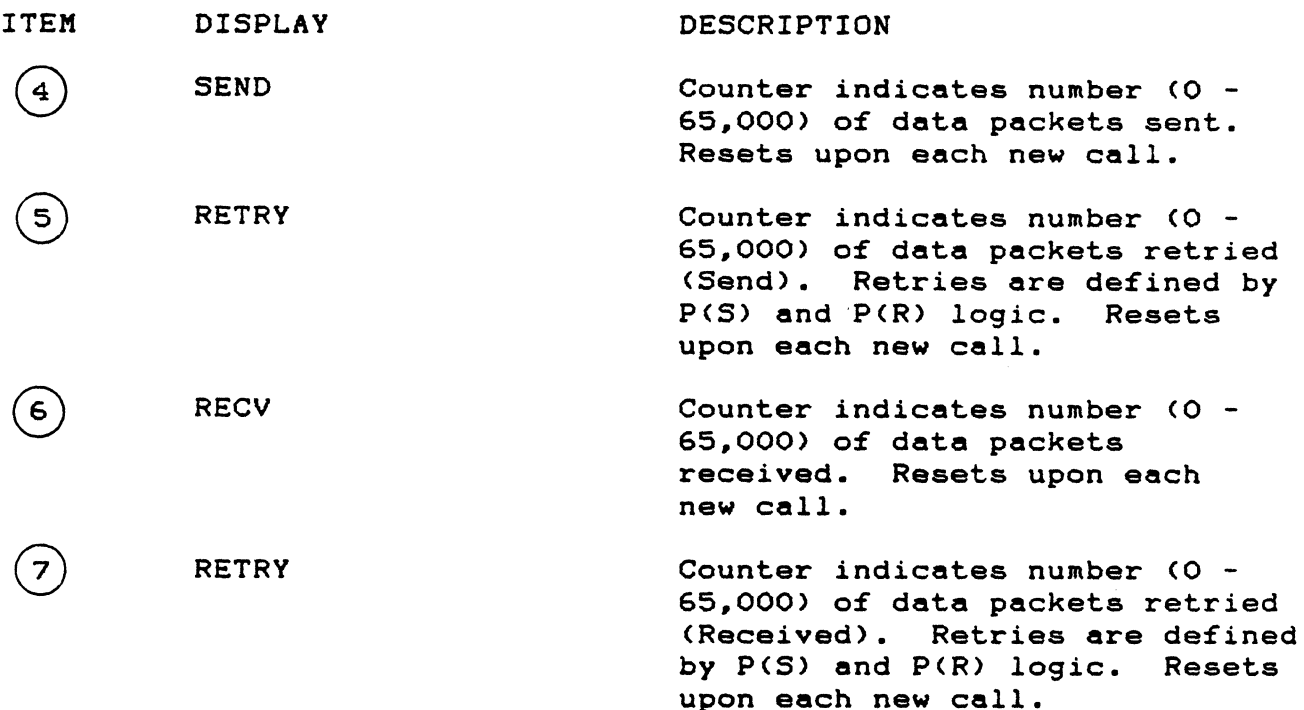

## NOTE

Items 4, 5, 6, and 7 will be overlaid on the display by items 11 and 12 when DTE ADDRESSES softkey is depressed. The DATA DISPLAY softkey will restore items 4, 5, 6, and 7 in this area of the screen. Outstanding packet counters will be displayed in reverse video on Reset Packet. If counter exceeds 99, counter will continue to count beyond 99; e.g., 10 in counter is equal to 110.

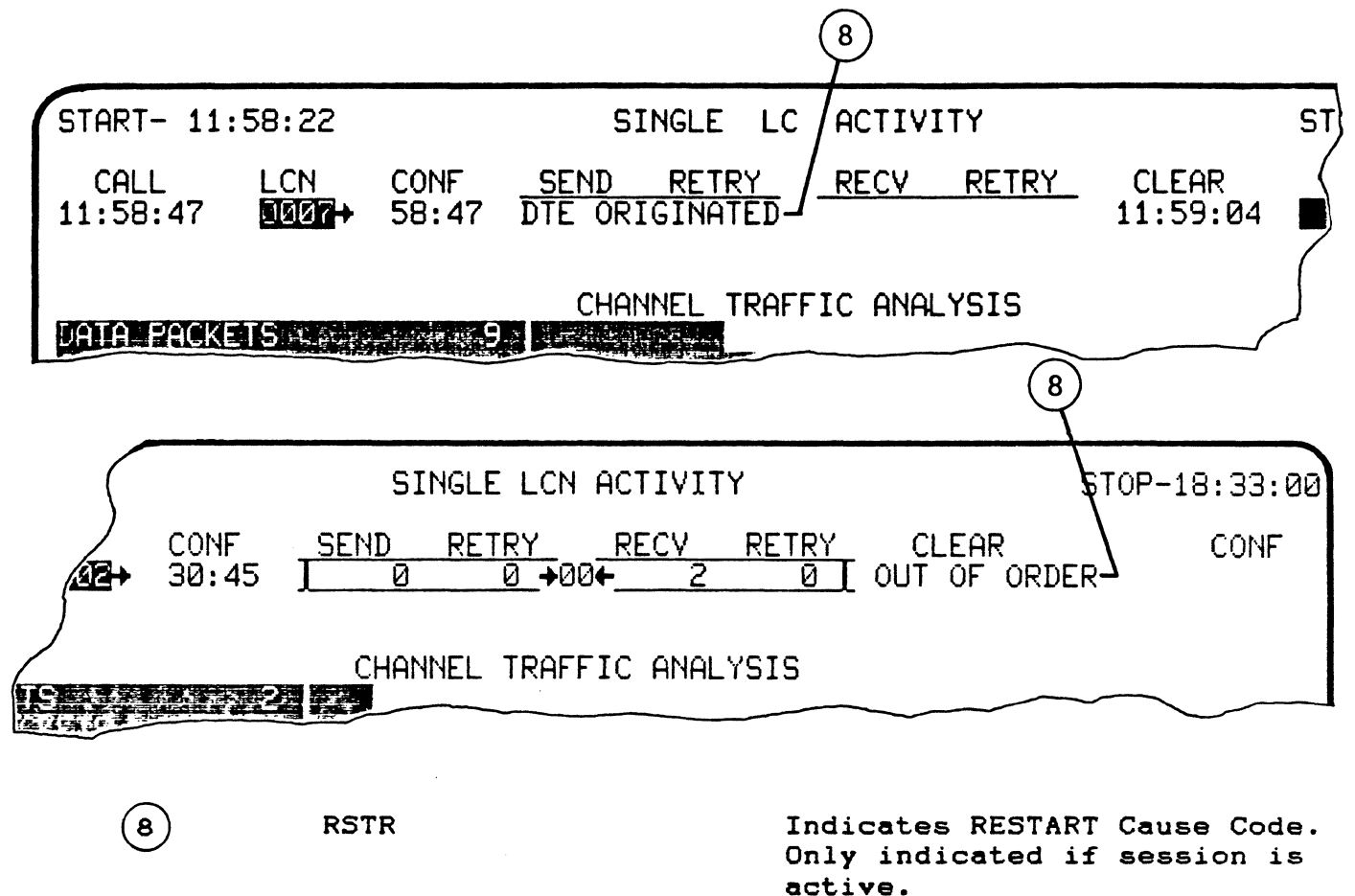

RSET **Indicates RESET Cause Code.** Reset Indication packet

detected.

(Only one Cause Code displayed at a time).

Decoded RESTART or RESET Cause Code appears in this space when appropriate condition is detected.

> Possible Decoded RESTART Cause Codes: DTE ORIGINATED LOCAL PROCEDURE ERROR NETWORK CONGESTION NETWORK OPERATIONAL

Possible Decoded RESET Cause Codes: DTE ORIGINATED OUT OF ORDER REMOTE PROCEDURE ERROR LOCAL PROCEDURE ERROR NETWORK CONGESTION REMOTE DTE OPERATIONAL NETWORK OPERATIONAL INCOMPATIBLE DESTINATION NUMBER BUSY

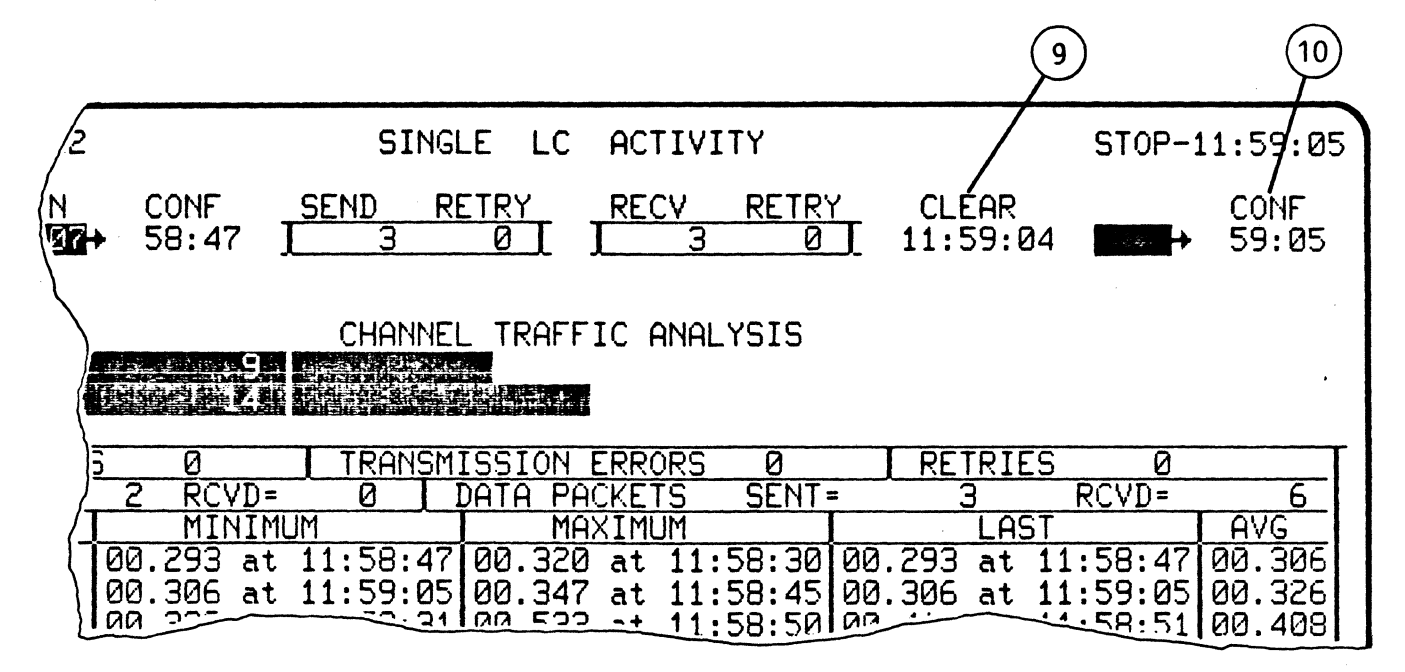

CLEAR

 $\mathbf{S}$ 

 $\mathbf{10}$ 

Hours. Minutes. Seconds (HH:MM:SS) or Minutes, Seconds, Milleseconds (MM:SS:ms). Upon call clear. signal is timestamped in real time and according to configuration selected. (CONFIGURATION CONTROL - Ref:3.9). A direction indicator is also displayed. If a clear is not confirmed, then a retry will take place (RTY) will be displayed blinking in the directional indicator until a confirmation is received. A maximum of 7 retries will be displayed).

CONF

Minutes. Seconds (MM.SS). Upon receipt of clear confirmation. signal is timestamped in real time.

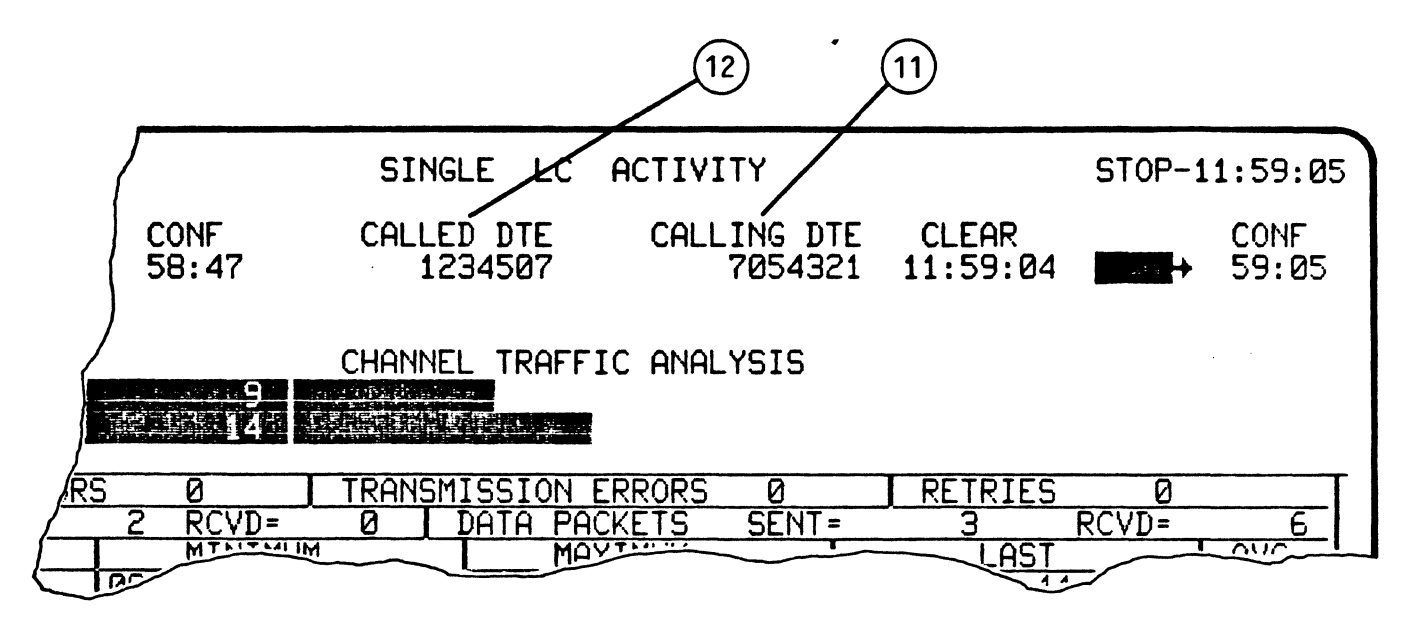

DTE ADDRESS ITEMS:

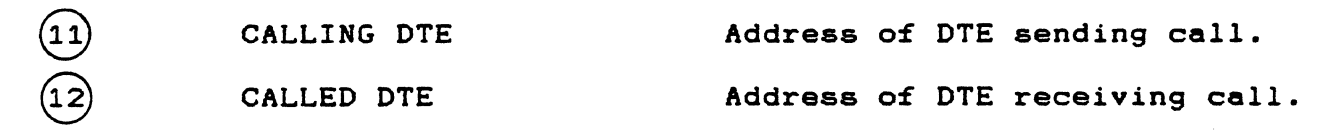

X.25 APPLICATION PROGRAM ANALVSIS SINGLE LOGICAL CHANNEL

5.4.2 Total Channel Traffic Analysis (Single LCN)

Channel Traffic Analysis accurately measures the relation of user data and control packets as overhead. This relationship is indicated in numeric and graphic form.

A horizontal bar graph is displayed in the central area of the display, representing the ratio of data packets to control packets for the LCN being analyzed. Data packets are indicated by the upper, light-shaded bar, while control packets are indicated by the lower, dark-shaded bar. The run time total count in real numbers of data and control packets for the LCN being analyzed (overhead) is also displayed.

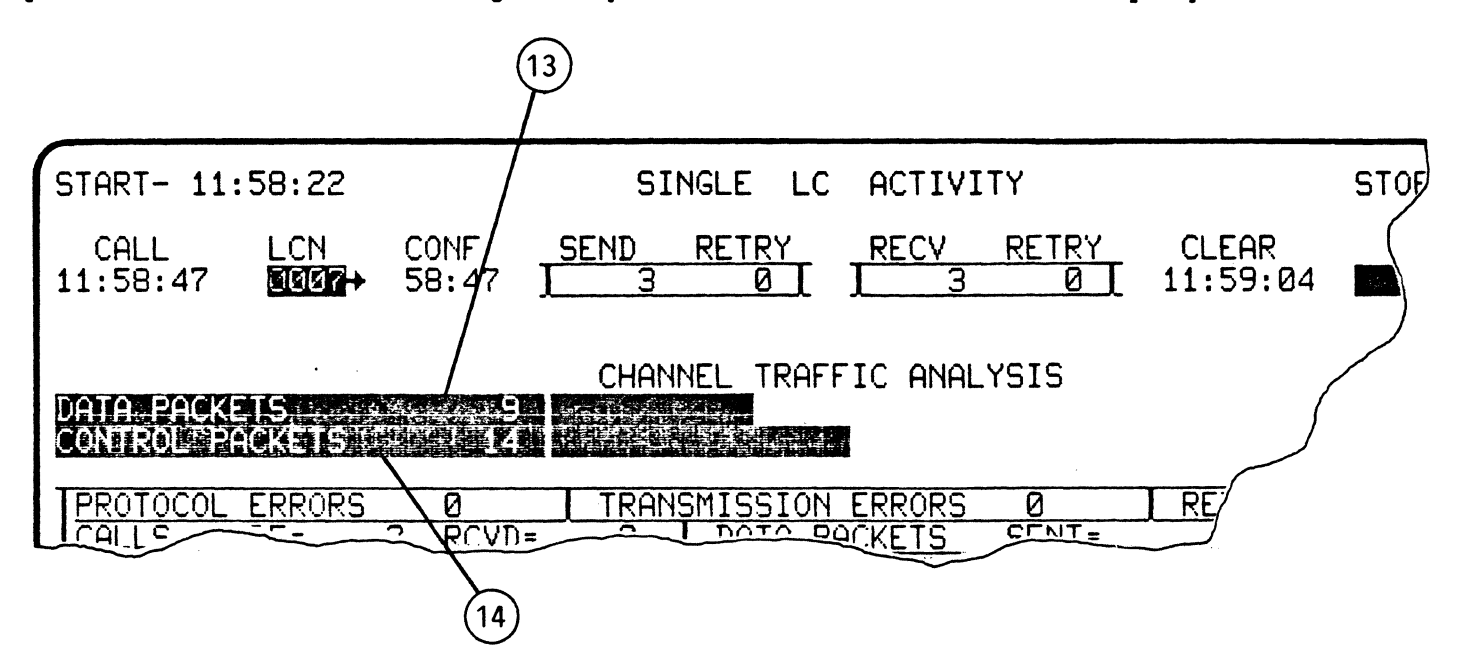

The following activities are displayed:

ITEM DISPLAY

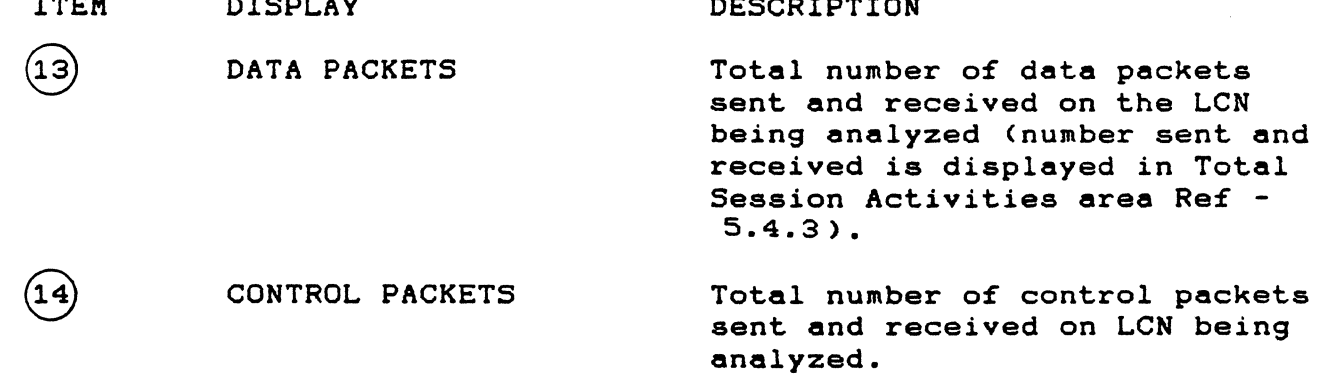

descriptions and descriptions of the contract of the contract of the contract of the contract of the contract of the contract of the contract of the contract of the contract of the contract of the contract of the contract

# 5.4.3 Total Session Activities (Single LCN)

This area of the screen appears below Channel Traffic Analysis. The run time totals are displayed for Protocol Errors, Transmission Errors, Retries, Calls made (MADE> and received (RCVD>, and Data packets sent and received. These totals are based on the activity of the single LCN displayed during the run time.

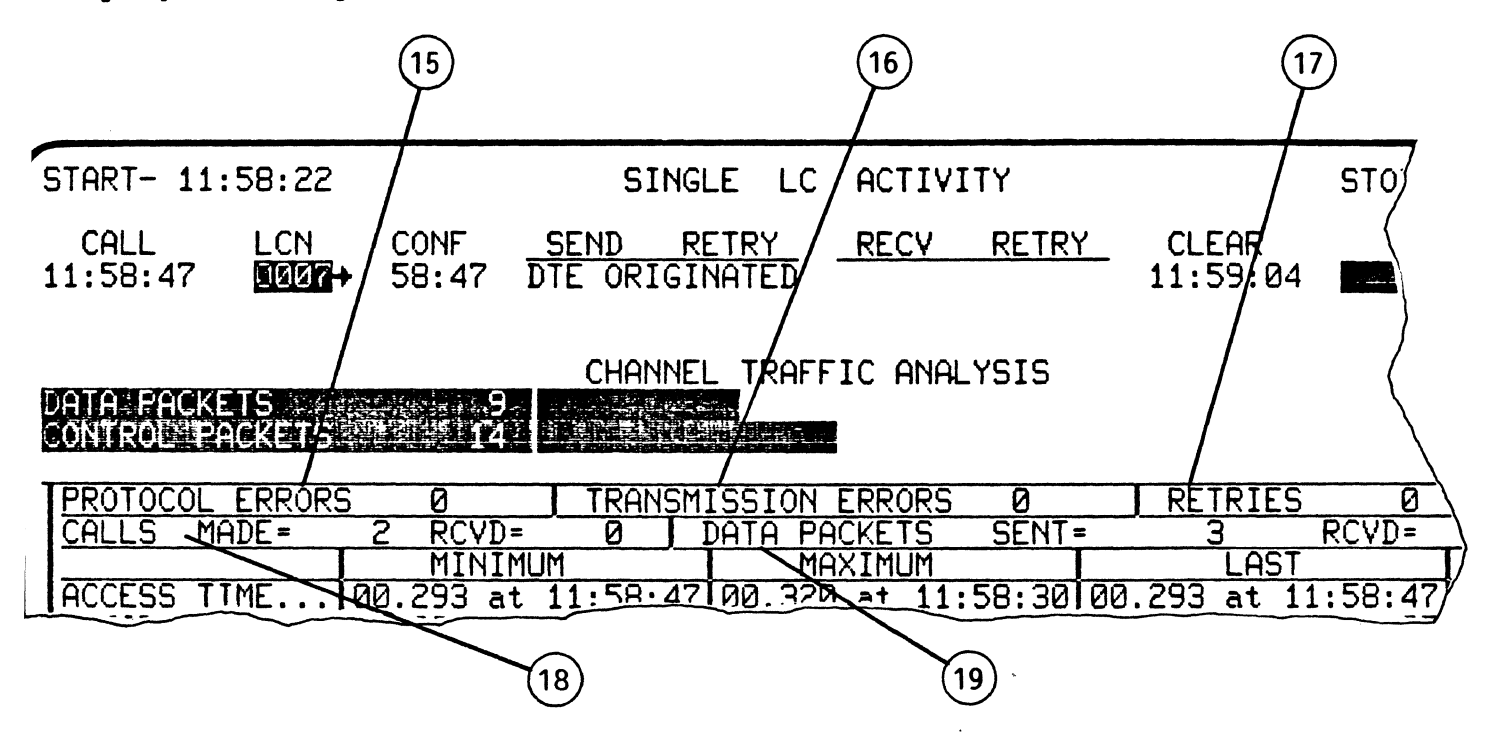

The following activities are displayed:

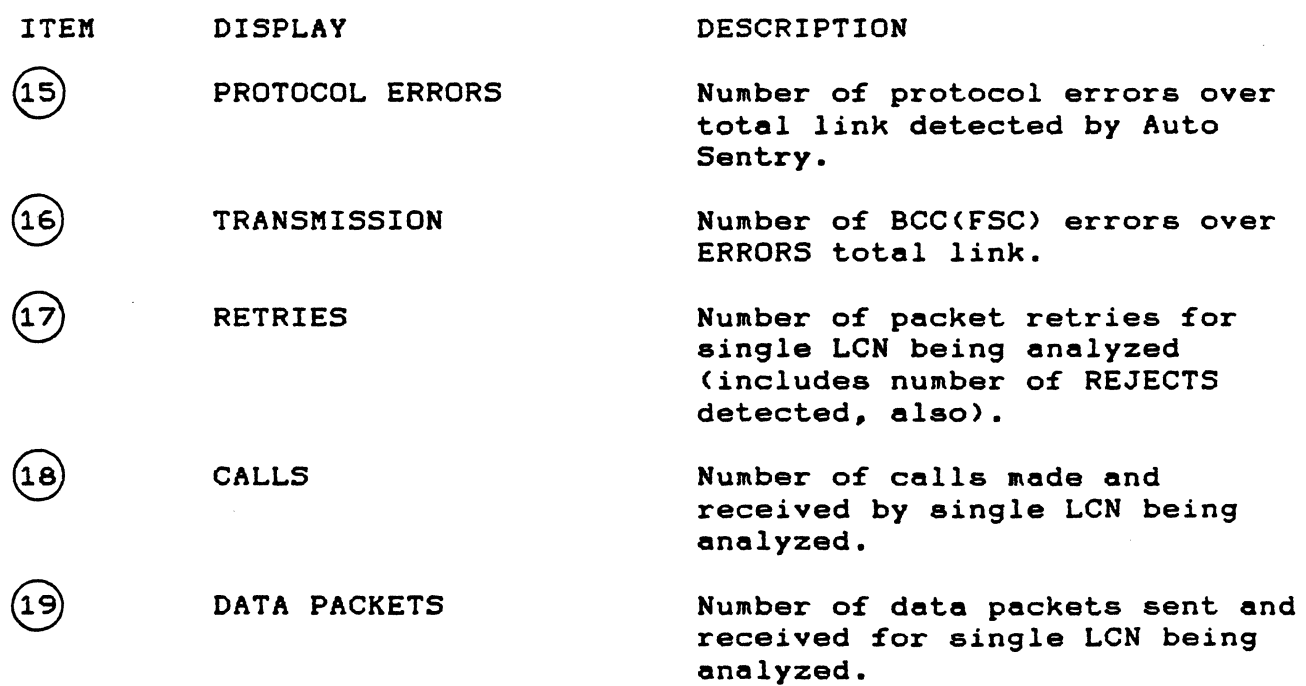

5-19

#### 5.4.4 Single LCN Performance

The lower area of the screen displays the performance times for session access and clears, and the Packet and Frame Response times for the single LCN being analyzed. The MIN, MAX, and AVG times for the above are displayed with their Timestamps. The area labeled DATA PACKETS breaks the total number of data packets (displayed in Total Channel Traffic Analysis) into the number sent (SENT) or received (RCVD).

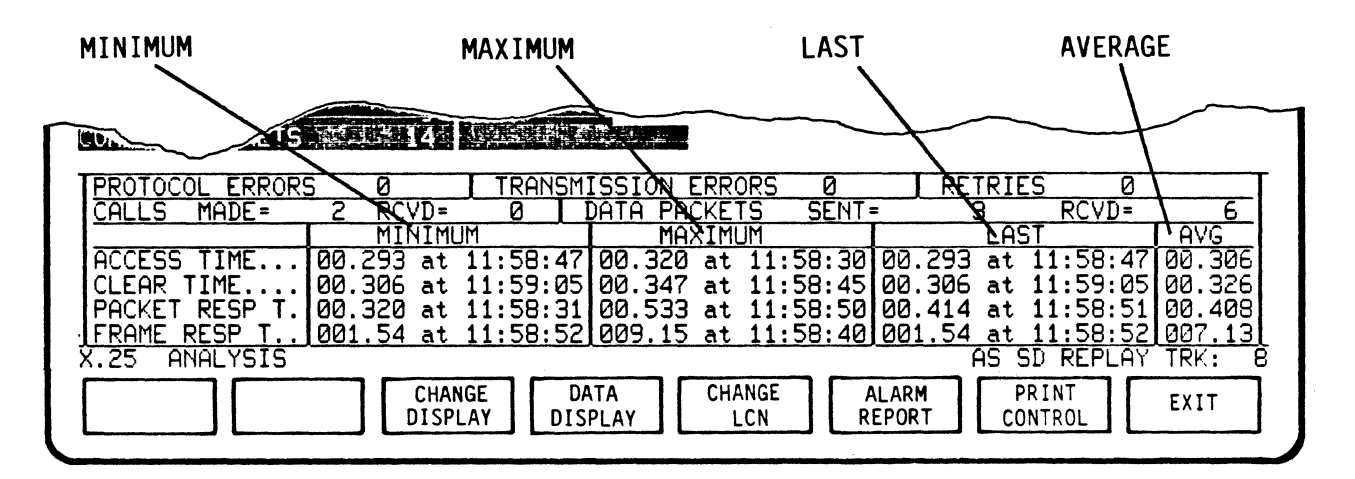

#### The following activities are displayed:

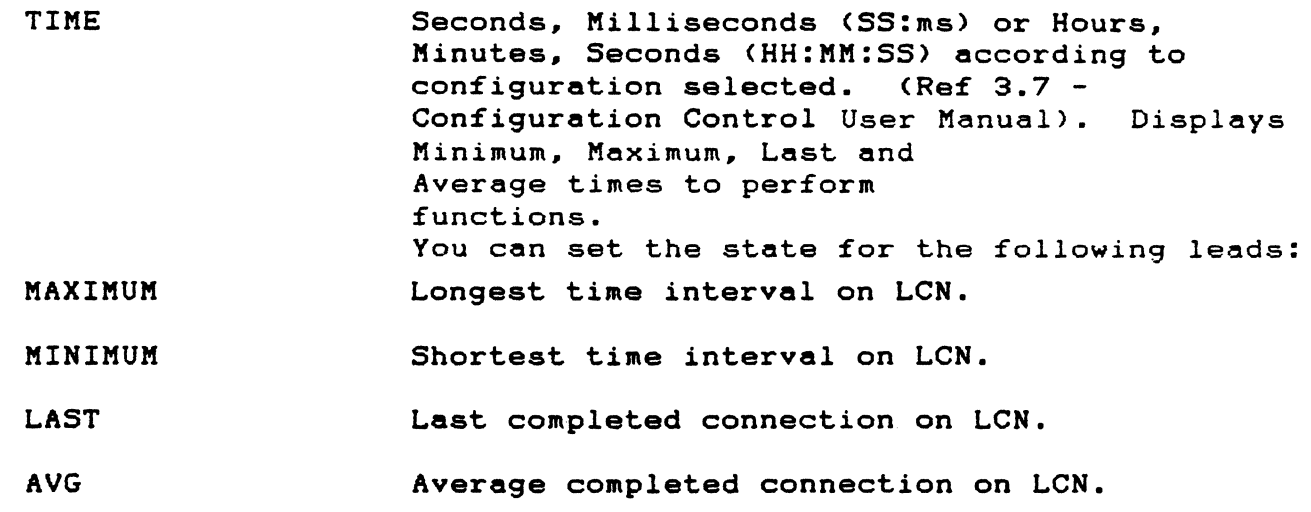

X.25 APPLICATION PROGRAM ANALYSIS SINGLE LOGICAL CHANNEL

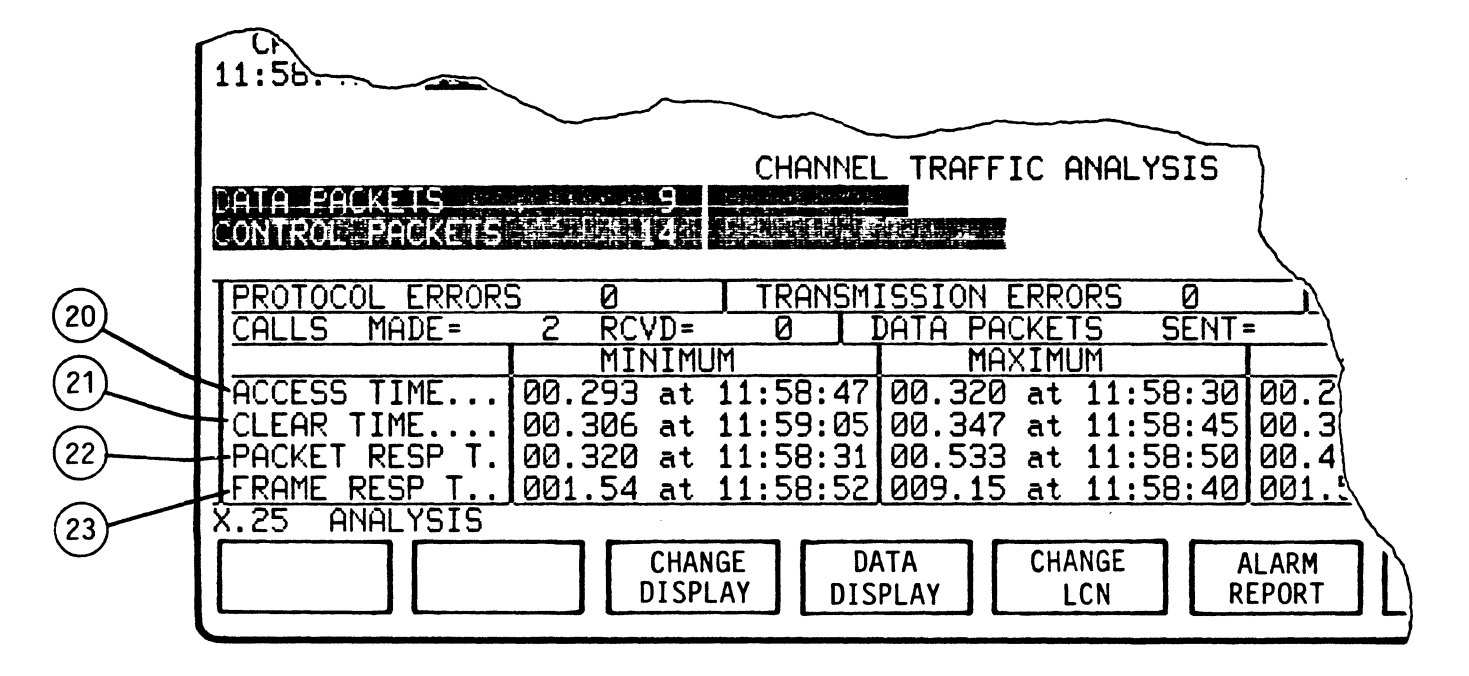

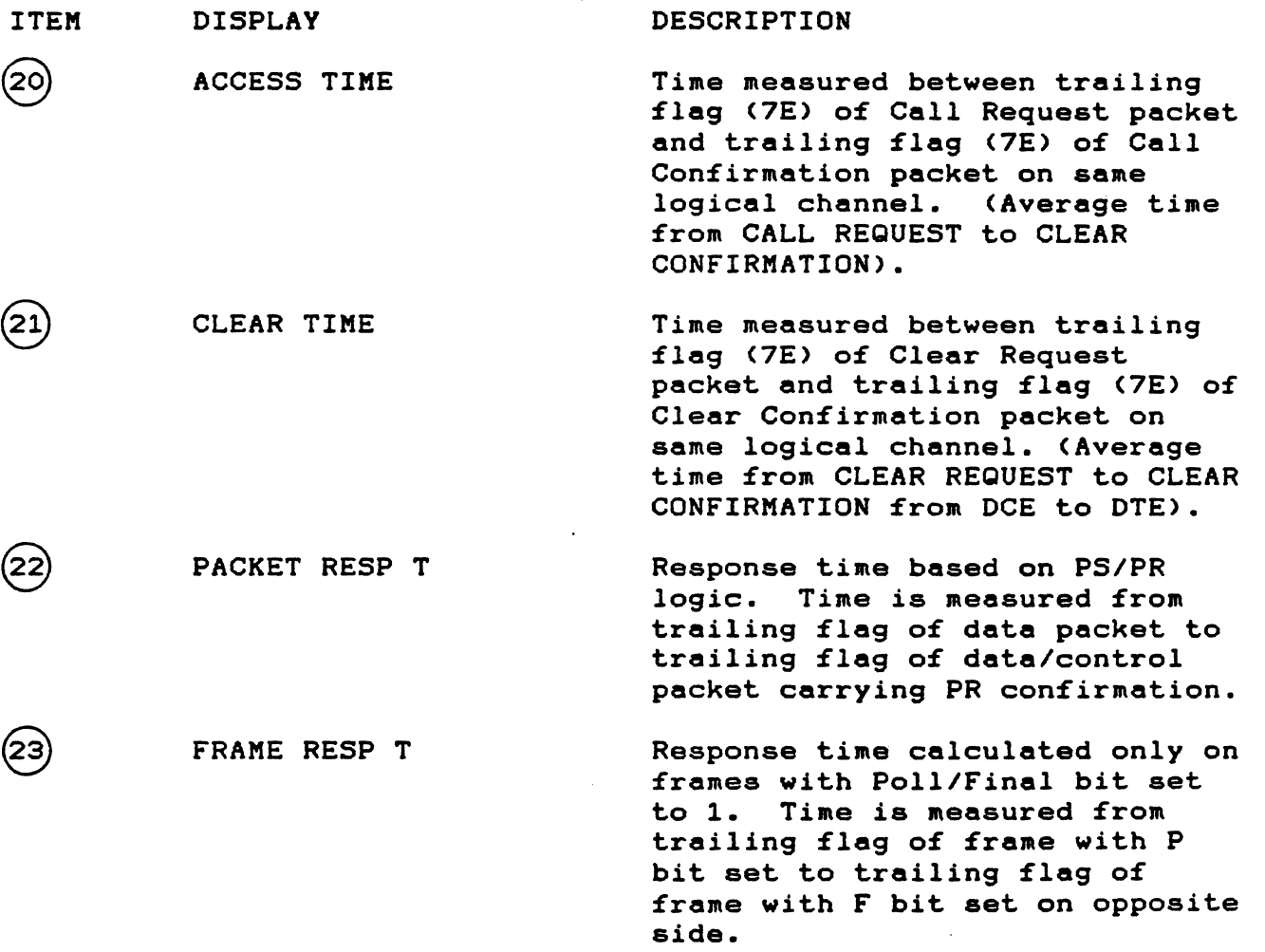

 $\sim$   $\sim$ 

 $\sim$ 

5.4.5 Single Logical Channel Activity Softkey/Label Display Descriptions

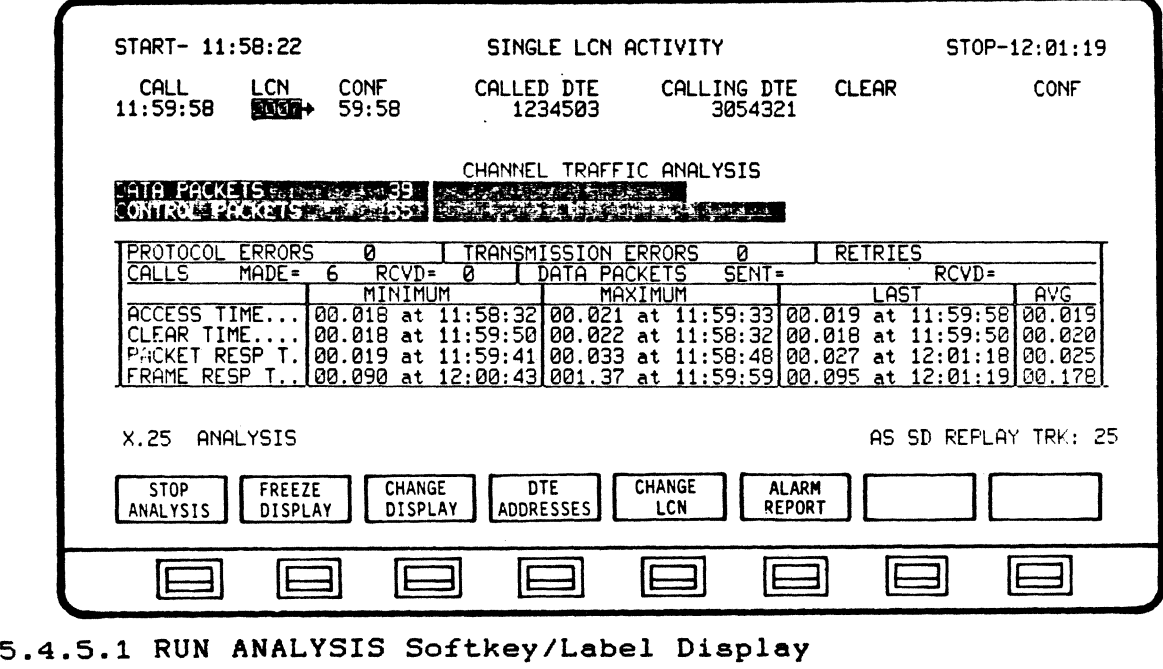

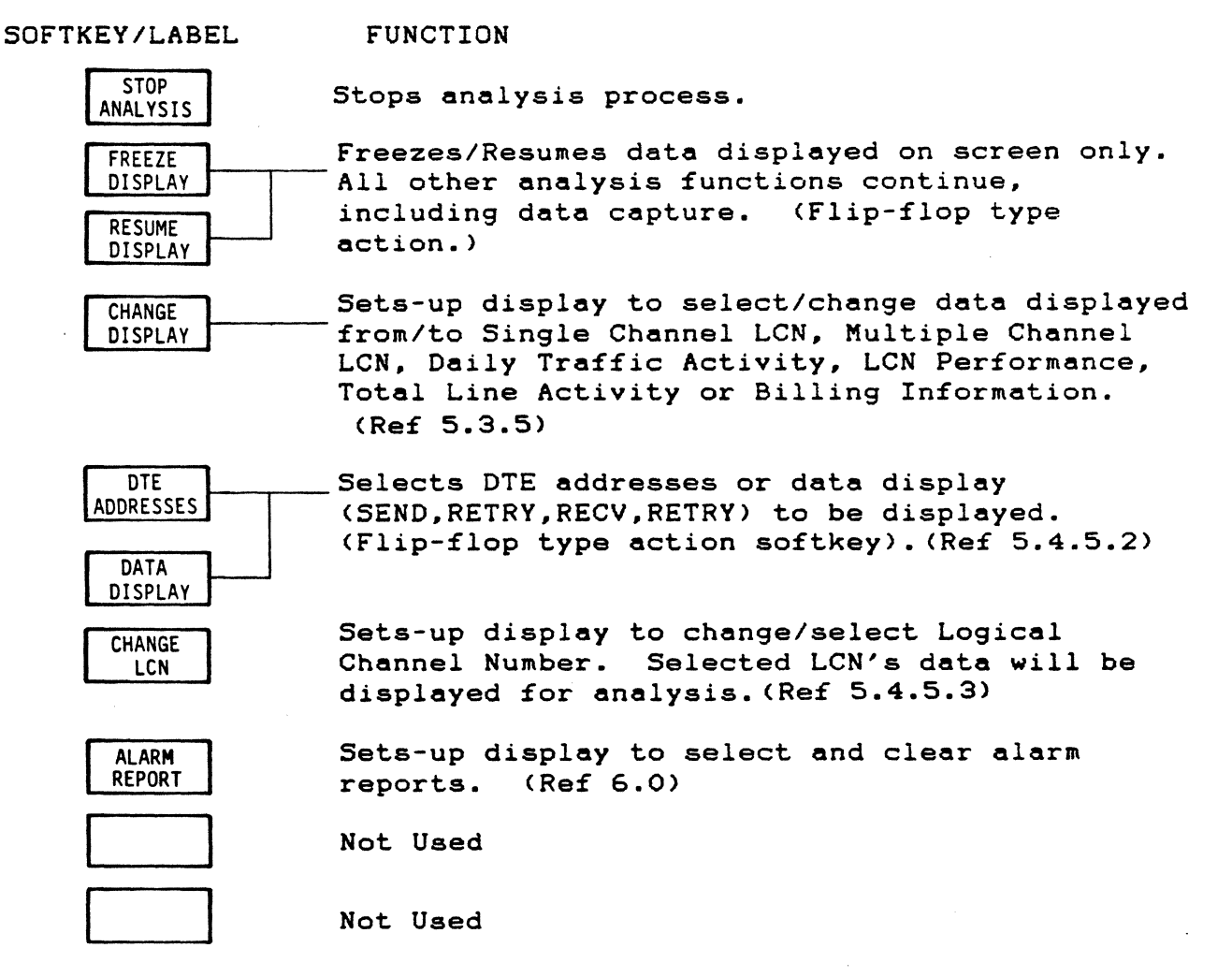

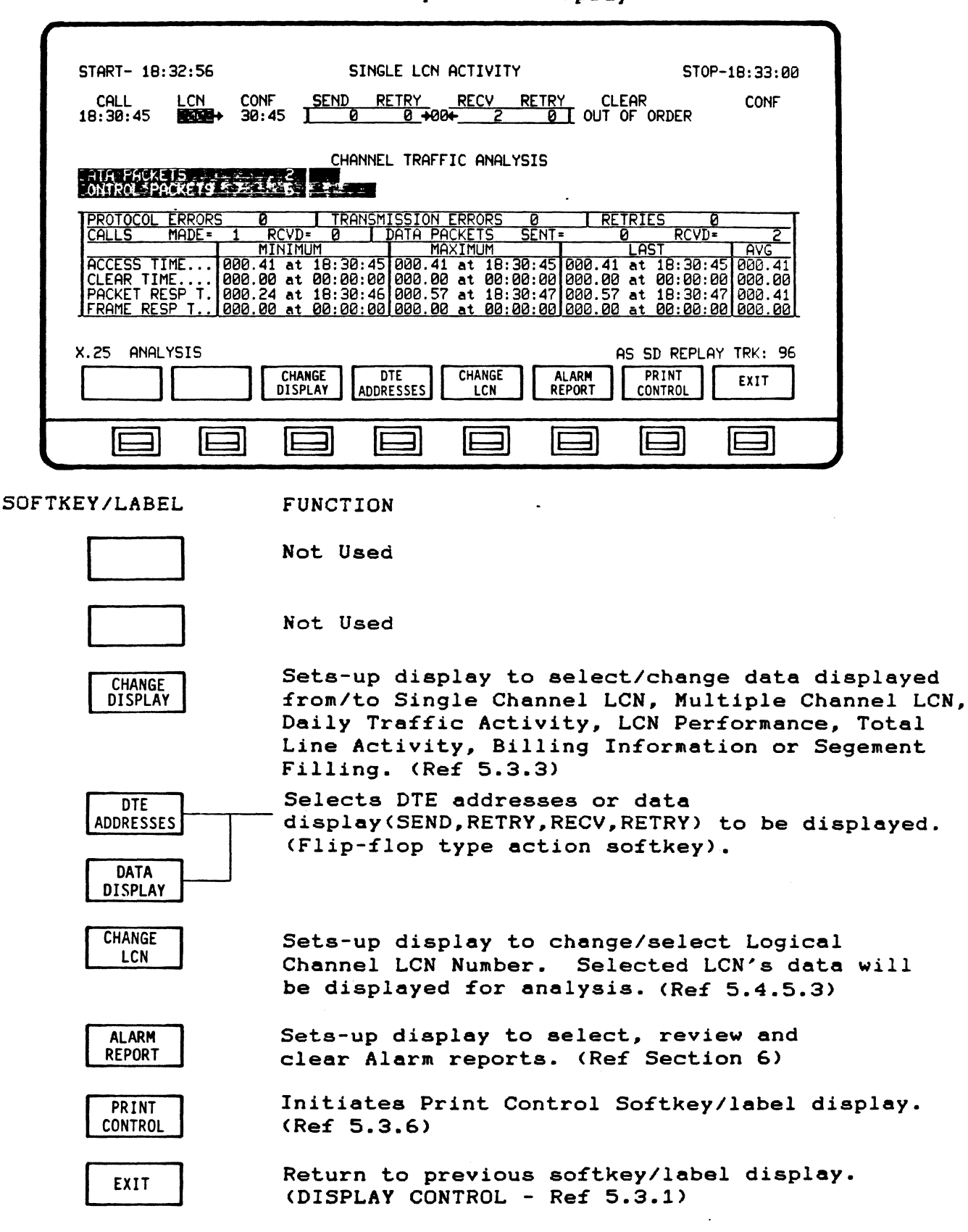

5.4.5.2 DISPLAY CONTROL Softkey/Label Display

5.4.5.3 CHANGE LCN So£tkey/Label Display

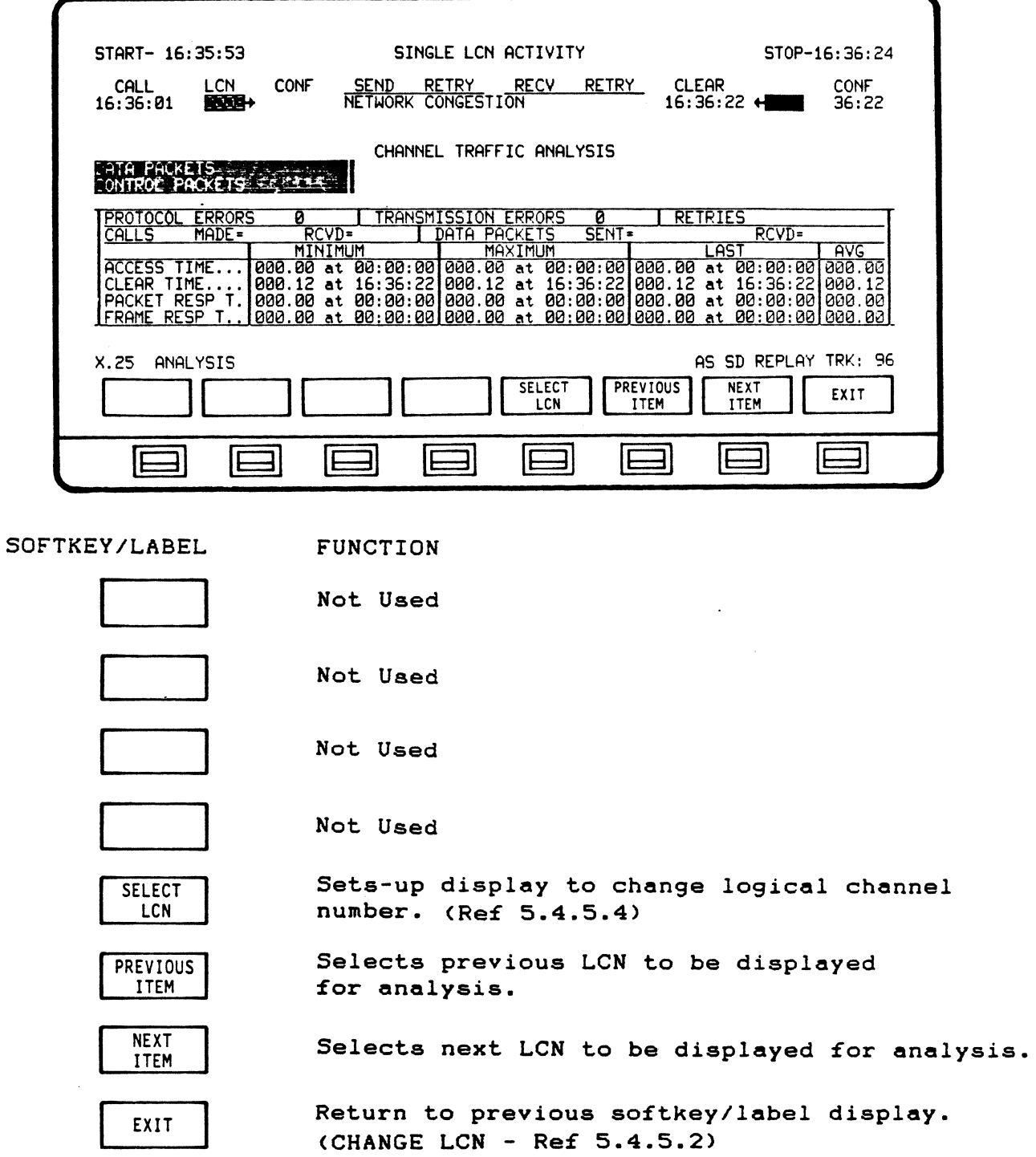

5.4.5.4 SELECT LCN S6ftkey/Label Display

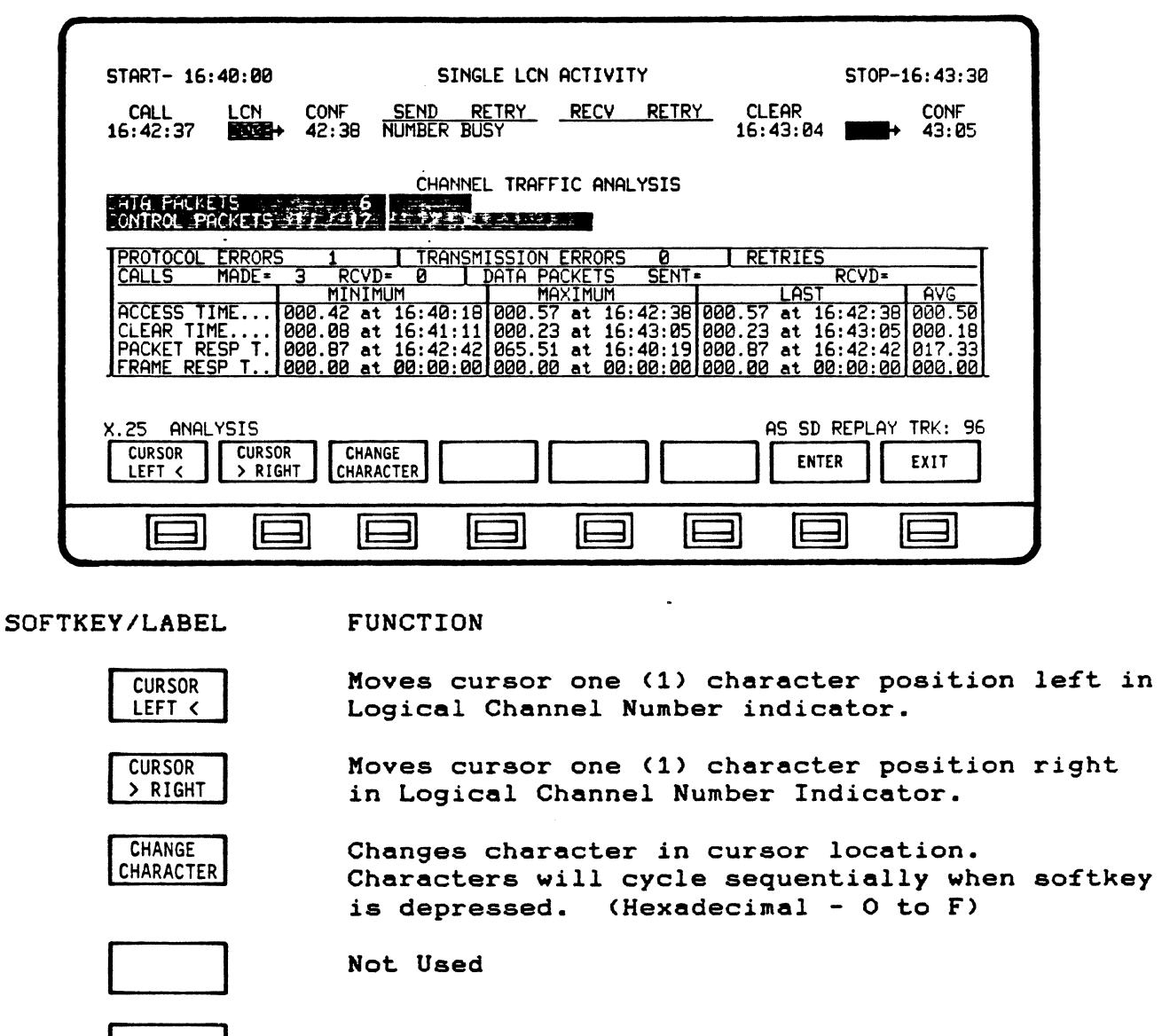

Not Used

Not Used

**ENTER** 

EXIT

Enters new or changed number in LCN indicator. (Must be initiated to complete and store change). Return to previous softkey/label display. (SELECT LCN - Ref 5.4.5.3)

Return to previous softkey/label display. (SELECT LCN - Ref 5.4.5.3)

X.25 APPLICATION PROGRAM ANALYSIS MULTIPLE LOGICAL CHANNEL

#### 5.5 MULTIPLE LOGICAL CHANNEL ACTIVITY Report

The Multiple Logical Channel Activity Report provides information about the activities of all Logical Channels on a physical link.

#### **NOTE**

When ANALYSIS is selected from the Main Menu. the system automatically defaults to the Single Logical Channel Activity<br>display. The Multiple Logical Chan The Multiple Logical Channel Activity report may be accessed using either CHANGE DISPLAY or STOP ANALYSIS. depressing the SET UP ANALYSIS softkey,<br>and then selecting MULTIPLE LCN. This and then selecting MULTIPLE LCN. report may also be accessed from RUN ANALYSIS mode by depressing CHANGE DISPLAY and selecting MULTIPLE LCN.

Multiple Logical Channel activity is detected, calculated and presented<br>in graphic and numeric form. The screen is divided into four (4) areas The screen is divided into four (4) areas

- 1) Multiple LCN Session Activity
- 2) Total Channel Traffic Analysis (Multiple LCN)
- 3) Total Session Activities (Multiple LCN)
- 4) Multiple LCN Performance

#### Operating Sequence

- 1. Set up Analysis for multiple LCs and exit
- 2. Run analysis
- 3. Stop analysis<br>4. Review result
- 4. Review results

ANALYSIS

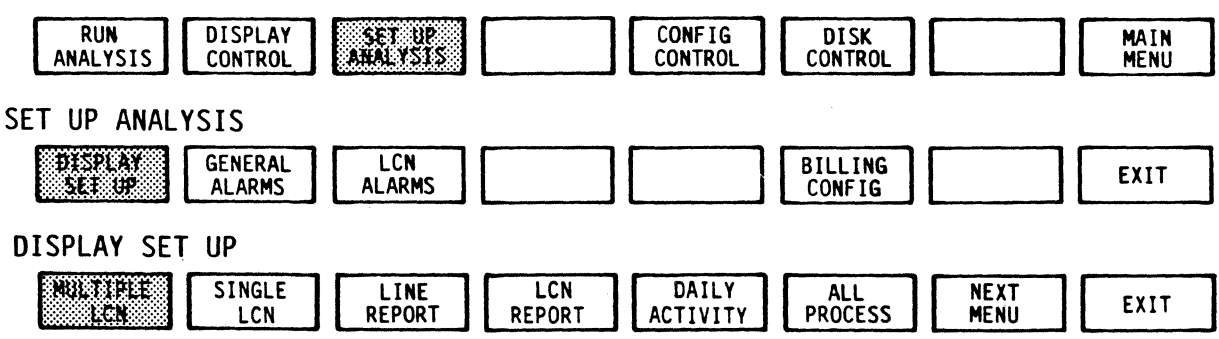

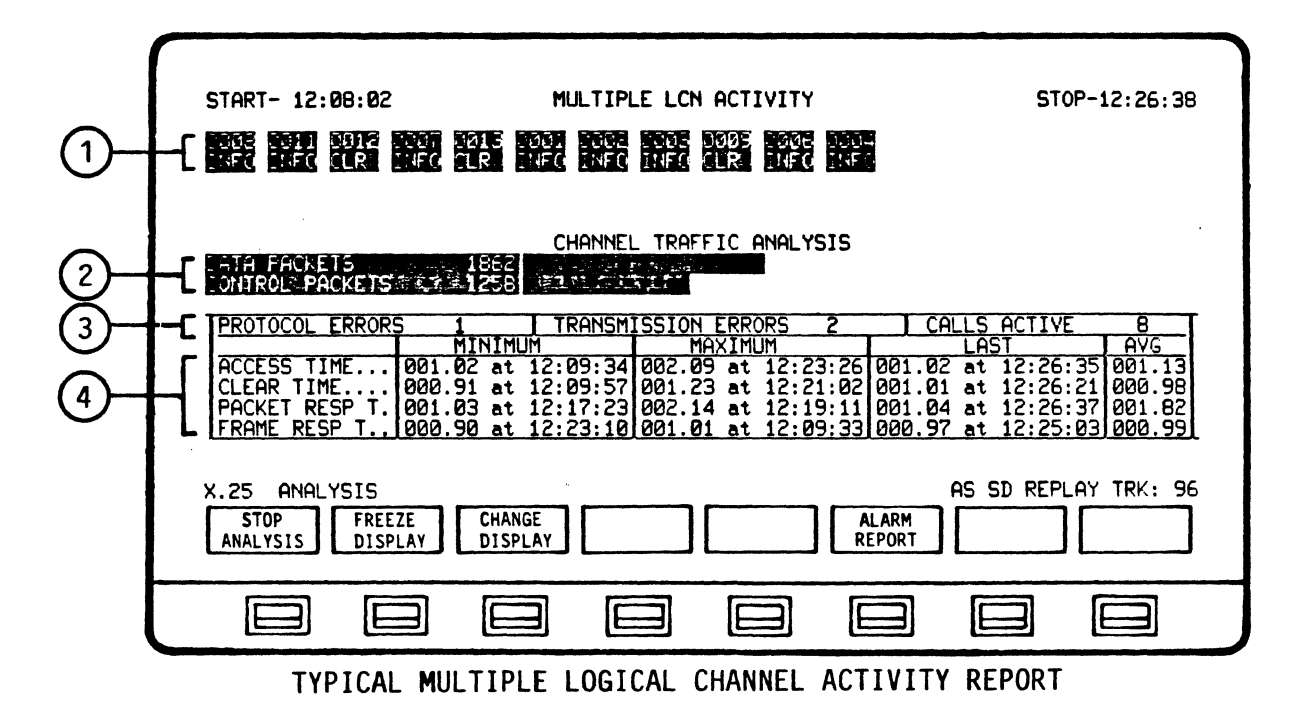

# Display Format

Multiple Logical Channel Report will monitor up to 64 LCNs and store data on each individual channel. A maximum of 32 LCNs will be displayed at any one time. An LCN is displayed when a Call Request packet or an Incoming Call packet is detected on the line.

The LCNs are displayed in a reverse video box form. A box contains the channel number and the status of the channel. As LCNs are detected, their boxes appear to the right of previously detected LCNs. In the event that more than 32 LCNs are being analyzed, the most recent LCN detected will appear in place of any previously detected LCN that is currently inactive. Data continues to be accumulated for all LCNs. This process continues as a maximum of 64 LCNs are analyzed.
X.25 APPLICATION PROGRAM ANALYSIS MULTIPLE LOGICAL CHANNEL

5.5.1 Multiple LCN Session Activity

The Multiple Logical Channel activity will monitor up to 64 LCNs and store data on each individual channel. A maximum of 32 LCNs will be displayed at anyone time. An LCN is displayed when a Call Request packet or an Incoming Call packet is detected on the line.

The LCNs are displayed in a reverse video box form. A box contains the channel number and the status of the channel. As LCNs are detected,<br>their boxes appear to the right of previously detected LCNs. In the their boxes appear to the right of previously detected LCNs. event that more than 32 LCNs are being analyzed, the most recent LCN detected will appear in place of any previously detected LCN that is currently inactive. Data continues to be accumulated for all LCNs. This process continues as a maximum of 64 LCNs are analyzed.

When an LCN is in the information transfer phase, it is displayed in high-intensity on the screen. When a Clear Confirmation has been<br>detected, the LCN box reverts to low-intensity on the screen. If the detected, the LCN box reverts to low-intensity on the screen. LCN becomes active again, it is displayed in high-intensity on the screen.

To review a single logical channel activity, depress the CHANGE DISPLAY soft key and select SINGLE LCN (Ref: 3.2 Single Logical Channel Activity Display).

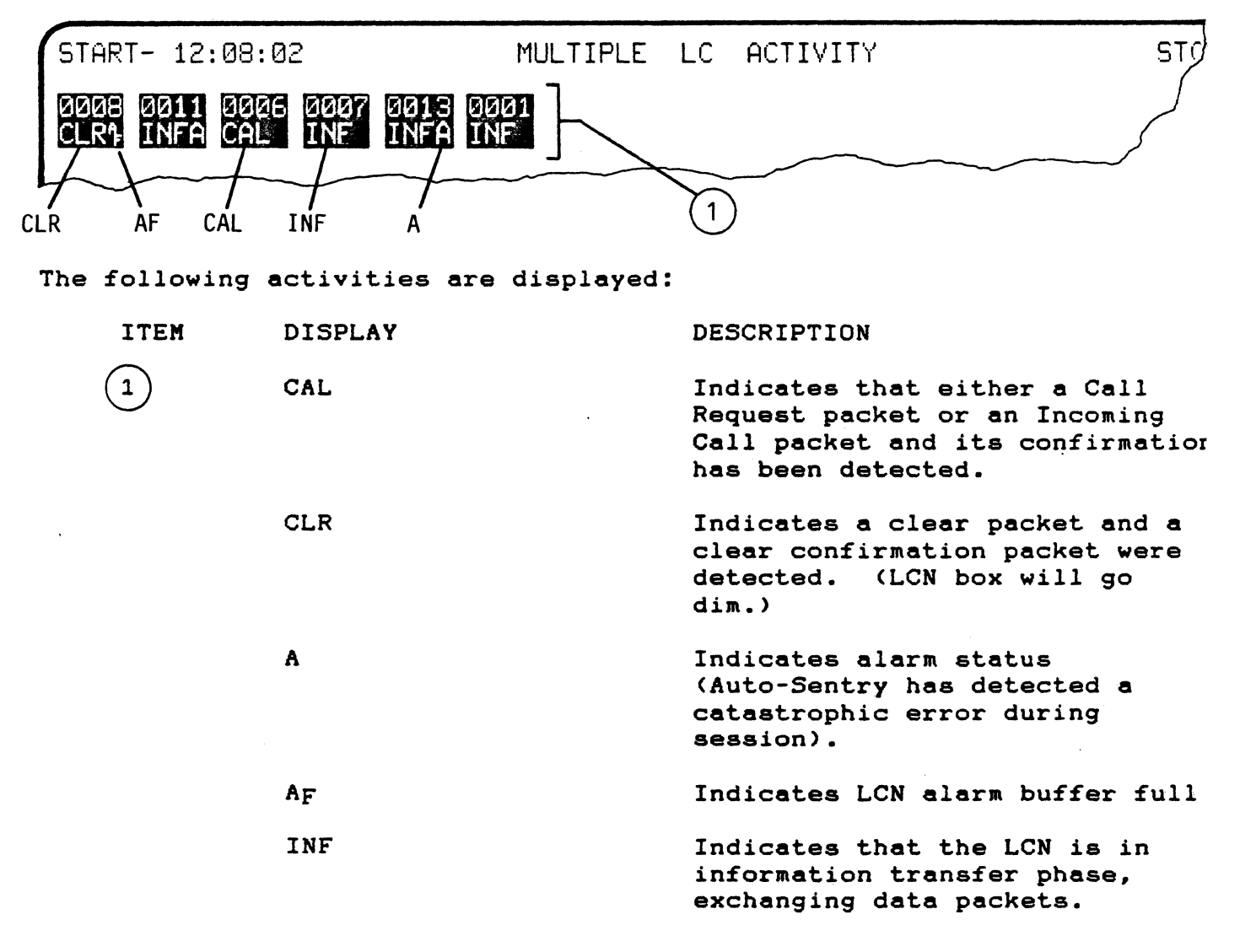

5-28

### 5.5.2 Total Channel Traffic Analysis <Multiple LCN)

In the central area of the screen, a horizontal bar graph is displayed. The graph displays the ratio of data packets to control packets for all LCNs detected. Data packets are represented by the upper, light-shaded bar, while control packets are represented by the lower, dark-shaded bar. The graph also displays the run time total counts of data and control packets for all LCNs detected.

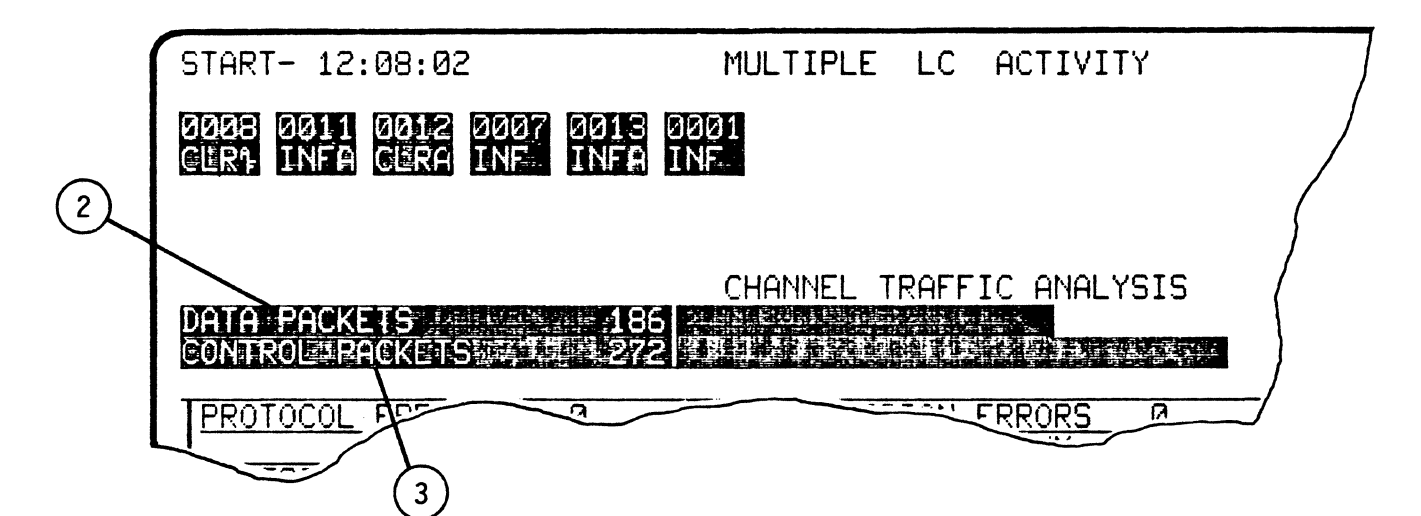

The following activities are displayed:

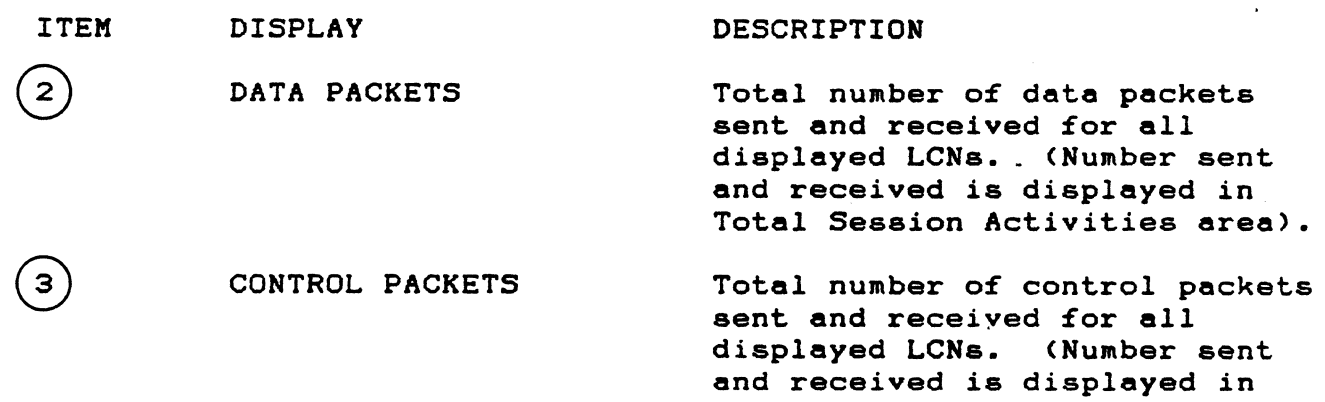

Total Session Activities area).

X.25 APPLICATION PROGRAM ANALYSIS MULTIPLE LOGICAL CHANNEL

5.5.3 Total Session Activities (Multiple LCN)

This area of the screen appears below Channel Traffic Analysis. Here the run time totals are displayed for Protocol Errors, Transmission errors and Calls Active (count of currently active LCNs).

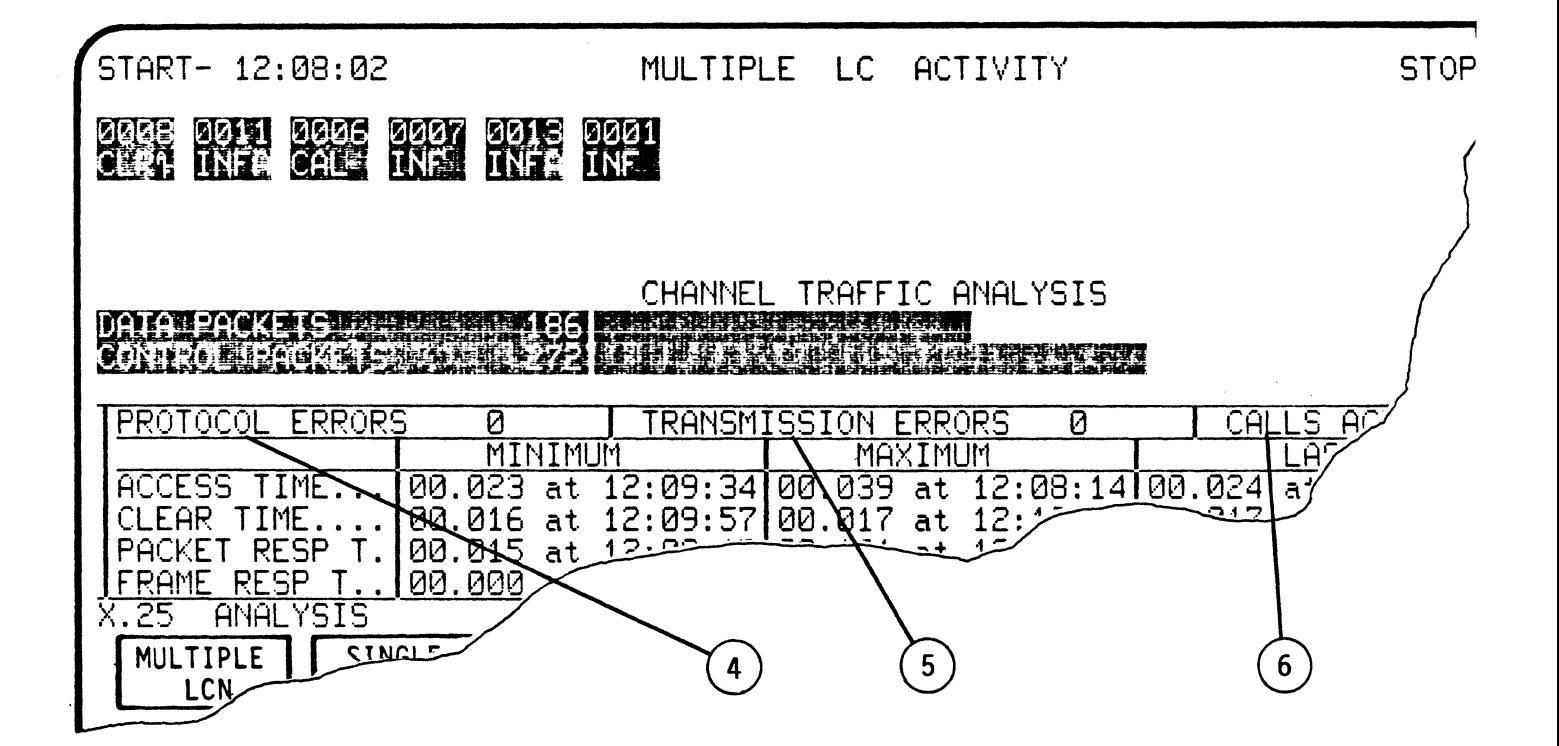

The following activities are displayed:

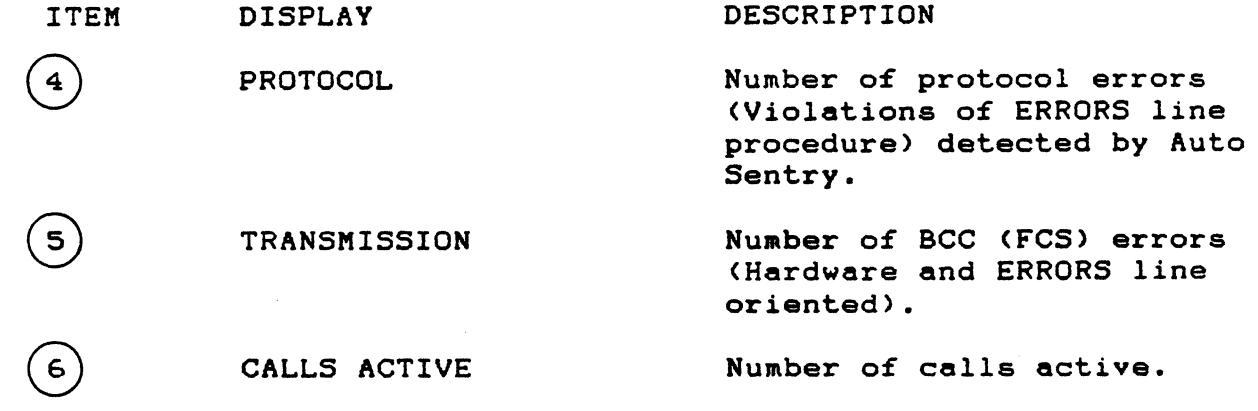

#### 5.5.4 Multiple LCN Performance

The lower area of the screen displays the performance times for Sessions Access and Clear Times, and the Packet and Frame Response Times for all LCNs being analyzed. The MIN, MAX and AVG. times for the above are displayed with their timestamps.

#### **NOTE**

The term "Frame Response Time", used in this section, *is* equivalent to what users refer to as "Network Response Time".

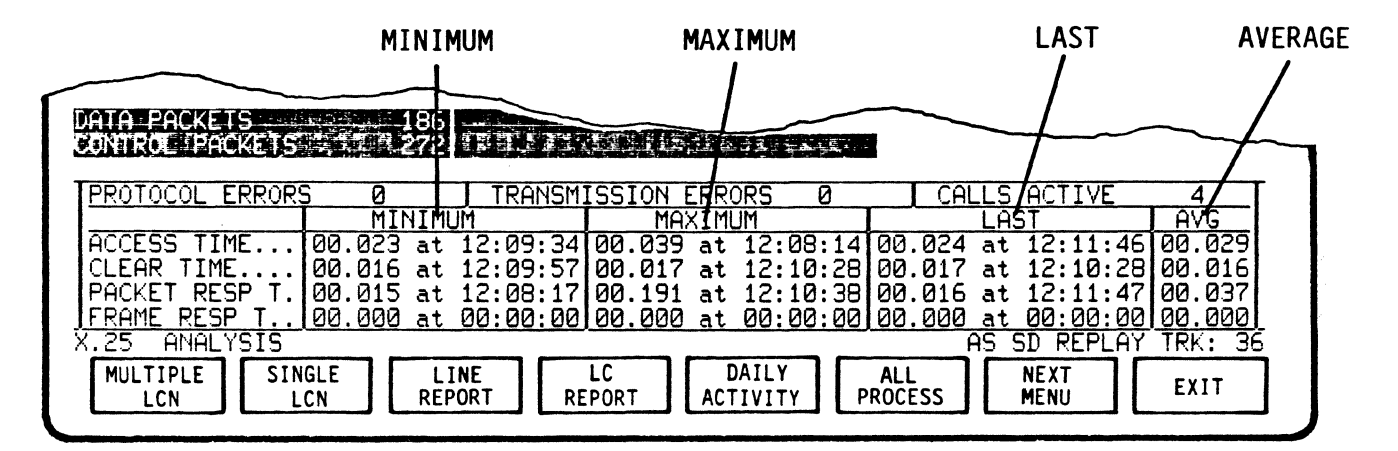

The following activities are displayed:

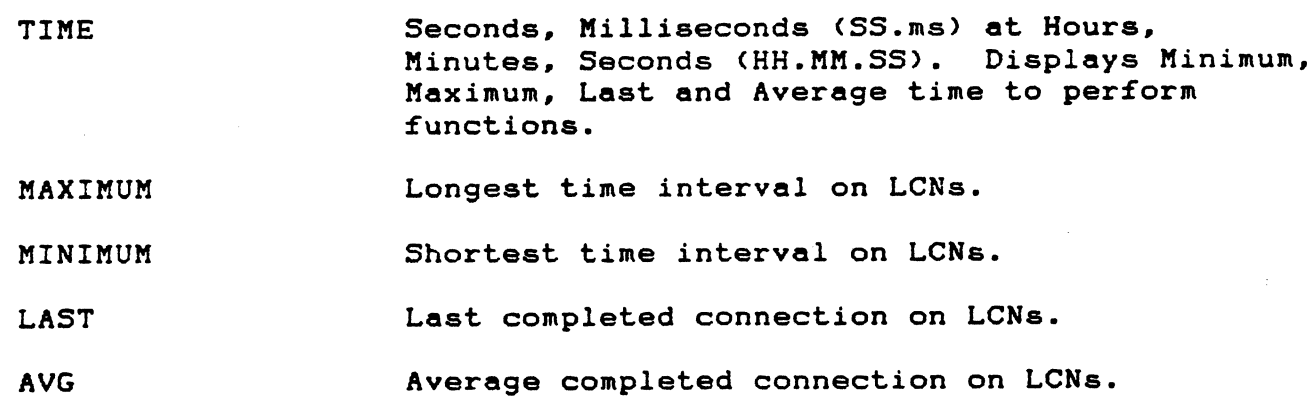

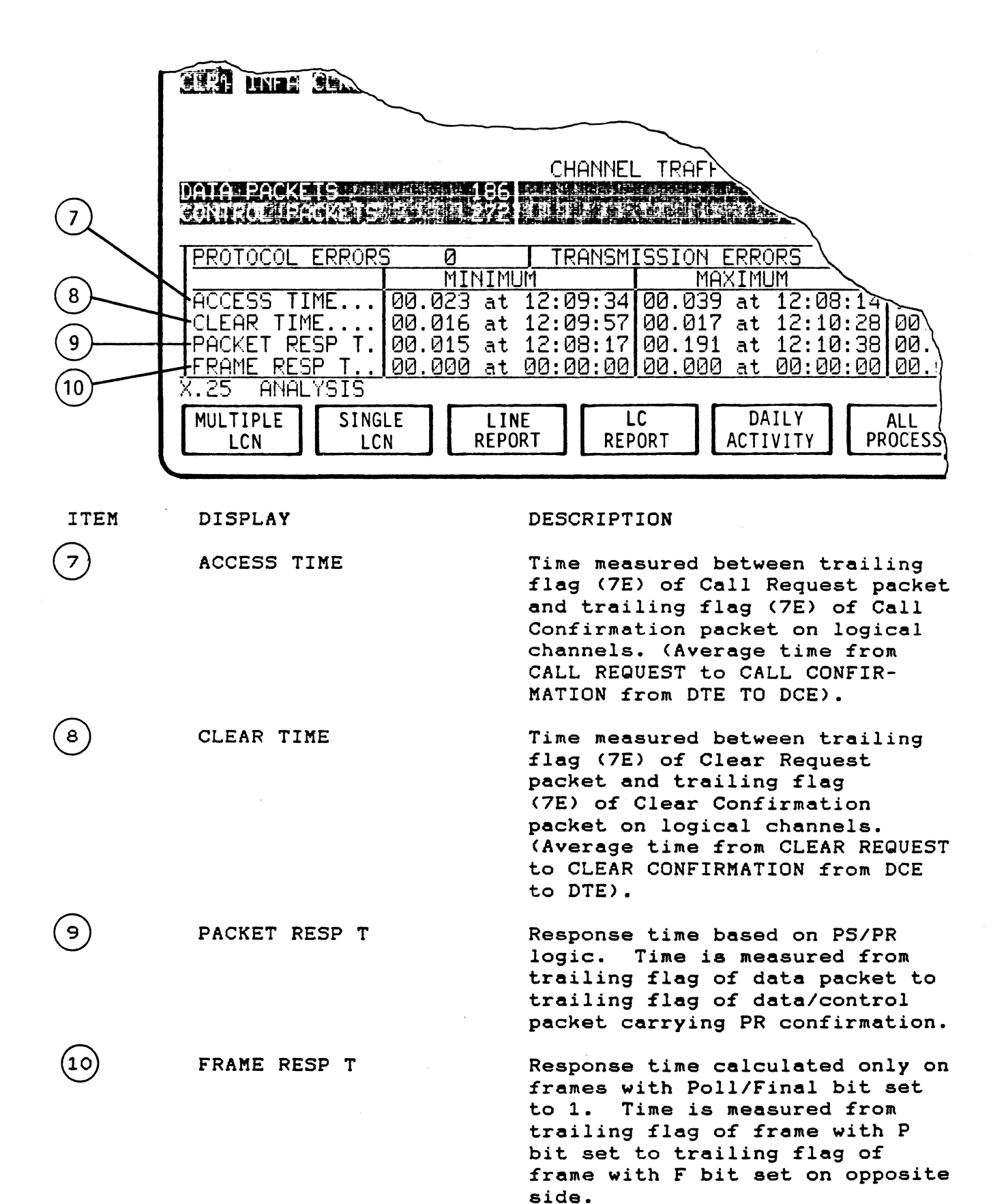

5-32

5.5.5 Multiple Logical Channel Activity Softkey/Label Display Descriptions

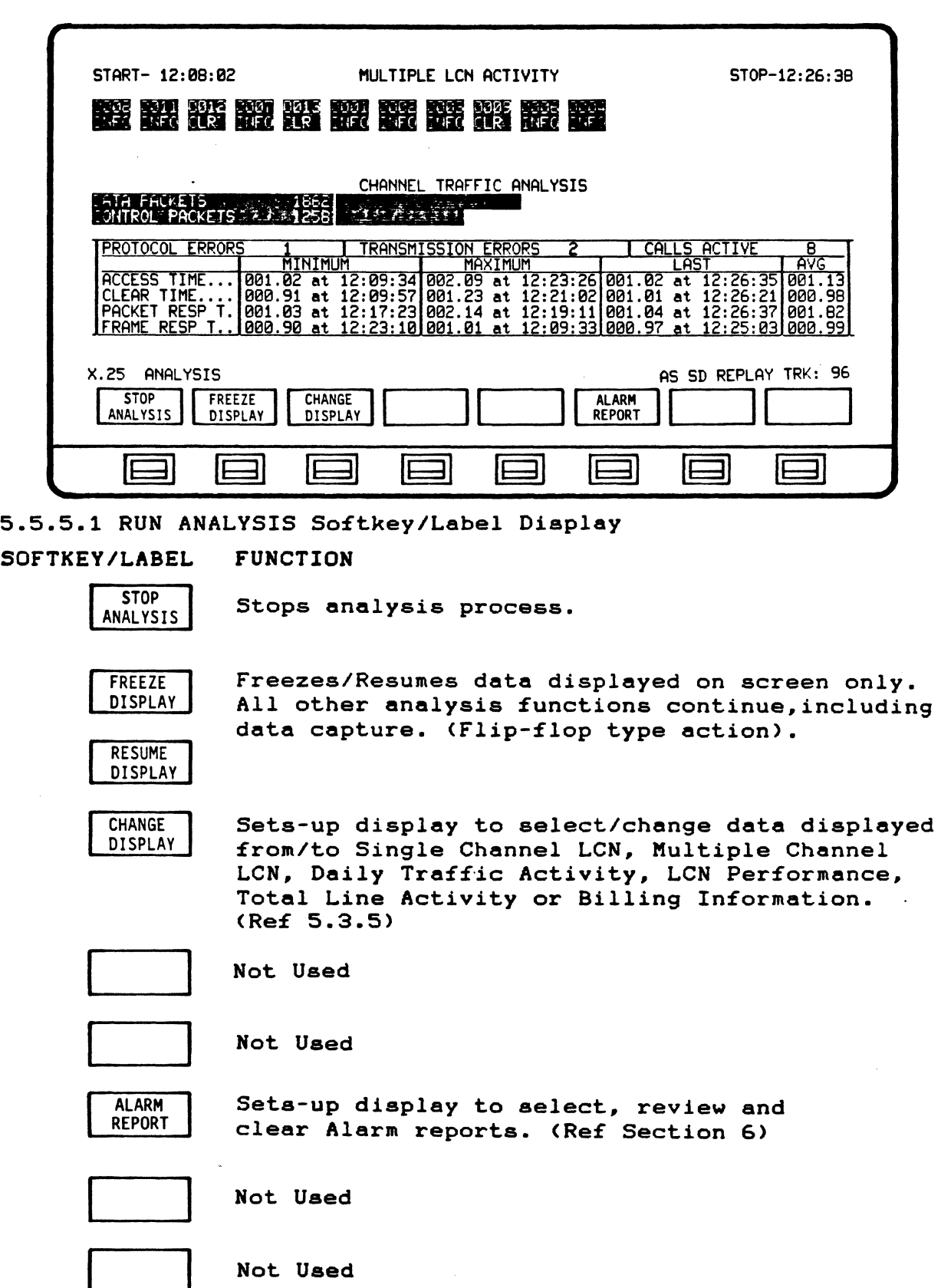

## 5.5.5.2 DISPLAY CONTROL Softkey/Label Display

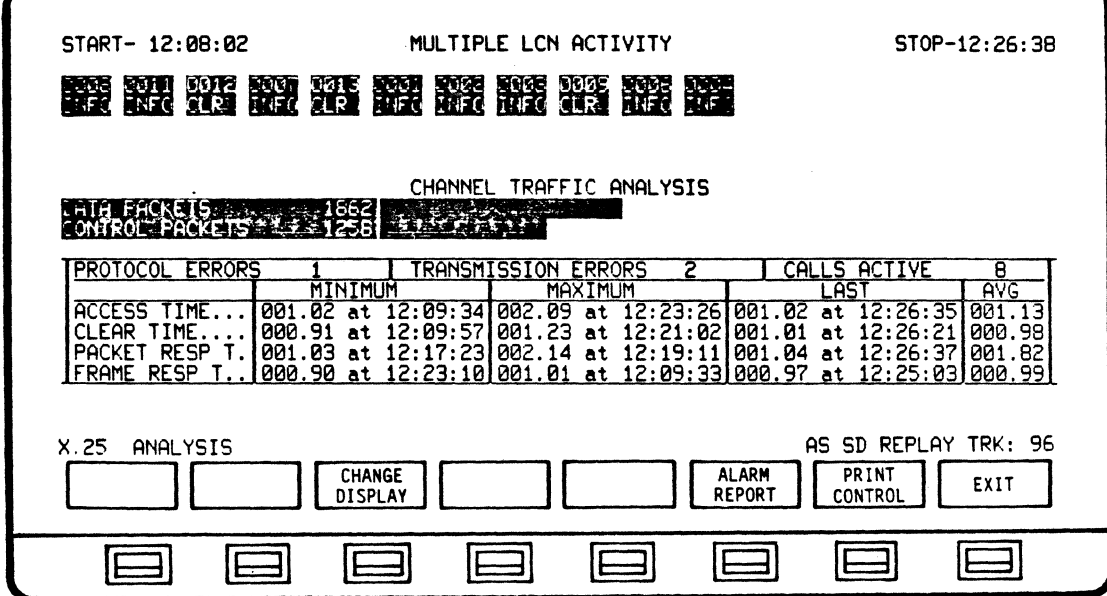

**FUNCTION** SOFTKEY/LABEL

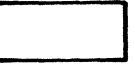

Not Used

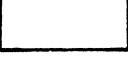

Not Used

**CHANGE DISPLAY**  Sets-up display to select/change data displayed from/to Single Channel LCN, Multiple Channel LCN, Daily Traffic Activity, LCN Performance, Total Line Activity, Billing Information or Segement Filling. (Ref 5.3.3)

Not Used

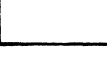

Not Used

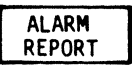

Sets-up display to select, review and clear Alarm reports. (Ref Section 6)

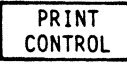

Initiates Print Control Softkey/label display.  $(Ref 5.3.6)$ 

EXIT

Return to previous softkey/label display. (DISPLAY CONTROL - Ref 5.3.1)

# 5.6 TOTAL LINK ACTIVITY REPORT (SYSTEM REPORT)

The Total Link Activity Report, or System Report, displays all LCN data traffic activity occurring at both the DCE and DTE devices. A more specific analysis of LCN activity is available through the Single LCN and Multiple LCN activity reports.

Total Link Activity is detected, calculated, and then presented in numeric form.

ANALYSIS **RUN DISPLAY** eta 1 **CONFIG DISK** MAIN ANALYSIS **CONTROL CONTROL CONTROL MENU** SET UP ANALYSIS 1915PLAY GENERAL LCN<br>SET UP ALARMS ALARMS LUN **ALARMS LUN DE LUN DE LUN DE LUN DE LUN DE LUN DE LUN DE LUN DE LUN DE LUN DE LUN DE LUN DE LUN DE LUN DE LUN DE LUN DE LUN DE LUN DE LUN DE LUN DE LUN DE LUN DE LUN DE LUN DE LUN DE LUN DE LUN DE LUN DE LUN DE LUN D** EXIT DISPLAY SET UP **MULTIPLE** SINGLE LCN NEXT NGLE REPORT LUN DAILY ALL ALL NEXT EXIT LCN START- 11:58:57 TOTAL LINK ACTIVITY REPORT STOP-12:03:13 CALLS FROM DTE 20 CALLS FROM DCE ø AVG CONNECT TIME 007.93 COUNTS ERROR TYPE<br>PROTOCOL<br>TRANSMISSION **COUNTS** <u>PACKET TYPE</u><br>DATA FROM DTE<br>DATA FROM DCE o 115 158 DTE PKT RETRIES DCE PKT RETRIES o CONTROL FROM DTE CONTROL FROM DCE o 151 **MINIMUM MAXTMLIM LAST**  $\overline{av}$ ACCESS TIME.... 000.01 at 11:59:15 000.02 at 11:59:33<br>CLEAR TIME.... 000.01 at 11:59:50 000.02 at 11:59:33<br>PACKET RESP T. 000.01 at 11:59:41 000.04 at 12:01:27<br>FRAME RESP T. 000.09 at 12:00:43 001.81 at 12:03:05 ACCESS TIME...<br>CLEAR TIME....<br>PACKET RESP\_T. 000.02 at 12:03:13 000.01 000.02 at 12:02:<br>000.02 at 12:02: 56  $\overline{000}$ .01 83:13 000.02 000.09  $2.99$ 001 Ā۱. 2:03:05  $000.44$ aāā  $\rightarrow$  $\mathbf{a}$ X.25 ANALYSIS AS SD REPLAY TRK: 96 X.25 HINHLYSIS<br>
STOP FREEZE DISPLAY DISPLAY DISPLAY ANALYSIS IE  $\mathsf E$ IE 3 IE IΕ IE IE ΙĿ

TYPICAL TOTAL LINK ACTIVITY REPORT

Operating Sequence

```
1. Set up Analysis for system report and exit
```
- 2. Run analysis
- 3. Stop analysis
- 4. Review results

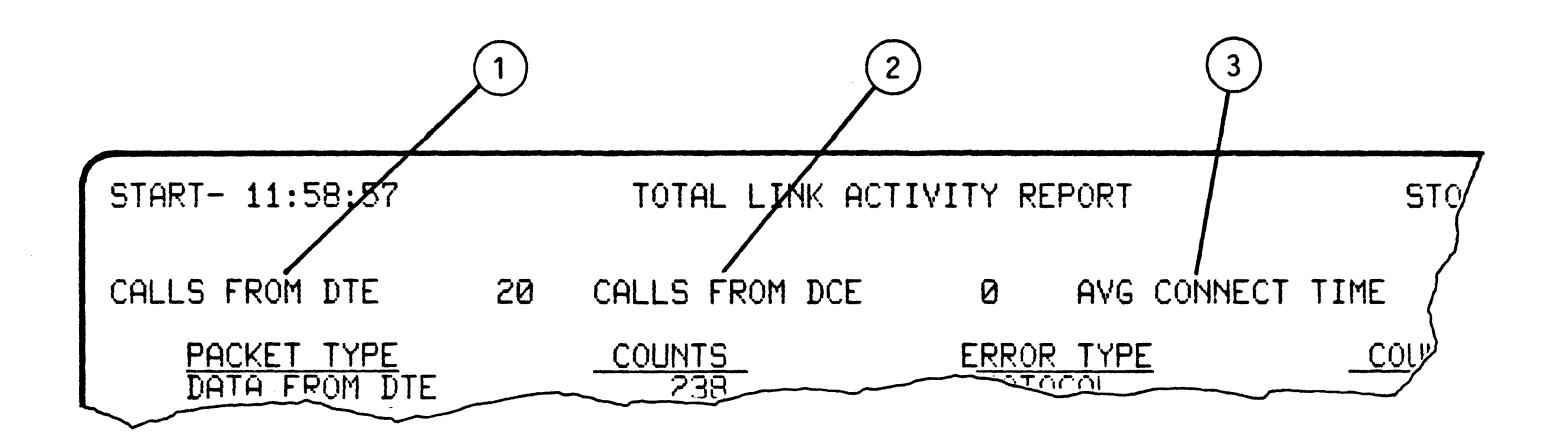

# Display Format

The following octivities ore disployed:

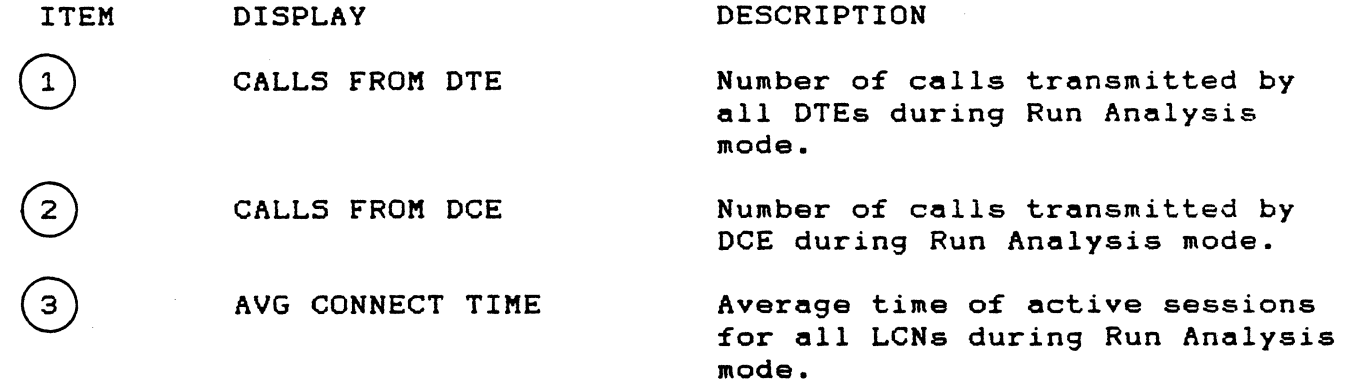

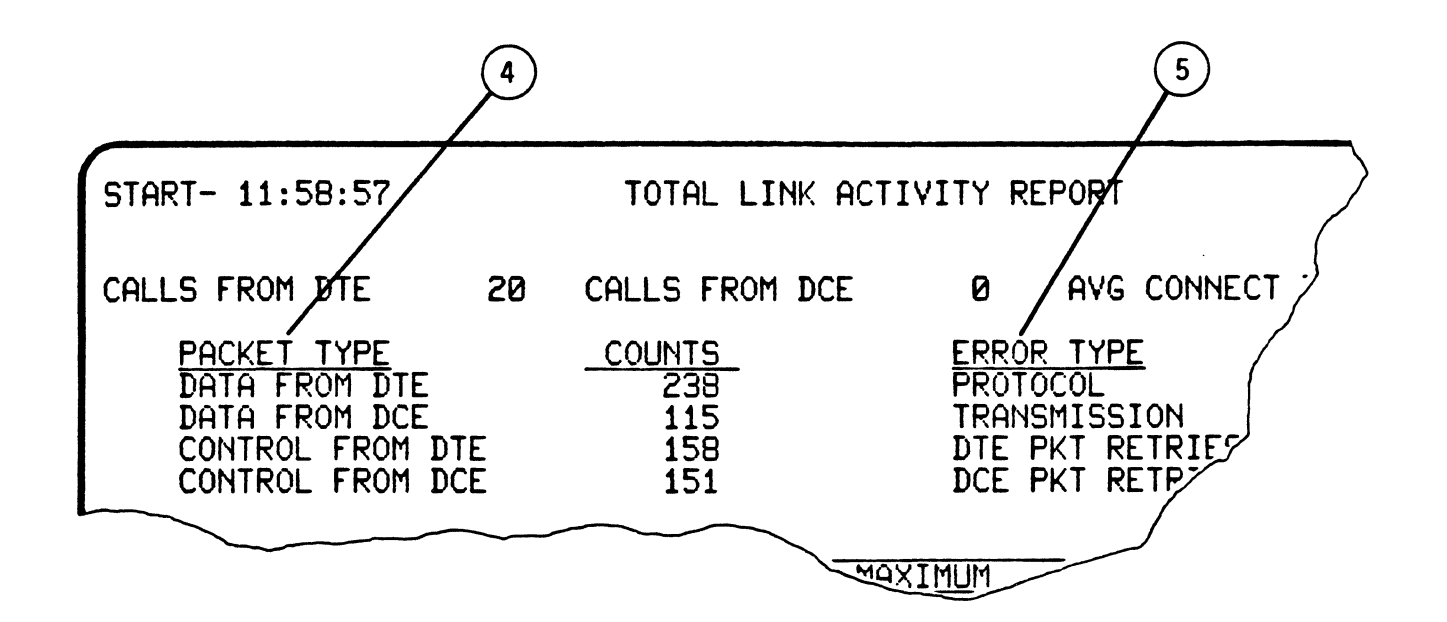

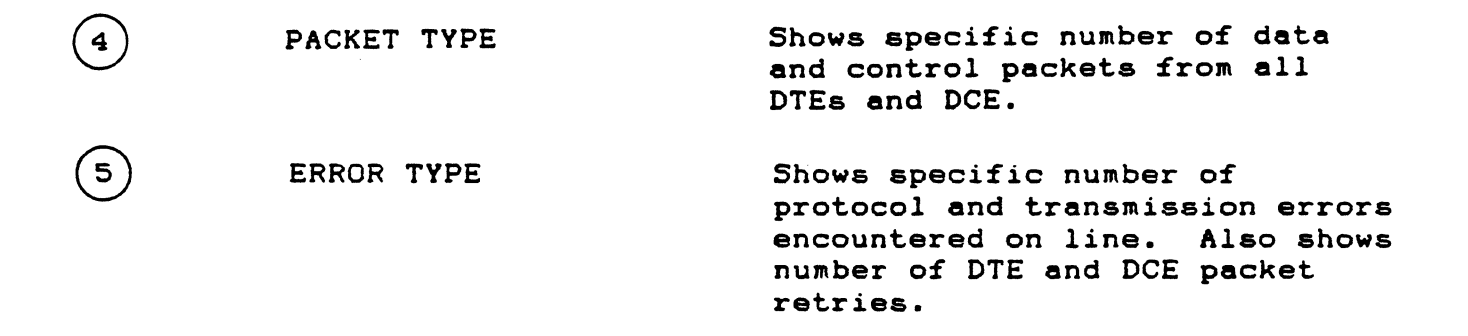

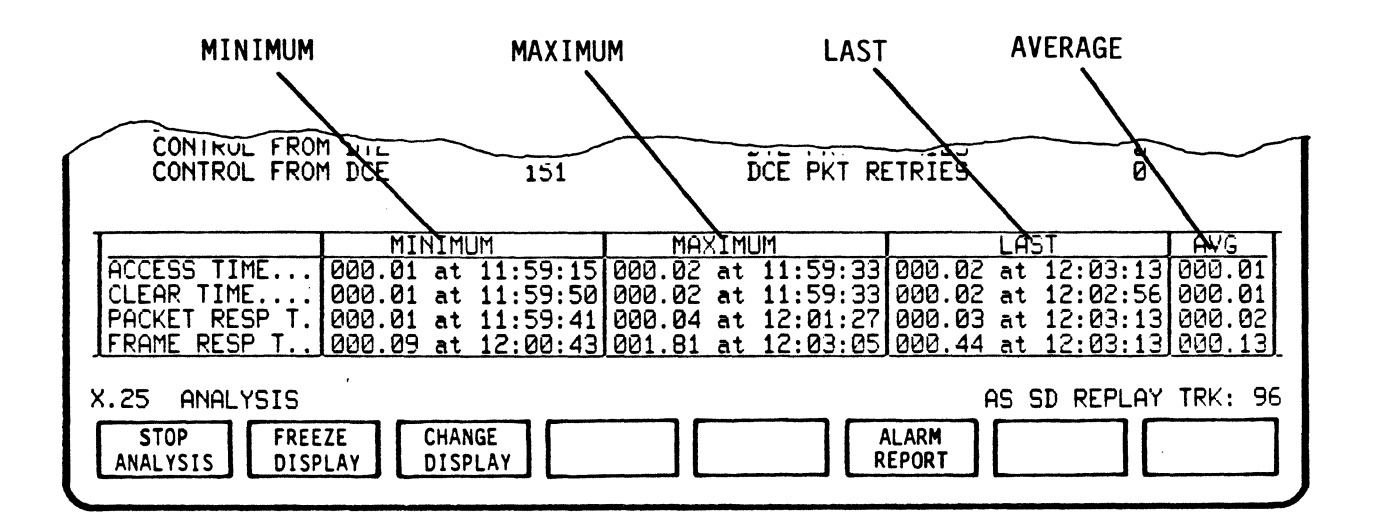

TIME MAXIMUM MINIMUM LAST AVG Seconds, Milliseconds (SS.ms) at Hours, Minutes, Seconds (HH.MM.SS) Displays Minimum, Maximum, Last and Average times to perform functions. Longest time interval on LCNs. Shortest time interval on LCNs. Last completed connection on LCNs. Average completed connection on the LCNs.

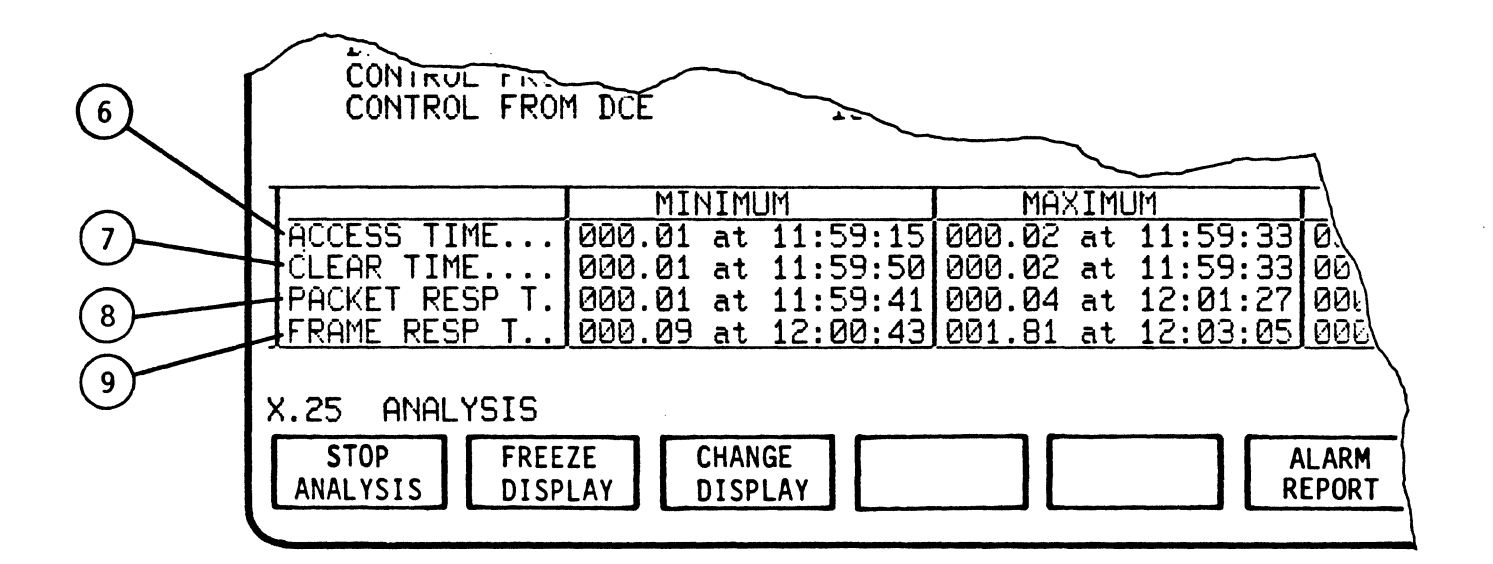

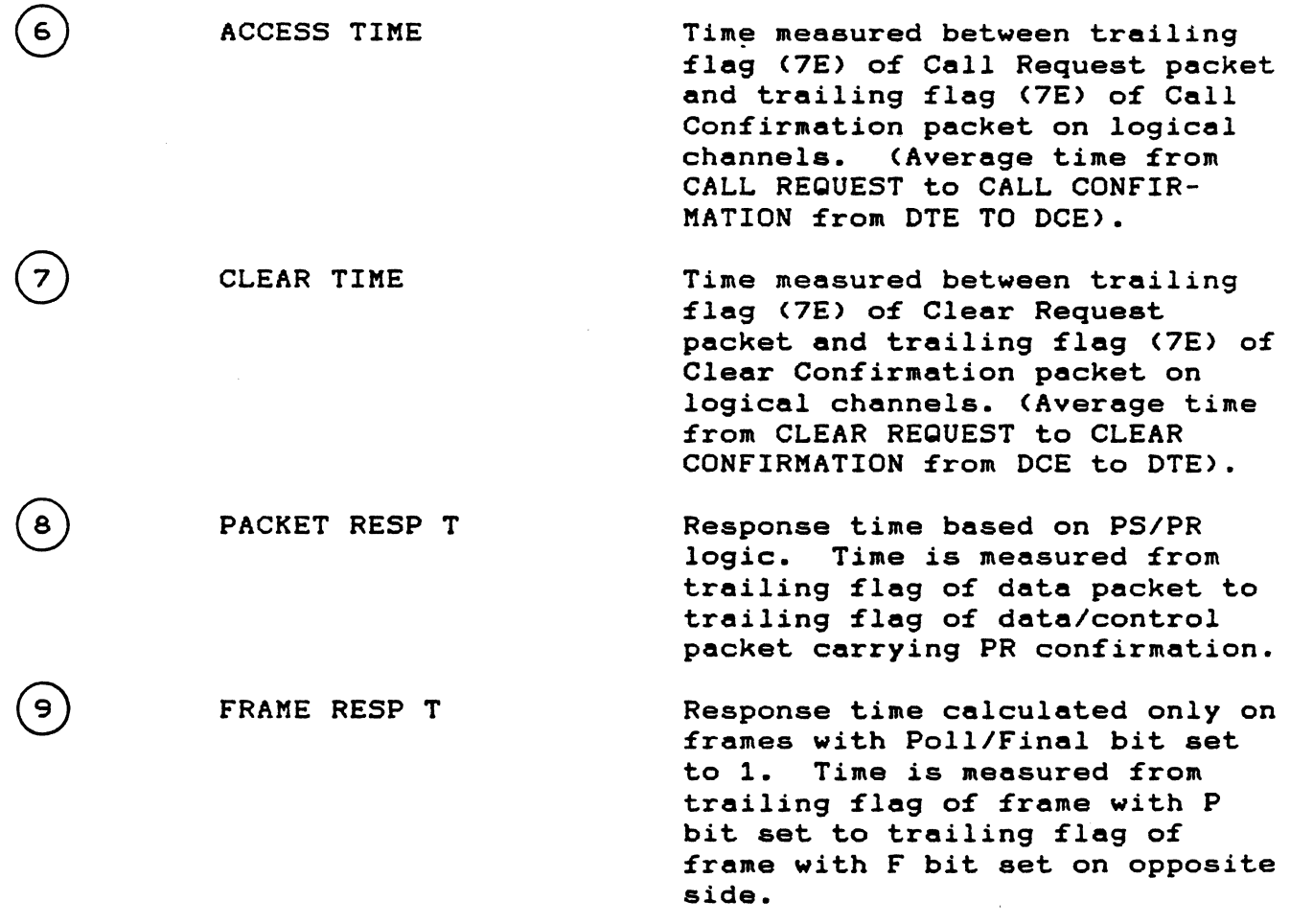

5.6.1 Total Line Activity Report Softkey/Label Display Description

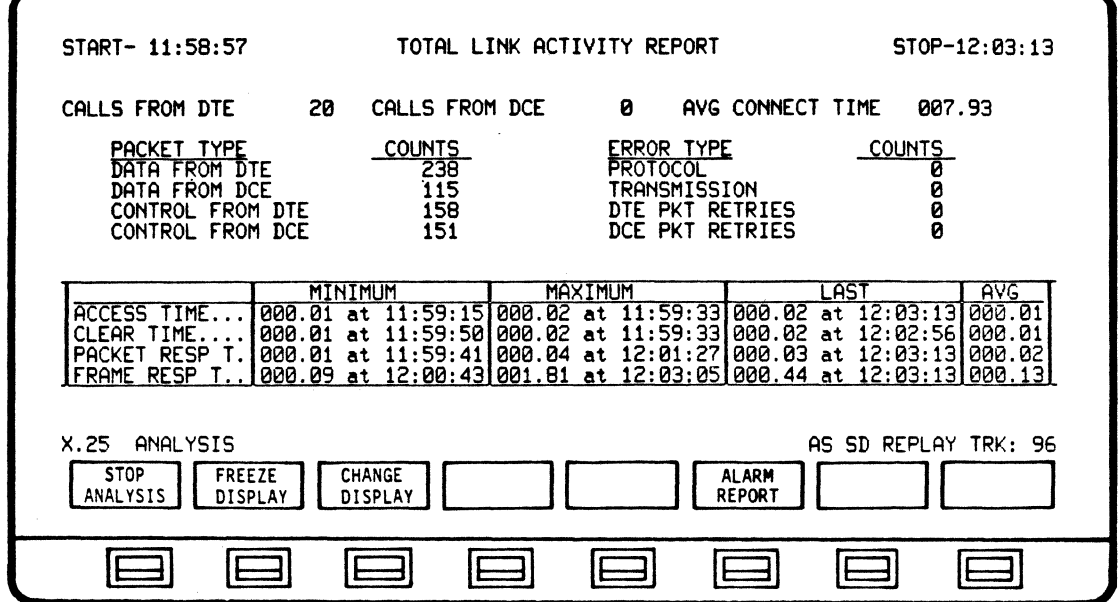

5.6.1.1 RUN ANALYSIS Softkey/Label Display SOFTKEY/LABEL **FUNCTION** 

> **STOP** ANALYSIS

Stops analysis process.

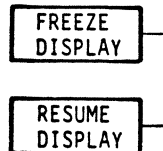

Freezes/Resumes data displayed on screen only. All other analysis functions continue, including data capture. (Flip-flop type action).

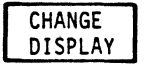

Sets-up display to select/change data displayed from/to Single Channel LCN, Multiple Channel LCN, Daily Traffic Activity, LCN Performance, Total Line Activity or Billing Information.  $(Ref 5.3.5)$ 

Not used

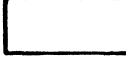

Not Used

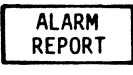

Sets-up display to select, review and clear Alarm reports. (Ref Section 6)

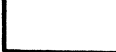

Not Used

Not Used

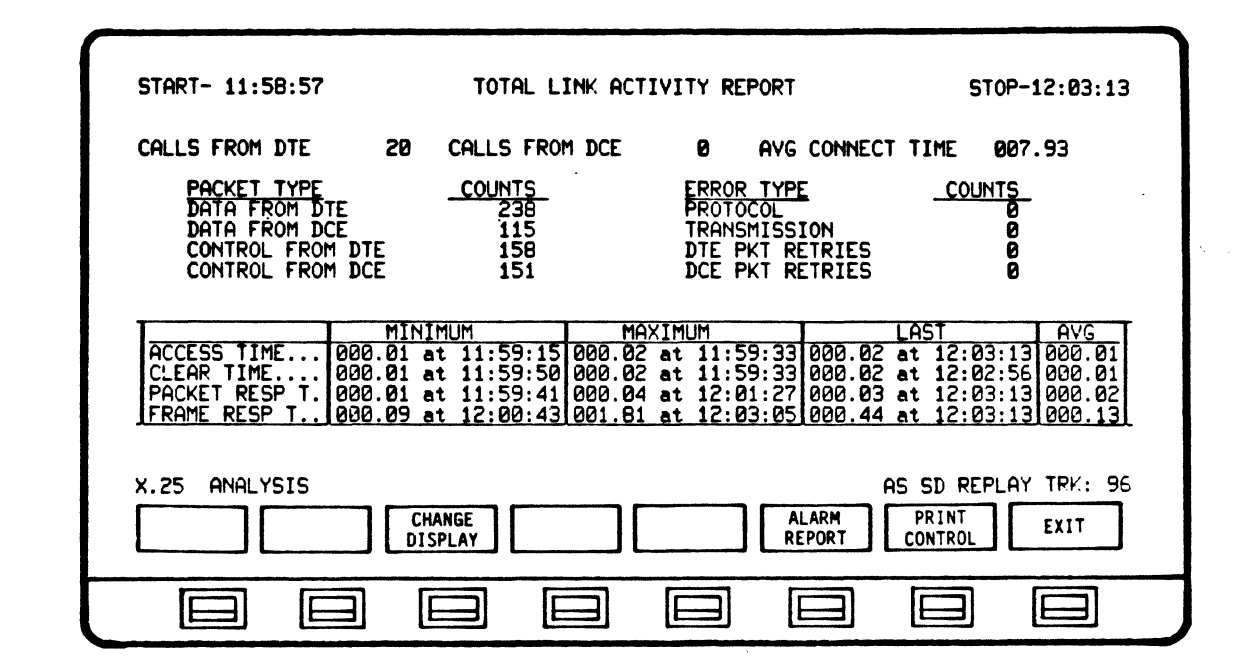

#### 5.6.1.2 DISPLAY CONTROL Softkey/Label Display

SOFTKEY/LABEL

**FUNCTION** 

Not Used

Not Used

**CHANGE DISPLAY** 

Sets-up display to select/change data displayed from/to Single Channel LCN, Multiple Channel LCN, Daily Traffic Activity, LCN Performance, Total Line Activity, Billing Information or Segement Filling. (Ref 5.3.3)

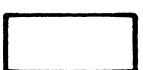

Not Used

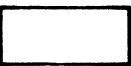

Not Used

**ALARM REPORT** 

Sets-up display to select, review and clear Alarm reports. (Ref Section 6)

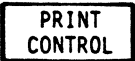

EXIT

Initiates Print Control Softkey/label display. (Ref 5.3.6)

Return to previous softkey/label display. (DISPLAY CONTROL - Ref 5.3.1)

#### 5.7 DAILY TRAFFIC ACTIVITY REPORT

Using the Daily Traffic Activity Report you can compare the amount of data packets and control packets over a fifteen (15) minute sample period. Data may be accumulated and analyzed for up to 24 hours.

Daily Traffic Activity is detected and calculated, and then displayed as a vertical bar graph.

The fifteen minute intervals are based on the real-time clock in the<br>AUTOSCOPE. Interval changes occur at even quarter-hour increments Interval changes occur at even quarter-hour increments (00, 15, 30, 45). If the actual start time of the session is greater than fifteen minutes, the first quarter hour segment will remain blank and the first bar will appear in the second quarter hour segment.

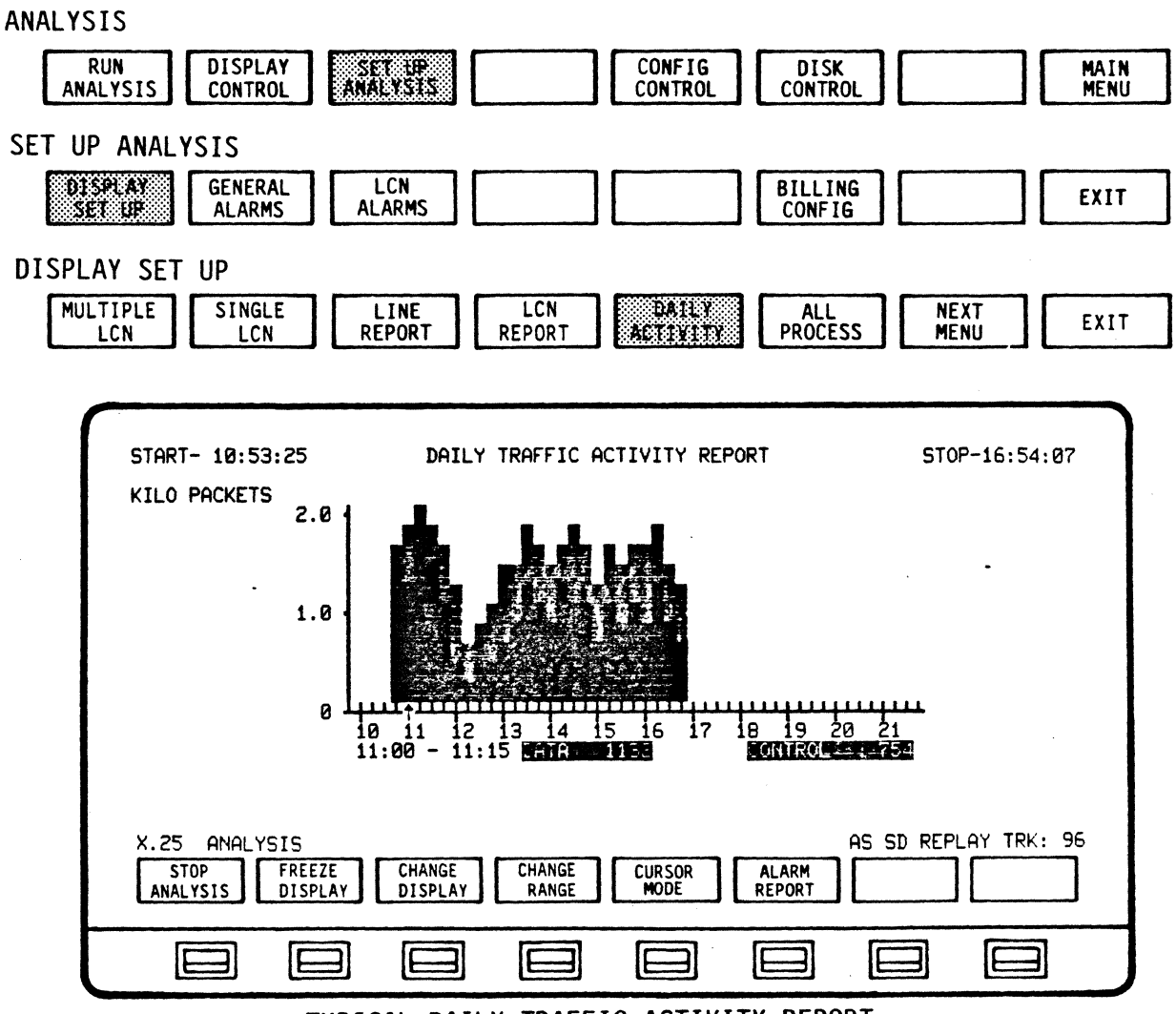

TYPICAL DAILY TRAFFIC ACTIVITY REPORT

Operating Sequence

1. Set up Analysis for daily activity and exit

- 2. Run analysis
- 3. Stop analysis
- 4. Review results

Display Format

The lower. lighter-shaded portion of each bar indicates the number of data packets for the specific fifteen (15) minute time interval indicated. The upper. darker-shaded portion of each bar indicates the number of control packets for the specific fifteen (15) minute time interval indicated. The lower line of the bar graph is divided into hours. and each hour segment is subdivided into fifteen (15) minute intervals. CHANGE RANGE lets you choose the most useful display according to the amount of data being transmitted.

The vertical x-axis. labeled "PACKETS". provides a scale for comparing data packets to control packets. Depressing the CHANGE RANGE softkey initiates a display with seven different scales which may be applied to the Daily Activity bar graph (250; 500; 1.000; 2.000: 5.000: 10.000: 100.000) data/control packets. The Daily Traffic Activity Report automatically defaults to the 250 packet range.

CURSOR MODE allows you to scroll right or left to display the exact bar graph for any fifteen (15) minute interval. When depressed, a cursor appears under the bar representing the current time interval. (In RUN ANALYSIS. CURSOR MODE automatically defaults to the bar representing the most recent time interval. In STOP ANALYSIS. the cursor will remain where last positioned).

The CURSOR LEFT < and CURSOR RIGHT ) softkeys may be held down to allow continuous scrolling in either direction. Upon exiting CURSOR MODE. the cursor will disappear and the fifteen (15) minute time interval currently being analyzed will be indicated.

#### NOTE

CHANGE RANGE and CURSOR MODE are available from the RUN ANALYSIS mode as softkey selections. From the STOP ANALYSIS mode. the user may select DISPLAY CONTROL and then CHANGE RANGE or CURSOR MODE.

The following activities will be displayed:

DATA Number of data packets during current fifteen (15) minute time interval of data analysis.

CONTROL Number of control packets during current fifteen (15) minute time interval of data analysis.

# 5.7.1 Daily Traffic Activity Report Softkey/Label Display Description

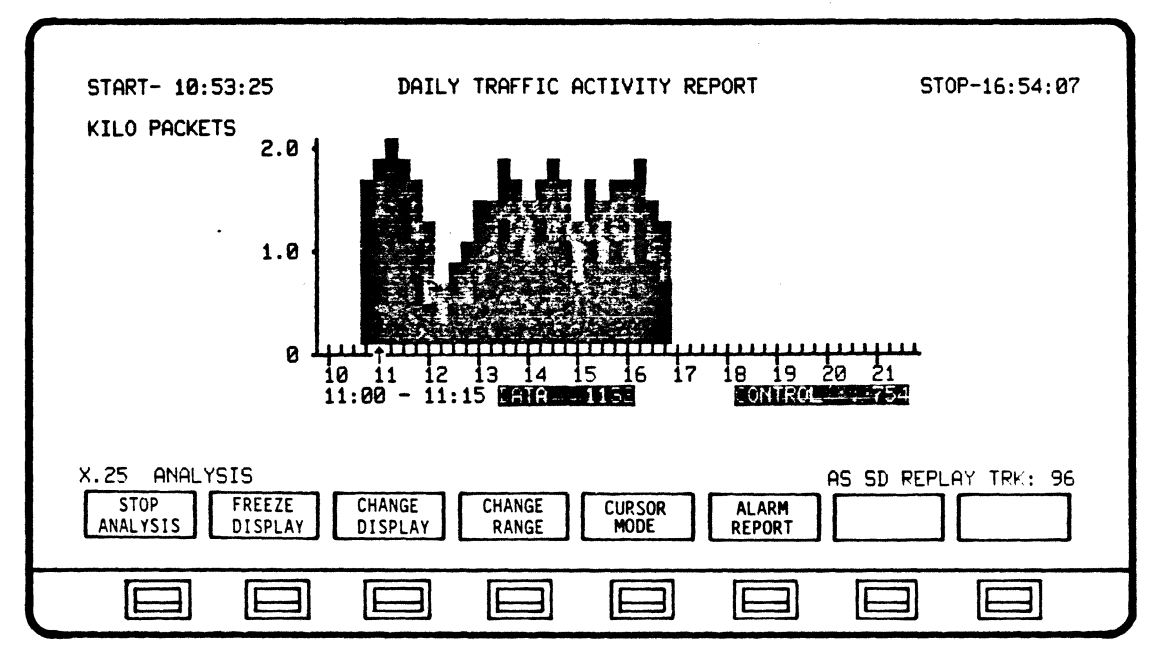

5.7.1.1 RUN ANALYSIS Softkey/Label Display SOFTKEY/LABEL **FUNCTION** 

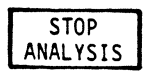

Stops analysis process.

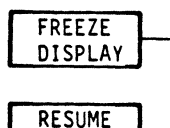

Freezes/Resumes data displayed on screen only. All other analysis functions continue, including data capture. (Flip-flop type action).

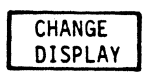

**DISPLAY** 

Sets-up display to select/change data displayed from/to Single Channel LCN, Multiple Channel LCN, Daily Traffic Activity, LCN Performance, Total Line Activity or Billing Information.  $(Ref 5.3.5)$ 

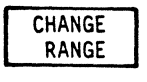

Sets up display to select/change range (scale) of bar graph. Seven scale selections are presented. Select and exit to return to Run Analysis softkeys. (Ref 5.7.1.3)

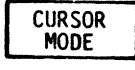

Sets up cursor-movement softkey display.  $(Ref 5.7.1.4)$ 

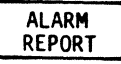

Sets-up display to select, review and

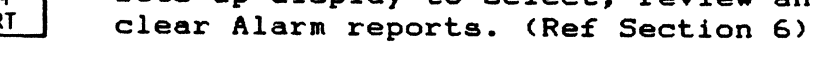

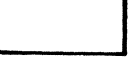

Not Used

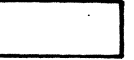

Not Used

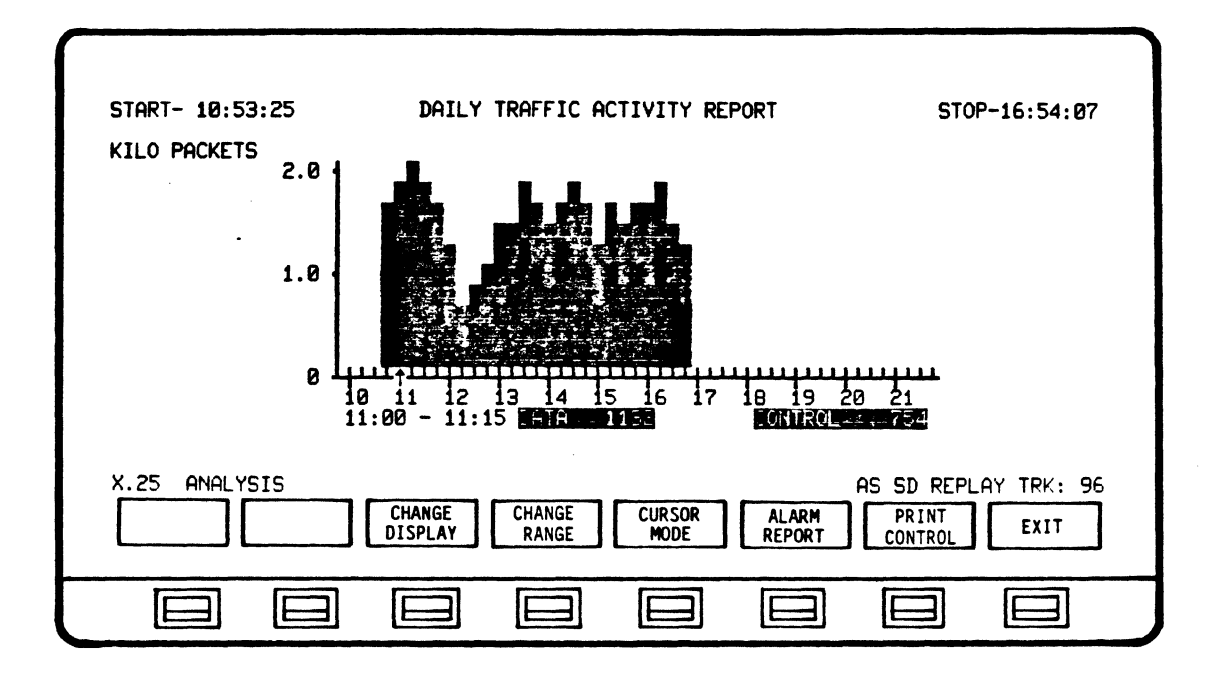

5.7.1.2 DISPLAY CONTROL Softkey/Label Display

## SOFTKEY/LABEL FUNCTION

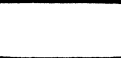

Not Used

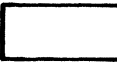

Not Used

Sets-up display to select/change data displayed from/to Single Channel LCN, Multiple Channel LCN, Daily Traffic Activity, LCN Performance, Total Line Activity, Billing Information or Segement Filling. (Ref 5.3.3>

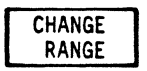

Sets up display to select/change range (scale) of bar graph. Seven scale selections are presented. Select and exit to return to Run Analysis softkeys. (Ref 5.7.1.3>

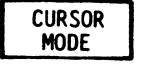

Sets up cursor-movement softkey display. (Ref 5.7.1.4>

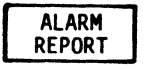

Sets-up display to select, review and clear Alarm reports. (Ref Section 6)

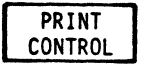

Initiates Print Control Softkey/label display. (Ref 5.3.6>

EXIT | Return to previous softkey/label display. (DISPLAY CONTROL - Ref 5.3.1>

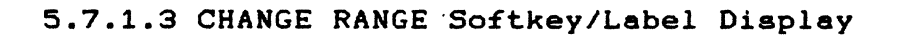

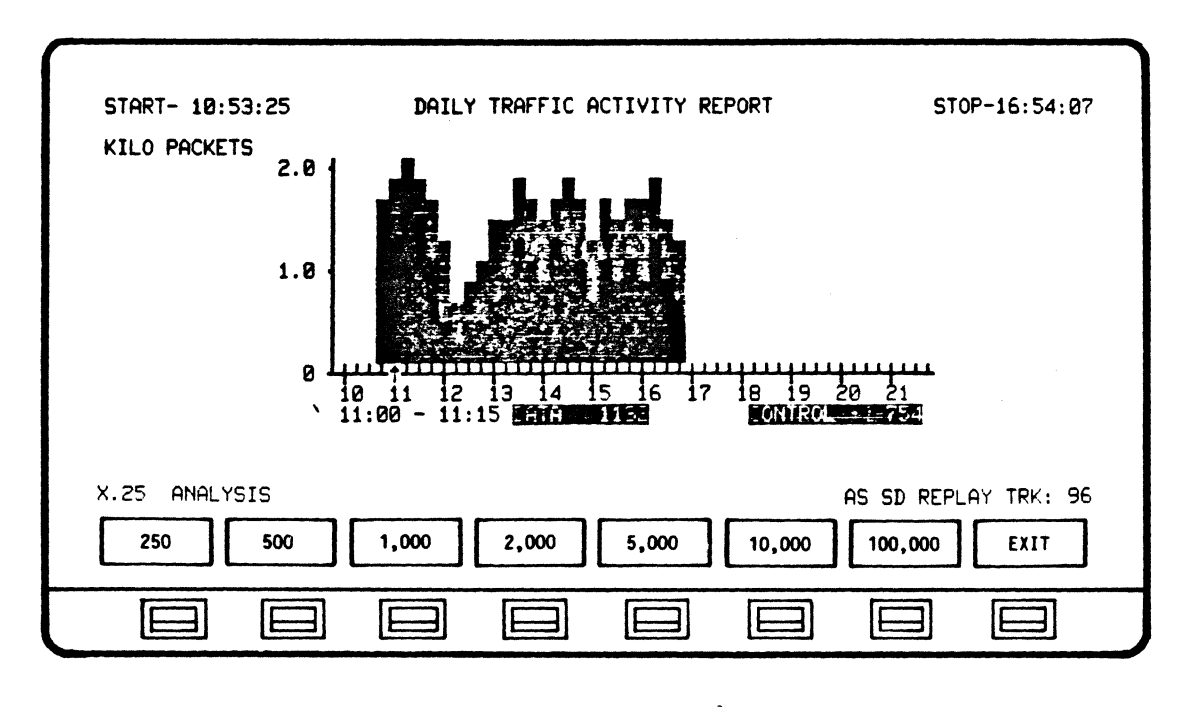

SOFTKEY/LABEL

FUNCTION

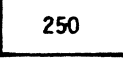

Extends scale limit on bar graph to 250 packets.

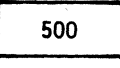

Extends scale limit on bar graph to 500 packets.

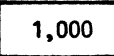

Extends scale limit on bar graph to 1,000 packets.

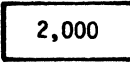

Extends scale limit on bar graph to 2,000 packets.

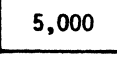

Extends scale limit on bar graph to 5,000 packets.

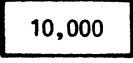

Extends scale limit on bar graph to 10,000 packets.

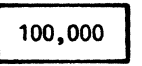

Extends scale limit on bar graph to 100,000 packets.

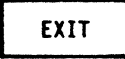

Returns to previous softkey/label display. (CHANGE RANGE - Ref 5.7.1.1> (CHANGE RANGE - Ref 5.7.1.2>

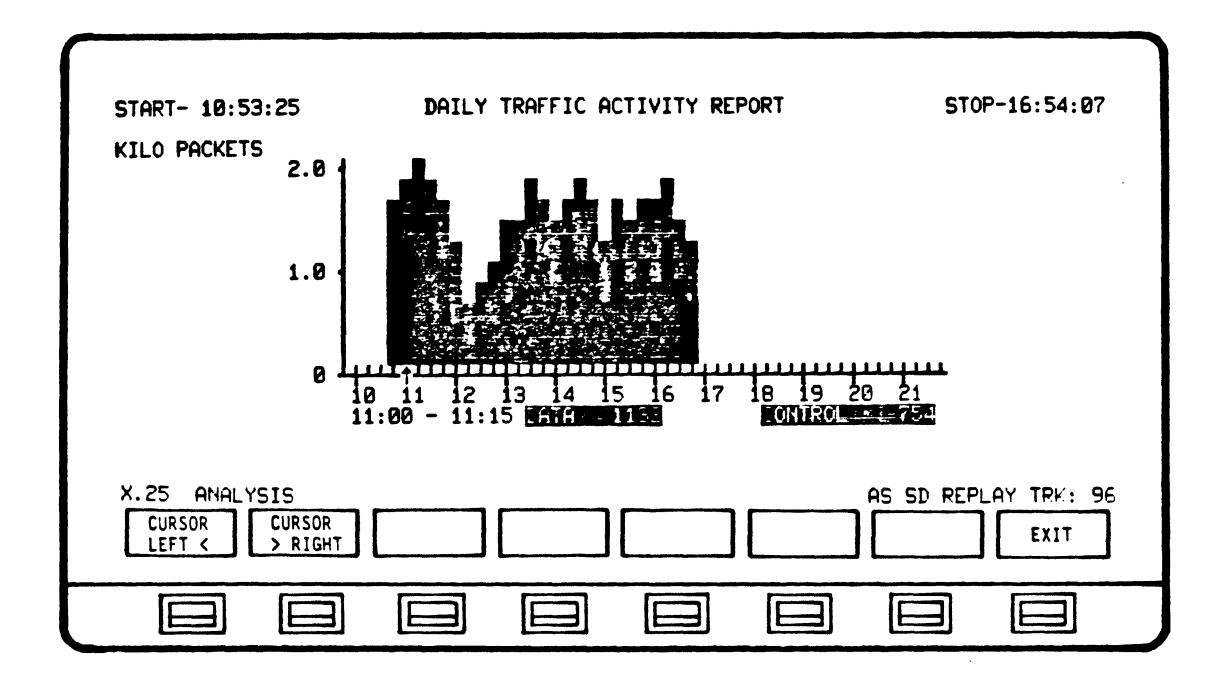

5.7.1.4 CURSOR MODE Softkey/Label Display

SOFTKEY/LABEL FUNCTION

> **CURSOR** LEFT <

Moves cursor one fifteen-minute time interval (24-hour baseline) to left.

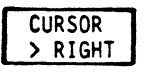

Moves cursor one fifteen-minute time interval to right.

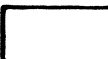

Not Used

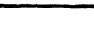

Not Used

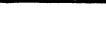

Not Used

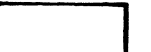

Not Used

Not Used

Return to previous softkey/label display.

EXIT

(CURSOR MODE - Ref 5.7.1.1) (CURSOR MODE - Ref 5.7.1.2)

#### 5.8 LCN PERFORMANCE REPORT

The LCN Performance Report display enables you to analyze the number of data and control packets per LCN for all LCNs detected. A maximum of 64 LCNs may be analyzed. The report displays data for 4 LCNs at a time.

LCN Performance is detected, calculated, and then presented in graphic and numeric form. The LCN Performance Report displays the number of data packets and control packets according to individual LCNs over the total run time. The number of data packets and control packets per LCN are represented as bars on a horizontal bar graph.

ANALYSIS

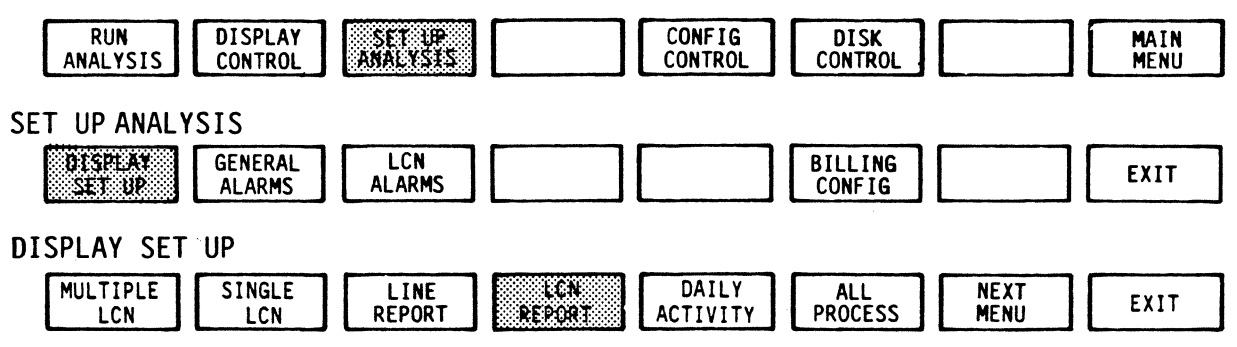

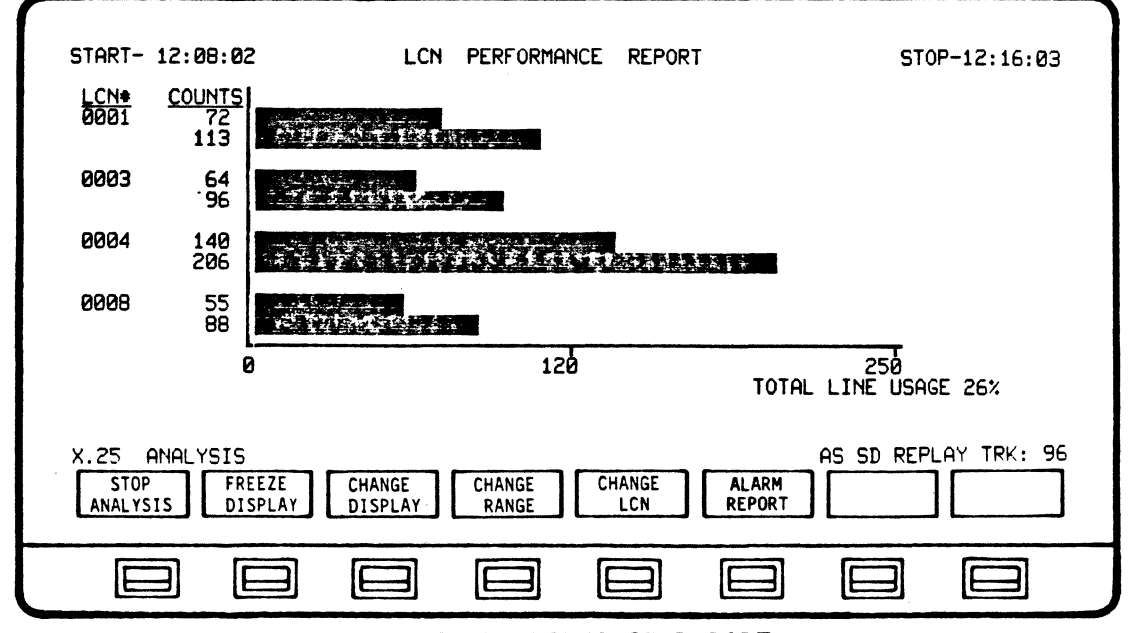

TYPICAL LCN PERFORMANCE REPORT

Operating Sequence

- $1.$ Set up Analysis for LCN performance and exit
- $2.$ Run analysis
- з. Stop analysis
- 4. Review results

Display Format

A pair of bars appears next to each LCN. The upper, dark-shaded bars represent data packets, and the lower, light-shaded bars represent control packets. The exact number of control and data packets per LCN is displayed next to the LCN and in the column labeled COUNTS.

When CHANGE LCN is depressed, a choice of PREVIOUS ITEM and NEXT ITEM softkeys are presented. These softkeys allow you to scroll through<br>the available LCNs. These keys may be held down for a continuous These keys may be held down for a continuous scrolling. A maximum of sixty-four (64) LCNs can be viewed in this manner.

The CHANGE RANGE selection presents seven different scales which may be applied to the LCN Performance bar graph (250: 500: 1,000: 5,000; 10,000: 100,000 and 1,000,000 packets). The LCN Performange Report automatically defaults to the 250 packet range upon selection.

By using CHANGE RANGE, you can choose the most useful display according to the amount of data being transmitted during a particular session. CHANGE RANGE is available from the RUN ANALYSIS mode as a softkey<br>selection. From STOP ANALYSIS mode, select DISPLAY CONTROL and th From STOP ANALYSIS mode, select DISPLAY CONTROL and then CHANGE RANGE.

In the lower right-hand area of the display, the percentage of Total Line Usage is displayed. This represents the total percentage of line utilization for the total run time. The Total Line Usage is updated dynamically as data is accumulated and calculated.

**NOTE** 

Utilization = Total number of productive characters on the line divided by total line characters.

# 5.8.1 LCN Performance Report Softkey/Label Display Descriptions

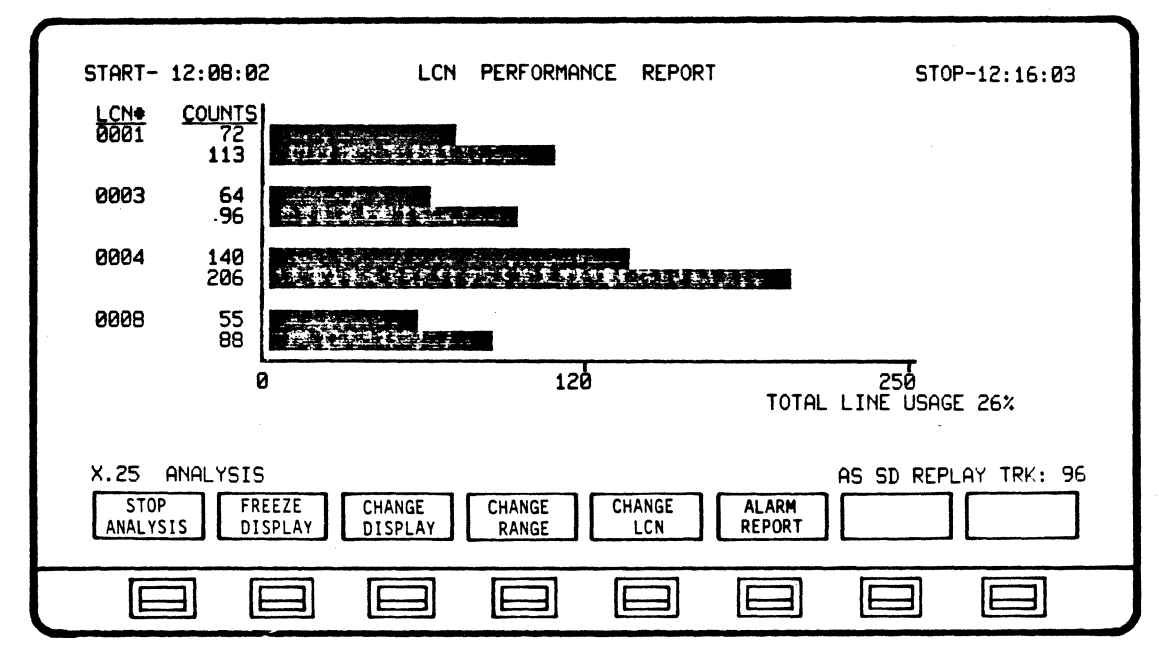

5.8.1.1 RUN ANALYSIS Softkey/Label Display

# SOFTKEY/LABEL FUNCTION

Stops analysis process.

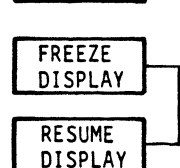

**STOP** ANALYSIS

> Freezes/Resumes data displayed on screen only. All other analysis functions continue, including data capture. (Flip-flop type action. )

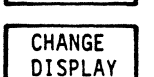

Sets-up display to select/change data displayed from/to Single Channel LCN, Multiple Channel LCN. Daily Traffic Activity. LCN Performance. Total Line Activity or Billing Information. (Ref' 5.3.5)

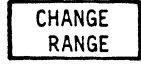

Sets up display to select/change range (scale)<br>of bar graph. Seven scale selections are of bar graph. Seven scale selections are Select and exit to return to Run Analysis softkeys. (Ref 5.8.1.3)

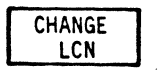

Sets-up display to change/select Logical Channel Number. Selected LCN's data will be displayed for analysis. (Ref 5.8.1.4)

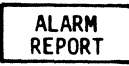

Sets-up display to select, review and clear Alarm reports. (Ref Section 6)

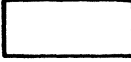

Not Used

Not Used

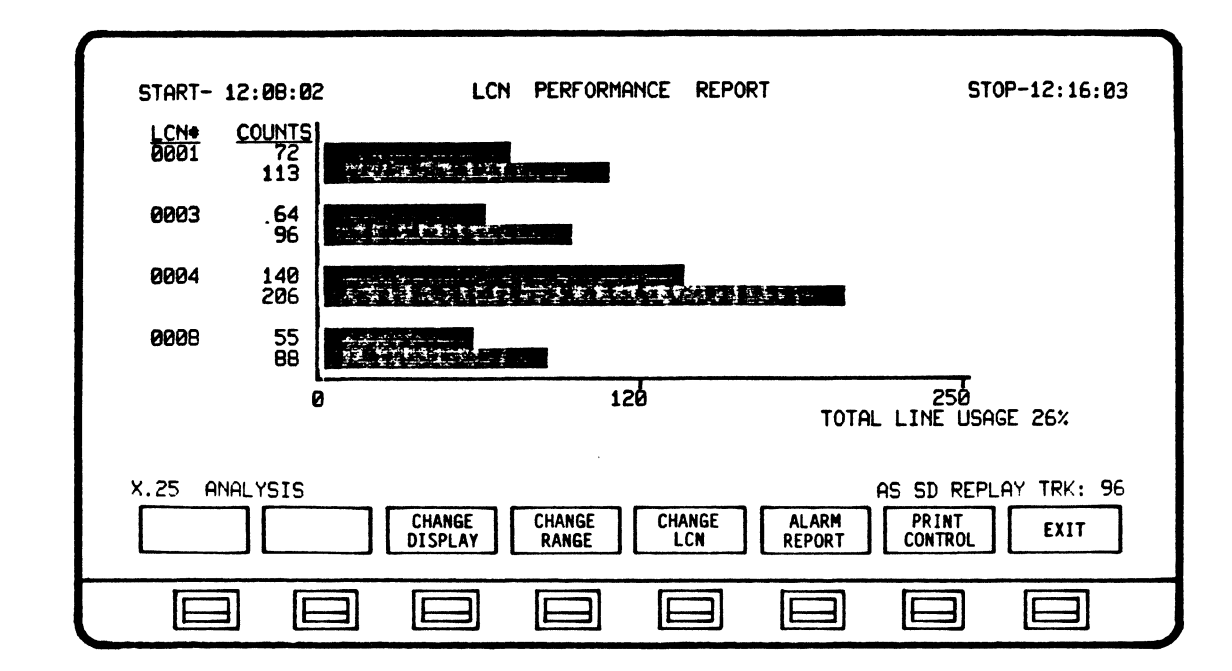

### 5.8.1.2 DISPLAY CONTROL Softkey/Label Display

#### SOFTKEY/LABEL FUNCTION

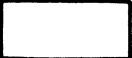

Not Used

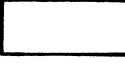

Not Used

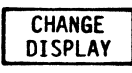

Sets-up display to select/change data displayed from/to Single Channel LCN. Multiple Channel LCN. Daily Traffic Activity. LCN Performance. Total Line Activity, Billing Information or Segement Filling. (Ref 5.3.3)

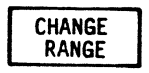

Sets up display to select/change range (scale) of bar graph. Seven scale selections are presented. Select and exit to return to Run<br>Analysis softkeys. (Ref 5.8.1.3) Analysis softkeys.

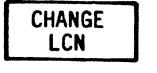

Sets-up display to change/select Logical Channel Number. Selected LCN's data will be displayed for analysis. (Ref 5.8.1.4)

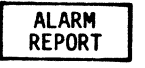

Sets-up display to select, review and clear Alarm reports. (Ref Section 6)

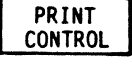

Initiates Print Control Softkey/label display. (Ref 5.3.6)

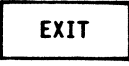

Return to previous softkey/label display. (DISPLAY CONTROL - Ref 5.3.1>

### 5.8.1.3 CHANGE RANGE Softkey/Label Display

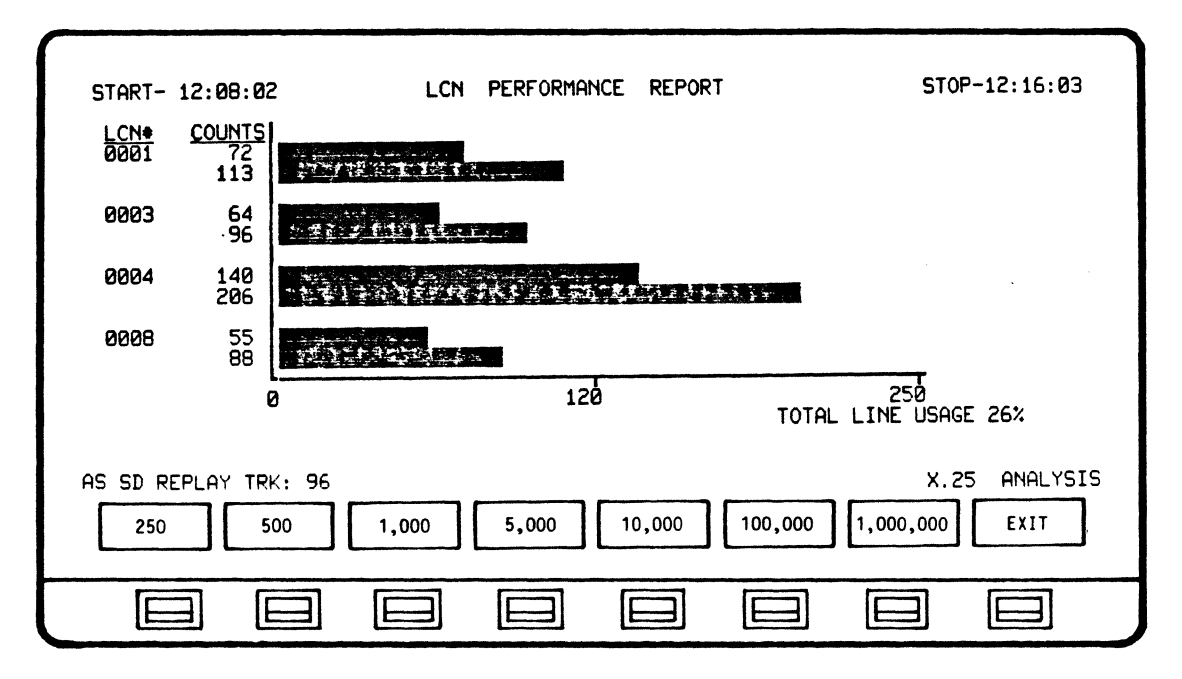

#### SOFTKEY/LABEL FUNCTION

250 Extends scale limit on bar graph to 250 packets. Extends scale limit on bar graph to 500 500 packets. Extends scale limit on bar graph to 1,000 1,000 packets. Extends scale limit on bar graph to 5,000 5,000 packets. Extends scale limit on bar graph to 10,000 10,000 packets. Extends scale limit on bar graph to 100,000 100,000 packets. Extends scale limit on bar graph to 1,000,000 1,000,000 packets. Returns to previous so£tkeyllabel display. EXIT (CHANGE RANGE - Re£ 5.8.1.1) (CHANGE RANGE - Re£ 5.8.1.2)

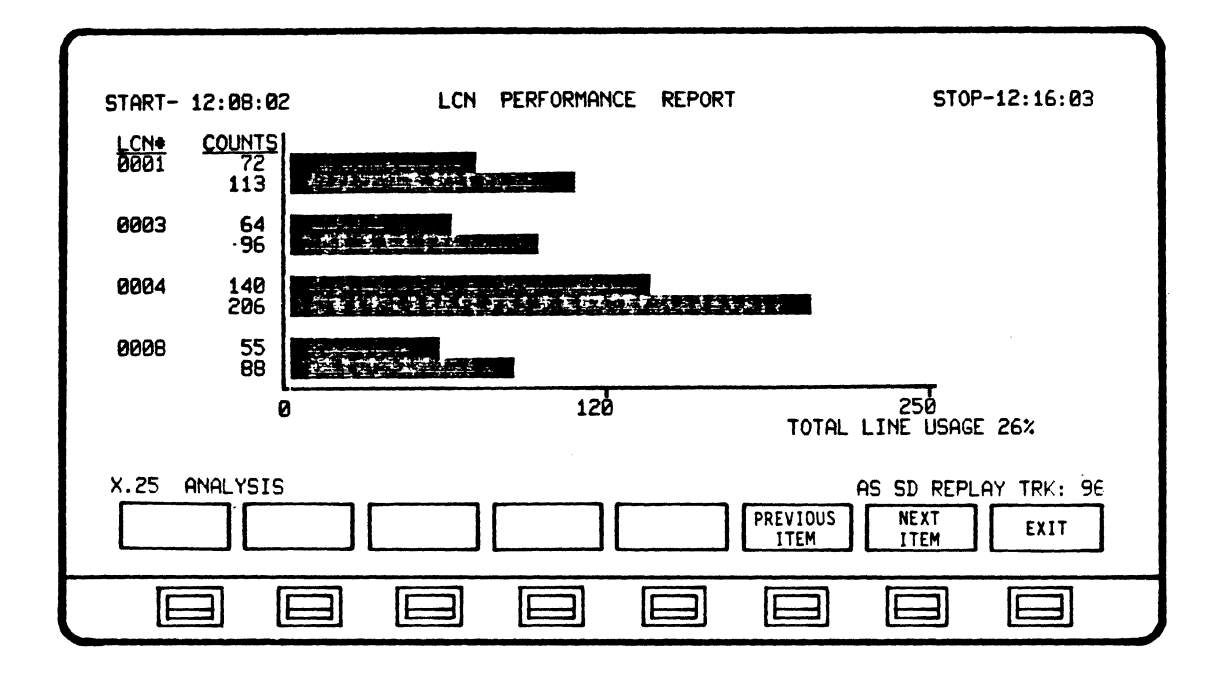

5.8.1.4 CHANGE LCN Softkey/Label Display

SOFTKEY/LABEL FUNCTION

Not Used

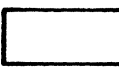

Not Used

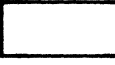

Not Used

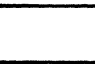

Not Used

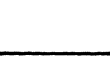

Not Used

PREVIOUS **ITEM** 

Selects previous LCN to be displayed for analysis.

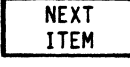

Selects next LCN to be displayed for analysis.

EXIT

Return to previous softkey/label display. (CHANGE LCN - Ref 5.8.1.2>

 $\mathcal{L}$ 

X.2S APPLICATION PROGRAK ANALYSIS BILLING INFORMATION

#### 5.9 BILLING INFORMATION

X.25 Billing Reports provide billing summaries for packet-oriented. switched circuits leased from a common carrier. Based on session duration and data volume. the reports convey the estimated charges over a given analysis period. up to 24 hours. The carrier services presently supported are:

> GTE Telenet UK - PSS DATEX - P

Usage statistics are collected for as many as 64 DTEs as the AUTOSCOPE runs its analysis functions. As soon as X.25 analysis is stopped. these statistics are automatically plugged into the X.25 Billing Report program. which then calculates charges for the sampled sesion(s) based upon the latest tariff issued by the carrier. Tariff data may be updated by using the Billing Report Configuration Editor options prior The Billing Configuration Editor supplies prompts when updating.

#### NOTE

DATEX - P tariff charges are based upon time of day and PAD type. There are three tiers related to time of day. All three can be entered. using the Configuration Editor. The actual PAD used to interface the X.25 network also is taken into account by the carrier, who adds a surcharge if other than the basic PAD (P10) is used. IF AN OPTIONAL PAD IS USED (P20. P32 and P42) ADD THE SURCHARGE TO THE DISPLAYED TOTALS PROVIDED IN THE REPORT(S).

Billing reports can be 99 pages long. having a maximum of 12 lines per page. Page totals are given at the bottom of each page. As a convenient reference. report totals also appear on each page.

## Operating Sequence

- 1. Set up Billing Report Configuration Editor
- 2. Run X.25 Analysis
- 3. Access Billing Report
- 4. Print results

## ANALYSIS

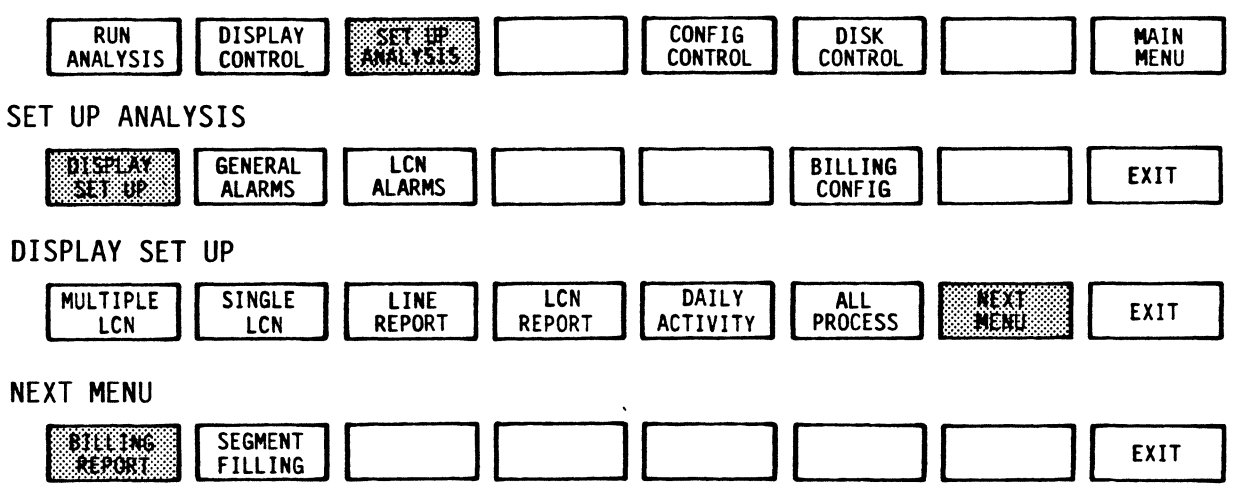

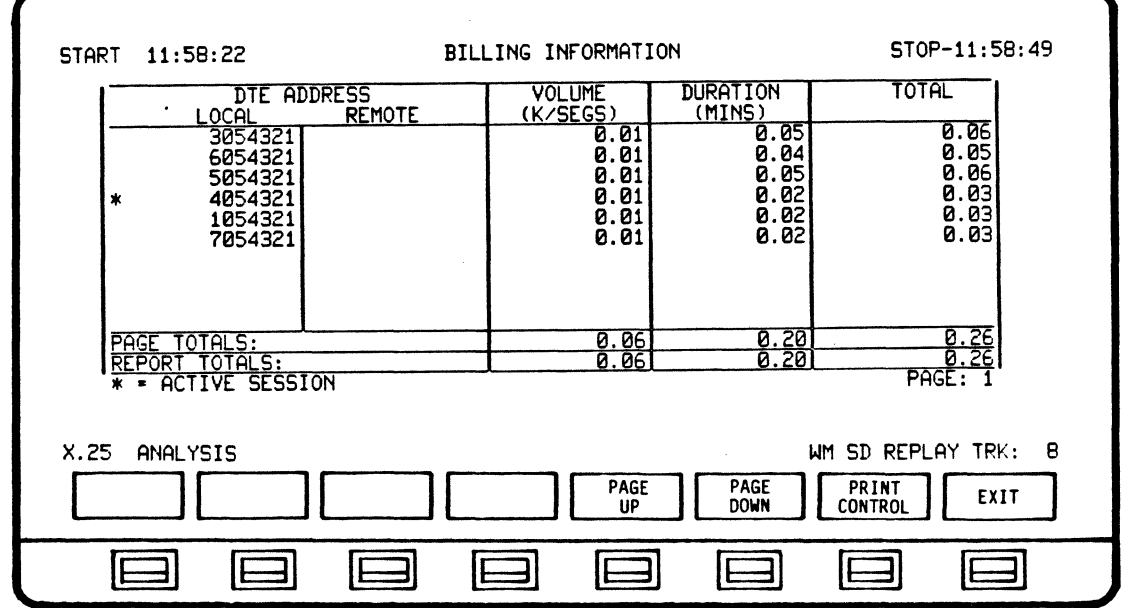

TYPICAL BILLING INFORMATION REPORT

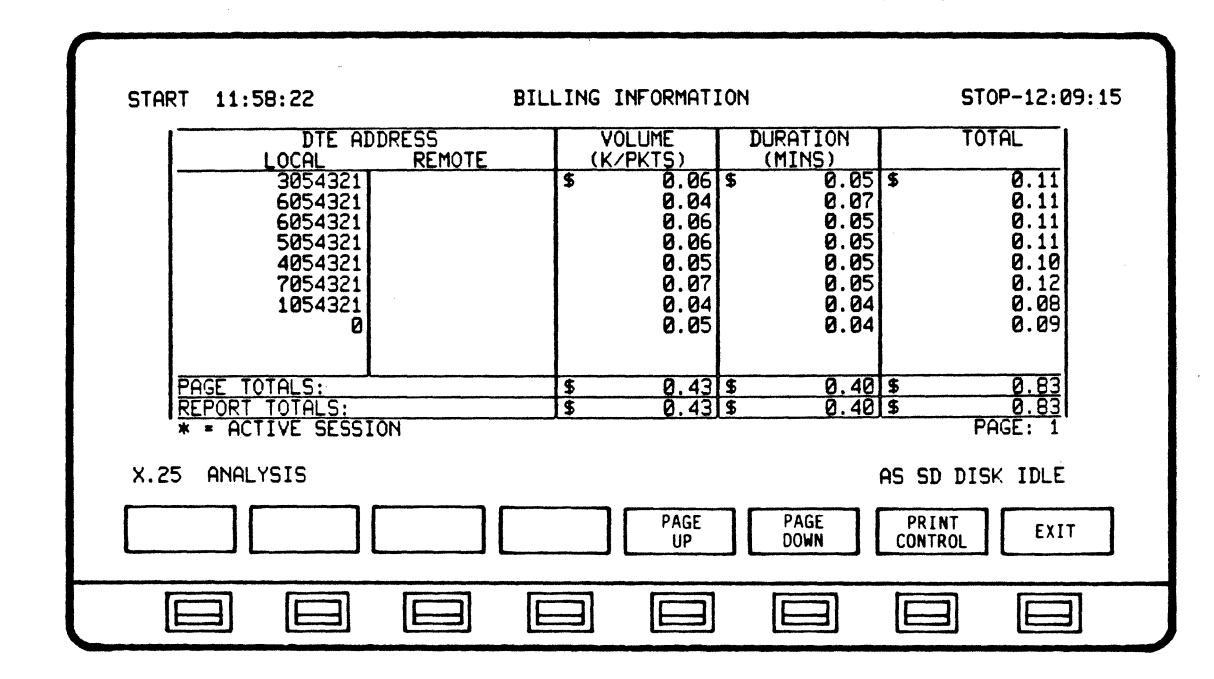

# 5.9.1 BILLING INFORMATION Softkey/Label Display

SOFTKEY/LABEL FUNCTION

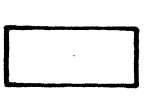

Not Used

Not ,Used

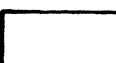

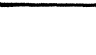

Not Used

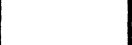

Not Used

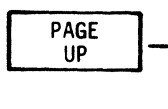

Data displayed on screen is scrolled-down one (1) page at a time, allowing previous data captured to be displayed.

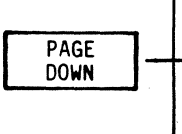

Data displayed on screen is scrolled-up one (1) page at a time, allowing the most recent data captured to be displayed.

Depressing and holding the softkey down will allow continuous scrolling. Stops at \*\*\*BUFFER LIMIT\*\*\*

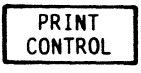

Sets-up selection of the data amount to be transmitted to printer for print-out. (Screen only>

EXIT

Return to previous softkey/label display. (NEXT MENU - Ref  $5.3.4$ )

## 5.9.2 Billing Information Configuration Editor

Set Up the Billing Report Configuration Editor

For each carrier, billing is calculated according to data volume (thousands of packets or segments) and session duration. The Billing Report Configuration Editor is provided to allow you to determine which carrier will be used and revise the billing parameters.

When the Editor is accessed, the existing parameters are displayed. However, by using the softkeys, you can select any parameter and change its value. Prompts are displayed as you proceed through the parameter settings.

There is a separate configuration display for each of the carriers supported.

# ANALYSIS

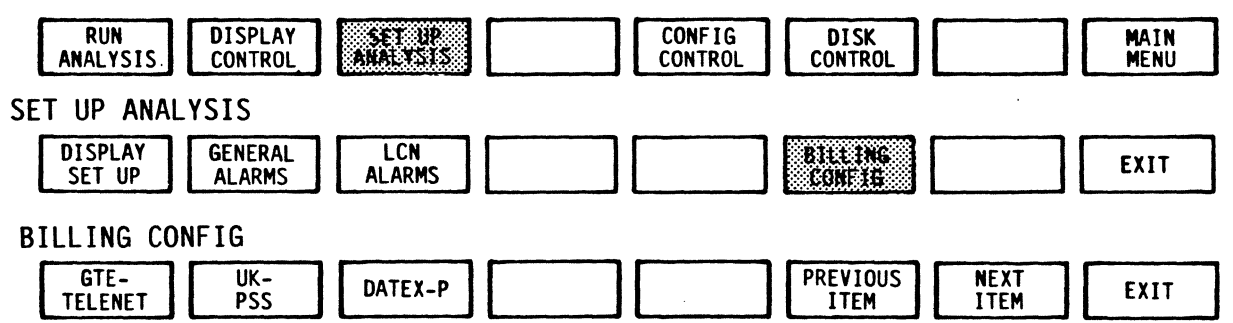

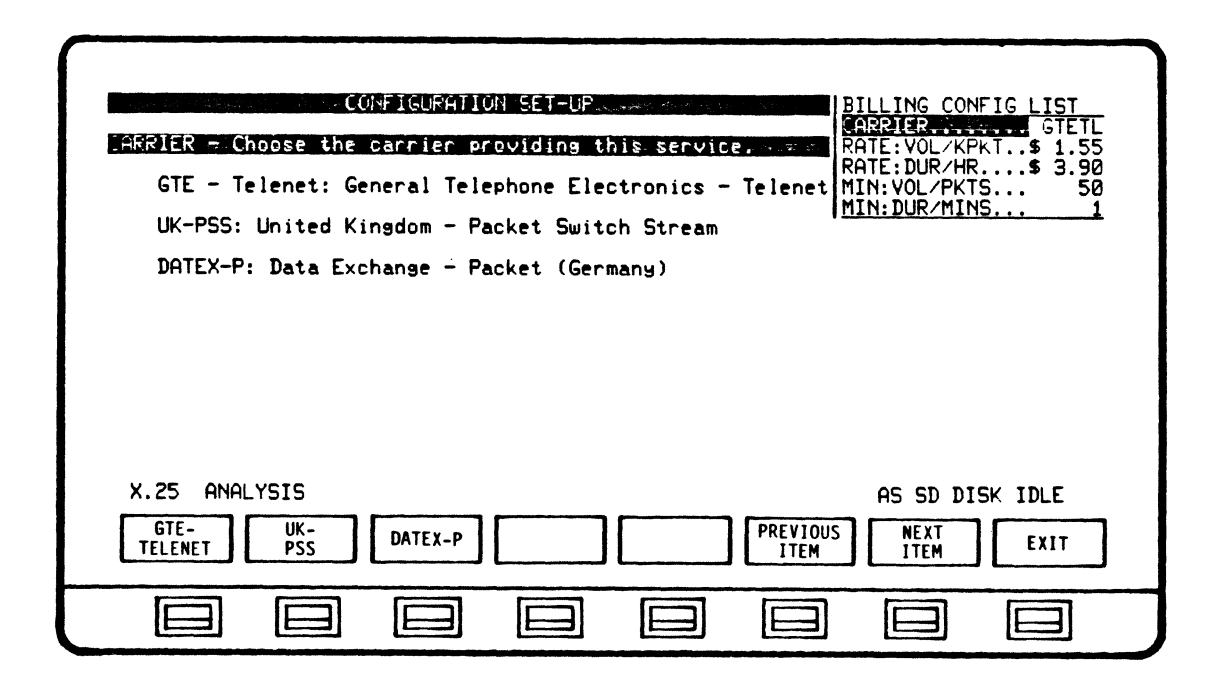

## 5.9.3 Billing Information Configuration Softkey/Label Display Descriptions

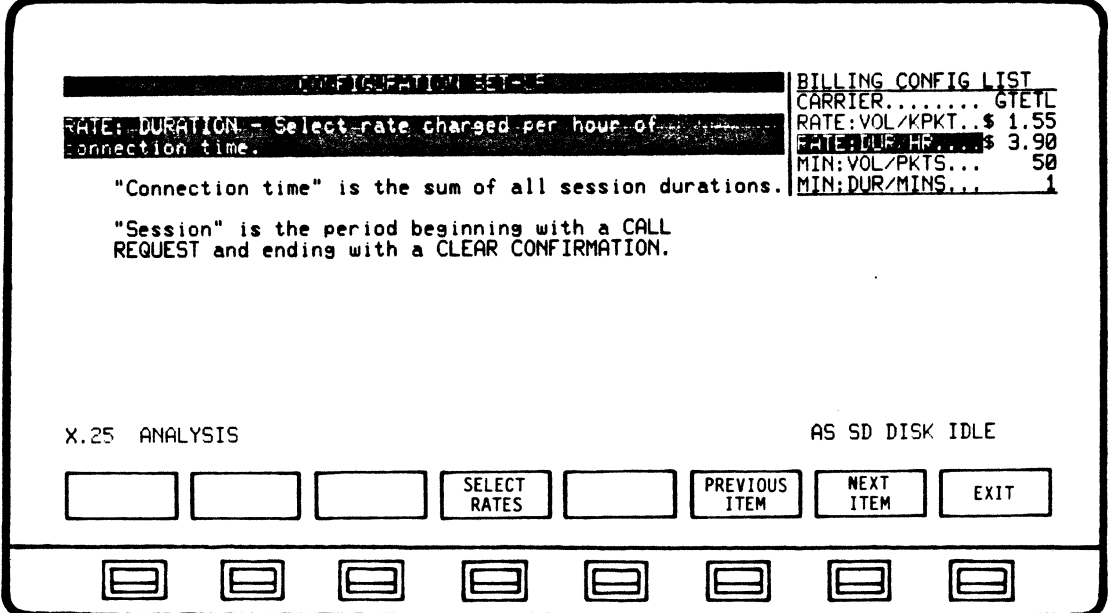

5.9.3.1 BILLING CONFIG Softkey/Label Display

SOFTKEY/LABEL **FUNCTION** Not Used Not Used Not Used **SELECT RATES** 

Sets up softkey/label display to change item rates in configuration.

Not Used

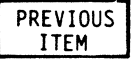

Moves highlighted cursor bar up one item for configuration change.

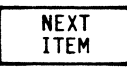

Moves highlighted cursor bar down one item for configuration change.

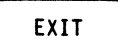

Return to previous softkey/label display. (BILLING CONFIG - Ref 5.3.2)

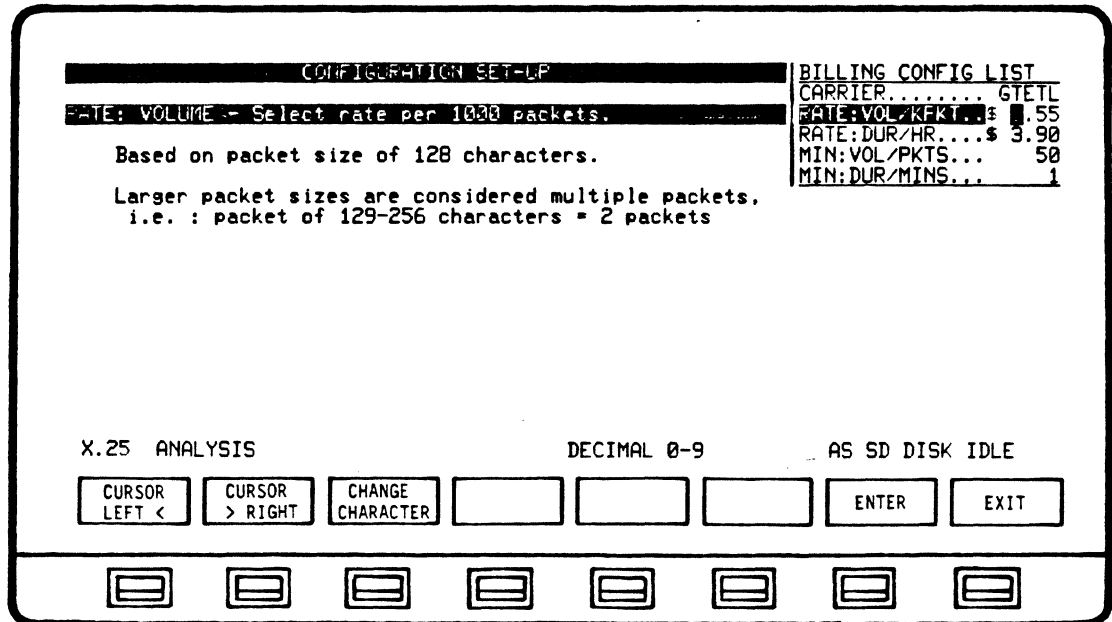

5.9.3.2 SELECT RATES Softkey/Label Display

SOFTKEY/LABEL

FUNCTION

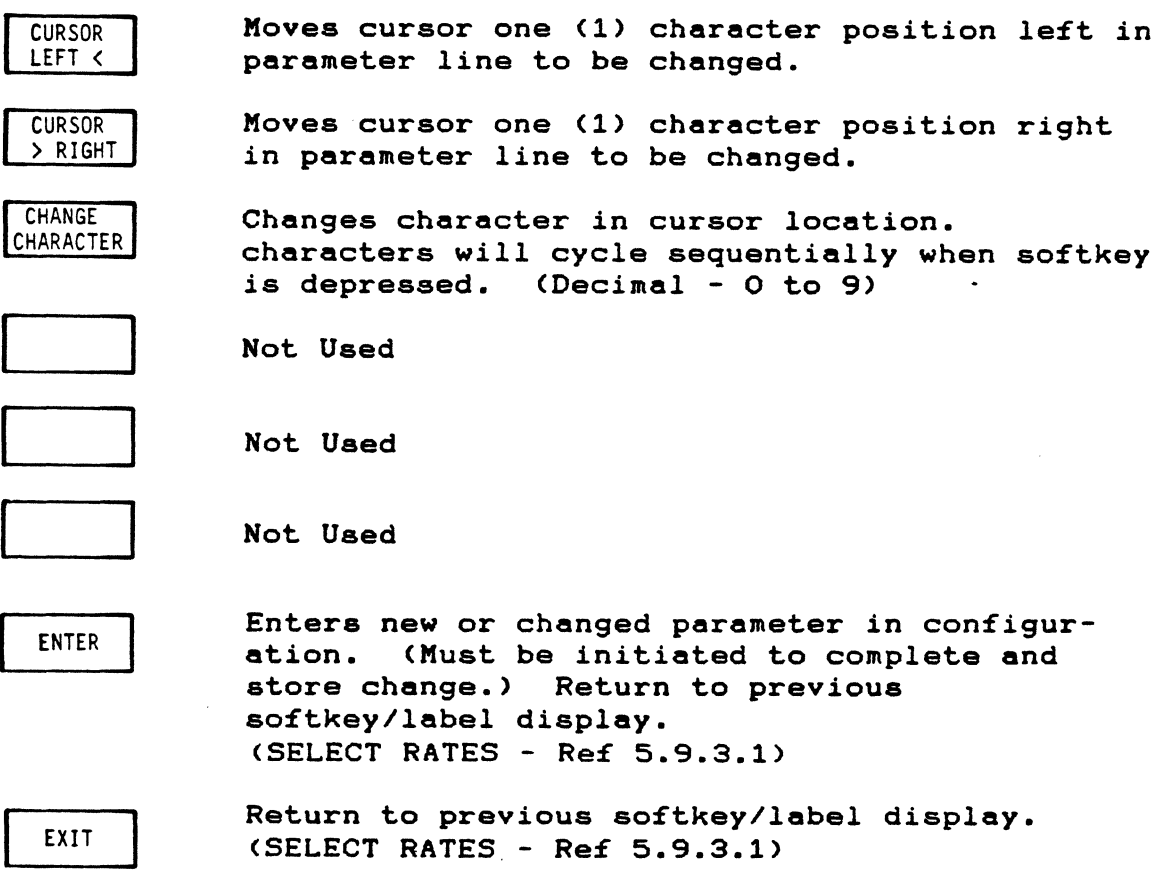

 $\sim$ 

5.9.3.3 GTE-TELENET Configuration Displays

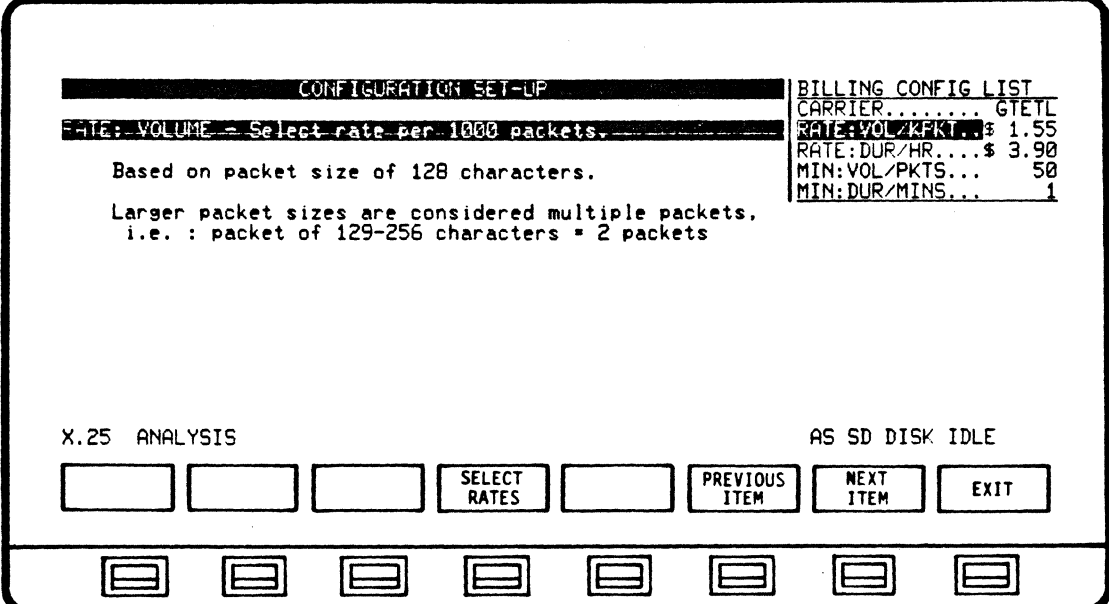

 $\bar{\gamma}$ 

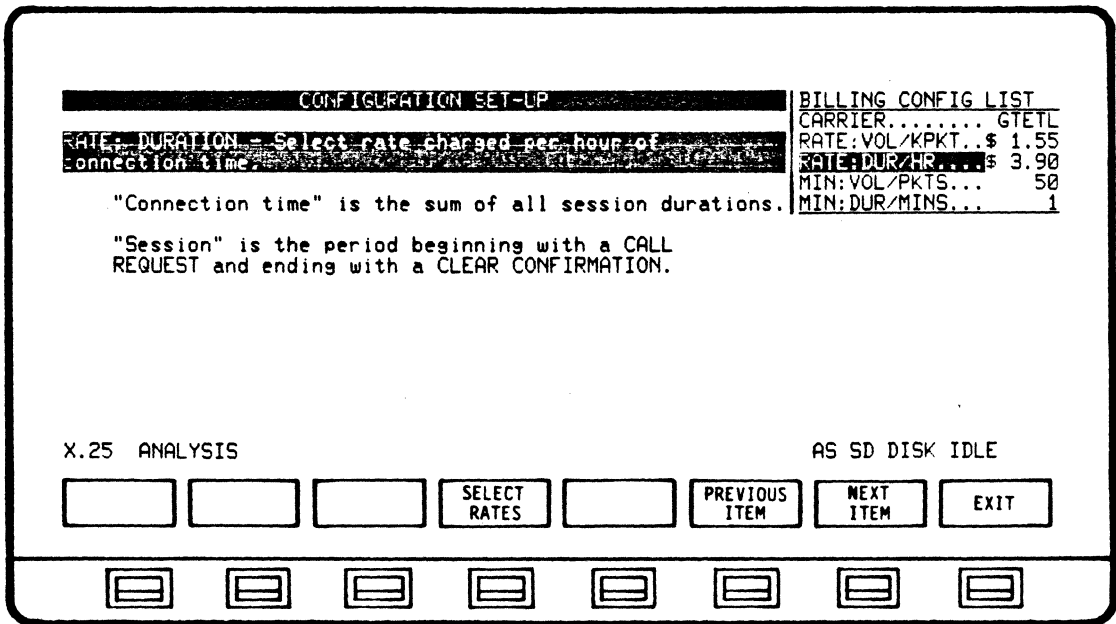

 $\mathcal{L}_{\mathcal{A}}$ 

 $\mathbb{R}^2$ 

5.9.3.3 GTE-TELENET Configuration Displays

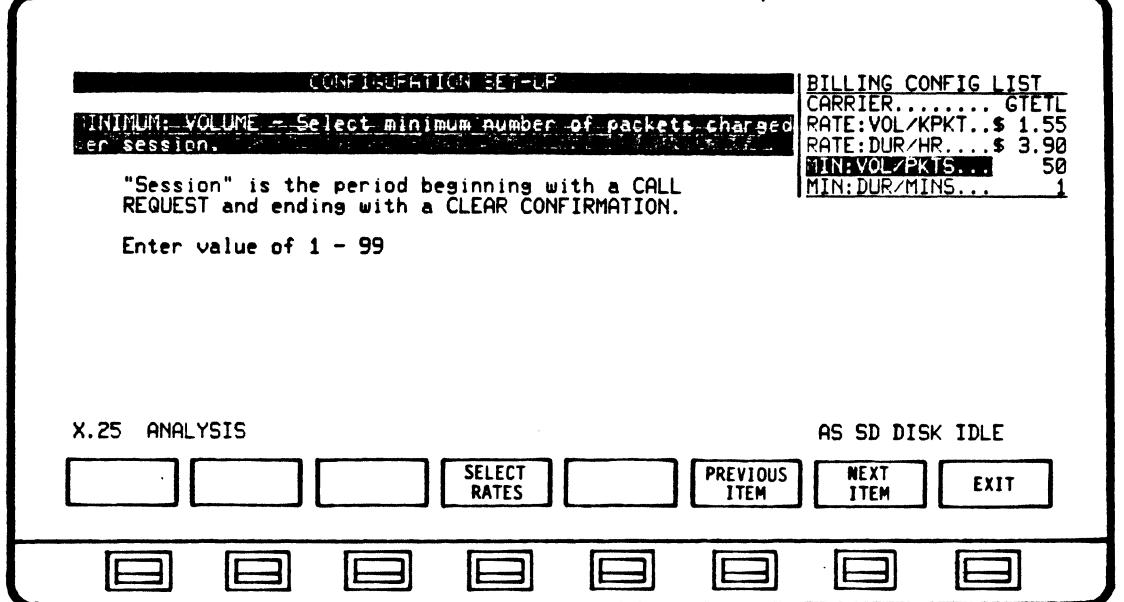

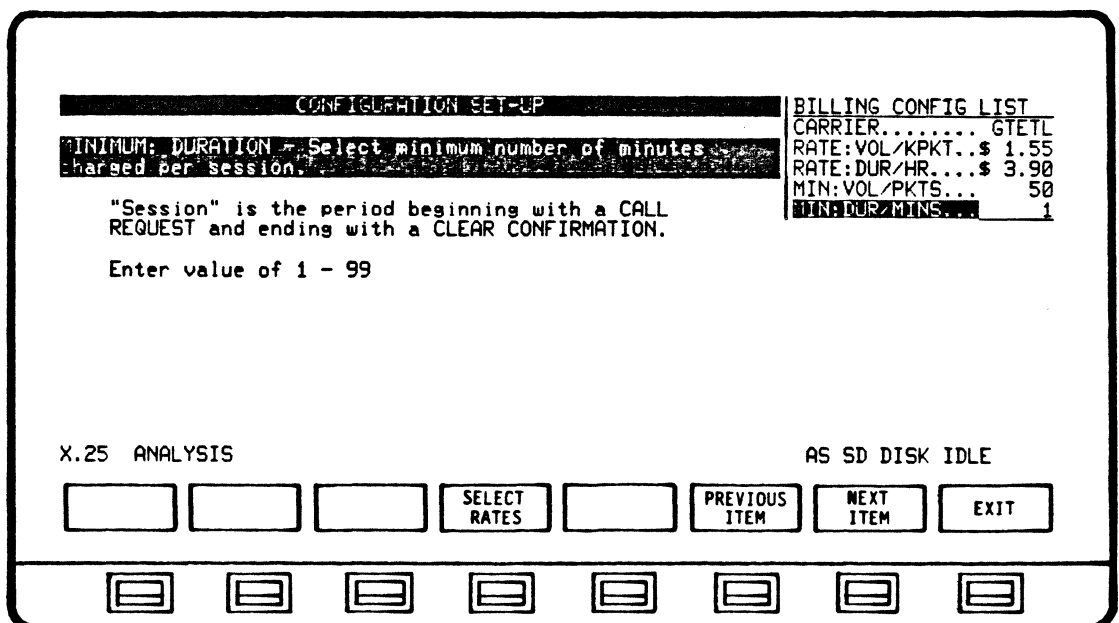

 $\mathbb{Q}^{\mathbb{Z}}$ 

5.9.3.4 UK-PSS Configuration Displays

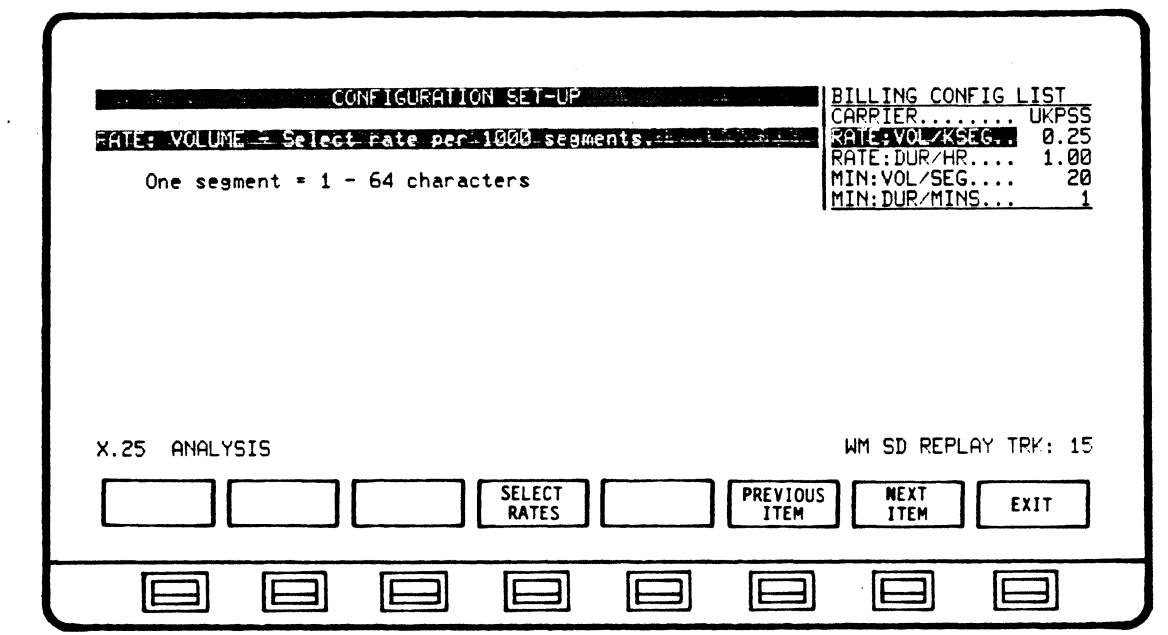

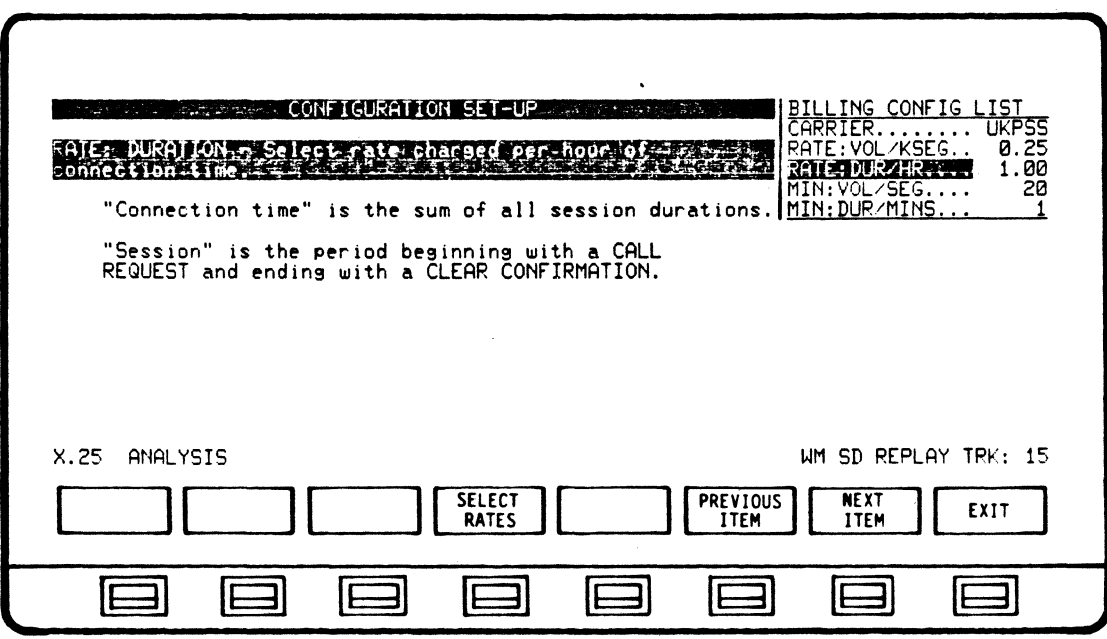

 $\sim$ 

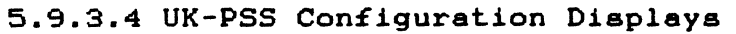

 $\mathbb{R}^2$ 

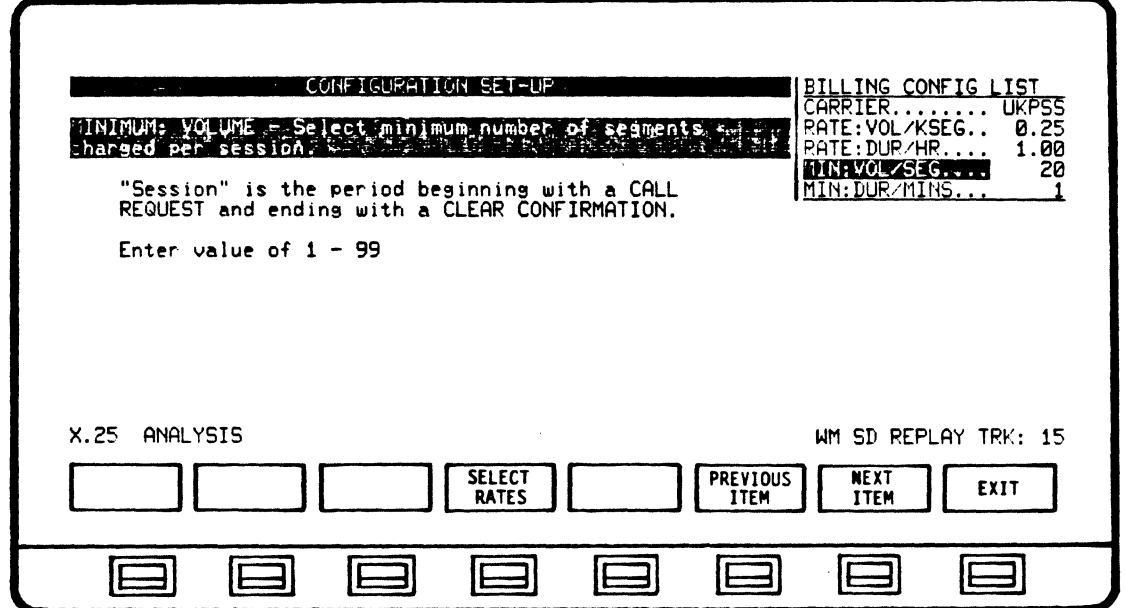

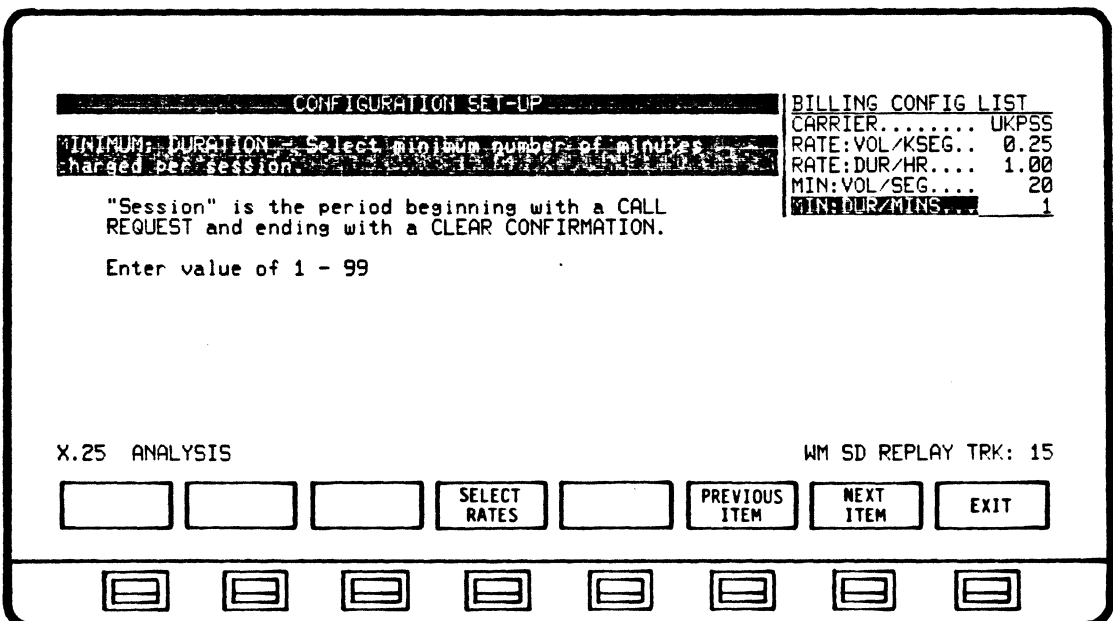
5.9.3.5 DATEX-P Configuration Displays

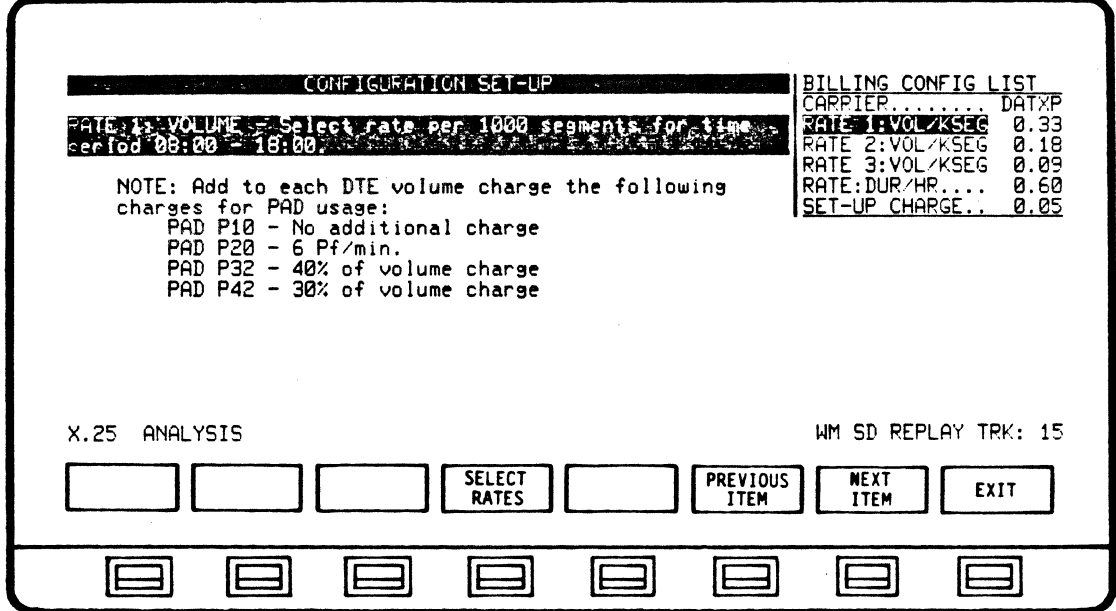

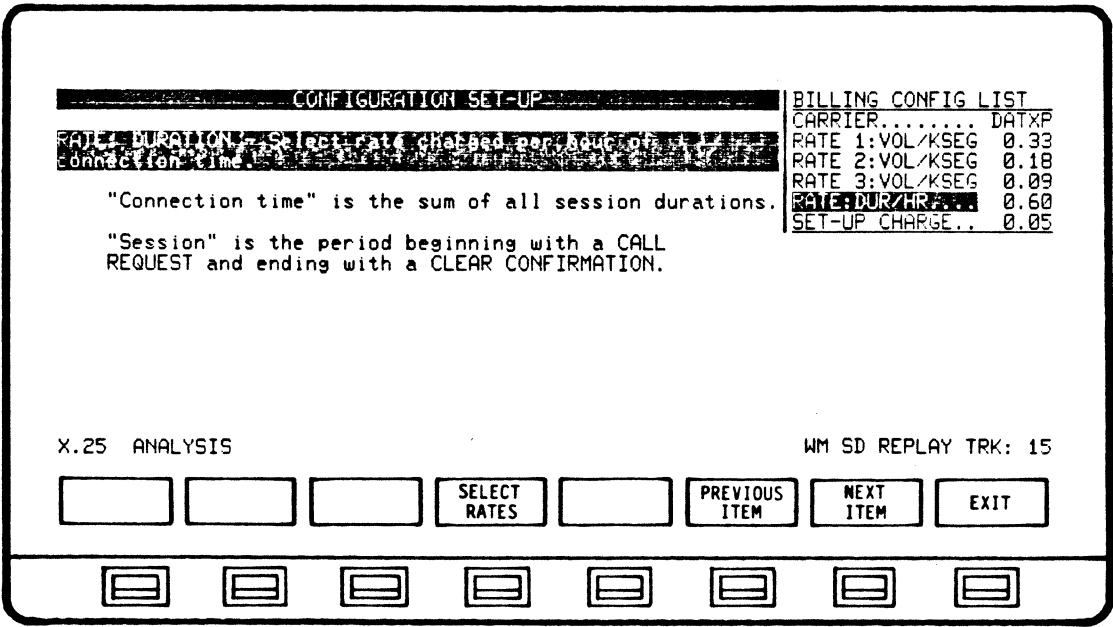

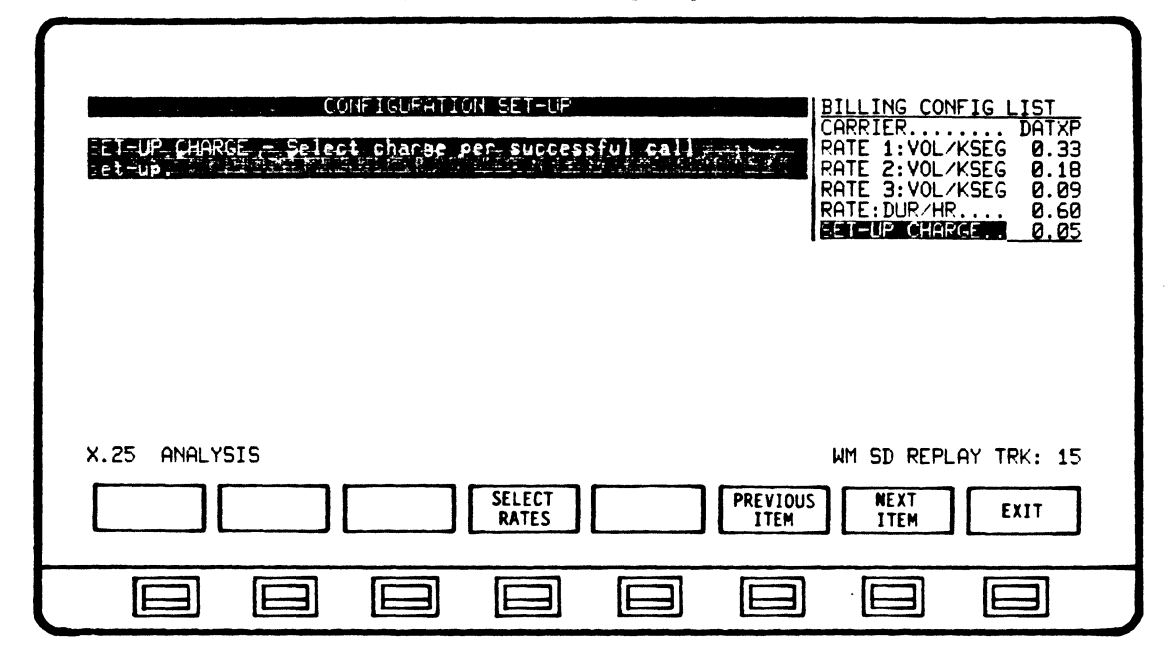

5.9.3.5 DATEX-P Configuration Displays

 $\Delta \phi = 0.000$  .

 $\bar{u}$ 

 $\sim$ 

### 5.10 SEGMENTATION FILLING REPORT Display and Format

Carriers charge for either the number of data characters or packets sent during a session. If the X.2S data packet is not at or near its capacity, the money paid to the carrier is spent to transport extraneous information (fill characters that are inserted to complete the packet). The AUTOSCOPE X.2S analysis feature can be used to determine how efficiently carrier facilities are being used by sampling active sessions over a period of time.

As X.2S analysis runs, the AUTOSCOPE counts the data packet characters for each LCN and DTE. Upon halting X.2S analysis, the individual counts are used to determine how efficiently packets were utilized.

Segmentation filling percentages are derived using the following algorithm:

> Total Data Characters Sent During Session ------------------------------------------------ x 100 (Number of Segments) (64 Characters per Segment)

Results are presented in Segmentation Filling Reports.

For example, if 100 data characters were counted for a DTE, two segments of data (maximum of 128 characters) were required to carry the information. However, 28 character positions were empty. representing a 78% utilization of the facility.

The reports for LCN and DTE are accessed by depressing a series of softkeys. starting with the SETUP ANALYSIS softkey. which is presented immediately after stopping X.25 analysis.

The Segmentation Filling Report format presents four information columns: LCN NUMBER or DTE ADDRESS, NUMBER OF SEND CHARACTERS. NUMBER OF SEND SEGMENTS and SEGMENTATION FILLING FACTOR.

The default report displayed is for LCNs. To switch between the LCN and DTE reports, depress the DTE/LCN DISPLAY softkey. An asterisk appearing next to an LCN number or DTE address indicates that a session was active at the time Analysis was stopped. If more than 12 DTEs or LCNs are reported, page control keys are provided to move forward or backward through the report.

# Operating Sequence

- 1. Select ANALYSIS Mode
- 2. Run Analysis
- 3. Stop Analysis
- 4. Review Segmentation Filling Report
- 5. Print results

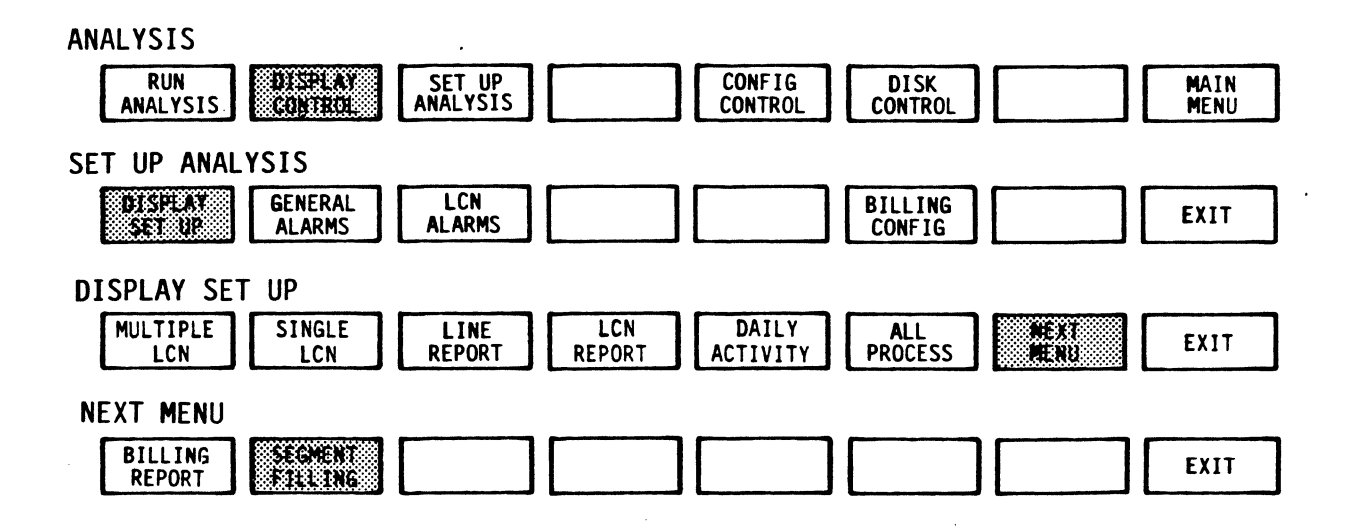

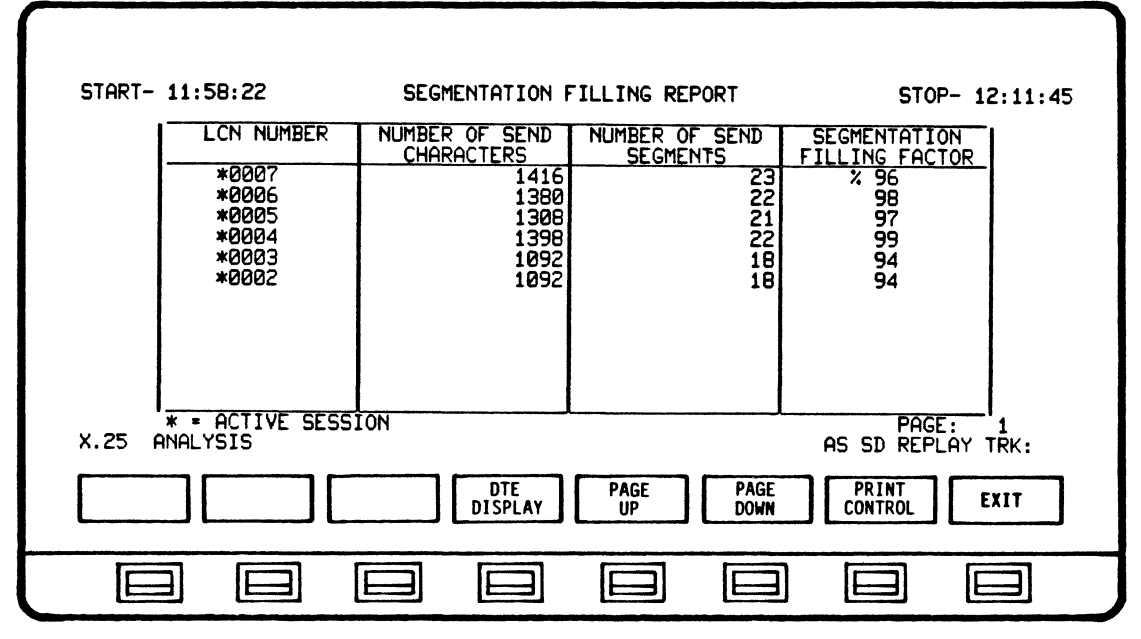

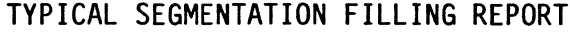

 $\sim$ 

 $\mathcal{L}=\mathcal{L}^{(1)}\mathcal{L}^{(1)}$ 

 $\sim$  as  $\sim$ 

### . START- 11:58:22 SEGMENTATION fIllING REPORT STOP- 12: 11 : 45 NUMBER OF SEND NUMBER OF SEND **SEGMENTATION** LCN NUMBER FILLING FACTOR<br>2 96<br>98 **SEGMENTS**  $*9997$ 1416 23<br>22 1380<br>1308<br>1398 **\*РААБ** ğ7 \*8005 21 22 99<br>94<br>94  $*9994$ **E000\*** 1092 18 18 \*0002 1092 \* • 1/ X.2S ANALYSIS PAGE: '---\_ ...... 11 L.. \_--.....1111-1 \_--.....I '---\_ ......... \_p~"-r---'II = '--\_---' I EXIT AS SD REPLAY TRK: lE lE lE IE IE

# 5.10.1 Segmentation Filling Softkey/Label Display Descriptions

SOFTKEY/LABEL FUNCTION Not Used Not Used Not Used **DTE** } **DISPLAY** LCN **DISPLAY** PAGE UP PAGE DOWN LIMIT \*\*\* PRINT **CONTROL**  $(Ref 5.3.6)$ 

EXIT<sub></sub>

Toggles between LCN and DTE Segmentation Fill Reports (dual function softkey)

Data displayed on screen is scrolled-up one (1) page at a time, allowing the most recent data captured to be displayed.

Data displayed on screen is scrolled-down one (1) page at a time, allowing previous data captured to be displayed.

Depressing and holding the softkey down will allow continuous scrolling. Stops at \*\*\*BUFFER

Initiates Print Control Softkey/label display.

Return to previous softkey/label display. (SEGMENT FILLING - Ref 5.3.4>

SECTION 6 X.25 AUTO-SENTRY

6.0 General Information

X.25 Auto-Sentry provides the ability to specify session events as alarm conditions, capture alarms and create alarm reports.

Three alarm types, organized as general and LCN alarms, are monitored:

General Alarms Threshold Alarms Leadstate Alarms LCN Alarms

Alarm types and parameters are selected through the SET UP ANALYSIS procedures, detailed in the following section devoted to General Alarms.

As alarms are generated and captured while running Analysis. they will be reported on the System Error Line (line 17 of the display) and elsewhere on an Analysis Report display. When running a Multiple LCN Report a blinking "A" will appear inside the address box of the affected LCN. If the alarm buffer for that LCN is full, the alarm indicator will be a flashing "A<sub>F</sub>". For the Single LCN Report, an alarm condition is<br>reported by flashing the word "ALARM" below the LCN. If the alarm reported by flashing the word "ALARM" below the LCN. buffer is full, the alarm message will be "ALARM BUFFER FULL".

### NOTE

The System Error Line is also used for other messages, and an alarm message may be erased before it can be viewed.

6.1 Generating Reports

Alarm Reports can be viewed as Analysis runs or after it is stopped. Depressing the ALARM REPORT softkey at any time will display softkeys to select either the General or LCN alarm reports. When Analysis is stopped, you can scroll through the alarm report. clear entries or clear the entire buffer.

# Operating Sequence

- 1. Set up Analysis and exit<br>2. Run analysis
- 2. Run analysis<br>3. Stop analysi:
- Stop analysis
- 4. Review results

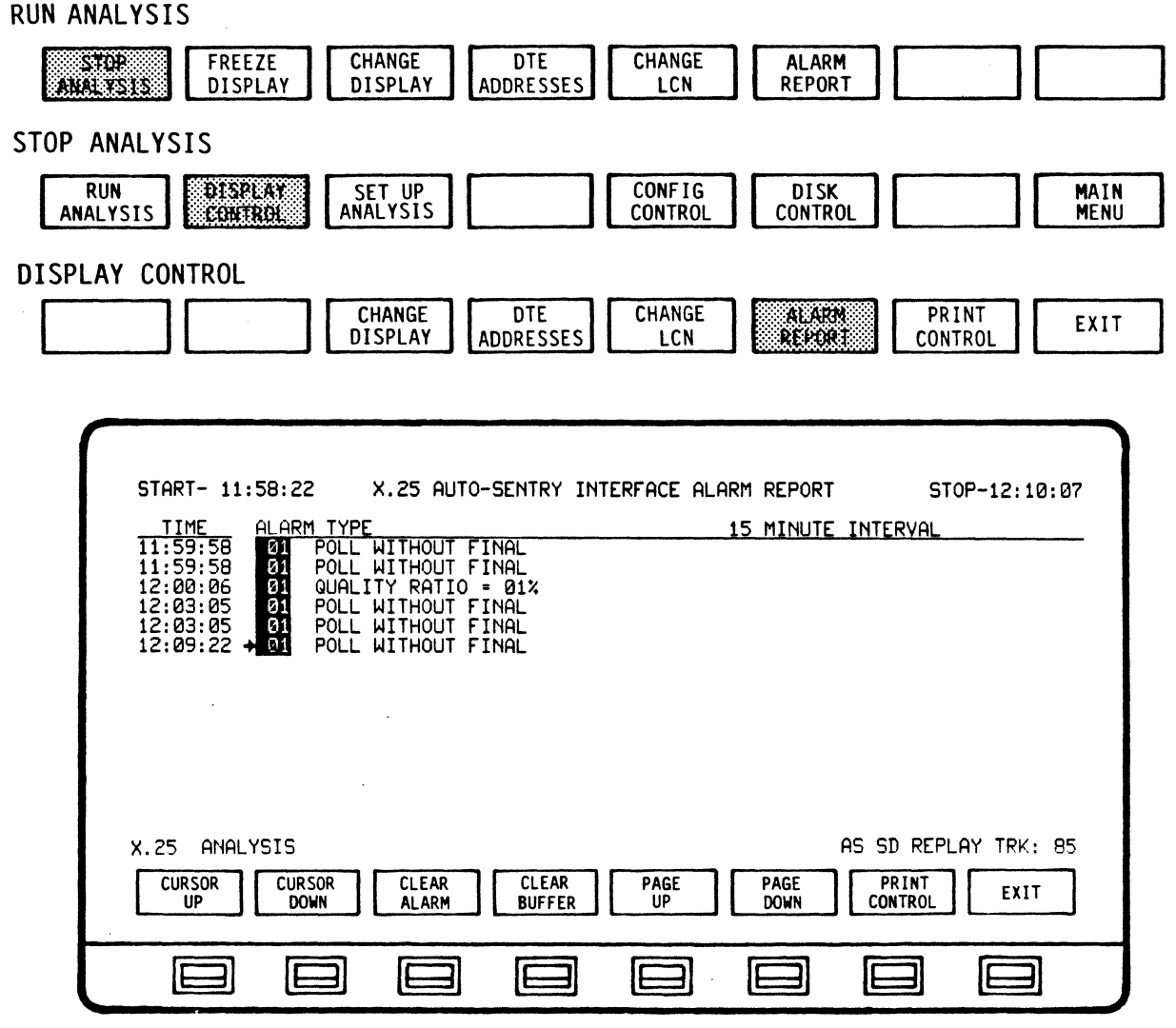

TYPICAL GENERAL ALARM REPORT

6.2 General Alarm Reports

General Alarms consist of Threshold counts (for frame and packet level events) and Leadstate Alarms. All general alarms are captured in the General Alarm Buffer.

# 6.2.1 Threshold Alarms

Threshold alarms are generated i£ a particular condition exceeds a defined threshold limit you establish, using the AUTO-SENTRY configuration displays. As soon as a threshold alarm is posted, its counter is reset and another count begun. Threshold levels can be set for the £ollowing events:

FRAME LEVEL BCC ERRORS ABORTED FRAMES POLL WITHOUT FINAL FRAME RETRANSMISSIONS FRMR REJECT FRAMES PACKET LEVEL PACKET RETRANSMISSIONS CONTINUOUS RNR PACKETS QUALITY RATIO = XXX

All frame level alarms are captured in a GENERAL ALARM BUFFER; as many as 64 alarms can be stored. When the 64 alarm limit is reached, threshold counting and alarm capturing will be stopped. Processing can continue only after clearing the entire buffer, or at least one entry.

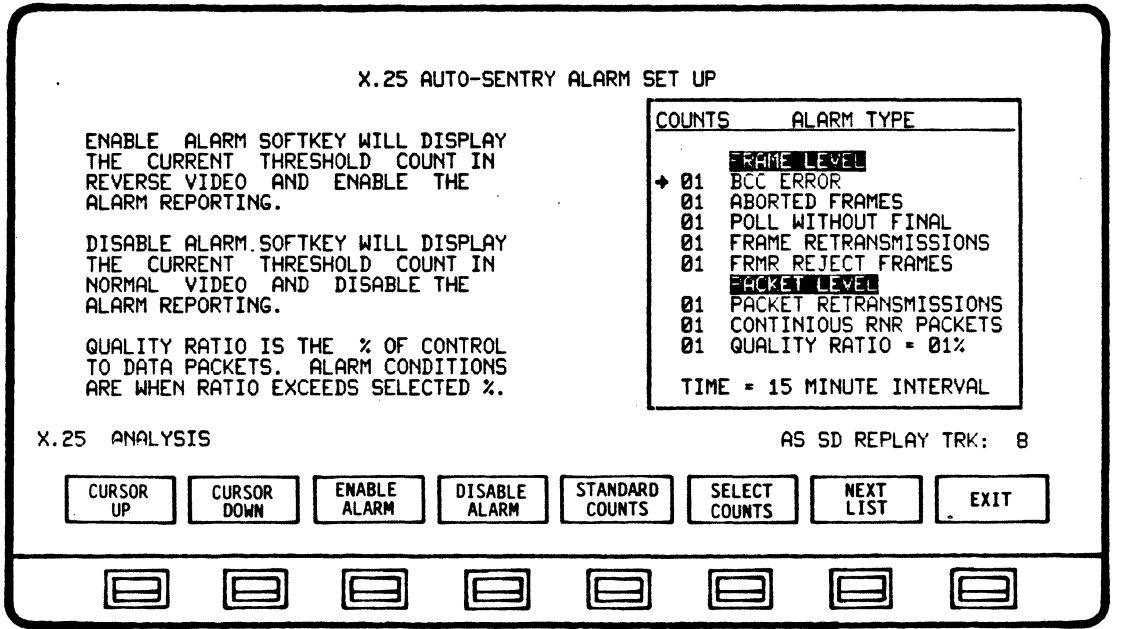

THRESHOLD ALARM SET UP DISPLAY

The PACKET RETRANSMISSION and RNR PACKET count threshold alarms. however, are captured in the LCN BUFFER of the affected logical channel. Continuous receiver-not-ready packet threshold alarms are also captured in the related LCN alarm buffer.

The quality ratio, which shows the ratio of control packets to data packets over a 15 minute period. is the basis of the Daily Traffic Activity Report. An alarm is recorded in the GENERAL ALARM if the ratio falls below the threshold value.

X.25 APPLICATION PROGRAM **AUTO-SENTRY** GENERAL INFORMATION

### 6.2.2 Leadstate Alarms

You can select the conditions (signal present, absent or don't care) for the send and receive leadstates and then enable or disable them for During a session, the leadstate conditions for both Send and alarms. Receive messages will be compared to the your selections; if any leadstate changes state an alarm is generated.

You can set the state for the following leads:

RTS CTS DSR DTR RI CD EI1 EI2 SQ SRD SSD

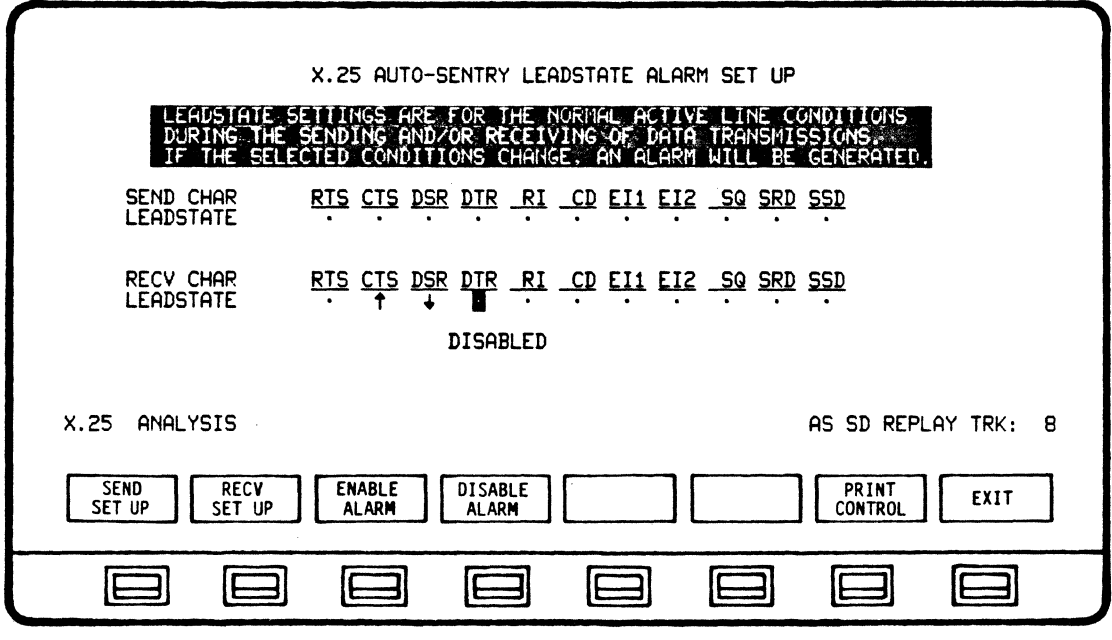

LEADSTATE ALARM SET UP DISPLAY

### **NOTE**

SQ, SRD and SSD appear ONLY when an interactive ICU is attached to the AUTOSCOPE.

### 6.2.3 General Alarm Display Format

The General Alarm Report is composed of enabled general alarm events (threshold and leadstate alarms) captured during X.25 analysis. As many as 64 events can be listed. Each event is a single line entry, and each display page presents a maximum of 14 events. You can scroll through the list an event at a time or a page at a time.

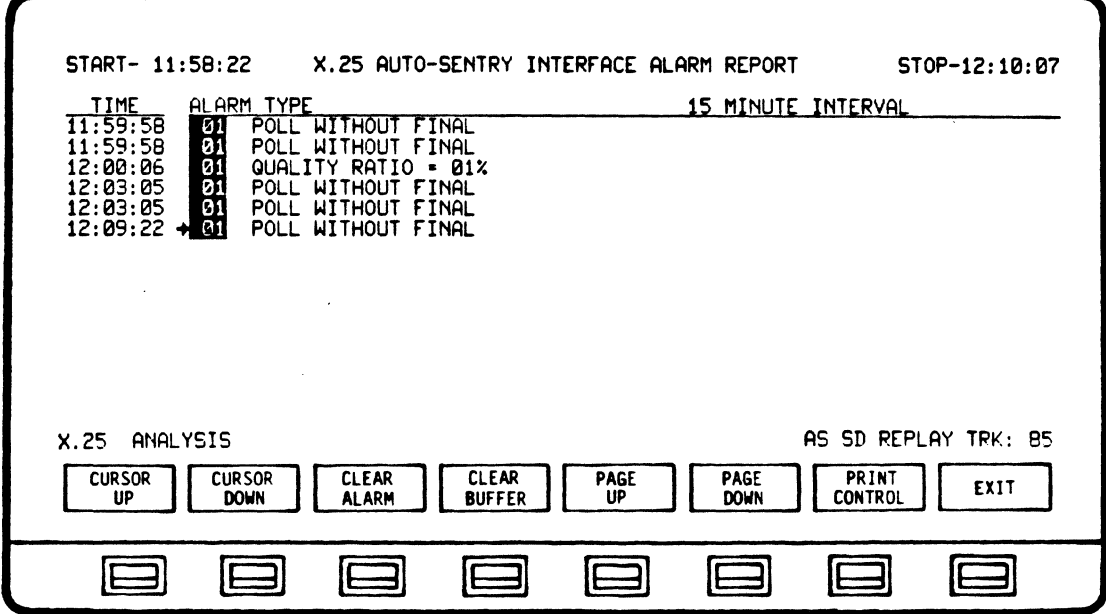

GENERAL ALARM REPORT DISPLAY

Report data, organized in columns and identified by headers, includes:

Time of alarm Count of events Alarm type

The start and stop times for the analysis period are displayed in the top corners of the display.

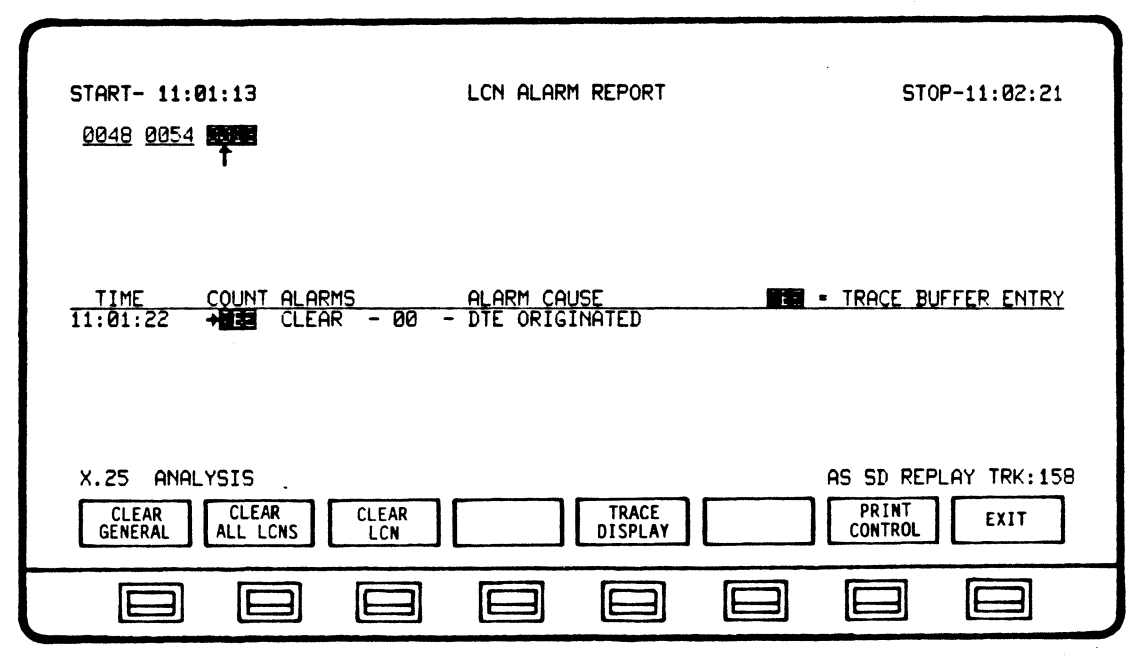

TYPICAL LCN ALARM REPORT

6.3 LCN Alarm Reports

LCN alarms are generated for cause codes (CLEAR, RESET, RESTART and DIAGNOSTIC) you select using the X.25 Auto-Sentry Alarm Set Up utilities. As the selected cause codes are encountered alarms are generated and captured in the LCN buffer. Up to 6 alarms can be buffered for each of the 64 LCN numbers supported by the analysis program. When an LCN has 6 alarms in its buffer. alarm reporting for that LCN *will* stop until room is made by deleting at least one event.

NOTE

Selecting Cause Code 00 for CLEAR PACKETS *will* generate an alarm only *if* it is a reJected session.

Enabling diagnostic alarms will generate an alarm on any of the 255 possible cause codes.

Some LCN alarm events are interpreted by AVTO-SENTRY as Trace Buffer Entries and are captured in a separate TRACE BUFFERs. There are 8 Trace Buffers, and the first 8 TBEs generated (one LCN for each trace buffer) are entered in them. In addition to the first TBE, the next 10 LCN events (CLEAR, RESET, INTERRUPT AND DIAGNOSTIC packet events) are also captured in the trace buffer.

Trace Buffer entries can be cleared one at a time or be cleared as a group.

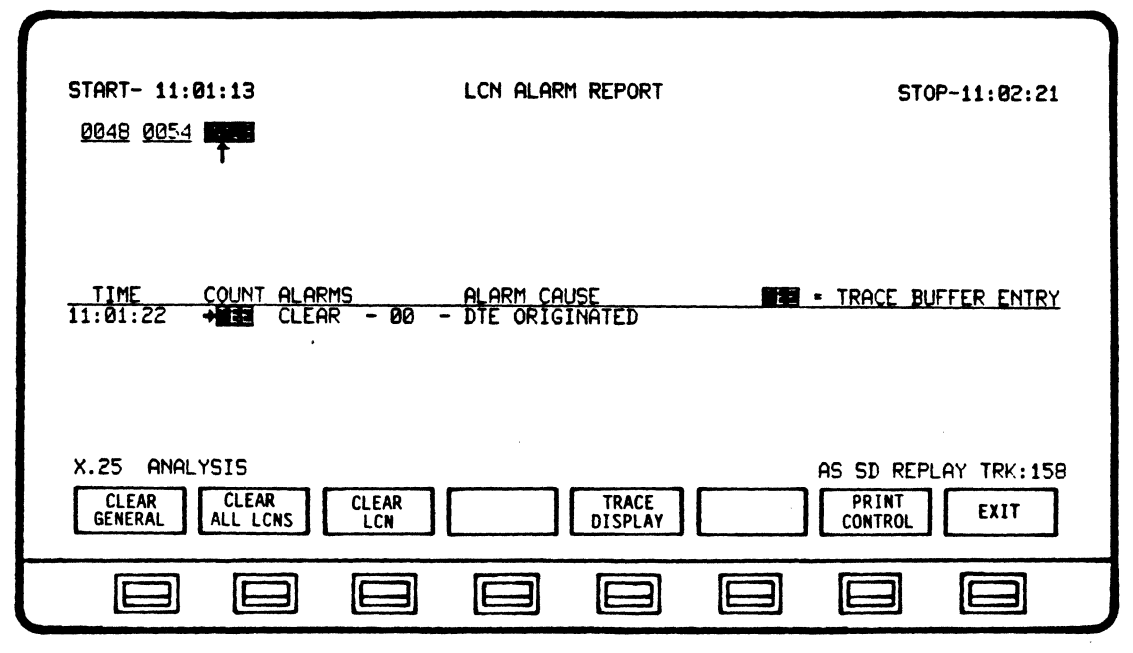

LCN ALARM REPORT DISPLAY

6.3.1 LCN Alarm Display Format

Divided in two, an LCN Alarm Report presents information for those LCNs that had alarm conditions while Analysis was running. The upper portion of the display shows the LCNs involved. In the lower half of the display is a list of alarm events for the LCN pointed to by the LCN selection cursor arrow. As many as 10 alarm events can be listed for each LCN. Each alarm is a separate line entry. Headers identify the information, including:

Time of alarm Count of events Alarm type Cause of alarm

An LCN displayed in high intensity indicates the presence of a Trace Buffer Entry. The TBE code is also displayed in the count column. Trace Buffer contents can be reviewed via the BUFFER CONTROL option.

You can move from one LCN to another or scroll through the alarm list, using softkeys.

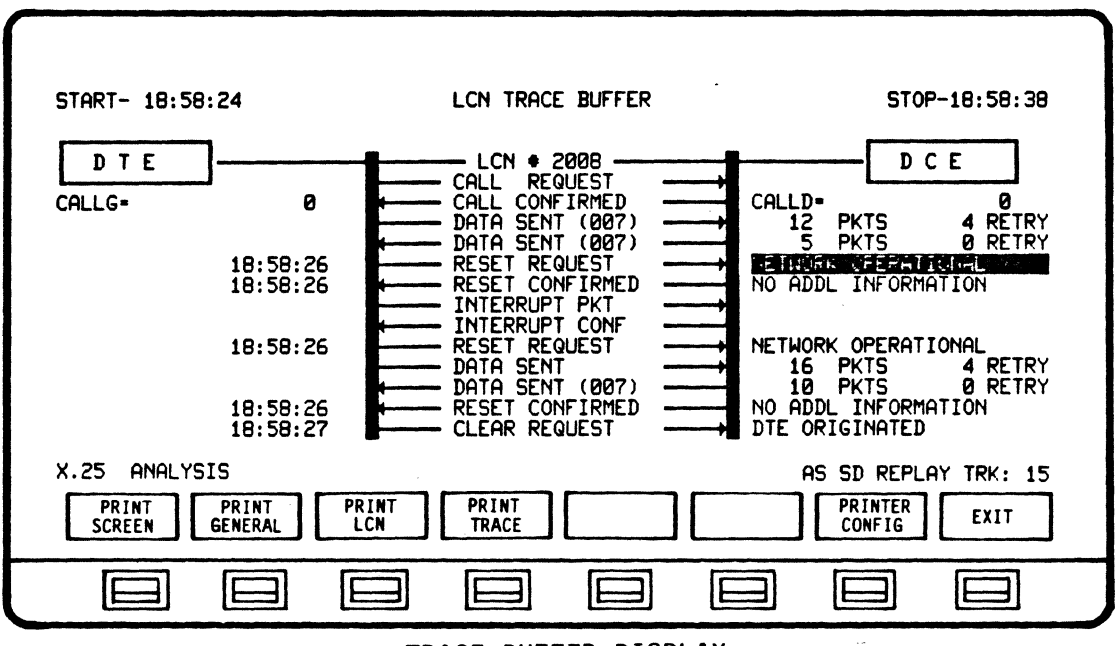

TRACE BUFFER DISPLAY

6.3.2 Trace Buffer Display Format

The Trace Buffer display is provided as an auditing tool, presenting not only the Trace Buffer Entry (Entries) listed in the LCN Buffer Report, but also session events that immediately preceded and followed the TBE(s).

Session events are listed in the center of the display in sequential<br>order. Arrows indicate the direction for each item: i.e.. whether i Arrows indicate the direction for each item; i.e., whether it was originated by a DTE or DCE. Pertinent information for each event, if any, is displayed in the DTE and DCE columns.

The event that was flagged as a TBE is highlighted by a lightbar.

You can scroll through the event list or display another Trace Buffer Entry, using the softkeys. When scrolling through the event list. the TBE event will be highlighted to mark it as the starting point.

# 6.4 Reviewing and Printing Alarm Reports

The general and LC alarm reports can be viewed during or after Analysis. When displayed, you can clear the alarms (one at a time or the entire buffer) or print the report.

# 6.4.1 Viewing Alarm Reports While Running Analysis

To view the alarm reports as Analysis runs, select ALARM REPORT from the softkeys displayed, then select the desired report.

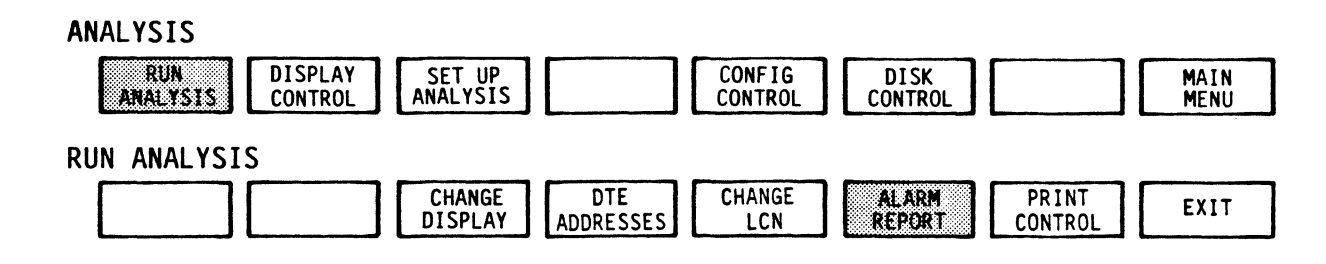

### 6.4.2 Viewing Alarm Reports After Running Analysis

After stopping Analysis, select DISPLAY CONTROL, then select the desired report for display.

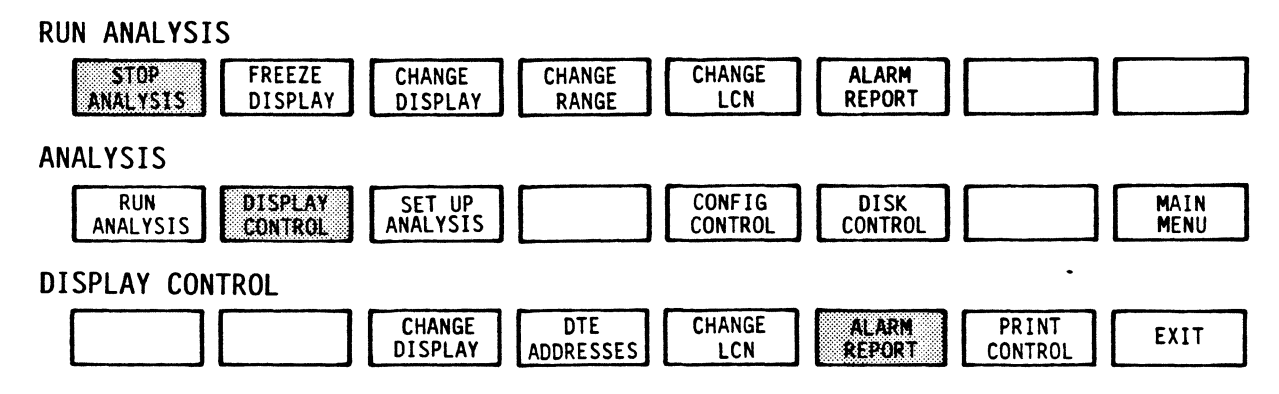

# 6.4.3 Viewing the Trace Buffer

The Trace Buffer is accessed via BUFFER CONTROL, an option on the LCN Alarm Report menu.

**LCN ALARMS** 

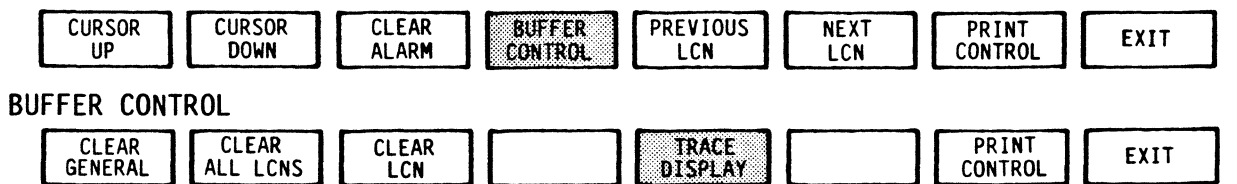

6.5 Auto Sentry Softkey/Label Display Descriptions

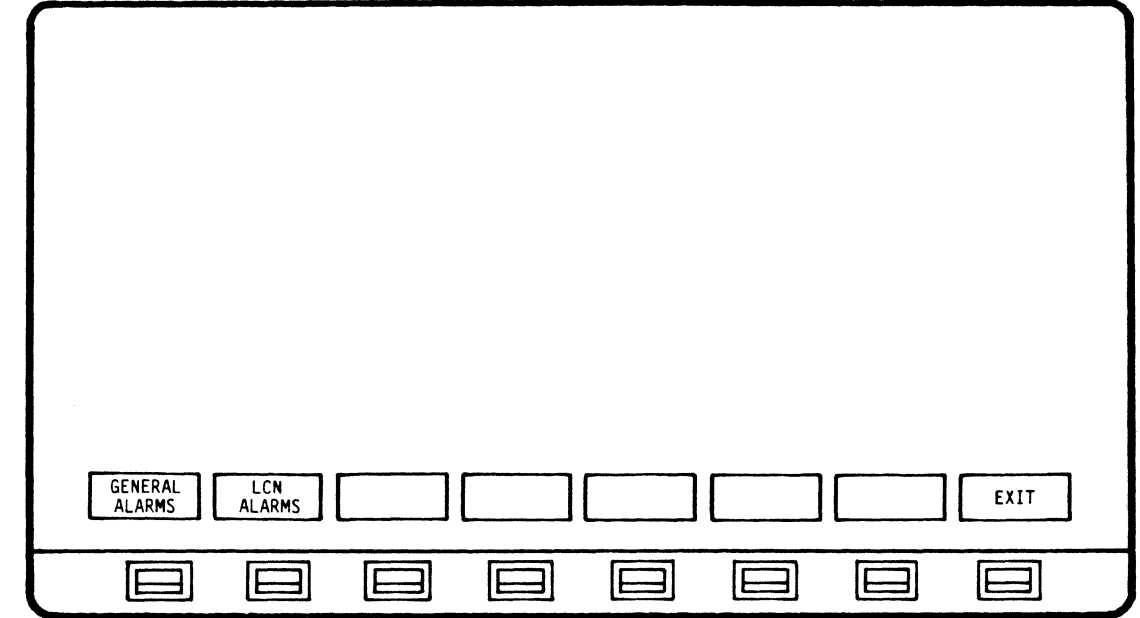

6.5.1 AUTO-SENTRY Softkey

SOFTKEY/LABEL FUNCTION

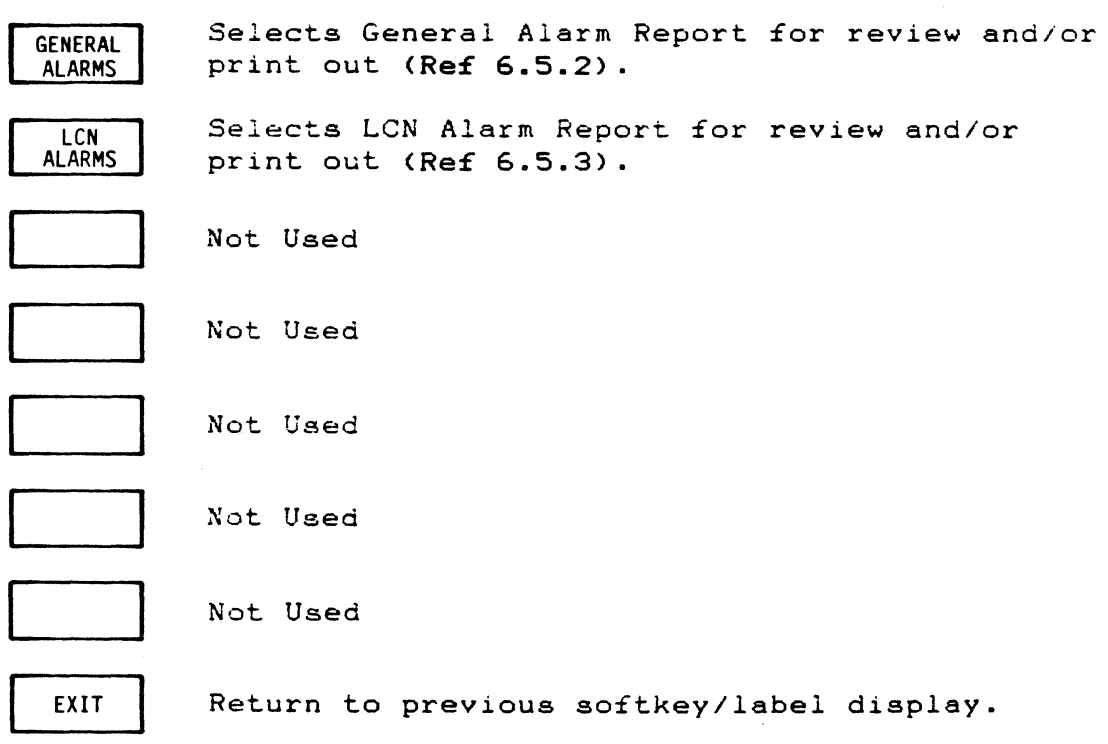

### 6.5.2 GENERAL ALARMS Report So£tkey/Label Display

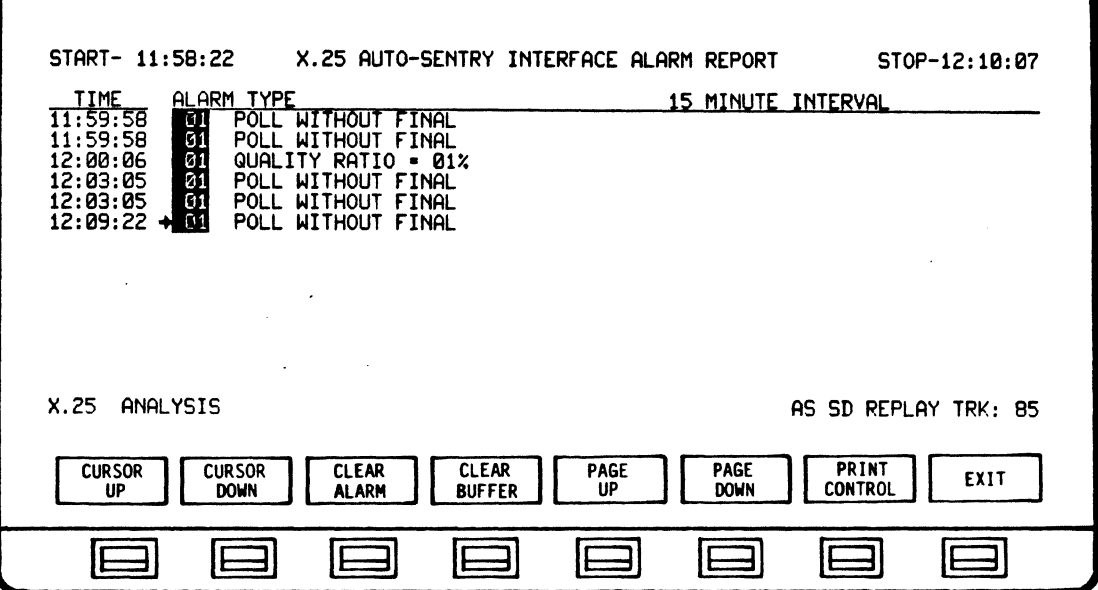

### SOFTKEY/LABEL FUNCTION

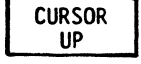

Moves arrow cursor one(l) line position up on Alarm Report

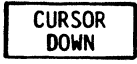

Moves arrow cursor one(l) line position down on Alarm Report.

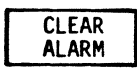

Clears one(l) designated (cursor) alarm from the display.

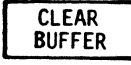

Clears complete alarm buffer.

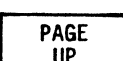

PAGE Report displayed on screen is scrolled-down<br>UP one(1) page at a time. allowing previous alm one(1) page at a time, allowing previous alarms captured to be displayed.

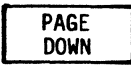

Report displayed.on screen is scrolled-up one (1) page at a time, allowing most recent alarms captured to be reviewed.

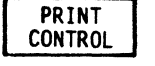

Sets up selection of the data amount to be transmitted to printer for print-out. (Screen only or complete buffer) (Ref 4.10 - Printer Configuration User Manual)

EXIT | Return to previous softkey/label display. (GENERAL ALARMS - Ref 6.5.1)

6.5.3 LCN ALARMS Report Softkey/Label Display

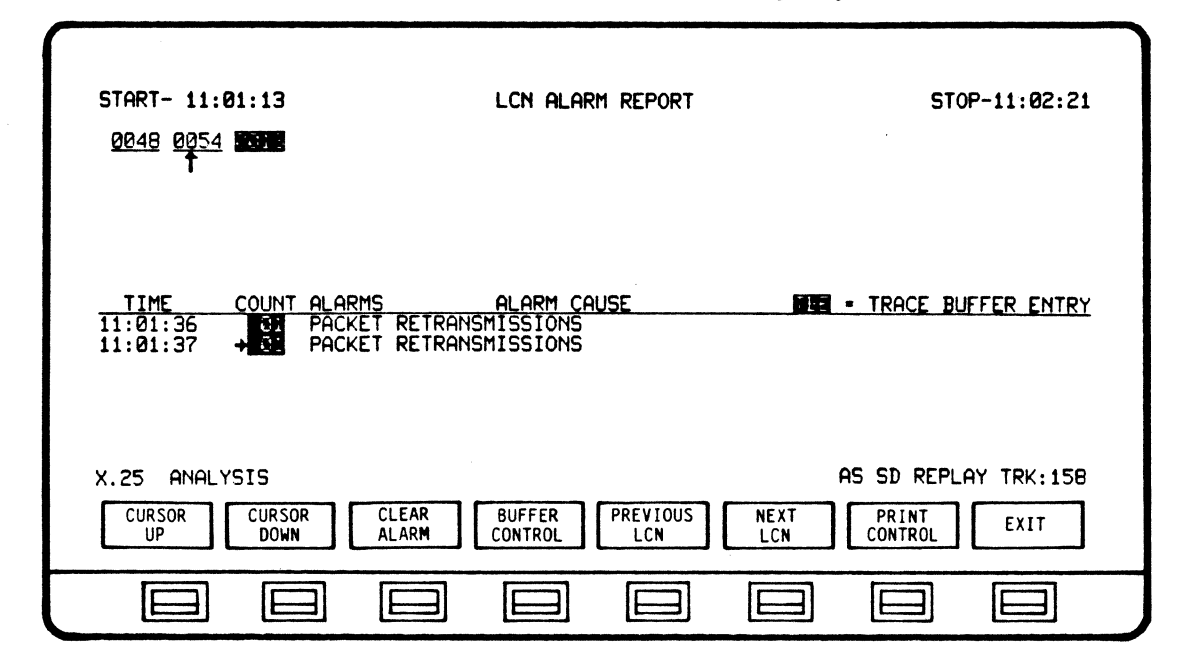

SOFTKEY/LABEL

FUNCTION

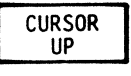

Moves Cursor up one line at a time to a desired Alarm

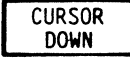

Moves cursor down one line at a time to a desired Alarm

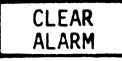

Clears selected alarm from buffer.

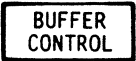

Sets up softkey/label to review alarms in Trace Buffer (Re£ 6.5.4)

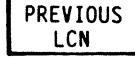

Moves cursor to previous LCN on the display to review the Alarms of that LCN.

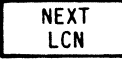

NEXT Moves cursor to next LCN on the display to<br>LCN review the Alarms of that LCN. review the Alarms of that LCN.

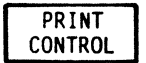

Sets up softkey/label display for selecting print out of alarms. (Re£ 6.5.7)

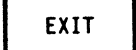

Return to previous softkeyllabel display. (LCN ALARMS - 6.5.1)

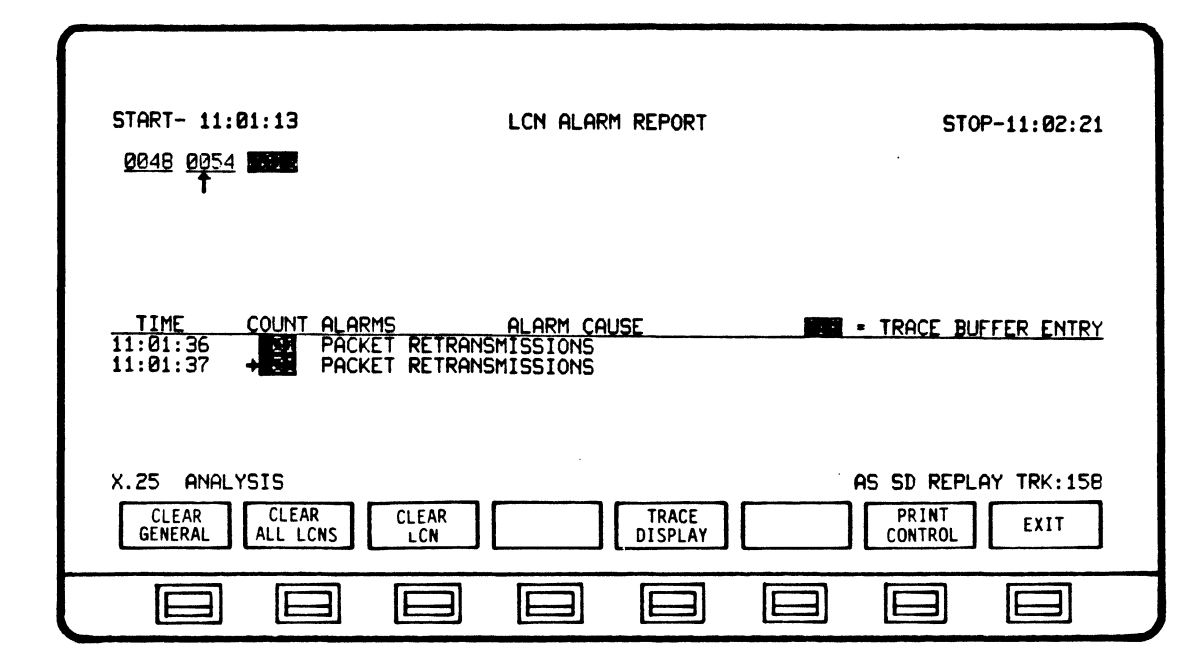

6.5.4 BUFFER CONTROL Softkey/Label Display

SOFTKEY/LABEL FUNCTION

Clears General Alarm Buffer.

**CLEAR** ALL LCNS

**CLEAR** GENERAL

Clears all LCN Alarms from buffer.

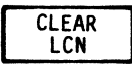

Clears selected LCN Alarms from buffer.

•

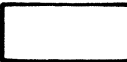

**TRACE DISPLAY**  Not Used

Sets up softkey/label display to review Alarms in Trace buffer (Ref 6.5.5)

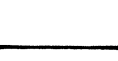

Not Used

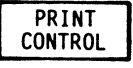

Sets up softkey/label display for selecting print out of alarms. (Ref 6.5.7)

EXIT

Return to previous softkey/label display. <BUFFER CONTROL - 6.5.3)

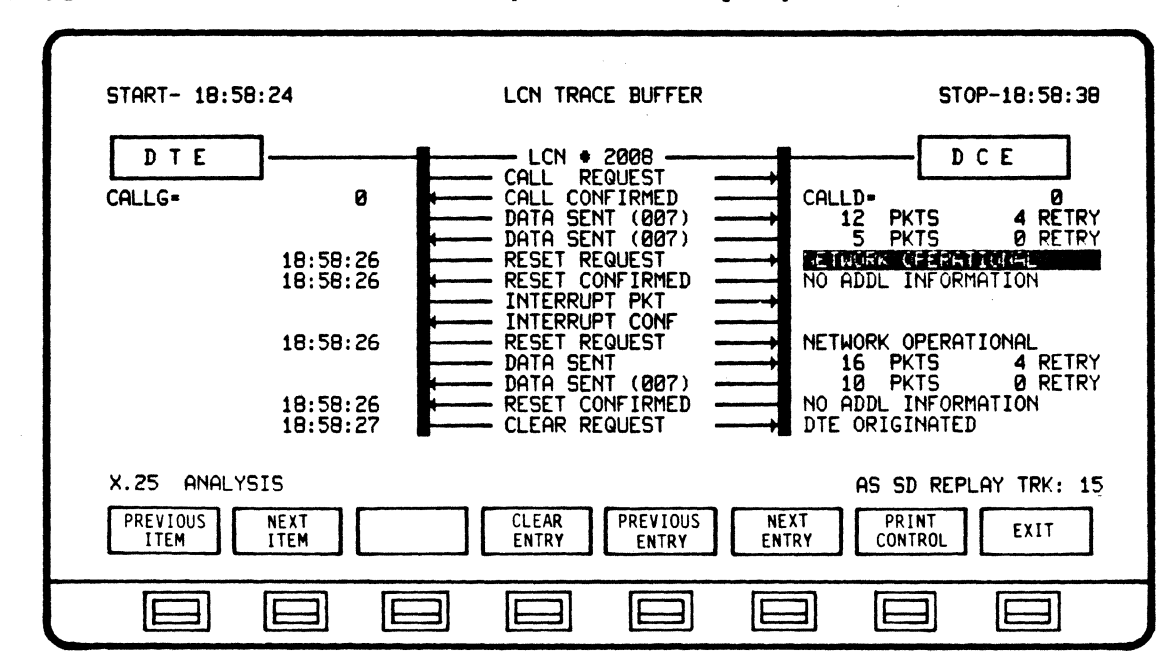

### 6.5.5 TRACE DISPLAY Softkey/Label Display

SOFTKEY/LABEL FUNCTION

Scroll back through listed LCN events.

PREVIOUS **ITEM** 

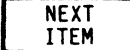

Scroll forward through listed LCN events.

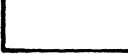

Not Used

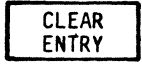

Deletes displayed trace buffer entry (TBE) and captured events from trace buffer.

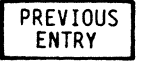

Scroll back to and display preceding TBE.

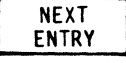

Scroll forward to and display next TBE.

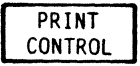

Initiates Print Control softkey/label display. (Ref 6.5.7)

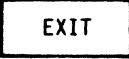

Return to previous softkey/label display. (TRACE DISPLAY - Ref 6.5.4>

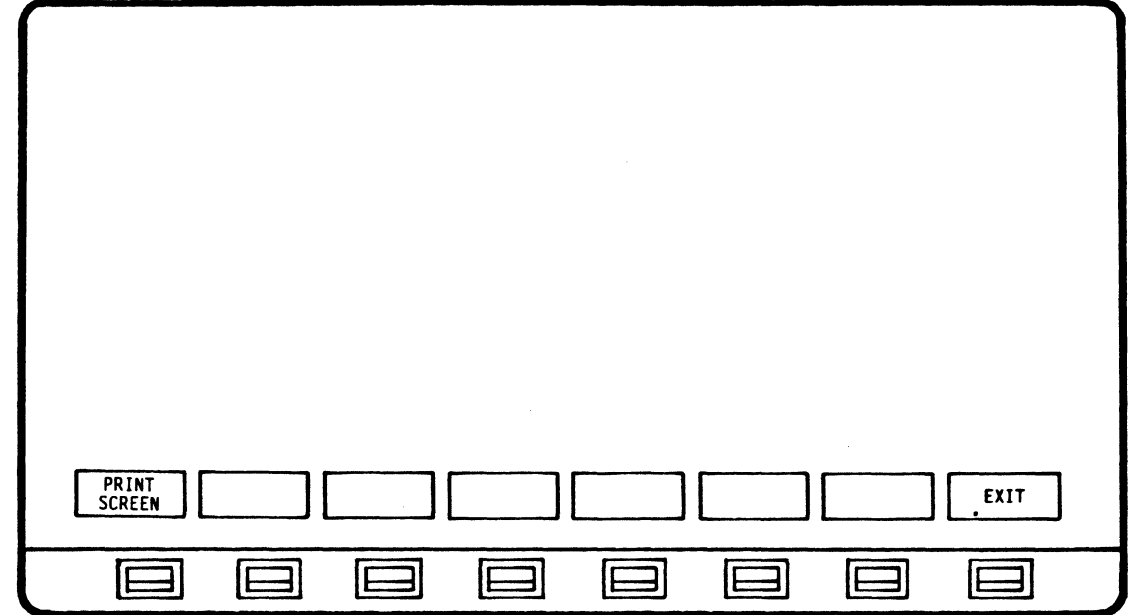

6.5.6 PRINT CONTROL (GENERAL ALARMS) Softkey/Label Display

#### SOFTKEY/LABEL **FUNCTION**

PRINT

Initiates print out of data displayed on screen only.

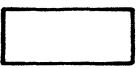

**SCREEN** 

Not Used

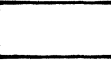

Not Used

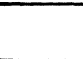

Not Used

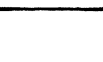

Not Used

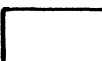

Not Used

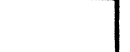

Not Used

**EXIT** 

Return to previous softkey/label display.

X.2S APPLICATION PROGRAM AUTO-SENTRY SOFTKEY/LABEL DESCRIPTION

6.5.7 PRINT CONTROL (LCN ALARMS) Softkey/Label Display

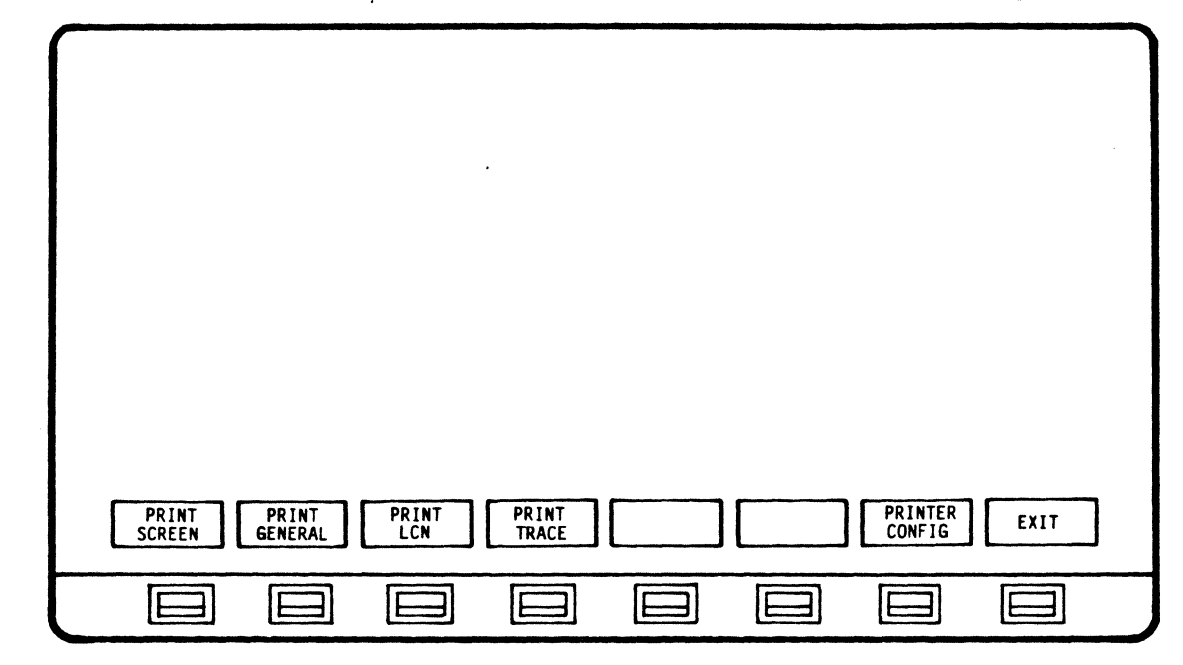

SOFTKEY/LABEL FUNCTION

Prints displayed LCN alarm only.

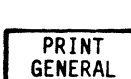

PRINT **SCREEN** 

> Prints contents of GENERAL ALARM BUFFER (not displayed).

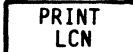

Prints all LCN Alarms.

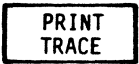

Prints contents of all TRACE BUFFERS.

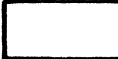

Not Used

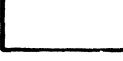

Not Used

PRINTER CONFIG

Initiates softkey/label displays for modifying<br>printer configuration. (Ref 3.10 - Printer printer configuration. Configuration User Manual)

EXIT

Return to previous softkey/label display.

# 6.6 Setting Up AUTO-SENTRY Alarms

All AUTO-SENTRY alarms are selected from the X.25 Alarm Set Up displays. After selecting SETUP ANALYSIS from the RUN Analysis softkey menu, you can review the existing configuration for either the GENERAL ALARKS or the LC ALARMS.

# **ANALYSIS**

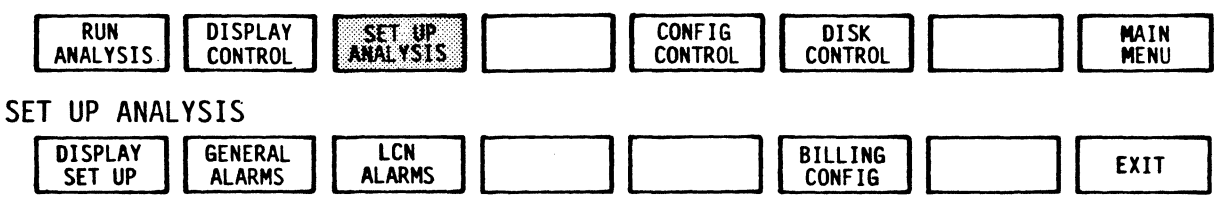

### 6.6.1 General Alarm Configuration

There are two configuration displays for setting up the General Alarm configuration. After selecting the General Alarms option, you can choose to set up either the THRESHOLD ALARMS or the LEADSTATE ALARMS.

# SET UP ANALYSIS

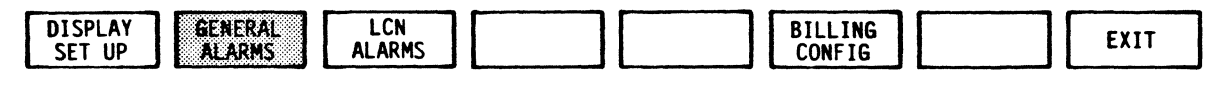

**GENERAL ALARMS** 

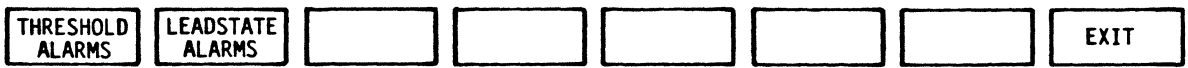

### 6.6.1.1 Threshold Alarm Set Up

Using the Threshold Alarm Set Up display you can scroll through the listed frame and packet level events and set count thresholds; either one of 7 standard values or a number you enter, from 1 to 255.

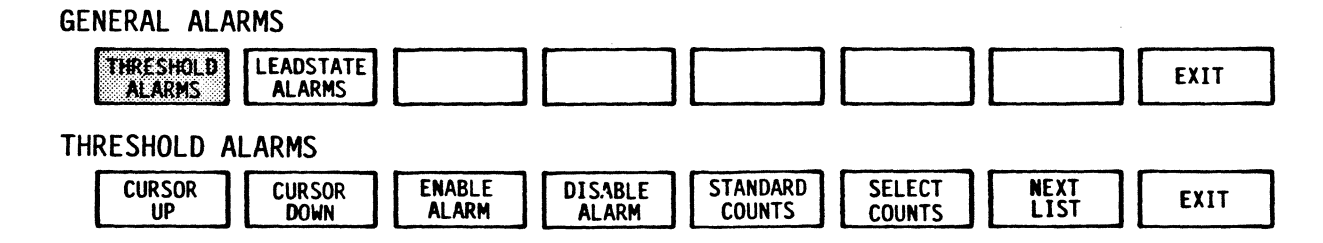

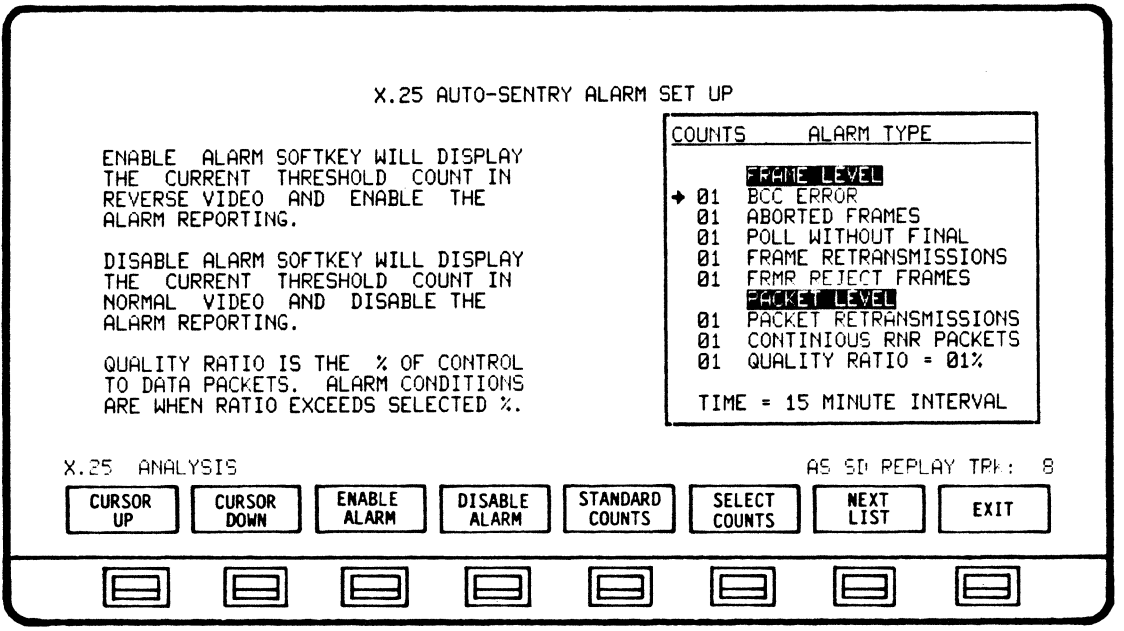

THRESHOLD ALARMS SET UP DISPLAY

 $\ddot{\phantom{a}}$ 

 $\sim$   $\sim$ 

# 6.6.1.2 Leadstate Alarm Set Up

The Leadstate Alarm Set Up lets you set the level for both send and receive leads (RTS, CTS, DSR, RI, CD, EI1, EI2, SQ, SRD and SSD) and subsequently enable or disable the choices for alarming.

### **NOTE**

SQ, SRD and SSD appear ONLY when an interactive ICU is attached to the AUTOSCOPE.

**GENERAL ALARMS** 

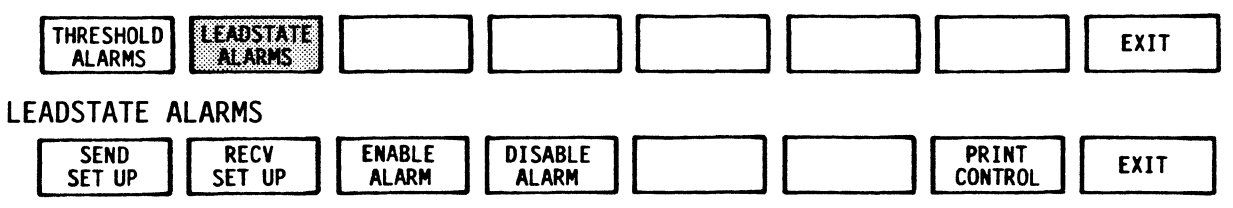

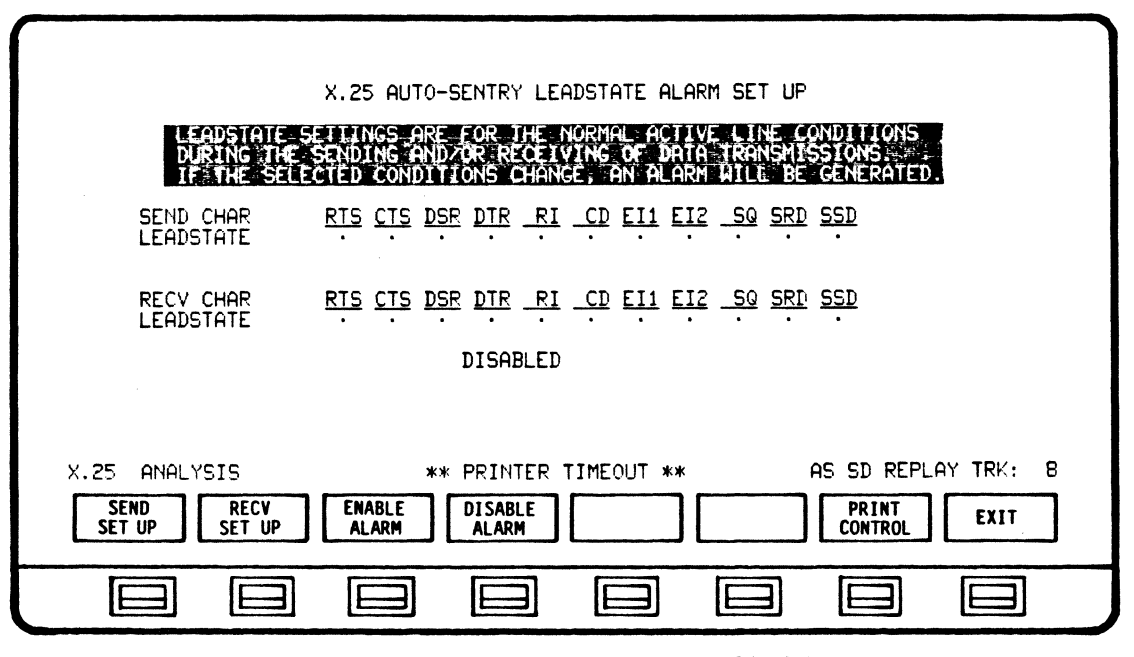

LEADSTATE ALARMS SET UP DISPLAY

X.25 APPLICATION PROGRAM AUTO-SENTRY ALARM SET UP

# 6.6.2 LCN Alarm Configuration

There are 4 LCN Alarm Set Up displays for setting CLEAR CAUSE, RESET CAUSE. RESTART CAUSE and DIAGNOSTIC PACKET alarms. You can scroll through the three cause code displays, and enable or disable items for alarming. The diagnostic packets, on the other hand, are enabled or disabled as a group.

SET UP ANALYSIS

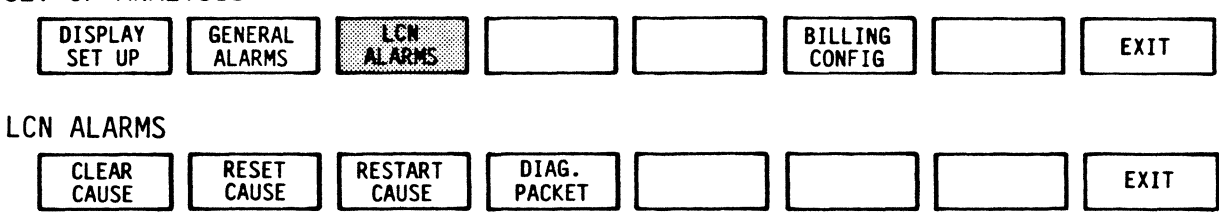

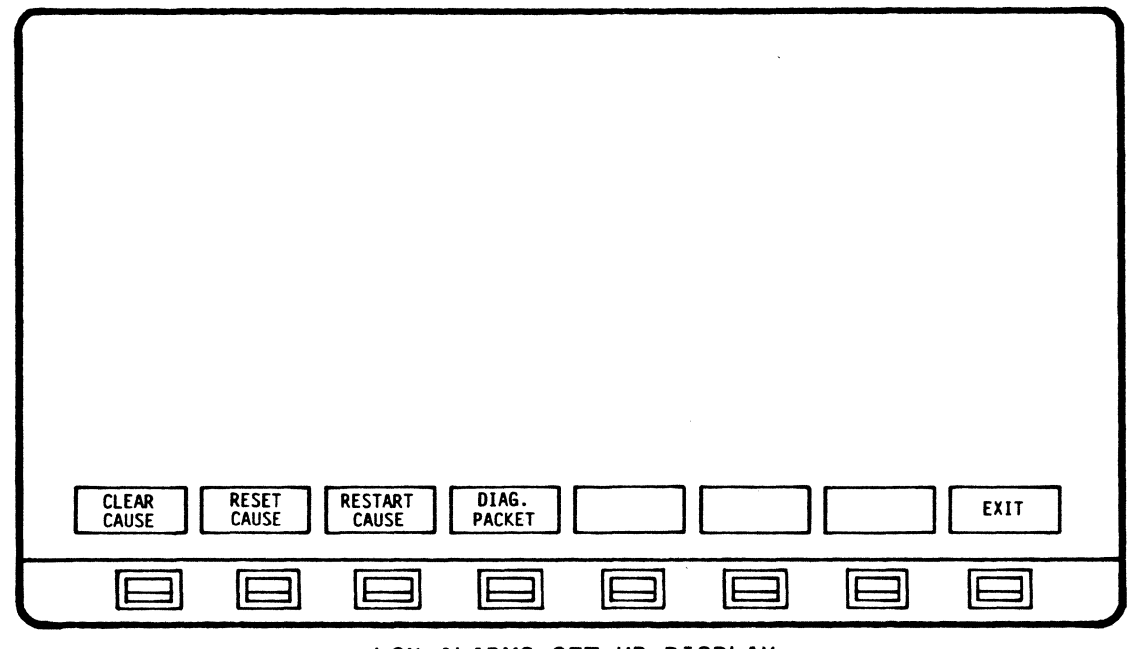

LCN ALARMS SET UP DISPLAY

# 6.6.2.1 Reset Cause Codes Set Up

An alarm will be generated for any enabled cause code. A TBE will also be created. Since the Reset packet causes the sequencing window to be set to zero, the trace buffer will save both the acknowledged and unacknowledged packet counts in the trace buffer for later display.

Reset Packet Cause Codes

- OO DTE ORIGINATED
- 01 OUT OF ORDER
- REMOTE PROCEDURE ERROR  $03<sup>2</sup>$
- 05 LOCAL PROCEDURE ERROR
- 07 NETWORK CONGESTION
- 09 REMOTE DTE OPERATIONAL
- $OF$ NETWORK OPERATIONAL
- 11 INCOMPATIBLE DESTINATION

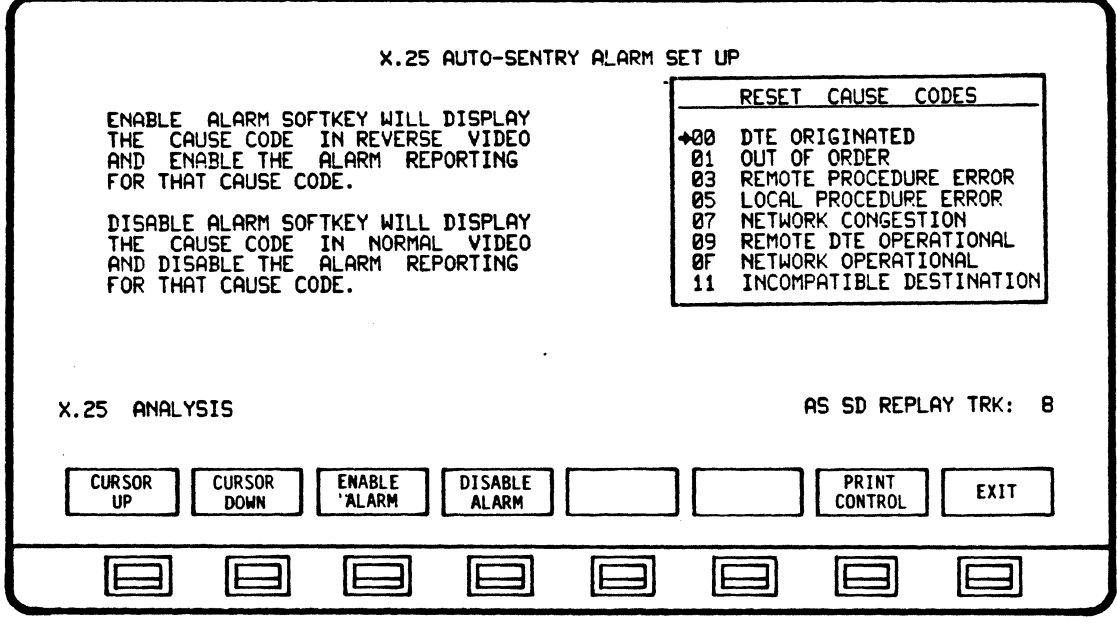

RESET CAUSE CODES SET UP DISPLAY

# 6.6.2.2 Restart Cause Codes Set Up

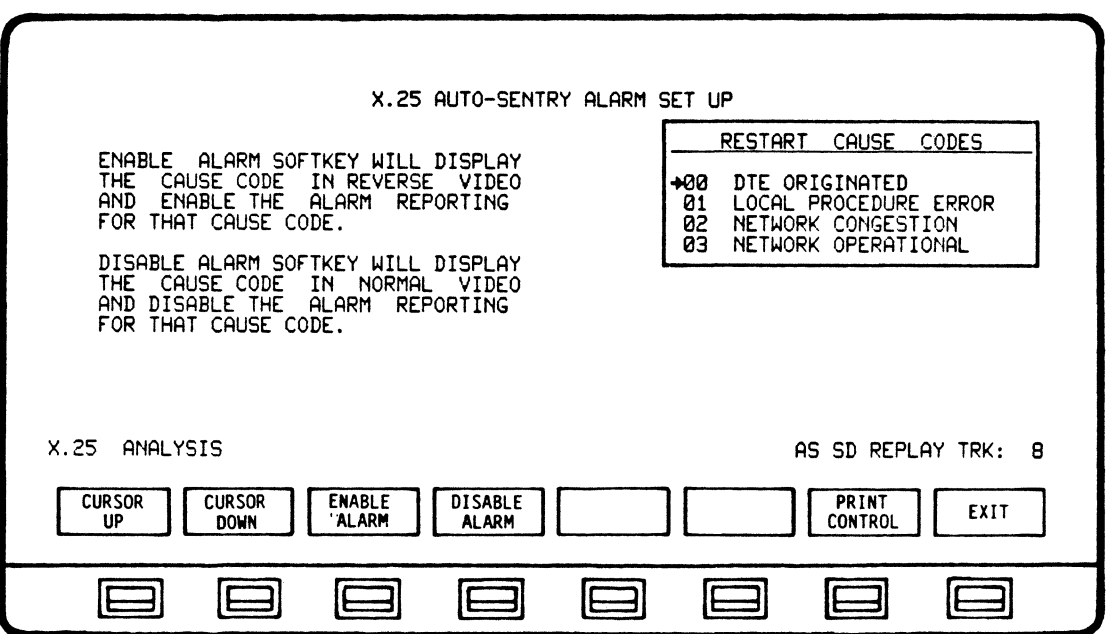

RESTART CAUSE CODES SET UP DISPLAY

When enabled, a cause code will generate an LCN alarm and TBE, but only if a session is currently active when a restart occurs.

Restart Packet Cause Codes

- 00 DTE ORIGINATED<br>01 LOCAL PROCEDURI
- 01 LOCAL PROCEDURE ERROR<br>02 NETWORK CONGESTION
- NETWORK CONGESTION
- 03 NETWORK OPERATIONAL

5.6.2.3 Clear Ceuse Codes Set Up

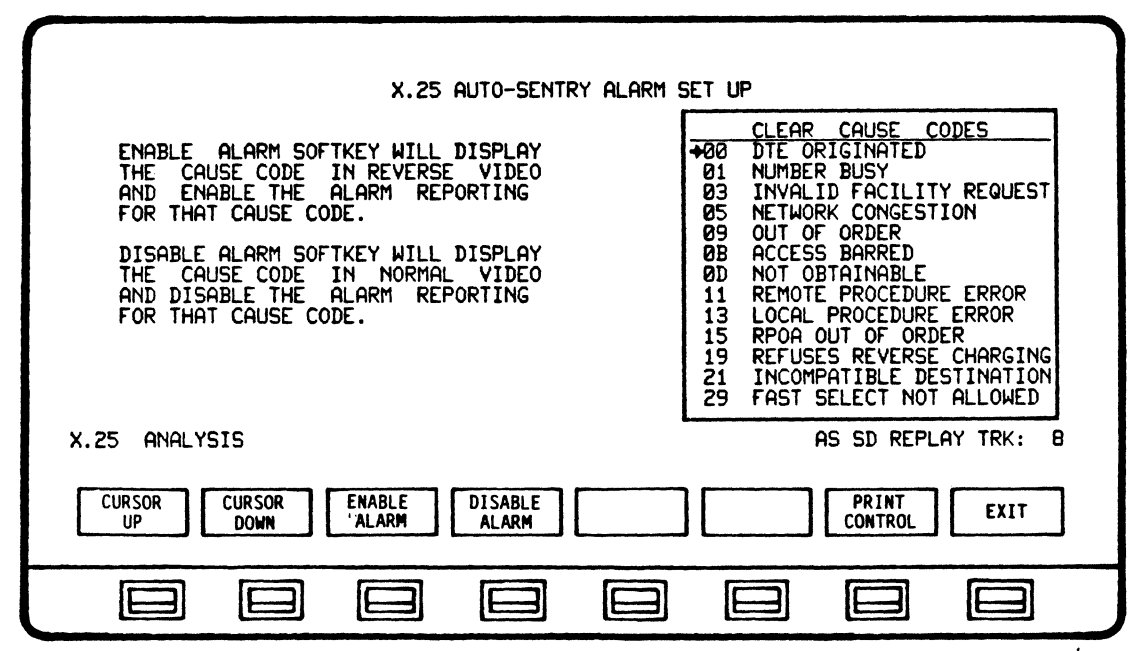

CLEAR CAUSE CODES SET UP DISPLAY

An LCN alarm and TBE will be generated for an enabled clear cause code. Cause Code 00 will generate an alarm only for sessions rejected during call set up.

Clear Packet Cause Codes

 $\sim$   $\sim$ 

 $\mathcal{L}$ 

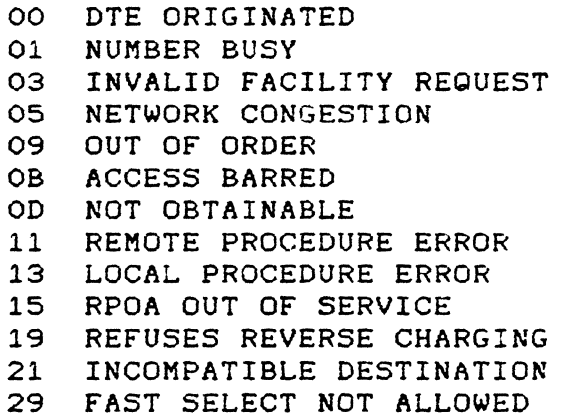

X.25 APPLICATION PROGRAM AUTO-SENTRY ALARM SET UP

 $\Delta$ 

# 6.6.2.4 Diagnostic Packet Alarms Set Up

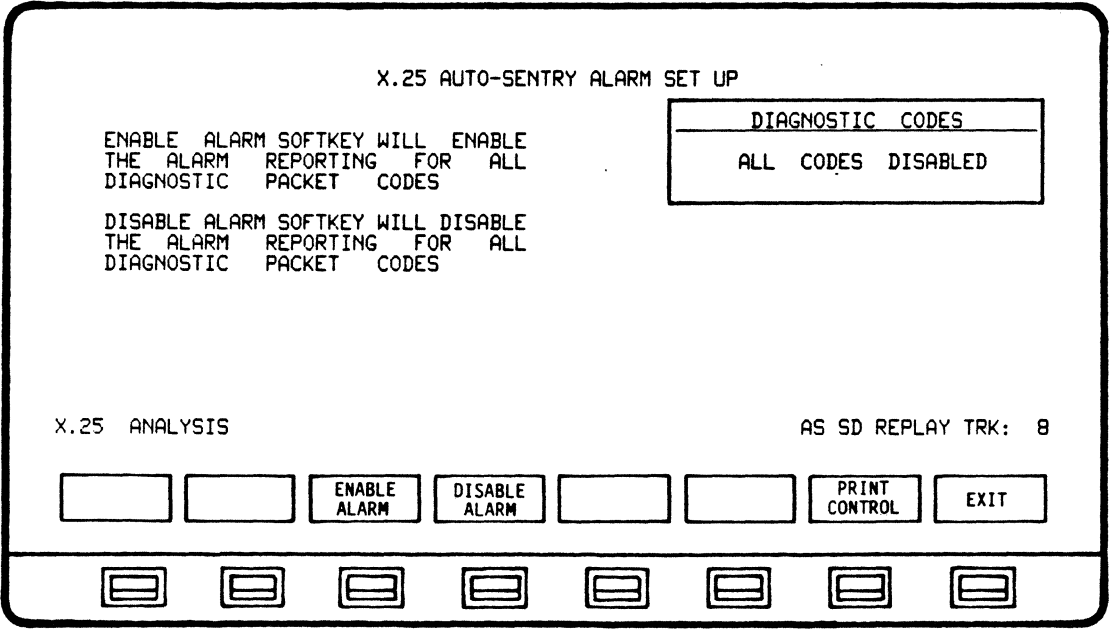

DIAGNOSTIC PACKET ALARMS SET UP DISPLAY

All diagnostic packet events are either enabled or disabled as a group. If ON, any diagnostic packet will generate an LCN alarm and TBE.

 $\sim$   $\sim$ 

6.7 AUTO-SENTRY Alarms Set Up Softkey/Label Display Descriptions

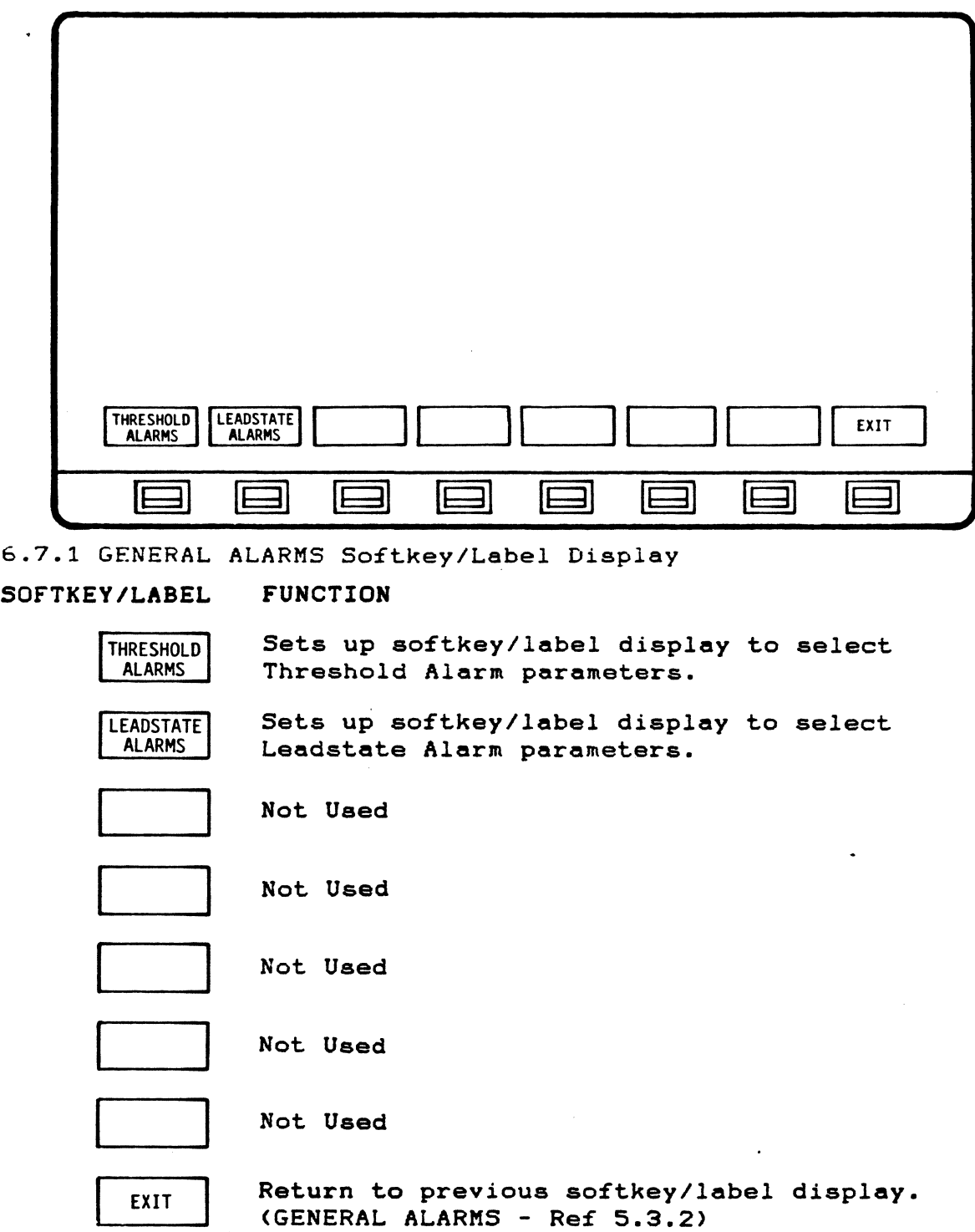

### 6.7.2 THRESHOLD ALARMS Softkey/Label Display

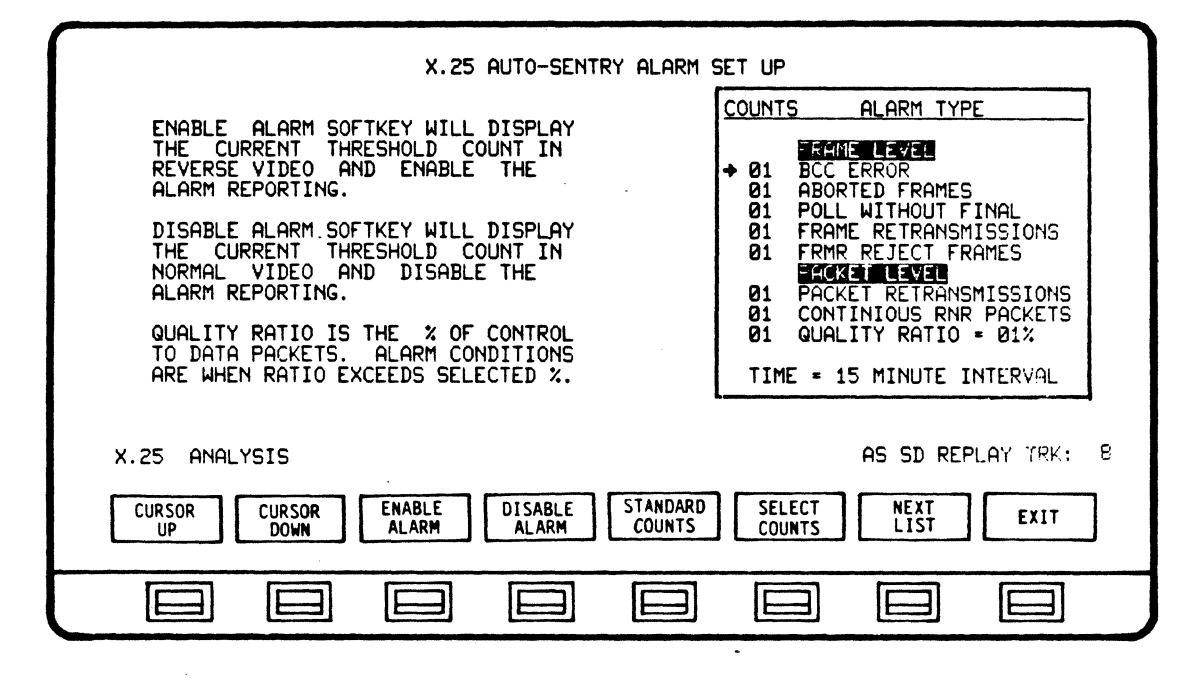

### SOFTKEY/LABEL

**FUNCTION** 

**CURSOR** 1IP

Moves Arrow Cursor one(1) line up to select alarm counts and type

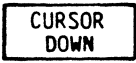

Moves Arrow Cursor one(1) line down to select alarm counts and type

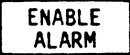

Initiates Alarm reporting

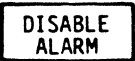

Disables Alarm reporting

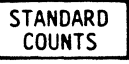

Sets up softkey/label display to select

threshold standard counts. (Ref 6.7.2.1)

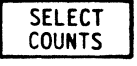

Sets up softkey/label display to select a custom threshold count. (Ref 6.7.2.2)

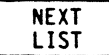

Initiates a softkey/label display to select

additional threshold parameters. (Ref 6.7.2.3)

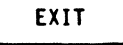

Return to previous softkey/label display. (THRESHOLD ALARMS - Ref 6.7.1)

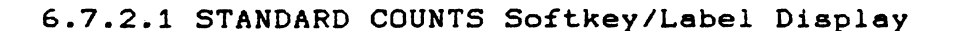

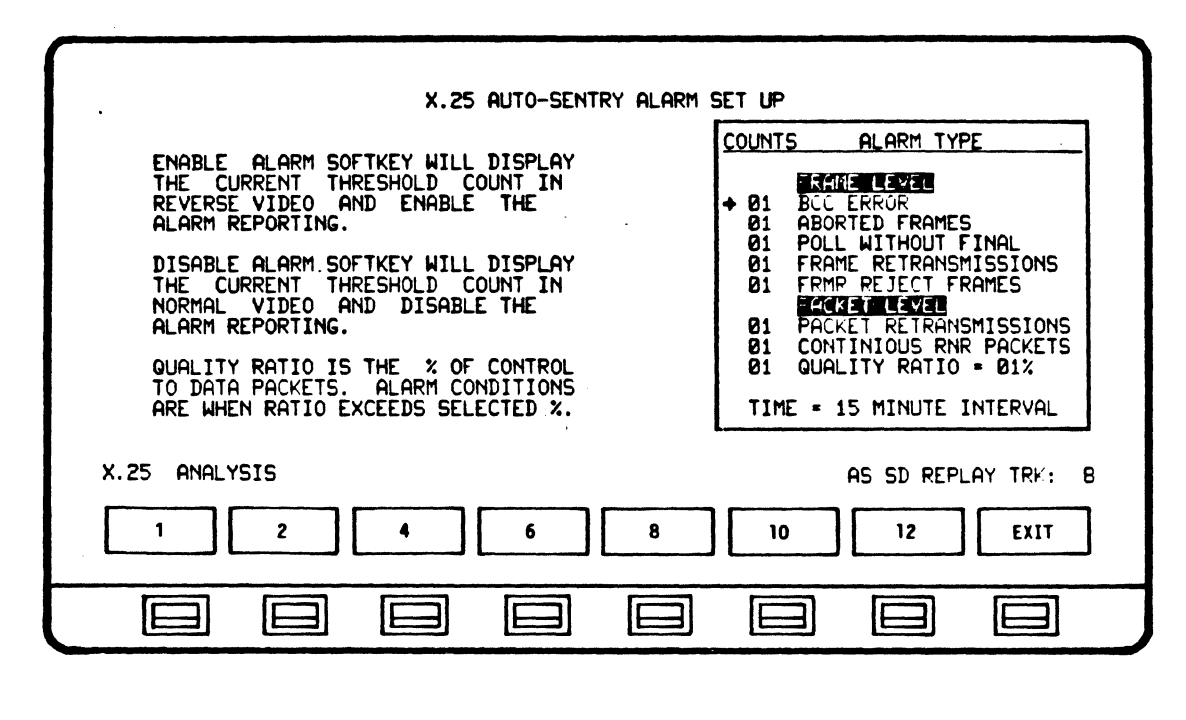

SOFTKEY/LABEL **FUNCTION** 

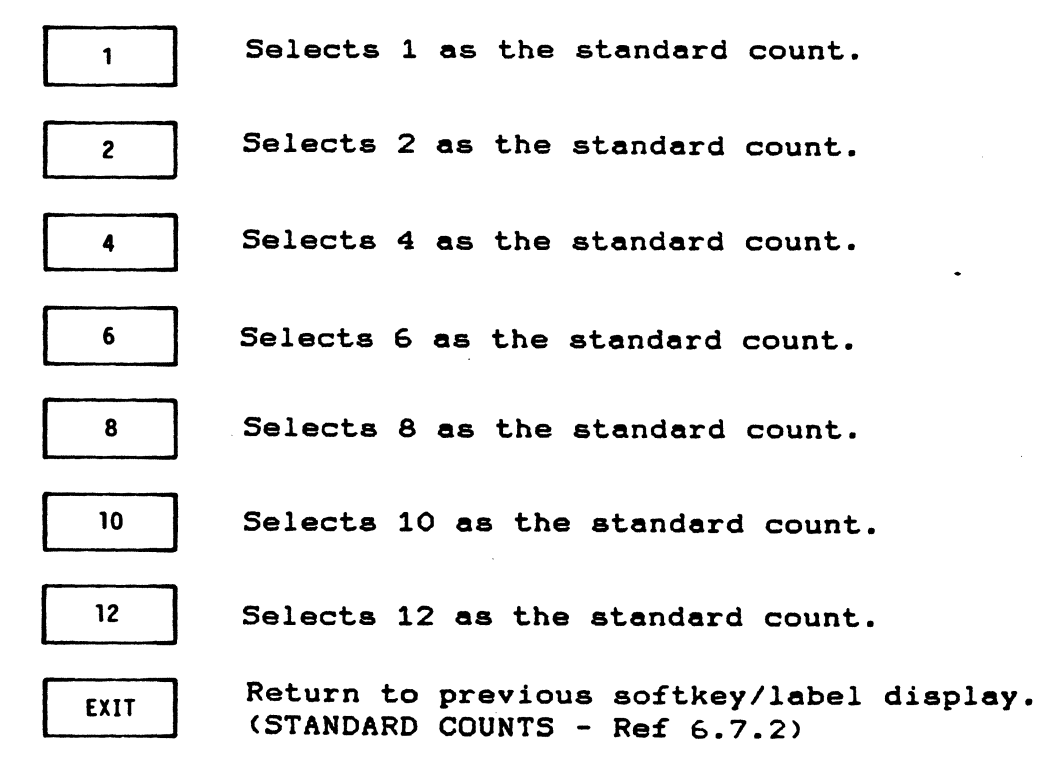

# 6.7.2.2 SELECT COUNTS Softkey/Label Display

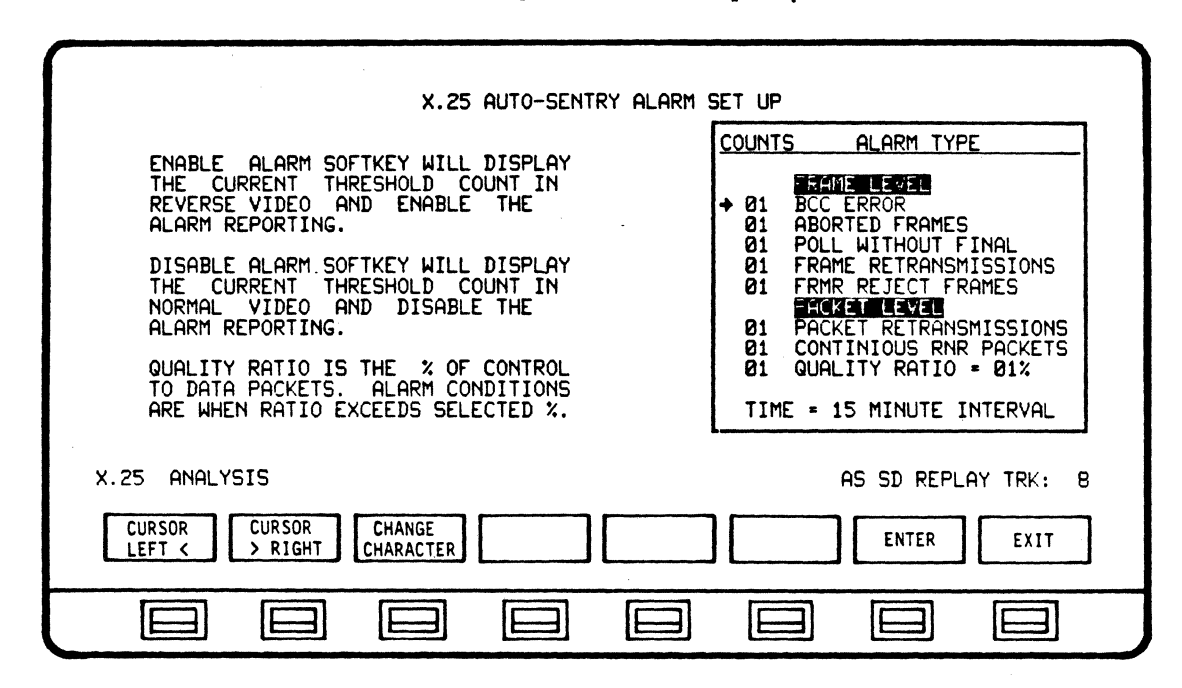

SOFTKEY/LABEL

FUNCTION

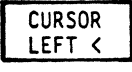

Moves cursor one(l) character position left in parameter line to be changed.

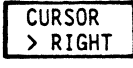

Moves cursor one(l) character position right in parameter line to be changed.

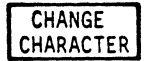

Changes character in cursor location. Characters will cycle sequentially when softkey is depressed. (Decimal - 0 to 9)

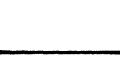

Not Used

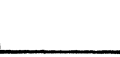

Not Used

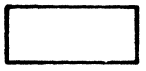

Not Used

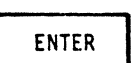

Enters new or changed count in configuration (Must be initiated to complete and store change). Return to previous softkey/label display. (SELECT COUNTS - Ref 6.7.2)

EXIT

Return to previous softkey/label display. (SELECT COUNTS - Ref 6.7.2>

6.7.2.3 NEXT LIST Softkey/Label Display

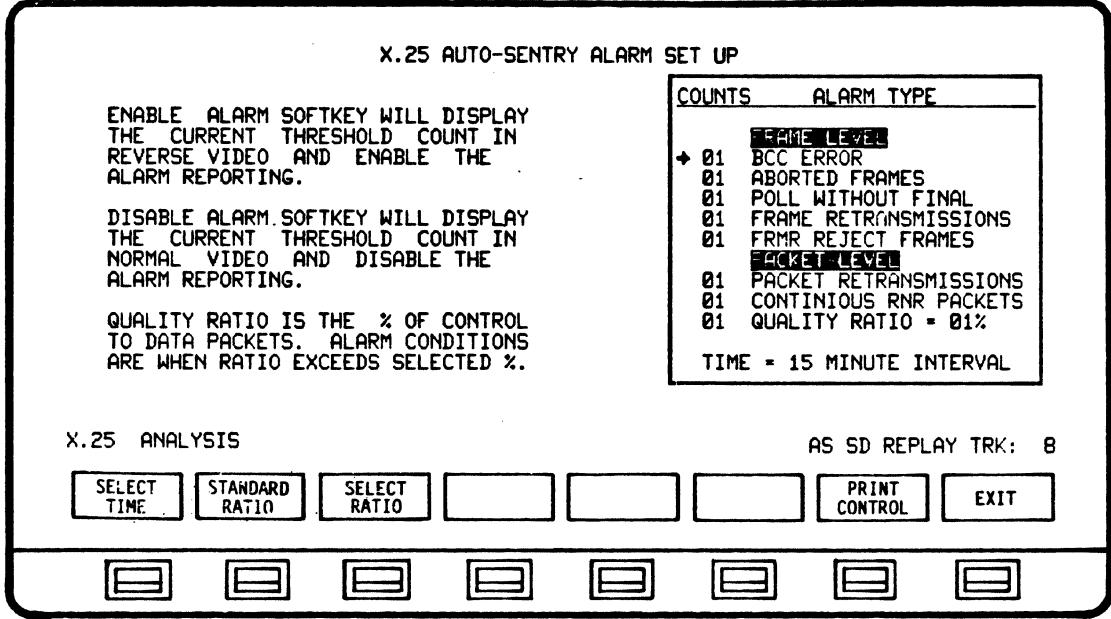

SOFTKEY/LABEL

FUNCTION

**SELECT** TIME

Sets up softkey/label display to select alarm time parameters. (Ref 6.7.2.4)

**STANDARD** RATIO

a standard quality ratio. (Re£ 6.7.2.5) Sets up softkey/label display to create a custom ratio.  $(Ref 6.7.2.6)$ 

Sets up softkey/label display to select

**SELECT RATIO** 

Not Used

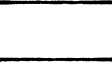

Not Used

Not Used

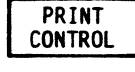

Initiates Print Control softkey/label display. (Ref 6.5.6)

EXIT

Return to previous softkey/label display. (NEXT LIST - Ref 6.7.2)

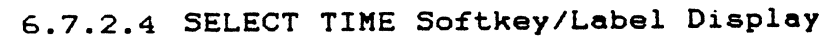

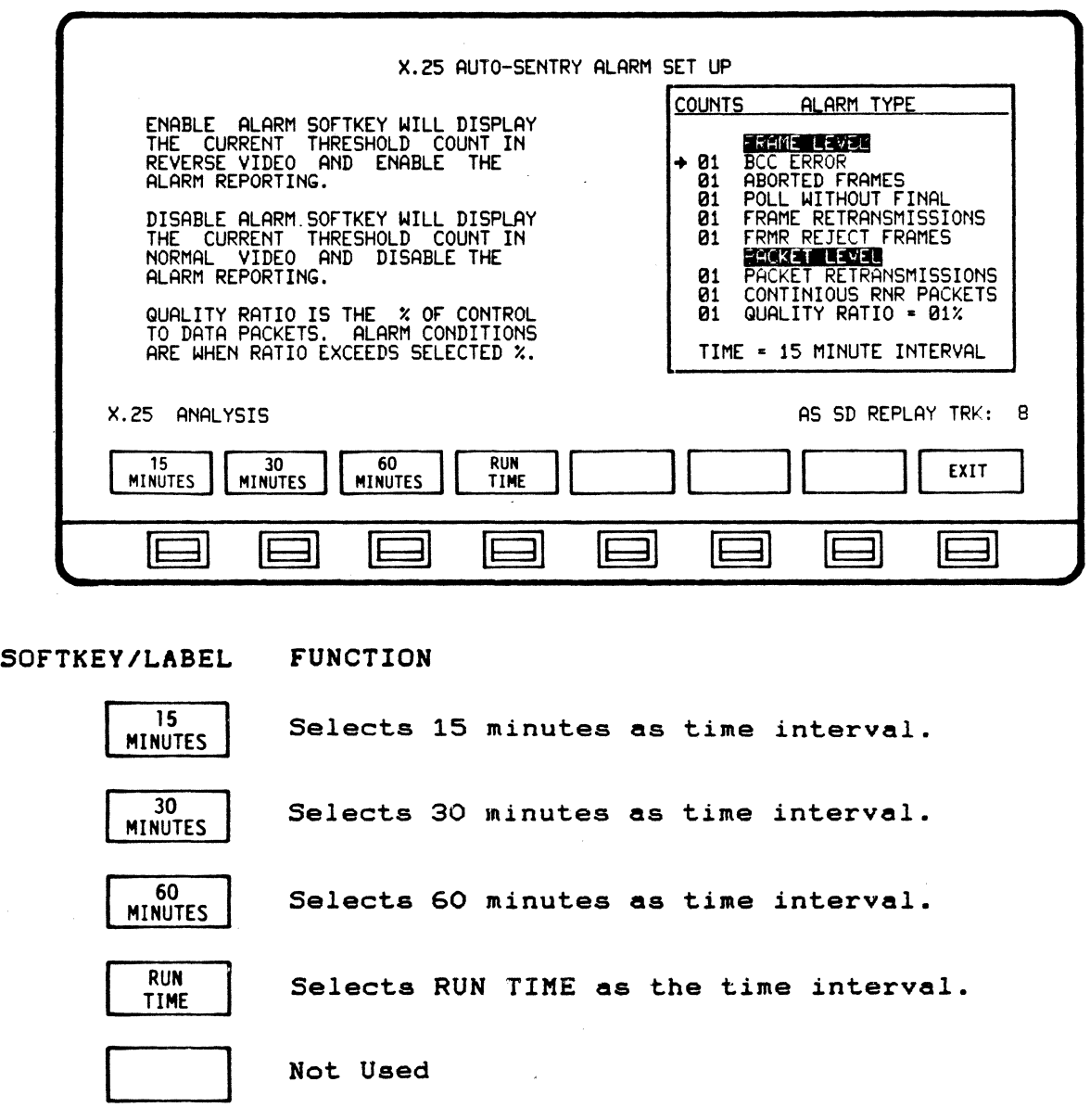

 $\begin{bmatrix} 1 & 1 \\ 1 & 1 \end{bmatrix}$ Not Used

Not Used

EXIT Return to previous softkey/label display. (SELECT TIME - Re£ 6.7.2.3)

 $\mathbf{r}$ 

 $\bullet$ 

 $\mathbf{B}$ 

**FXIT** 

⊐

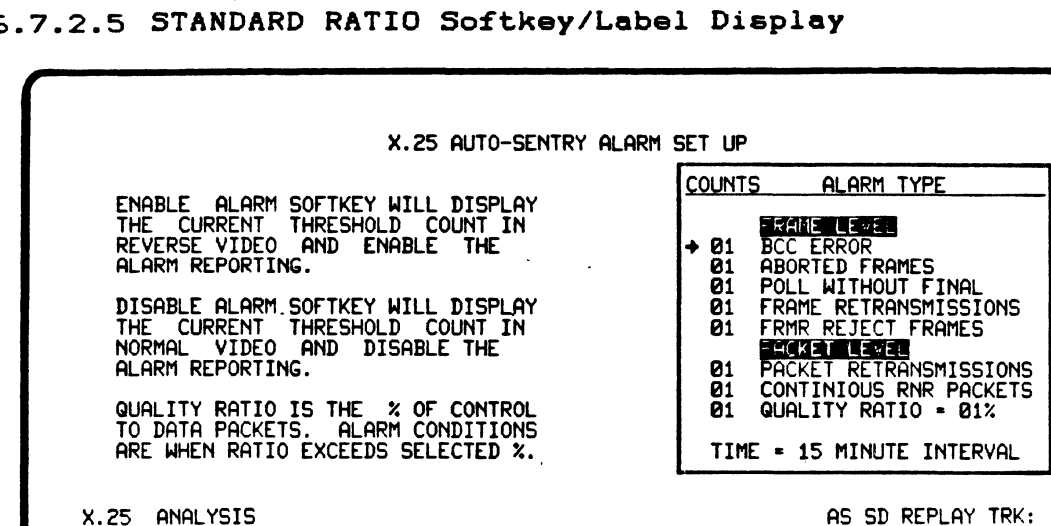

20%

30%

IE

40%

Ŀ

50%

15%

6.7.2.5 STANDARD RATIO Softkey/Label Display

10%

5%

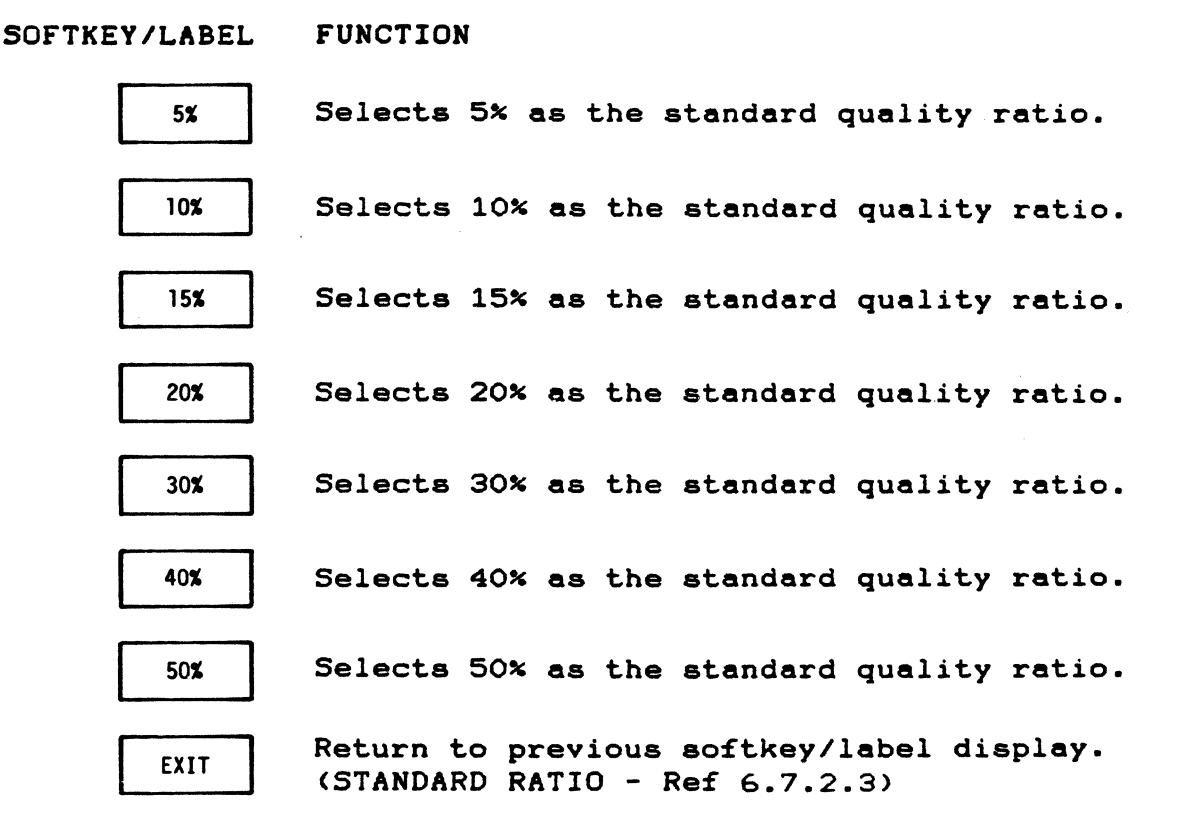

 $6 - 31$
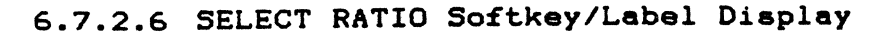

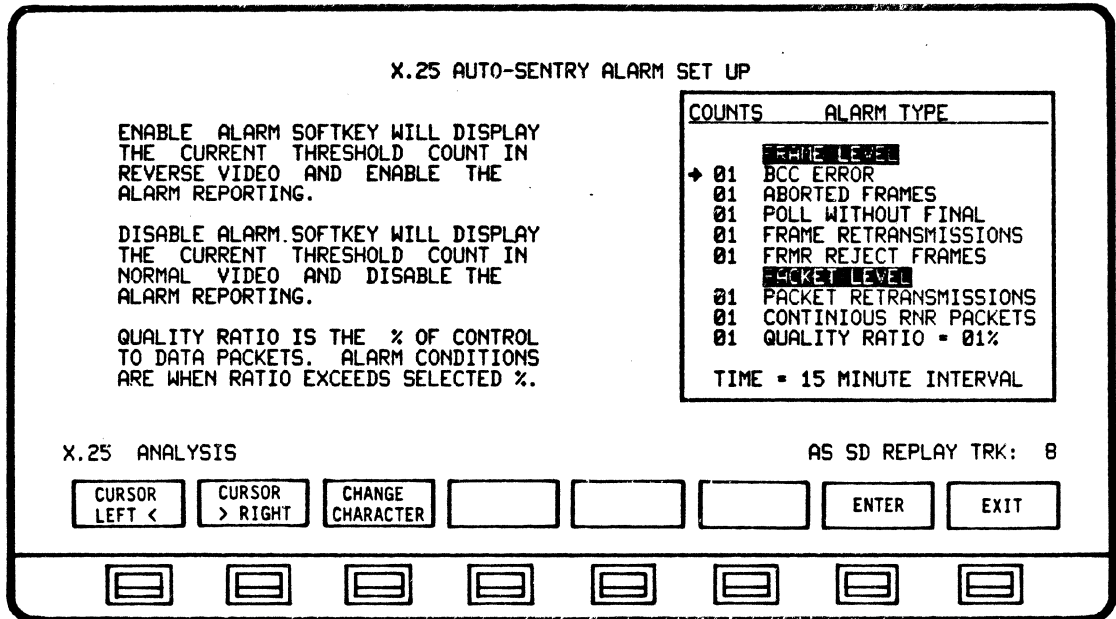

SOFTKEY/LABEL

FUNCTION

**CURSOR** LEFT < Moves cursor one(1) character position left in parameter line to be changed.

**CURSOR** > RIGHT

Moves cursor one(1) character position right in parameter line to be changed.

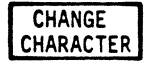

Changes character in cursor location. Characters will cycle sequentially when softkey is<br>depressed. (Decimal - 0 to 9) (Decimal - 0 to 9)

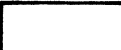

Not. Used

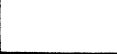

Not. Used

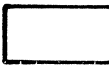

Not. Used

ENTER

Enters new or changed ratio in configuration (Must be initiated to complete and store change). Return to previous softkey/label<br>display. (SELECT RATIO - Ref 6.7.2.3) display. (SELECT RATIO - Ref 6.7.2.3)

EXIT

Return to previous softkey/label display. (SELECT RATIO - Ref 6.7.2.3)

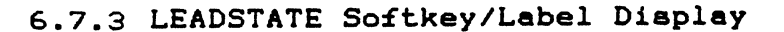

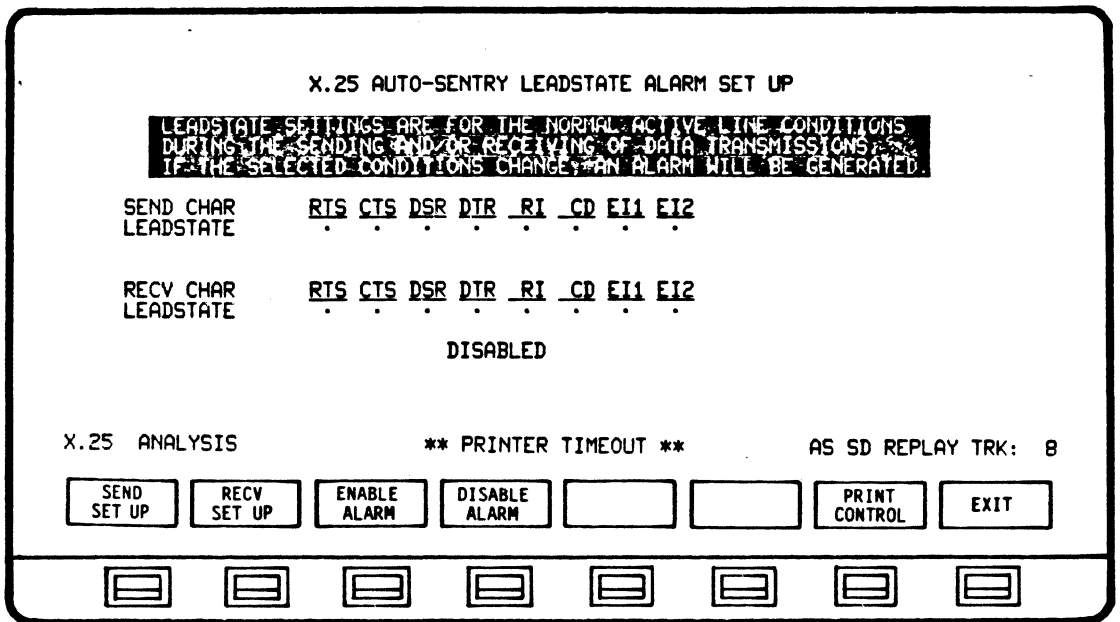

SOFTKEY/LABEL

**FUNCTION** 

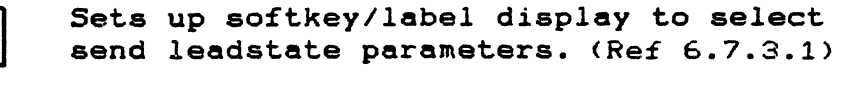

**RECV** SET UP

**SEND** SET UP

> Sets up softkey/label display to select receive leadstate parameters. (Ref 6.7.3.1)

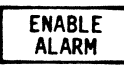

Initiates alarm reporting.

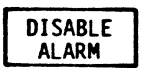

Disables alarm reporting.

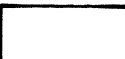

Not Used

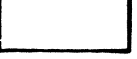

Not Used

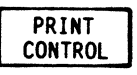

Initiates Print Control softkey/label display.  $(Ref 6.5.6)$ 

EXIT

Return to previous softkey/label display. (LEADSTATE ALARM - Ref 6.7.1)

6.7.3.1 SEND SET UP/RECV SET UP Softkey/Label Display

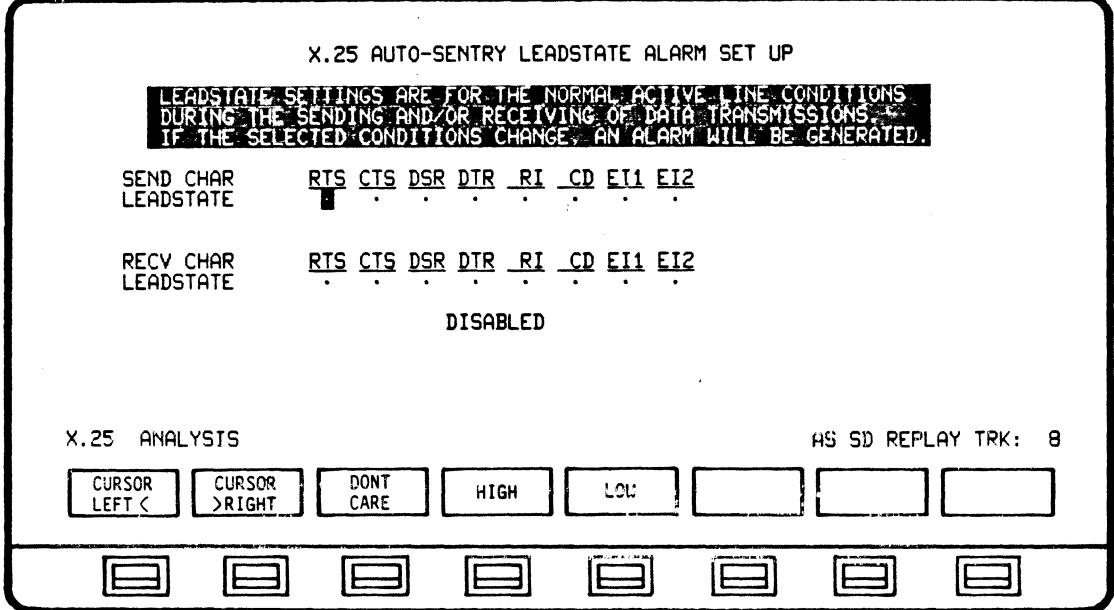

SOFTKEY/LABEL **FUNCTION** 

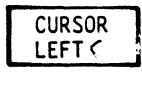

Moves cursor left one(1) leadstate position

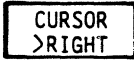

Moves cursor right one(1) leadstate position.

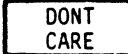

Selects DONT CARE as the alarm parameter for the leadstate.

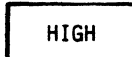

Selects the leadstate signal HIGH as the alarm parameter.

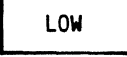

Selects the leadstate signal LOW as the alarm parameter.

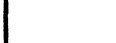

Not Used

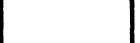

Not Used

EXIT

Return to previous softkey/label display. (SEND SET UP - Ref 6.7.3) (RECV SET UP - Ref  $6.7.3$ )

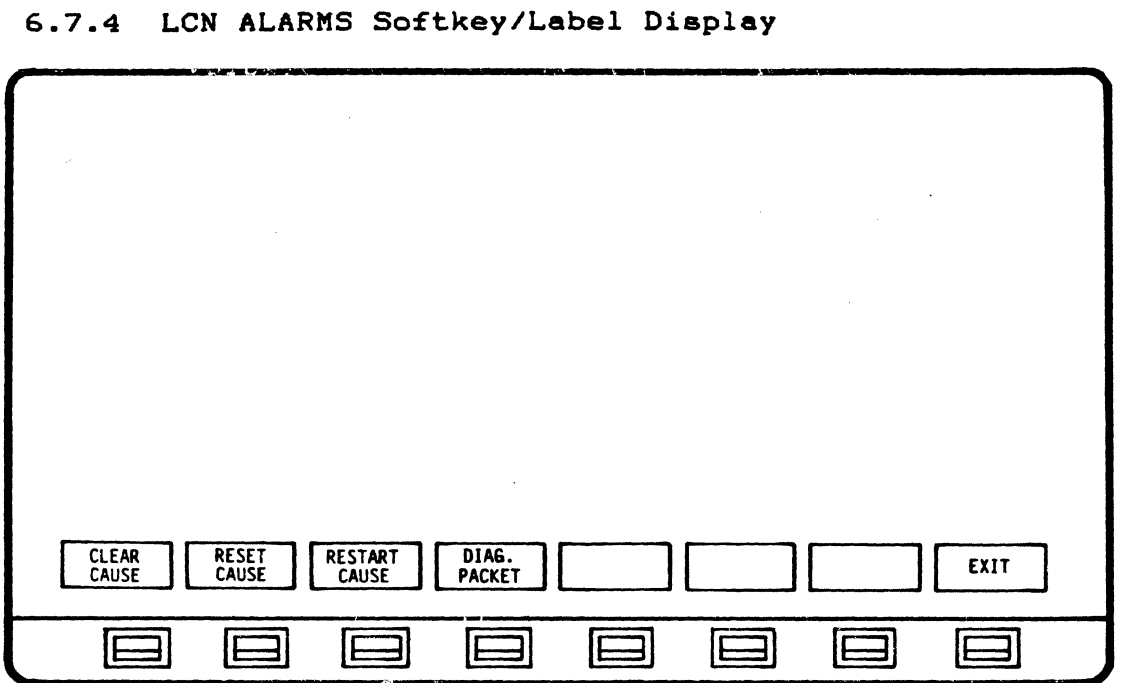

SOFTKEY/LABEL

FUNCTION

Sets up softkey/label display to select **CLEAR** CAUSE Clear Cause alarm parameters. (Ref 6.7.4.1) Sets up softkey/label display to select **RESET**<br>CAUSE Reset Cause alarm parameters. (Ref 6.7.4.1) Sets up softkey/label display to select RESTART<br>CAUSE Restart Cause alarm parameters. (Ref 6.7.4.1> Sets up softkey/label display to select DIAG. **PACKET** enable or disable alarm parameter. (Ref 6.7.4.2) ,---J Not Used Not Used Not Used

EXIT

Return to previous softkey/label display.  $(LCN ALARMS - Ref 6.7.1)$ 

X.25 APPLICATION PROGRAM **AUTO-SENTRY** ALARM SET UP-SOFTKEY/LABEL DESCRIPTION

## 6.7.4.1 CLEAR CAUSE / RESET CAUSE / RESTART CAUSE Softkey/Label Display

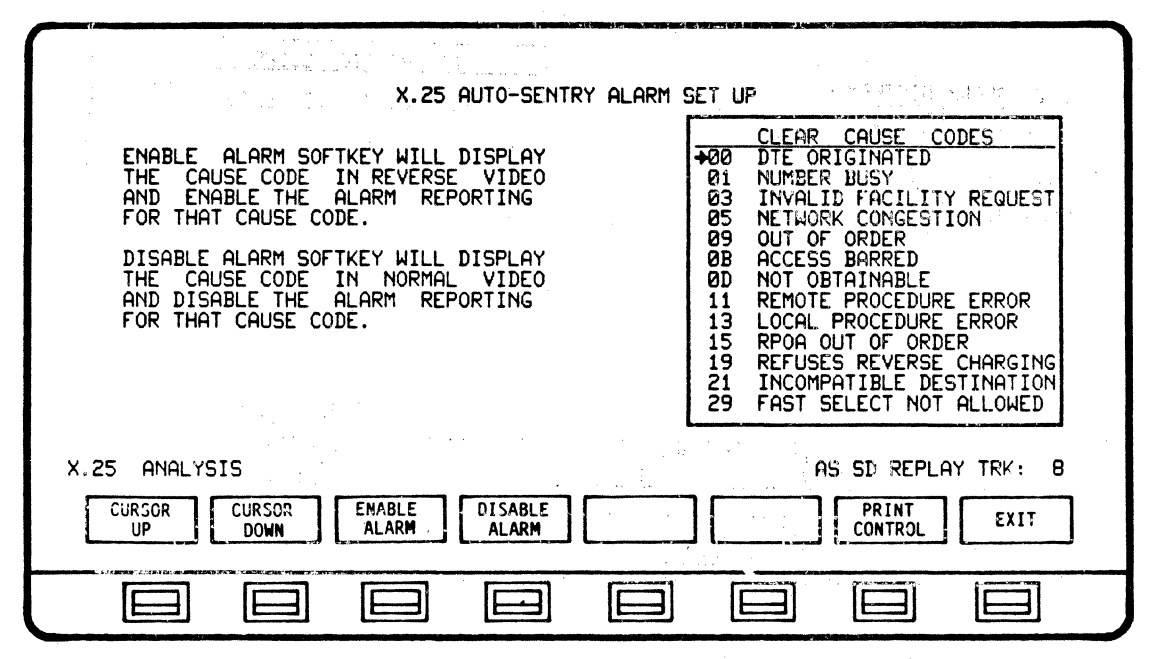

## SOFTKEY/LABEL

**FUNCTION** 

Moves Arrow Cursor one(1) line up to select alarm code.

Moves Arrow Cursor one(1) line down to select alarm code.

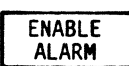

**CURSOR** UP

**CURSOR DOWN** 

Initiates Alarm reporting.

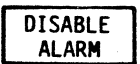

Disables Alarm reporting.

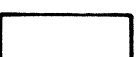

Not Used

Not Used  $\langle \phi_{\theta} \rangle_{\mathcal{A}} \leq \langle \phi_{\theta} \rangle_{\mathcal{A}}$  (see ).

PRINT **CONTROL**  Initiates Print Control softkey/label display.  $(Ref 6.5.6)$ 

EXIT

Return to previous softkey/label display. (CLEAR CAUSE - Ref  $6.7.4$ ) (RESET CAUSE - Ref 6.7.4) (RESTART CAUSE - Ref 6.7.4)

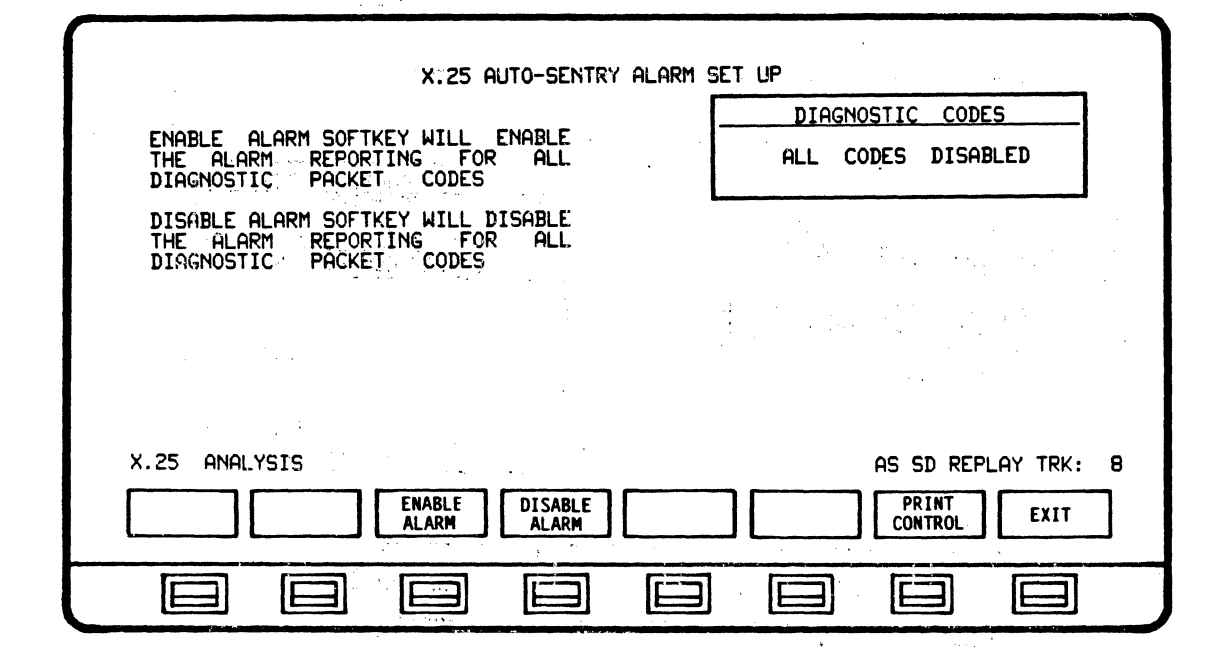

## 6.7.4.2 DIAGNOSTIC PACKET Softkey/Label Display

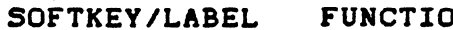

FUNCTION

Not Used

Not Used

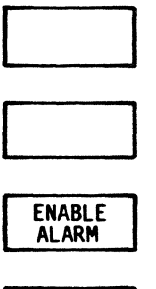

Initiates Alarm reporting.

**DISABLE** ALARM

Disables Alarm reporting.

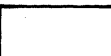

Not Used

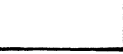

Not Used

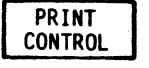

Initiates Print Control softkey/label display. (Ref 6.5.6>

 $\label{eq:R1} \mathcal{R}^{\text{R}}(t) = \mathcal{R}^{\text{R}}(t) + \frac{1}{2} \sum_{i=1}^n \mathcal{R}^{\text{R}}(t) + \frac{1}{2} \sum_{i=1}^n \mathcal{R}^{\text{R}}(t)$ 

的复数形式

EXIT

Return to previous softkey/label display. <DIAG. PACKET - Ref 6.7.4>